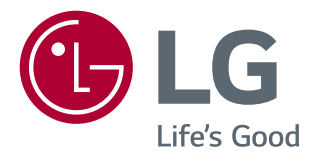

# *SOFTWARE GUIDE (Windows, Mac)*

*Please read this manual carefully before operating your set and retain it for future reference.*

# *GUIDES ON USING PRODUCT FUNCTIONS (WINDOWS)*

- *For information on the drivers and software supported by the model, see the owner's manual.*
- *Image shown may differ from the product that you are using.*

## *Windows Software*

#### *Monitor Driver*

- *Installation priority : Recommended*
- *Usage : The resolution and frequency are adjusted for the monitor.*

#### *ASM Driver*

*(Applies only to models supporting Thunderbolt ( ))*

- *Installation priority : Required*
- *Usage : Driver file used when transferring data via Thunderbolt ( ) port in Windows OS.*

#### *How to Install*

- *Installing with the CD provided.*
	- *: Insert the user manual CD provided in the product box into the PC's CD drive and install the driver program.*
- *Downloading from the LG Electronics website.*
- *: www.lg.com*

#### *OnScreen Control*

- *Installation priority : Recommended*
- *Usage : Software provided so that the key features of your monitor can be operated in the PC environment, including spilt screen and the setting of picture modes for each software program.*

#### *How to Install*

- *Installing with the CD provided.*
- *: Insert the manual CD provided in the product box into the PC's CD drive and install the OnScreen Control.*
- *Downloading from the LG Electronics website.*
	- *: www.lg.com*

#### *How to Run*

- *1 Connect an LG monitor that supports OnScreen Control to the PC.*
- *2 Run OnScreen Control.*
- *1 Double-click the shortcut icon on the desktop.*

**2** Click the tray icon in the bottom right corner of your PC screen. Click **Start Program**.

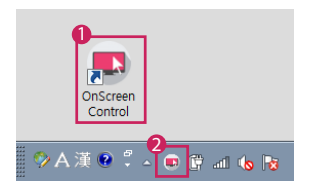

#### *How to Use*

#### • *ScreenSplit*

*- You can easily arrange multiple windows by using the split screen layout provided.*

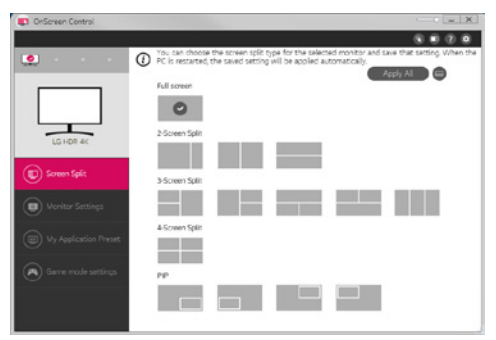

#### • *Monitor Settings*

*- You can control the basic features on the settings menu, such as Brightness, Contrast, orientation and Picture Mode for maximum convenience.* 

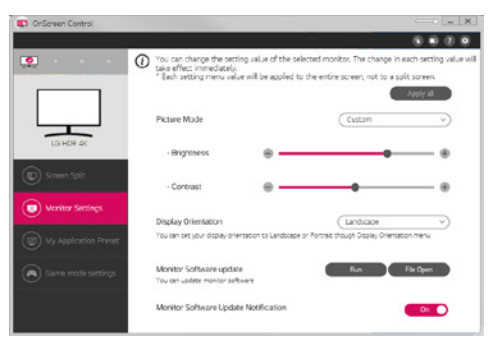

## **A** NOTE

*Firmware updates are available in the Monitor Settings Menu when connecting the monitor firmware update feature supported model. For firmware update, the USB cable ( USB type C to A ) must be connected to the PC.*

#### • *My Application Presets*

*- My Application Presets allows you to preset the appropriate picture mode for each individual software program installed on your PC. When you run an application for which you have already chosen a picture mode in My Application Presets, your monitor changes to the preset picture mode.*

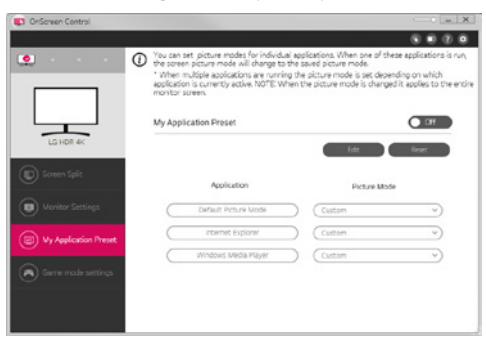

#### • *Game Mode Settings*

*- This mode will be only shown with the monitor which supports Gaming features. It shows the mode optimized for games from the modes available on the display hardware so that you can select the one that suits you best.*

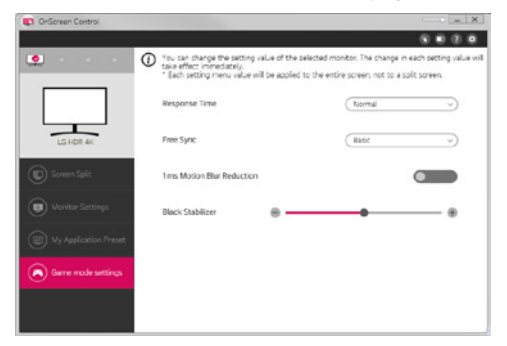

#### • *Settings*

*- You can configure the settings for OnScreen Control.*

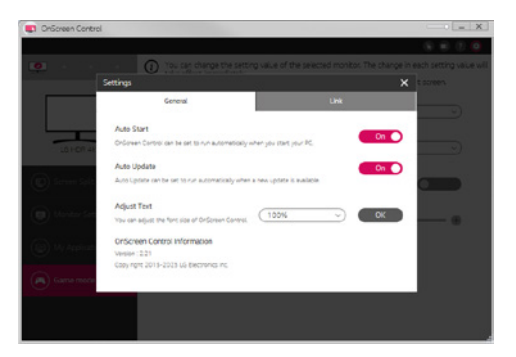

## *Dual Controller (Keyboard/Mouse Sharing Software)*

*(Applies only to models supporting Dual Controller)*

- *Installation priority : Optional*
- *Usage : Sharing a mouse and a keyboard between PCs connected to the same network; transferring files (providing compatibility between Windows and Mac OS)*

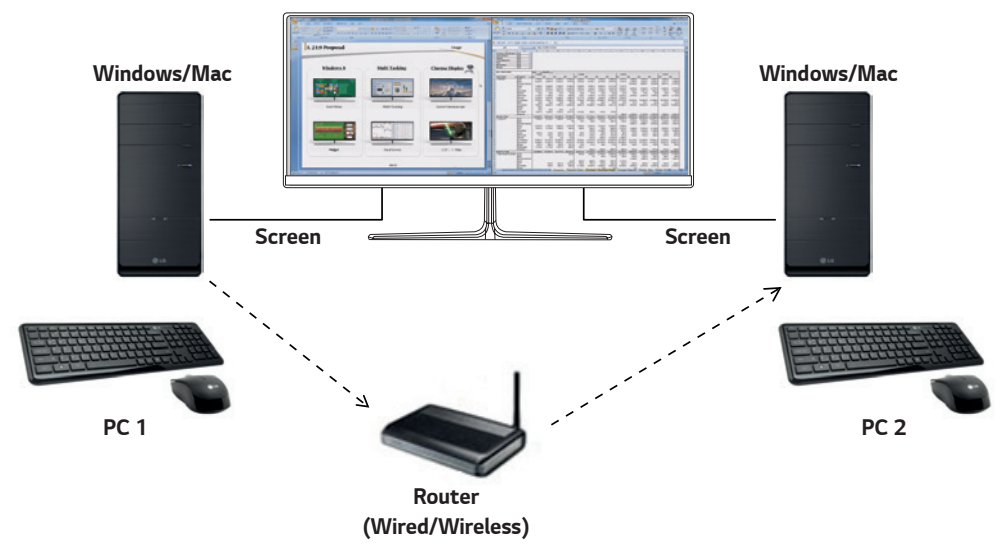

#### *How to Install*

*Downloading from the LG Electronics website.*

*: www.lg.com*

#### *How to Run*

- *1 Connect your PC to a network.*
- *2 Connect an LG monitor that supports Dual Controller to the PC.*
- *3 Run Dual Controller.*

 *1 Double-click the shortcut icon on the desktop.*

 $\bullet$  Click the tray icon on the bottom right of the PC screen and then click **Open Dual Controller**.

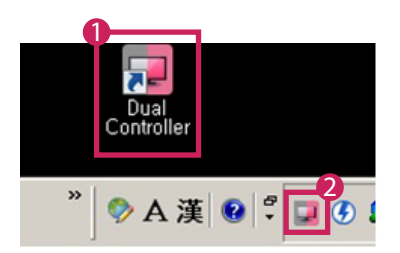

## *How to Use*

- *1 Check your network connection.*
	- *Make sure that the PCs you want to control through keyboard/mouse sharing are connected to the same LAN via a router. - An LG monitor that supports Dual Controller must be connected to the PC that will be run in Main PC mode.*
	- *- Only one user on a network can use Dual Controller. Dual Controller can also be used in office environments. However, it is recommended to have only one user.*
	- *- Dual Controller may not work properly when playing games.*
- *2 Run Dual Controller on the PC running in Main PC mode.*
	- *: Click the Main PC button on the PC whose keyboard and mouse will be shared.*

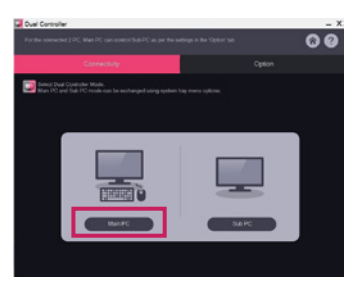

*3 Run Dual Controller on a Sub PC in Sub PC mode. : Click the Sub PC button on the PC you want to control.*

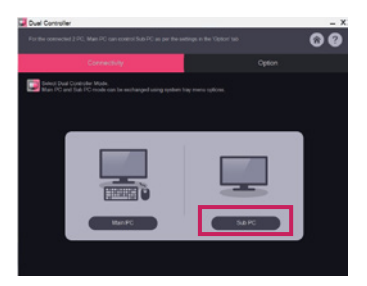

- *4 Click the Apply Dual Controller button on the Main PC.*
	- *: The Sub PC is automatically searched for on the Main PC mode screen. Click the Apply Dual Controller button on the Main PC mode screen.*

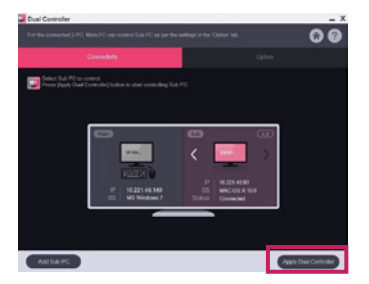

- *When you move the mouse cursor from the screen of the Main PC to the screen of the Sub PC, you can use the Main PC's keyboard and mouse on the Sub PC.*
- *- You can set the positions of the Main PC and the Sub PC, to Left/Right or Right/Left, in PC Position Control in Dual Controller's Option tab.*
- *- We recommend that you set the Sub PC so that its screen is only displayed on a monitor.*
- *- If there is an active Internet connection, Dual Controller automatically updates to the latest version when started.*
- *- Dual Controller may not be available on certain websites and networks depending on the security policy.*

*(Applies only to models supporting True Color Pro)*

- *Installation priority : Optional*
- *Usage : Calibrates the monitor's color output using the hardware calibration function.*
- *A separate calibrator is required.*
- *- Applicable calibrators : LG Calibrator, Spyder3, Spyder4, i1Display Pro, ColorMunki Photo/Design, and i1Pro2*
- *True Color Pro may not support PBP mode.*
- *Daisy-chain is not supported.*
- *It is recommended to perform calibration after disabling the dual monitor function.*

#### *How to Install*

*Downloading from the LG Electronics website.*

*: www.lg.com*

#### *How to Run*

- *1 Connect the monitor to the PC using the USB cable.*
- *2 Connect the calibrator to the USB IN port of the PC or the monitor.*
- *3 Start the True Color Pro program.*
- *1 Double-click on the icon on the desktop.*

 *2 Click the tray icon in the bottom right corner of your PC screen. Click Start Program.*

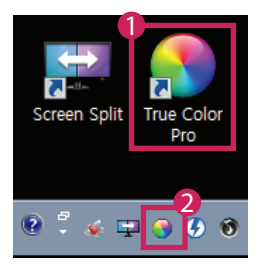

# **ENGLISH** *ENGLISH*

*9*

## *How to Use*

• *For details on using the software, refer to the program's Help.*

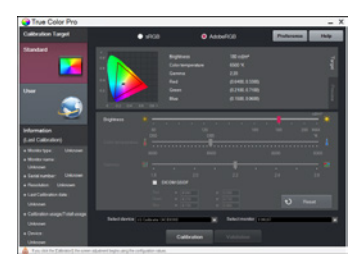

*True Color Pro launch screen.*

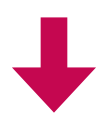

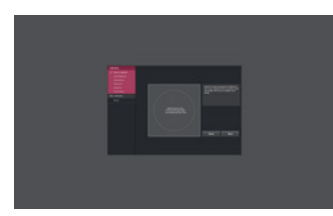

*Calibration start screen.*

## *GUIDES ON USING PRODUCT FUNCTIONS (MAC)*

- *For information on the drivers and software supported by the model, see the owner's manual.*
- *Image shown may differ from the product that you are using.*

## *Mac Software*

#### *OnScreen Control*

- *Installation priority : Recommended*
- *Usage : Software provided so that the key features of your monitor can be operated in the PC environment, including spilt screen and the setting of picture modes for each software program.*

#### *How to Install*

- *Installing with the CD provided.*
- *: Insert the manual CD provided in the product box into the PC's CD drive and install the OnScreen Control.*
- *Downloading from the LG Electronics website.*
- *: www.lg.com*

#### *How to Run*

- *1 Connect an LG monitor that supports OnScreen Control to the PC.*
- *2 Run OnScreen Control.*

#### *1 Finder* → *Applications* → *Run OnScreen Control*

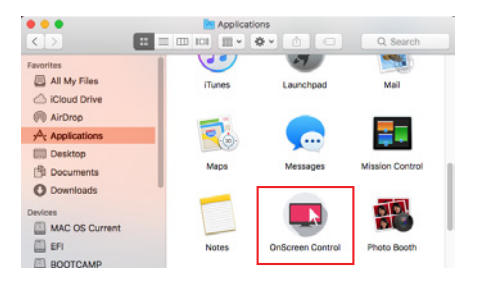

 *2 Click the OnScreen Control icon on the menu bar and then click Start Program.*

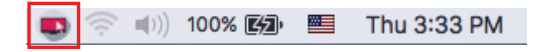

**8** Search for **OnScreen Control** in Spotlight search.

#### *How to Use*

#### • *ScreenSplit*

*- You can easily arrange multiple windows by using the split screen layout provided.*

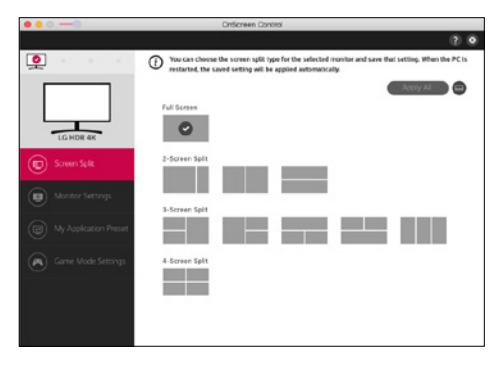

#### • *Monitor Settings*

*- You can control the basic features on the settings menu, such as Brightness, Contrast and Picture Mode for maximum convenience.* 

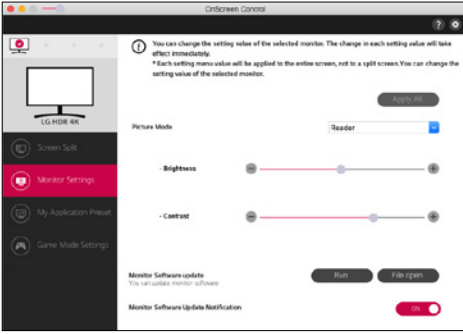

## *O* NOTE

*Firmware updates are available in the Monitor Settings Menu when connecting the monitor firmware update feature supported model. For firmware update, the USB cable ( USB type C to A ) must be connected to the PC.*

#### • *My Application Presets*

*- My Application Presets allows you to preset the appropriate picture mode for each individual software program installed on your PC. When you run an application for which you have already chosen a picture mode in My Application Presets, your monitor changes to the preset picture mode.*

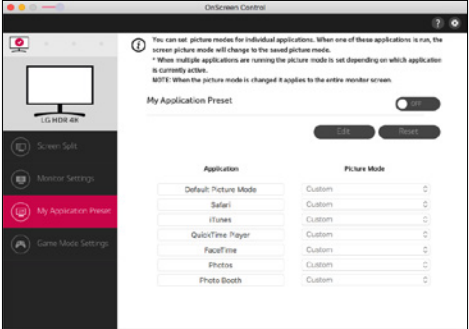

#### • *Game Mode Settings*

*- This mode will be only shown with the monitor which supports Gaming features. It shows the mode optimized for games from the modes available on the display hardware so that you can select the one that suits you best.*

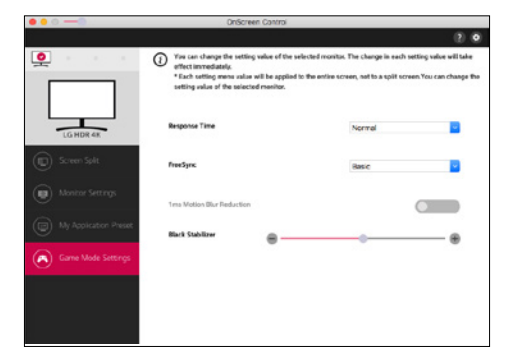

#### • *Settings*

*- You can configure the settings for OnScreen Control.*

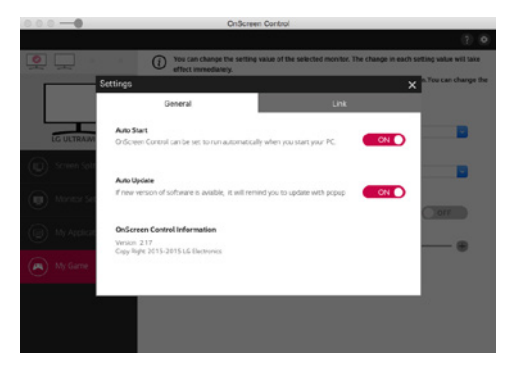

## *Dual Controller (Keyboard/Mouse Sharing Software)*

*(Applies only to models supporting Dual Controller)*

- *Installation priority : Optional*
- Usage : Sharing a mouse and a keyboard between PCs connected to the same network; transferring files (providing *compatibility between Windows and Mac OS)*

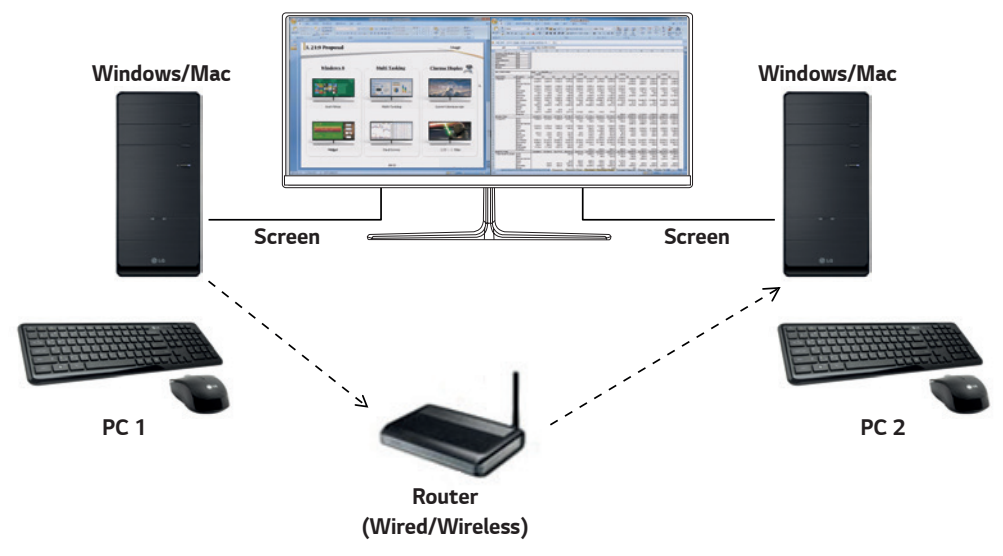

#### *How to Install*

*Downloading from the LG Electronics website.*

*: www.lg.com*

*1 When the installation program starts, click on Continue. During the installation, you have to accept the license agreement.*

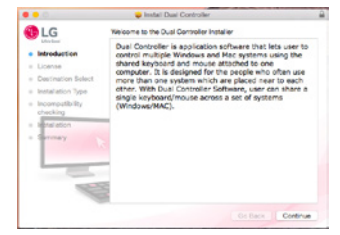

*2 Enter the Admin User password and click on Install Software.*

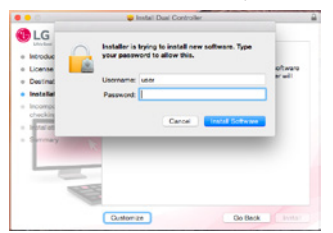

*3 Click on Restart to finish the installation.*

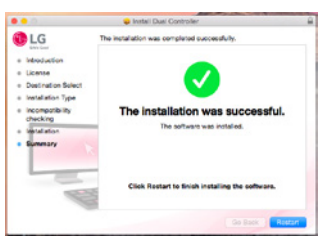

#### *How to Run*

- *1 Connect your PC to a network.*
- *2 Connect an LG monitor that supports Dual Controller to the PC.*
- *3 Run Dual Controller.*
- *1 Finder* → *Applications* → *Run Dual Controller*

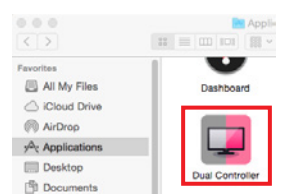

 *2 Click the Dual Controller icon on the menu bar and then click Open Dual Controller.*

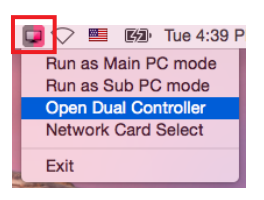

#### *3 Search for Dual Controller in Spotlight.*

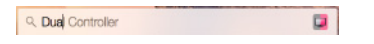

#### *How to Use*

*Instructions for running Dual Controller for Mac are the same as Dual Controller for Windows. See the instructions for Dual Controller for Windows.*

- *- The PC whose keyboard and mouse will be shared must be run in Main PC mode.*
- *- An LG monitor that supports Dual Controller must be connected to the PC that will be run in Main PC mode.*
- *- The PC that you want to control with Dual Controller must be run in Sub PC mode.*
- *- Only one user on a network can use Dual Controller.*
- *- Dual Controller may not work properly when playing games.*
- *- We recommend that you set the Sub PC so that its screen is only displayed on a monitor.*
- *- If there is an active Internet connection, Dual Controller automatically updates to the latest version when started.*
- *- Dual Controller may not be available on certain websites and networks depending on the security policy.*

*15*

## *True Color Pro (Monitor Color Calibration Software)*

*(Applies only to models supporting True Color Pro)*

- *Installation priority : Optional*
- *Usage: Calibrates the monitor's color output using the hardware calibration function.*
- *A separate calibrator is required.*
- *- Applicable calibrators : LG Calibrator, Spyder3, Spyder4, i1Display Pro, and ColorMunki Photo/Design, and i1Pro2*
- *True Color Pro may not support PBP mode.*
- *Daisy-chain is not supported.*
- *It is recommended to perform calibration after disabling the dual monitor function.*

#### *How to Install*

*Downloading from the LG Electronics website.*

*: www.lg.com*

*1 When the installation program starts, click on Continue. During the installation, you have to accept the license agreement.*

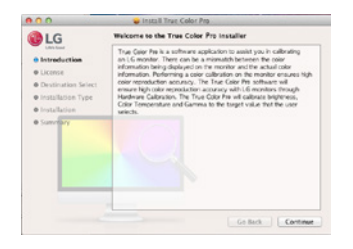

*2 Enter the Super User password and click on Install Software.*

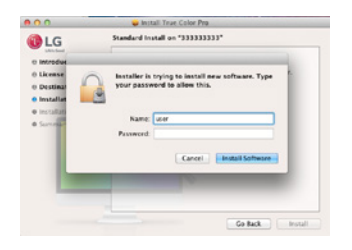

*3 Click on Restart to finish the installation.*

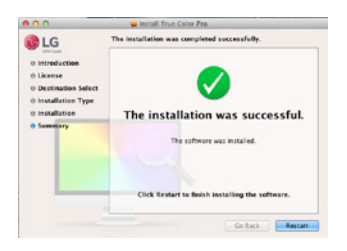

## *How to Run*

- *1 Connect the monitor to the PC using the USB cable.*
- *2 Connect the calibrator to the USB IN port of the PC or the monitor.*
- *3 Start the True Color Pro program.*
- *1 Finder* → *Applications* → *Run True Color Pro*

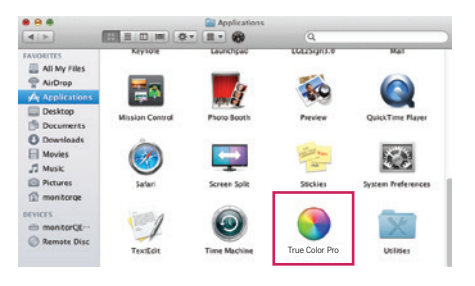

**2** Click on the True Color Pro icon on the menu bar and click on **Start Program**.

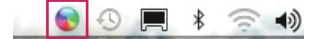

 *3 Search for True Color Pro in Spotlight search.*

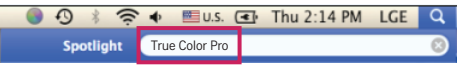

#### *How to Use*

• *For details on using the software, refer to the program's Help.*

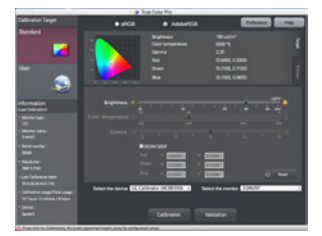

*True Color Pro launch screen.*

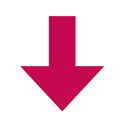

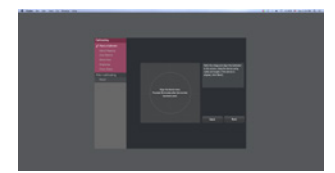

*Calibration start screen.*

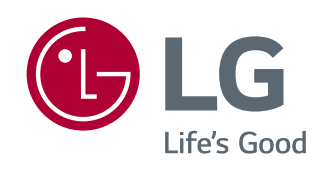

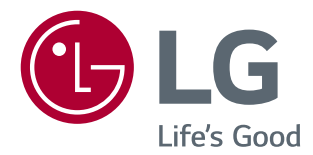

# PŘÍRUČKA K SOFTWARU (pro systémy Windows, Mac)

Než začnete zařízení používat, přečtěte si důkladně Návod k obsluze a poté jej uchovejte pro pozdější použití.

# **PRŮVODCE FUNKCEMI (PRO SYSTÉMY WINDOWS)**

- Informace o ovladačích a softwaru, které tento model podporuje, naleznete v návodu k obsluze.
- Zobrazený obrázek se může lišit od produktu, který používáte.

## **Windows Software**

#### **Ovladač monitoru**

- Priorita instalace : Doporučeno
- Použití : Úprava rozlišení a frekvence monitoru.

#### **Ovladač ASM**

(Týká se pouze modelů podporujících software Thunderbolt  $(f)$ )

- Priorita instalace : Požadována
- Použití : Soubor ovladače používaný při přenosu dat přes port Thunderbolt (5) v operačním systému Windows.

#### **Postup instalace**

- Instalace z dodaného disku CD : Vložte dodaný disk CD s uživatelskou příručkou do jednotky CD v počítači a nainstalujte ovladače.
- Stahování z webu společnosti LG Electronics.
- : *www.lg.com*

### **OnScreen Control**

- Priorita instalace : Doporučeno
- Použití : Software je poskytnut, aby mohly být na počítači ovládány důležité funkce monitoru, včetně režimu rozdělení obrazovky a nastavení režimu obrazu pro všechny softwarové programy.

#### **Postup instalace**

- Instalace z dodaného disku CD : Vložte dodaný disk CD s návodem do jednotky CD v počítači a nainstalujte program OnScreen Control.
- Stahování z webu společnosti LG Electronics.
- : *www.lg.com*

#### **Postup spuštění**

- 1 Připojte monitor LG, který podporuje software OnScreen Control k počítači.
- 2 Spusťte software OnScreen Control.
- 1 Dvakrát klikněte na ikonu zástupce na ploše.

 2 Klikněte na ikonu v oznamovací oblasti v pravém dolním rohu obrazovky počítače. Klikněte na možnost **Start Program (Spustit program)***.*

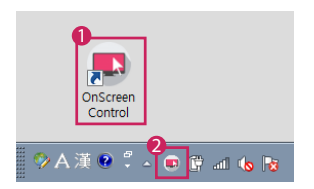

#### **Použití**

#### • **ScreenSplit**

*-* Snadno můžete uspořádat více oken pomocí poskytnutého rozvržení rozdělení obrazovky.

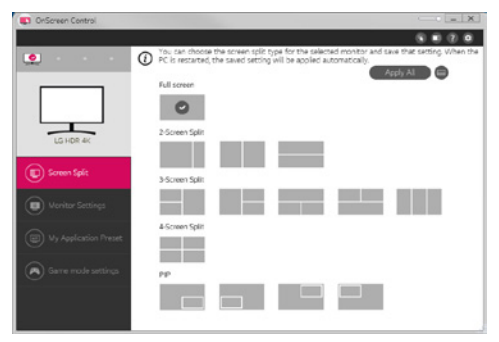

#### • **Monitor Settings(Monitor Settings)**

*-* Maximálního pohodlí můžete dosáhnout ovládáním základních funkcí v nabídce, kterými jsou **Brightness (Jas)**, **Contrast (Kontrast)**, orientace a **Picture Mode (Režim obrazu)***.*

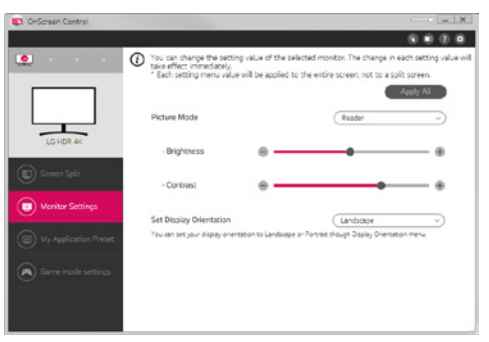

## **POZNÁMKA**

Možnosti aktualizace firmwaru jsou dostupné nabídce Nastavení monitoru při připojení modelu monitoru podporujícího aktualizaci firmwaru. Aktualizace firmwaru vyžaduje propojení s počítačem pomocí kabelu USB (typ C–A).

#### • **My Application Presets (Moje předvolby aplikací)**

*-* Možnost My **Application Presets (Moje předvolby aplikací)** umožňuje přednastavit příslušný režim obrazu pro všechny softwarové programy nainstalované v počítači. Když spustíte aplikaci, pro kterou jste již v možnosti **My Application Presets (Moje předvolby aplikací)** zvolili režim obrazu, monitoru změní zobrazení na přednastavený režim.

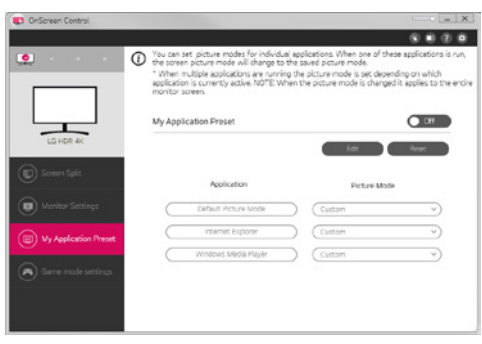

#### • **Game Mode Settings (Nastavení herního režimu)**

*-* Tento režim se zobrazí pouze v případě použití monitoru podporujícího herní funkce. Zobrazení se přizpůsobí hrám v rámci režimů dostupných na zobrazovacím hardwaru, takže si budete moci vybrat režim, který vám bude nejvíce vyhovovat.

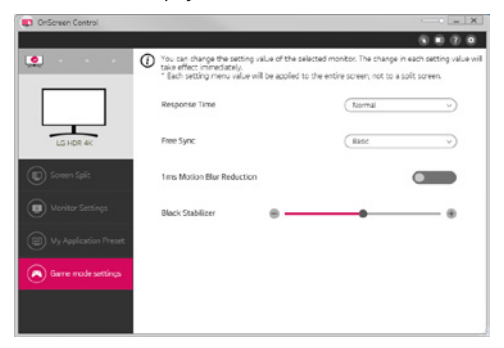

#### • **Settings (Nastavení)**

*-* Můžete konfigurovat nastavení pro ovládání na obrazovce.

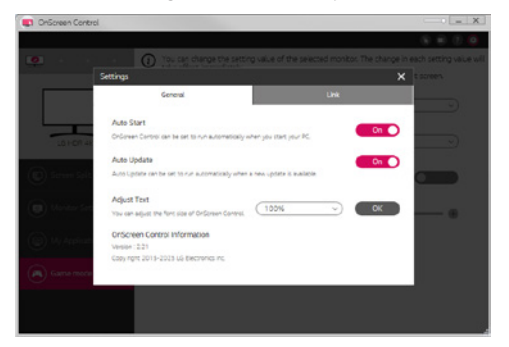

## **Dual Controller (software pro sdílení klávesnice/myši)**

(Týká se pouze modelů podporujících software Dual Controller)

- Priorita instalace : Volitelná
- Použití : Sdílení myši a klávesnice mezi počítači připojenými ke stejné síti; přenos souborů (pokud jsou systémy Windows a Mac OS kompatibilní).

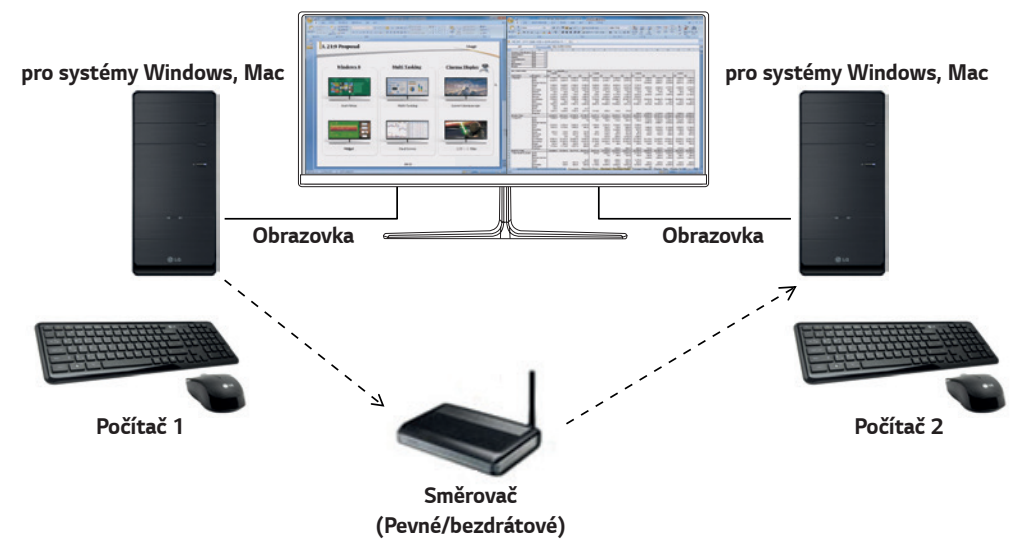

#### **Postup instalace**

Stahování z webu společnosti LG Electronics. : *www.lg.com*

#### **Postup spuštění**

- 1 Připojte počítač k síti.
- 2 Připojte monitor LG, který podporuje software Dual Controller k počítači.
- 3 Spusťte software Dual Controller.
- 1 Dvakrát klikněte na ikonu zástupce na ploše.
- 2 Klikněte na ikonu v pravé dolní části obrazovky počítače a následně klikněte na možnost **Open Dual Controller (Otevřít software Dual Controller)***.*

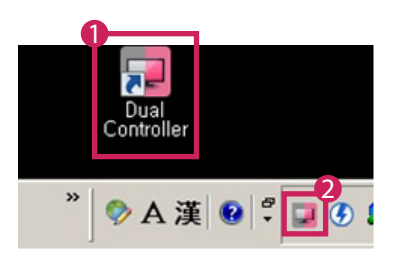

## **Použití**

- 1 Zkontrolujte síťové připojení.
	- Ujistěte se, že počítače, které chcete ovládat prostřednictvím sdílení klávesnice/myši, jsou připojeny směrovačem ke stejné síti LAN.
	- *-* Monitor LG, který podporuje software Dual Controller, musí být připojený k počítači, který bude spuštěn v režimu Hlavní počítač.
	- *-* Software Dual Controller může používat pouze jeden uživatel v síti. Software Dual Controller lze také používat v kancelářích. Je však doporučeno, aby jej používal pouze jeden uživatel.
	- *-* Software Dual Controller nemusí při hraní her správně fungovat.
- 2 Spusťte software Dual Controller na počítači, který funguje v režimu Hlavní počítač. : kněte na tlačítko **Main PC (Hlavní počítač)** na počítači, jehož klávesnice a myš budou sdíleny.

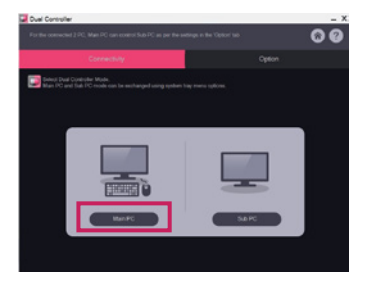

3 Spusťte software Dual Controller na počítači Vedlejší počítač v režimu Vedlejší počítač. : Klikněte na tlačítko **Sub PC (Vedlejší počítač)** na počítači, který chcete ovládat.

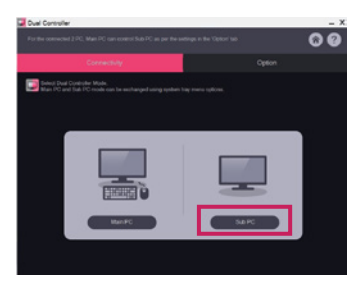

- 4 Klikněte na tlačítko **Apply Dual Controller (Použít software Dual Controller)** na počítači Hlavní počítač.
	- : Počítač Sub PC (Vedlejší počítač) je automaticky vyhledán na obrazovce počítače v režimu Hlavní počítač. Klikněte na tlačítko **Apply Dual Controller (Použít software Controller)** na obrazovce počítače v režimu Hlavní počítač.

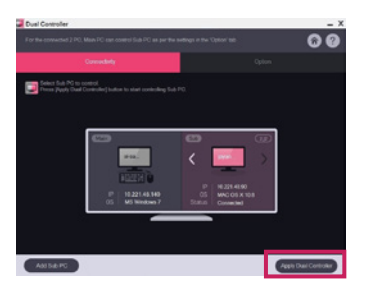

**ČESKY**

- Posunete-li kurzor myši z obrazovky počítače Hlavní počítač na obrazovku počítače Vedlejší počítač, můžete používat klávesnici a myš počítače Hlavní počítač na počítači Vedlejší počítač.
- *-* Umístění počítače Hlavní počítač a počítače Vedlejší počítač můžete v nabídce **PC Position Control (Ovládání umístnění počítače)** na kartě **Option (Možnosti)** softwaru Dual Controller upravit na **Left (Vlevo)** / **Right (Vpravo)** nebo **Right (Vpravo**) / **Left (Vlevo)***.*
- *-* Doporučujeme, abyste počítač Vedlejší počítač nastavili tak, aby se jeho obrazovka zobrazovala pouze na monitoru.
- *-* Je-li k dispozici aktivní připojení k internetu, software Dual Controller se při spuštění automaticky aktualizuje na nejnovější verzi.
- *-* Software Dual Controller nemusí být dostupný na některých webových stránkách a sítích v závislosti na jejich zásadách zabezpečení.

## **True Color Pro (software sloužící ke kalibraci barev monitoru)**

(Týká se pouze modelů podporujících software True Color Pro)

- Priorita instalace : Volitelná
- Použití : Provede kalibraci barev na výstupu monitoru pomocí funkce pro kalibraci hardwaru.
- Je vyžadován samostatná kalibrátor.
- *-* Použitelné kalibrátory: Kalibrátor LG, Spyder3, Spyder4, i1Display Pro, ColorMunki Photo/Design a i1Pro2
- Program True Color Pro nemusí podporovat režim PBP.
- Sériové zapojení není podporováno.
- Kalibraci se doporučuje provést až po vypnutí funkce duálního monitoru.

## **Postup instalace**

Stahování z webu společnosti LG Electronics.

: *www.lg.com*

## **Postup spuštění**

- 1 Připojte monitor k počítači pomocí kabelu USB.
- 2 Připojte kalibrátor k portu USB IN počítače nebo monitoru.
- 3 Spusťte program True Color Pro.

**1** Dvakrát klikněte na ikonu na ploše.

 2 Klikněte na ikonu v oznamovací oblasti v pravém dolním rohu obrazovky počítače. Klikněte na možnost **Start Program (Spustit program)**.

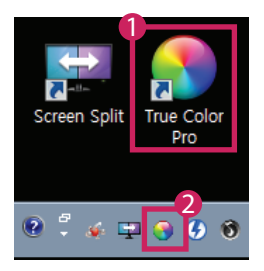

## **Použití**

• Podrobnější informace o používání softwaru naleznete v **Help (Nápovědě)** programu.

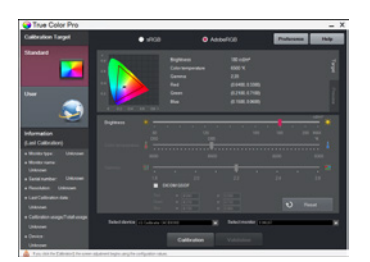

Spouštěcí obrazovka programu True Color Pro.

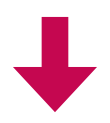

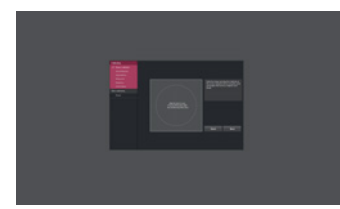

Obrazovka spuštění kalibrace.

# **PRŮVODCE FUNKCEMI (PRO SYSTÉM MAC)**

- Informace o ovladačích a softwaru, které tento model podporuje, naleznete v návodu k obsluze.
- Zobrazený obrázek se může lišit od produktu, který používáte.

## **Mac Software**

#### **OnScreen Control**

- Priorita instalace : Doporučeno
- Použití : Software je poskytnut, aby mohly být na počítači ovládány důležité funkce monitoru, včetně režimu rozdělení obrazovky a nastavení režimu obrazu pro všechny softwarové programy.

#### **Postup instalace**

- Instalace z dodaného disku CD : Vložte dodaný disk CD s návodem do jednotky CD v počítači a nainstalujte program OnScreen Control.
- Stahování z webu společnosti LG Electronics. : *www.lg.com*

#### **Postup spuštění**

- 1 Připojte monitor LG, který podporuje software OnScreen Control k počítači.
- 2 Spusťte software OnScreen Control.

#### 1 **Finder (Vyhledávač)** → **Applications (Aplikace)** → Spustit software **OnScreen Control**

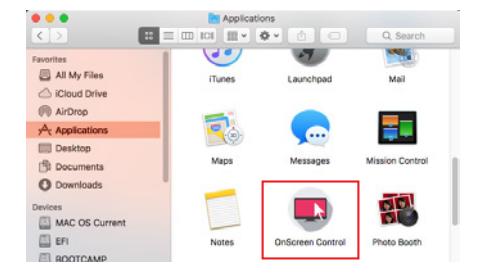

2 Na panelu s nabídkou klikněte na ikonu pro OnScreen Control a poté klikněte na možnost **Start Program (Spustit program)***.*

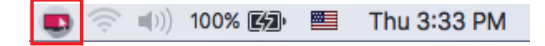

3 Vyhledejte výraz **OnScreen Control** ve vyhledávači Spotlight.

**Použití**

#### • **ScreenSplit**

*-* Snadno můžete uspořádat více oken pomocí poskytnutého rozvržení rozdělení obrazovky.

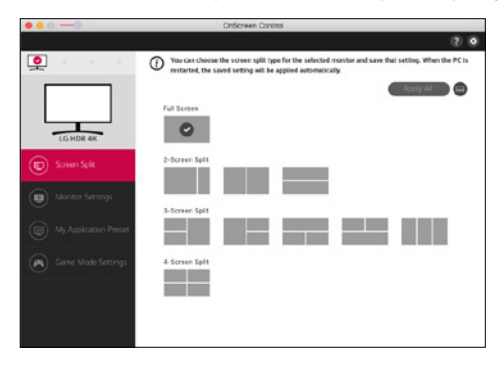

#### • **Monitor Settings(Monitor Settings)**

*-* Maximálního pohodlí můžete dosáhnout ovládáním základních funkcí v nabídce, kterými jsou **Brightness (Jas)**, **Contrast (Kontrast)** a **Picture Mode (Režim obrazu)***.*

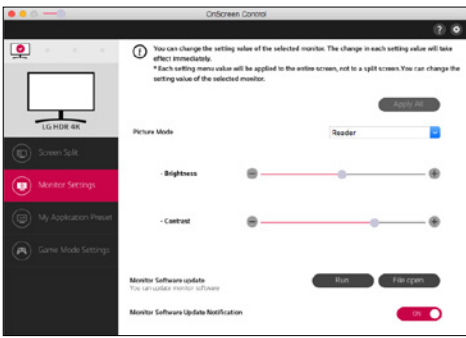

## **POZNÁMKA**

Možnosti aktualizace firmwaru jsou dostupné nabídce Nastavení monitoru při připojení modelu monitoru podporujícího aktualizaci firmwaru. Aktualizace firmwaru vyžaduje propojení s počítačem pomocí kabelu USB (typ C–A).

#### • **My Application Presets (Moje předvolby aplikací)**

*-* Možnost My **Application Presets (Moje předvolby aplikací)** umožňuje přednastavit příslušný režim obrazu pro všechny softwarové programy nainstalované v počítači. Když spustíte aplikaci, pro kterou jste již v možnosti **My Application Presets (Moje předvolby aplikací)** zvolili režim obrazu, monitoru změní zobrazení na přednastavený režim.

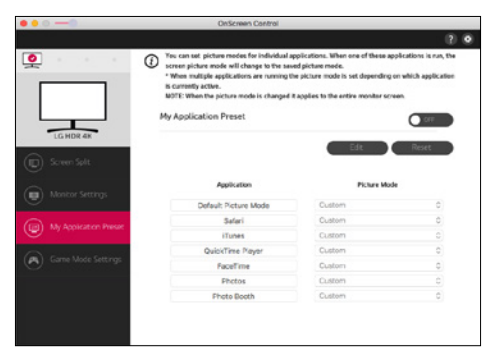

#### • **Game Mode Settings (Nastavení herního režimu)**

*-* Tento režim se zobrazí pouze v případě použití monitoru podporujícího herní funkce. Zobrazení se přizpůsobí hrám v rámci režimů dostupných na zobrazovacím hardwaru, takže si budete moci vybrat režim, který vám bude nejvíce vyhovovat.

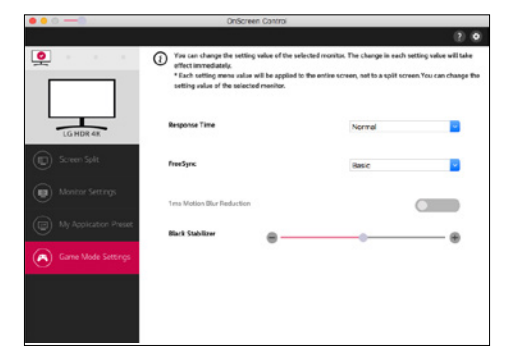

#### • **Settings (Nastavení)**

*-* Můžete konfigurovat nastavení pro ovládání na obrazovce.

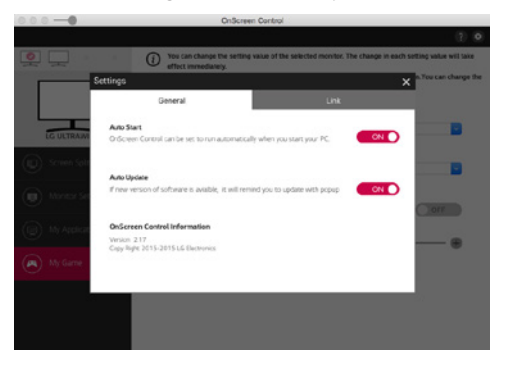

## **Dual Controller (software pro sdílení klávesnice/myši)**

(Týká se pouze modelů podporujících software Dual Controller)

- Priorita instalace : Volitelná
- Použití : Sdílení myši a klávesnice mezi počítači připojenými ke stejné síti; přenos souborů (pokud jsou systémy Windows a Mac OS kompatibilní).

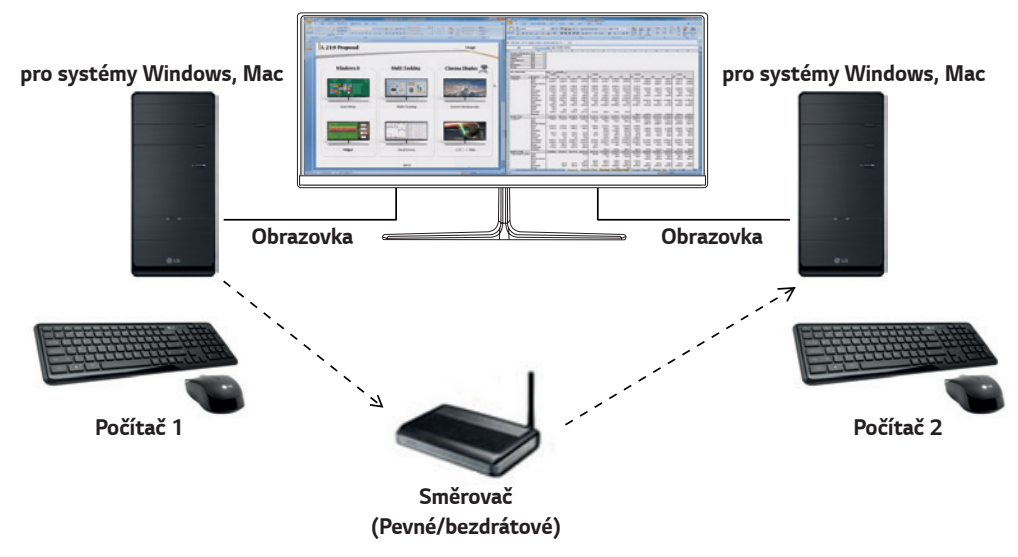

#### **Postup instalace**

Stahování z webu společnosti LG Electronics.

: *www.lg.com*

1 Po spuštění instalačního programu klikněte na tlačítko **Continue (Pokračovat)**. Během instalace musíte přijmout podmínky licenční smlouvy.

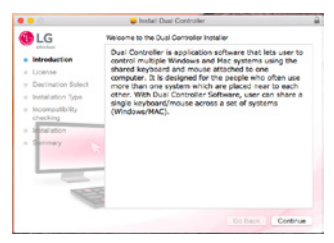

2 Zadejte heslo superuživatele a klikněte na tlačítko **Install Software (Instalovat software)***.*

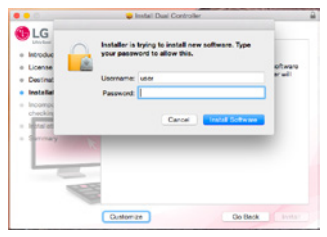

3 Kliknutím na tlačítko **Restart (Restartovat)** dokončete instalaci.

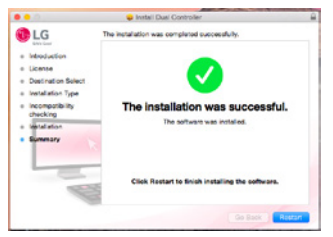

#### **Postup spuštění**

- 1 Připojte počítač k síti.
- 2 Připojte monitor LG, který podporuje software Dual Controller k počítači.
- 3 Spusťte software Dual Controller.
- 1 **Finder (Vyhledávač)** → **Applications (Aplikace)** → Spustit software **Dual Controller**

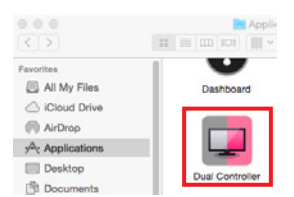

 2 Klikněte na ikonu softwaru Dual Controller a následně klikněte na možnost **Open Dual Controller (Otevřít software Dual Controller)***.*

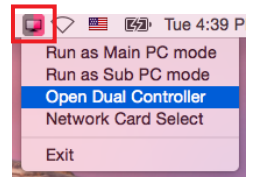

3 Vyhledejte software **Dual Controller** ve vyhledávači Spotlight.

Q. Dual Controller  $\blacksquare$ 

#### **Použití**

Pokyny pro spuštění softwaru Dual Controller pro operační systém Mac jsou shodné s pokyny pro spuštění softwaru Dual Controller pro operační systém Windows. Viz pokyny pro software Dual Controller pro operační systém Windows.

- *-* Počítač, jehož klávesnice a myš budou sdíleny, musí být spuštěn v režimu Hlavní počítač.
- *-* Monitor LG, který podporuje software Dual Controller, musí být připojený k počítači, který bude spuštěn v režimu Hlavní počítač.
- *-* Počítač, který chcete ovládat softwarem Dual Controller, musí být spuštěn v režimu Vedlejší počítač.
- *-* Software Dual Controller může používat pouze jeden uživatel v síti.
- *-* Software Dual Controller nemusí při hraní her správněfungovat.
- *-* Doporučujeme, abyste počítač Sub PC (Vedlejší počítač)nastavili tak, aby se jeho obrazovka zobrazovala pouze na monitoru.
- *-* Je-li k dispozici aktivní připojení k internetu, software Dual Controller se při spuštění automaticky aktualizuje na nejnovější verzi.
- *-* Software Dual Controller nemusí být dostupný na některých webových stránkách a sítích v závislosti na jejich zásadách zabezpečení.

**ČESKY**

#### **True Color Pro (software sloužící ke kalibraci barev monitoru)**

(Týká se pouze modelů podporujících software True Color Pro)

- Priorita instalace : Volitelná
- Použití: Provede kalibraci barev na výstupu monitoru pomocí funkce pro kalibraci hardwaru.
- Je vyžadován samostatná kalibrátor.
- *-* Použitelné kalibrátory: Kalibrátor LG, Spyder3, Spyder4, i1Display Pro, ColorMunki Photo/Design a i1Pro2
- Program True Color Pro nemusí podporovat režim PBP.
- Sériové zapojení není podporováno.
- Kalibraci se doporučuje provést až po vypnutí funkce duálního monitoru.

#### **Postup instalace**

Stahování z webu společnosti LG Electronics.

: *www.lg.com*

1 Po spuštění instalačního programu klikněte na tlačítko **Continue (Pokračovat)**. Během instalace musíte přijmout podmínky licenční smlouvy.

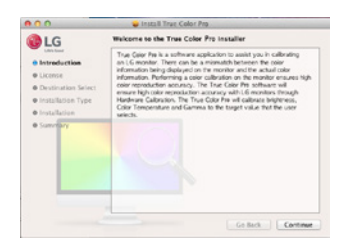

2 Zadejte heslo superuživatele a klikněte na tlačítko **Install Software (Instalovat software)***.*

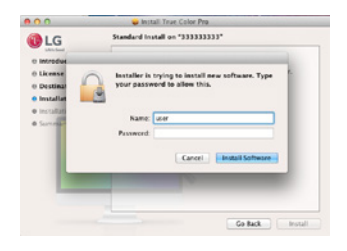

3 Kliknutím na tlačítko **Restart (Restartovat)** dokončete instalaci.

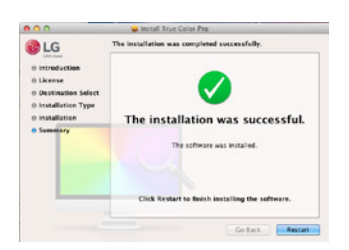

### **Postup spuštění**

- 1 Připojte monitor k počítači pomocí kabelu USB.
- 2 Připojte kalibrátor k portu USB IN počítače nebo monitoru.
- 3 Spusťte program True Color Pro.
- 1 **Finder (Vyhledávač)** → **Applications (Aplikace)** → Spustit program **True Color Pro**

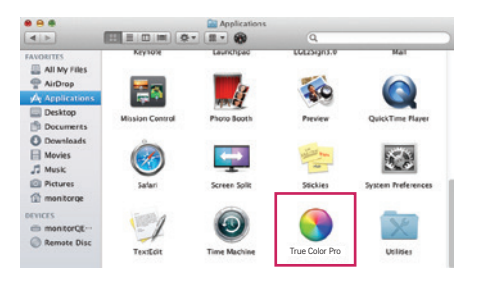

2 Klikněte na ikonu True Color Pro na panelu menu a klikněte na tlačítko **Start Program (Spustit program)***.*

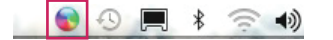

3 Vyhledejte výraz **True Color Pro** ve vyhledávači Spotlight.

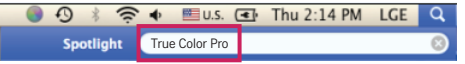

#### **Použití**

• Podrobnější informace o používání softwaru naleznete v **Help (Nápovědě)** programu.

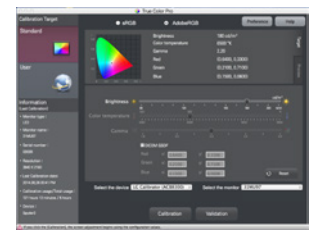

Spouštěcí obrazovka programu True Color Pro.

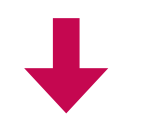

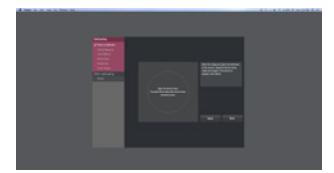

Obrazovka spuštění kalibrace.

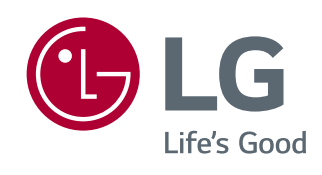

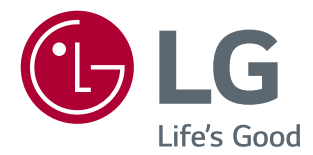

# *LOGICIEL GUIDES (Windows et Mac)*

*Veuillez lire attentivement ce manuel avant de mettre en service votre appareil et conservez-le afin de pouvoir vous y référer ultérieurement.*

## *CONSIGNES SUR L'UTILISATION DES FONCTIONS DU PRODUIT (WINDOWS)*

- • *Pour plus d'informations sur les pilotes et logiciels pris en charge par le modèle, consultez le manuel d'utilisation.*
- • *L'illustration peut différer du produit que vous utilisez.*

## *Window Logiciel*

#### *Pilote du moniteur*

- • *Niveau de priorité de l'installation : Recommandé*
- • *Utilisation : la résolution et la fréquence sont réglées pour le moniteur.*

### *Pilote ASM*

*(uniquement pour le modèle Thunderbolt ( ))*

- • *Niveau de priorité de l'installation : Obligatoire*
- • *Utilisation : Fichier de pilote utilisé pour transférer des données via un port Thunderbolt ( ) sur les systèmes d'exploitation Windows.*

#### *Procédure d'installation*

- • *Installation à l'aide du CD fourni. : Insérez dans le lecteur de l'ordinateur le CD du guide de l'utilisateur fourni avec le produit. Ensuite, installez le programme du pilote.*
- • *Téléchargement sur le site Web de LG Electronics : www.lg.com*

#### *OnScreen Control*

- • *Niveau de priorité de l'installation : Recommandé*
- • *Utilisation : Logiciel fourni afin que les fonctionnalités principales de votre moniteur puissent être utilisées dans un environnement PC, y compris l'écran partagé et les préréglages d'image pour chaque logiciel.*

#### *Procédure d'installation*

• *Installation à l'aide du CD fourni.*

*: Insérez dans le lecteur de l'ordinateur le CD du manuel fourni avec le produit, puis installez OnScreen Control.*

- • *Téléchargement sur le site Web de LG Electronics*
- *: www.lg.com*
#### *Lancement*

- *1 Connectez un moniteur LG prenant en charge OnScreen Control au PC.*
- *2 Lancez OnScreen Control.*

 *1 Cliquez deux fois sur l'icône de raccourci située sur le bureau.*

 *2 Cliquez sur l'icône dans la zone de notification en bas à droite de l'écran du PC. Cliquez sur Start Program (Démarrer le programme).*

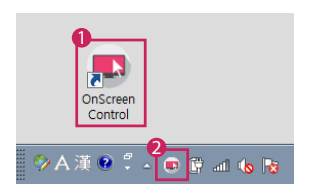

#### *Utilisation*

#### • *ScreenSplit*

*- Vous pouvez organiser aisément plusieurs fenêtres à l'aide de la présentation en écran partagé proposée.*

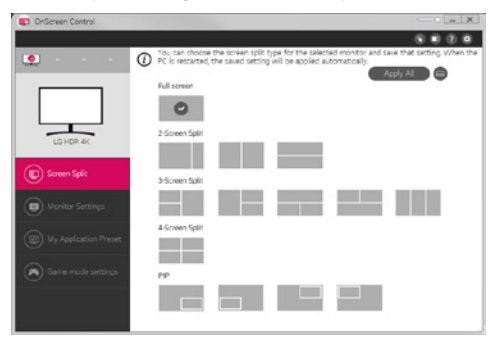

#### • *Paramètres du moniteur*

*- Vous pouvez contrôler les fonctions de base dans le menu de paramètres, notamment Luminosité, Contraste, orientation et Mode Image pour une commodité maximum.*

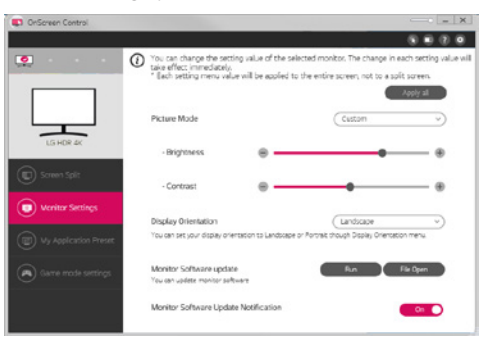

# *A* REMARQUE

Les mises à jour du microprogramme sont disponibles dans le menu Paramètres du moniteur, lorsque vous connectez le modèle compatible avec la fonctionnalité de mise à jour du microprogramme du moniteur. Pour la mise à jour du microprogramme, le *câble USB (USB type C à A) doit être connecté au PC.*

#### • *My Application Presets*

- *My Application Presets vous permet de définir les préréglages d'image appropriés pour chaque logiciel installé sur votre PC. Lorsque vous exécutez une application pour laquelle vous avez déjà choisi des préréglages d'image dans My Application Presets, votre moniteur modifie les préréglages d'image prédéfinis.* 

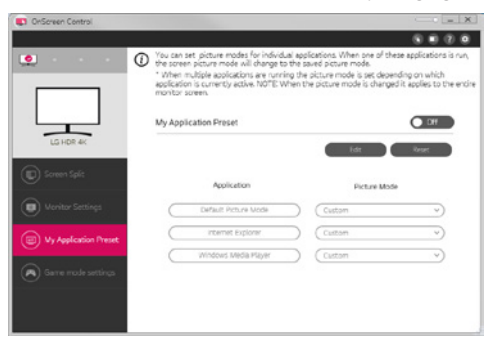

#### • *Paramètres du mode jeu*

- *Ce mode sera affiché uniquement avec le moniteur prenant en charge des fonctionnalités de jeu. Il indique le mode optimisé pour les jeux parmi les modes disponibles sur le matériel d'affichage, afin que vous puissiez sélectionner celui qui vous convient.*

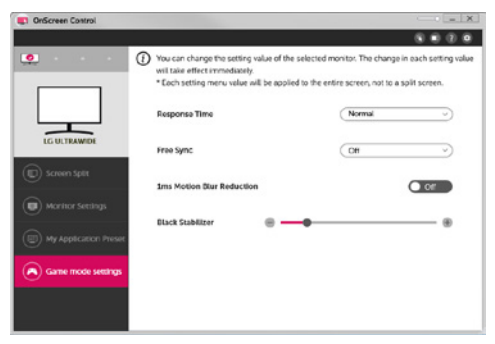

#### • *Paramètres*

- *Vous pouvez configurer les paramètres de Contrôle à l'écran.*

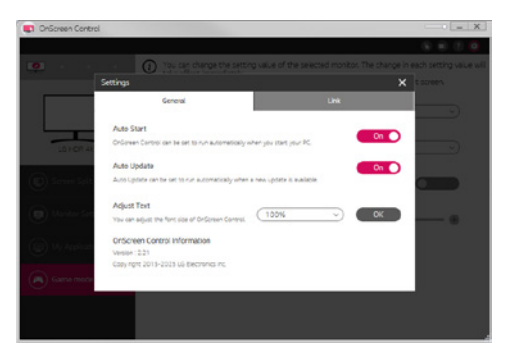

# *Dual Controller (logiciel de partage de clavier/souris)*

*(Valable uniquement pour les modèles prenant en charge Dual Controller)*

- • *Niveau de priorité de l'installation : Facultatif*
- • *Utilisation : Partager une souris et un clavier entre ordinateurs connectés au même réseau ; transférer des fichiers (tant que la compatibilité entre Windows et Mac OS est assurée).*

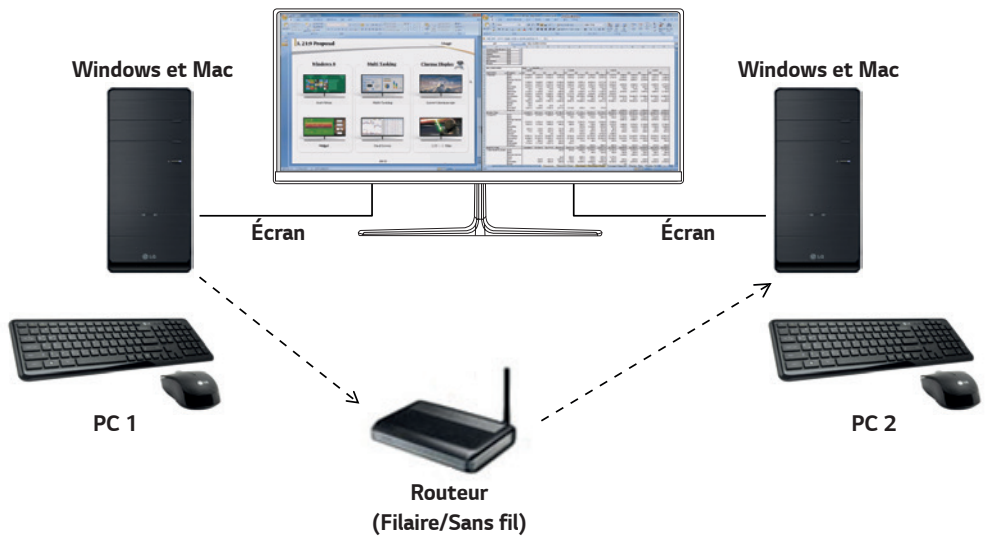

#### *Procédure d'installation*

*Téléchargement sur le site Web de LG Electronics*

*: www.lg.com*

#### *Lancement*

- *1 Connectez le PC à un réseau.*
- *2 Connectez un moniteur LG prenant en charge Dual Controller au PC.*
- *3 Lancez Dual Controller.*
- *1 Cliquez deux fois sur l'icône de raccourci située sur le bureau.*
- *2 Cliquez sur l'icône de la barre d'état en bas à droite de l'écran du PC, puis cliquez sur Open Dual Controller (Démarrer le logiciel Dual Controller).*

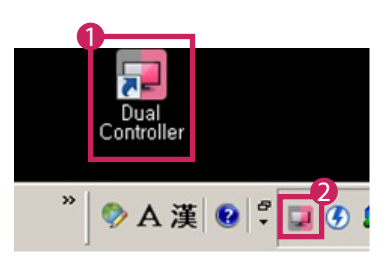

# *Utilisation*

- *1 Vérifiez la connexion réseau.*
	- *Assurez-vous que le(s) PC que vous souhaitez contrôler via le clavier/la souris partagés sont connectés au même réseau LAN via un routeur.*
	- *- Un moniteur LG prenant en charge Dual Controller doit être connecté au PC qui sera exécuté en mode PC principal.*
	- *- Sur un même réseau, un seul utilisateur peut utiliser Dual Controller. Dual Controller peut également être utilisé dans les environnements de bureau. Toutefois, il est recommandé de n'avoir qu'un seul utilisateur.*
	- *- Dual Controller peut ne pas fonctionner correctement lorsque vous jouez à des jeux.*
- *2 Lancez Dual Controller sur le PC en mode Main PC (PC principal).*
- *: Cliquez sur le bouton Main PC (PC principal) sur le PC dont la souris et le clavier seront partagés.*

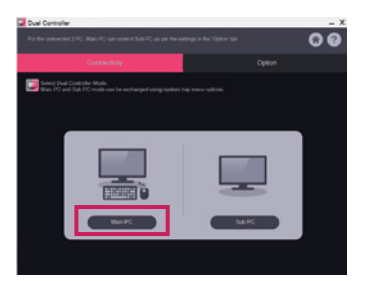

*3 Lancez Dual Controller sur un PC auxiliaire en mode Sub PC (PC auxiliaire). : Cliquez sur le bouton Sub PC (PC auxiliaire) sur le PC que vous souhaitez contrôler*

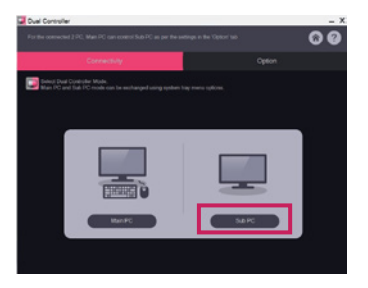

- *4 Cliquez sur le bouton Apply Dual Controller (Dual Controller Appliquer) sur le PC principal.*
	- *: Le PC auxiliaire est automatiquement recherché sur l'écran en mode PC principal. Cliquez sur le bouton Apply Dual Controller (Dual Controller Appliquer) sur l'écran en mode PC principal.*

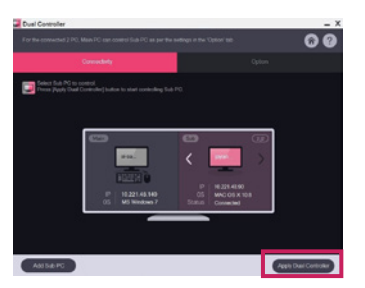

- • *Lorsque vous déplacez le curseur de la souris de l'écran du PC principal à l'écran du PC auxiliaire, vous pouvez utiliser le clavier et la souris du PC principal sur le PC auxiliaire.*
- *- Vous pouvez définir les positions du PC principal et du PC auxiliaire, vers la Left (Gauche)/Right (Droite) ou vers la Right (Droite) /Left (Gauche), dans PC Position Control (Commande de position de PC) sous l'onglet Option de Dual Controller.*
- *- Nous vous recommandons de régler le PC auxiliaire de façon à ce que son écran soit uniquement affiché sur un moniteur.*
- *- Si une connexion Internet est disponible, Dual Controller effectue automatiquement lors du démarrage les mises à jour pour obtenir la dernière version.*
- *- Dual Controller peut ne pas fonctionner avec certains sites et réseaux en fonction de la politique de sécurité.*

# *True Color Pro (logiciel de calibrage de la couleur du moniteur)*

*(Valable uniquement pour les modèles prenant en charge True Color Pro)*

- • *Niveau de priorité de l'installation : Facultatif*
- • *Utilisation : Permet de calibrer les couleurs de sortie sur le moniteur grâce à la fonction de calibrage matériel.*
- • *Un calibrateur séparé est requis.*
- *- Sondes applicables : sondes LG, Spyder3, Spyder4, i1Display Pro, ColorMunki Photo/Design et i1Pro2*
- • *Le mode PBP ne sera peut-être pas pris en charge par True Color Pro.*
- • *La connexion en guirlande n'est pas prise en charge.*
- Il est recommandé de procéder à l'étalonnage après avoir désactivé la fonction Dual Monitor.

# *Procédure d'installation*

*Téléchargement sur le site Web de LG Electronics : www.lg.com*

# *Lancement*

- *1 Branchez le moniteur au PC à l'aide du câble USB.*
- *2 Branchez le calibrateur au port USB IN du PC ou du moniteur.*
- *3 Lancez le programme True Color Pro.*
- *1 Cliquez deux fois sur l'icône située sur le bureau.*

 *2 Cliquez sur l'icône dans la zone de notification en bas à droite de l'écran du PC. Cliquez sur Start Program (Démarrer le programme).* 

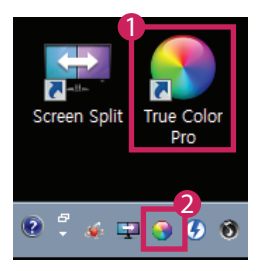

# *Utilisation*

• *Pour en savoir plus sur l'utilisation du logiciel, consultez Help (Aide) du programme.*

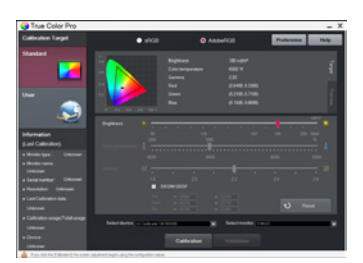

*Écran de lancement de True Color Pro.*

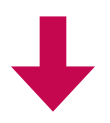

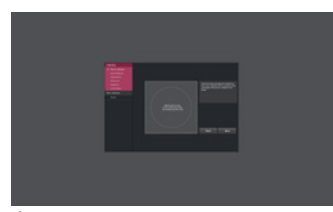

*Écran de démarrage du calibrage.*

# *CONSIGNES SUR L'UTILISATION DES FONCTIONS DU PRODUIT (MAC)*

- • *Pour plus d'informations sur les pilotes et logiciels pris en charge par le modèle, consultez le manuel d'utilisation.*
- • *L'illustration peut différer du produit que vous utilisez.*

# *Mac Logiciel*

## *OnScreen Control*

- • *Niveau de priorité de l'installation : Recommandé*
- • *Utilisation : Logiciel fourni afin que les fonctionnalités principales de votre moniteur puissent être utilisées dans un environnement PC, y compris l'écran partagé et les préréglages d'image pour chaque logiciel.*

#### *Procédure d'installation*

- • *Installation à l'aide du CD fourni. : Insérez dans le lecteur de l'ordinateur le CD du manuel fourni avec le produit, puis installez OnScreen Control.*
- • *Téléchargement sur le site Web de LG Electronics*
- *: www.lg.com*

#### *Lancement*

- *1 Connectez un moniteur LG prenant en charge OnScreen Control au PC.*
- *2 Lancez OnScreen Control.*

#### *1 Finder(Recherche)* → *Applications* → *Lancer OnScreen Control*

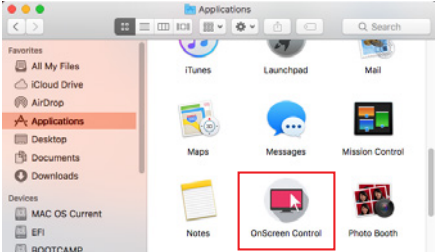

 *2 Cliquez sur l'icône Contrôle à l'écran dans la barre de menu, puis cliquez sur Start Program (Démarrer le programme).*

 $\left(\ket{0}\right)$  100%  $\left[\frac{1}{2}\right]$ 酉 Thu 3:33 PM

 *3 Recherchez OnScreen Control dans la recherche Spotlight.*

#### *Utilisation*

#### • *ScreenSplit*

*- Vous pouvez organiser aisément plusieurs fenêtres à l'aide de la présentation en écran partagé proposée.*

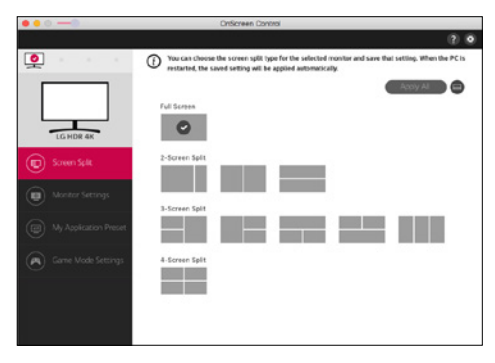

#### • *Paramètres du moniteur*

*- Vous pouvez contrôler les fonctions de base dans le menu de paramètres, notamment Luminosité, Contraste et Mode Image pour une commodité maximum.*

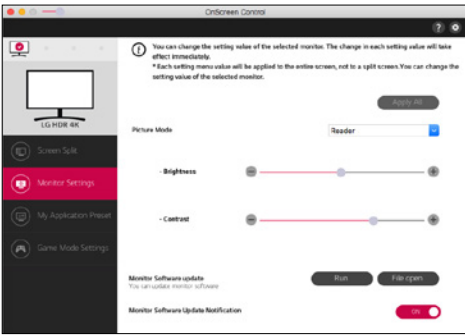

# *A* REMARQUE

Les mises à jour du microprogramme sont disponibles dans le menu Paramètres du moniteur, lorsque vous connectez le modèle compatible avec la fonctionnalité de mise à jour du microprogramme du moniteur. Pour la mise à jour du microprogramme, le *câble USB (USB type C à A) doit être connecté au PC.*

#### • *My Application Presets*

- *My Application Presets vous permet de définir les préréglages d'image appropriés pour chaque logiciel installé sur votre PC. Lorsque vous exécutez une application pour laquelle vous avez déjà choisi des préréglages d'image dans My Application Presets, votre moniteur modifie les préréglages d'image prédéfinis.* 

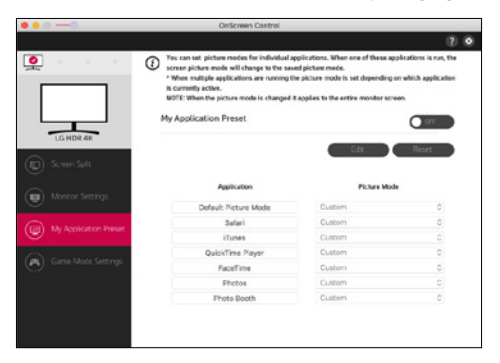

#### • *Paramètres du mode jeu*

- *Ce mode sera affiché uniquement avec le moniteur prenant en charge des fonctionnalités de jeu. Il indique le mode optimisé pour les jeux parmi les modes disponibles sur le matériel d'affichage, afin que vous puissiez sélectionner celui qui vous convient.*

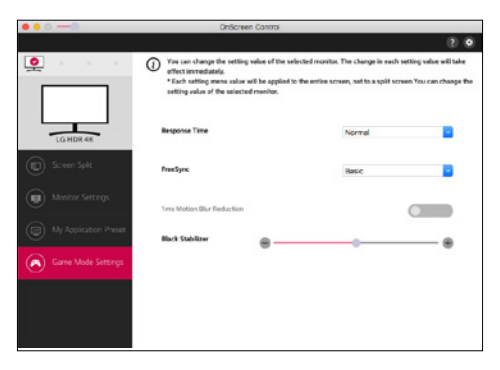

#### • *Paramètres*

- *Vous pouvez configurer les paramètres de Contrôle à l'écran.*

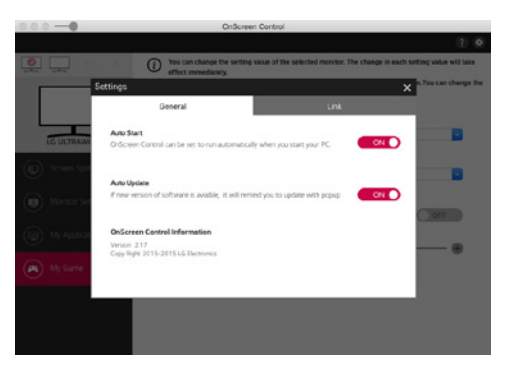

#### *Dual Controller (logiciel de partage de clavier/souris)*

*(Valable uniquement pour les modèles prenant en charge Dual Controller)*

- • *Niveau de priorité de l'installation : Facultatif*
- • *Utilisation : Partager une souris et un clavier entre ordinateurs connectés au même réseau ; transférer des fichiers (tant que la compatibilité entre Windows et Mac OS est assurée).*

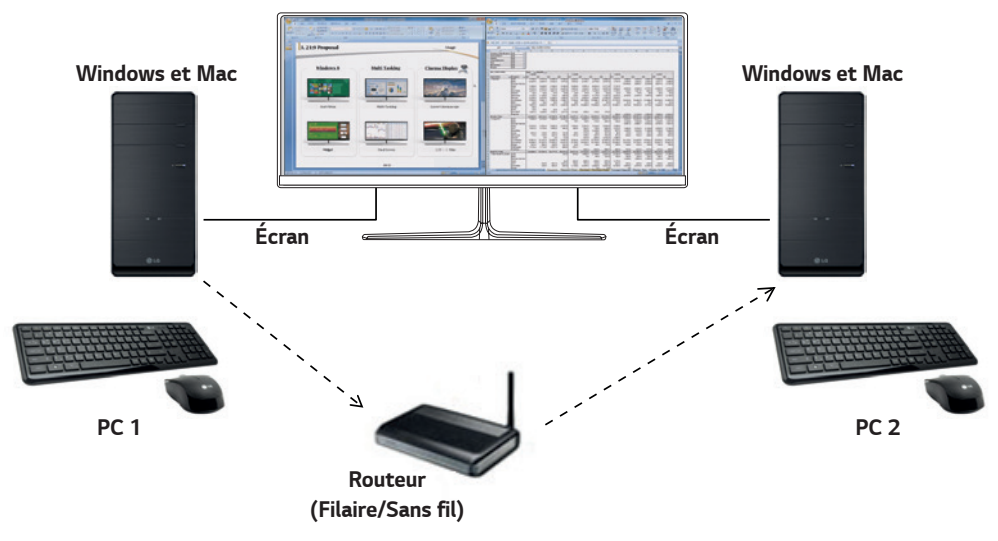

#### *Procédure d'installation*

*Téléchargement sur le site Web de LG Electronics*

*: www.lg.com*

*1 Lorsque le programme d'installation démarre, cliquez sur Continue (Continuer). Lors de l'installation, vous devez accepter le contrat de licence.*

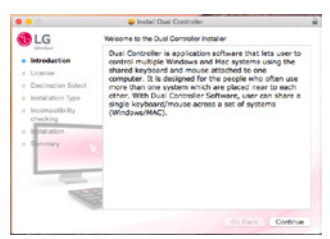

*2 Saisissez le mot de passe Super User, puis cliquez sur Install Software (Installer le logiciel).*

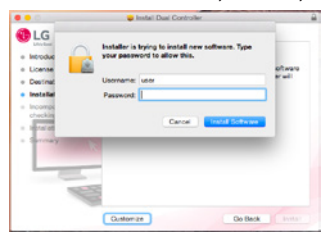

*3 Cliquez sur Restart (Redémarrer) pour terminer l'installation.*

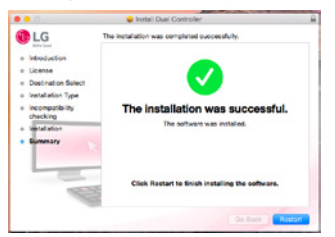

# *Lancement*

- *1 Connectez le PC à un réseau.*
- *2 Connectez un moniteur LG prenant en charge Dual Controller au PC.*
- *3 Lancez Dual Controller.*
- *1 Finder(Recherche)* → *Applications* → *Lancer Dual Controller*

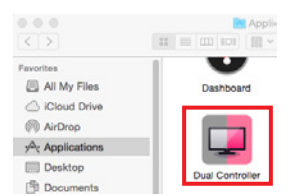

<sup>2</sup> Cliquez sur l'icône Dual Controller dans la barre de menu, puis cliquez sur Open Dual Controller (Démarrer le logiciel Dual *Controller).*

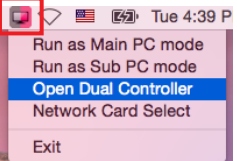

 *3 Recherchez Dual Controller dans Spotlight.* 

 $\overline{a}$ Q. Dual Controller

#### *Utilisation*

Les instructions pour lancer Dual Controller pour Mac sont les mêmes que pour Dual Controller pour Windows. Voir les *instructions pour lancer Dual Controller pour Windows.*

- *- Le PC dont la souris et le clavier seront partagés doit être exécuté sous le mode Main PC (PC principal).*
- *- Un moniteur LG prenant en charge Dual Controller doit être connecté au PC qui sera exécuté en mode Main PC (PC principal).*
- *- Le PC que vous souhaitez contrôler avec Dual Controller doit être exécuté en mode Sub PC (PC auxiliaire).*
- *- Sur un même réseau, un seul utilisateur peut utiliser Dual Controller.*
- *- Dual Controller peut ne pas fonctionner correctement lorsque vous jouez à des jeux.*
- *- Nous vous recommandons de régler le PC auxiliaire de façon à ce que son écran soit uniquement affiché sur un moniteur.*
- *- Si une connexion Internet est disponible, Dual Controller effectue automatiquement lors du démarrage les mises à jour pour obtenir la dernière version.*
- *- Dual Controller peut ne pas fonctionner avec certains sites et réseaux en fonction de la politique de sécurité.*

# *True Color Pro (logiciel de calibrage de la couleur du moniteur)*

*(Valable uniquement pour les modèles prenant en charge True Color Pro)*

- • *Niveau de priorité de l'installation : Facultatif*
- • *Utilisation : Permet de calibrer les couleurs de sortie sur le moniteur grâce à la fonction de calibrage matériel.*
- • *Un calibrateur séparé est requis.*
- *- Sondes applicables : sondes LG, Spyder3, Spyder4, i1Display Pro, ColorMunki Photo/Design et i1Pro2*
- • *Le mode PBP ne sera peut-être pas pris en charge par True Color Pro.*
- • *La connexion en guirlande n'est pas prise en charge.*
- • *Il est recommandé de procéder à l'étalonnage après avoir désactivé la fonction Dual Monitor.*

#### *Procédure d'installation*

*Téléchargement sur le site Web de LG Electronics*

*: www.lg.com*

*1 Lorsque le programme d'installation démarre, cliquez sur Continue (Continuer). Lors de l'installation, vous devez accepter le contrat de licence.*

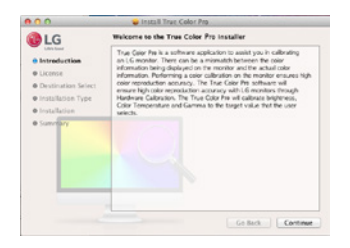

*2 Saisissez le mot de passe Super User, puis cliquez sur Install Software (Installer le logiciel).*

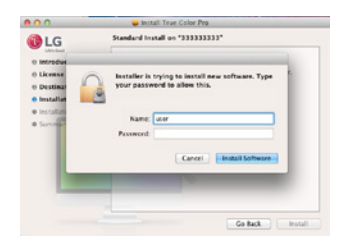

*3 Cliquez sur Restart (Redémarrer) pour terminer l'installation.*

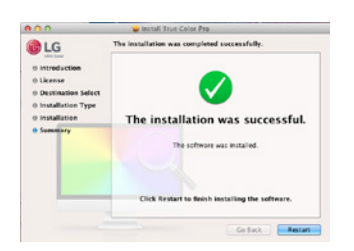

## *Lancement*

- *1 Branchez le moniteur au PC à l'aide du câble USB.*
- *2 Branchez le calibrateur au port USB IN du PC ou du moniteur.*
- *3 Lancez le programme True Color Pro.*
- *1 Finder(Recherche)* → *Applications* → *Lancer True Color Pro*

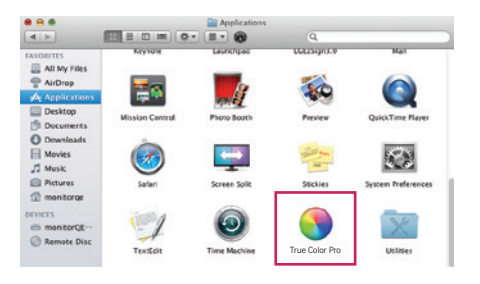

 *2 Cliquez sur l'icône de True Color Pro dans la barre de menu et sur Start Program (Démarrer le programme).*

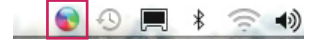

 *3 Recherchez True Color Pro dans la recherche Spotlight.*

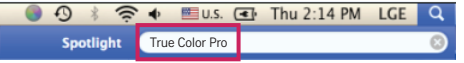

#### *Utilisation*

• *Pour en savoir plus sur l'utilisation du logiciel, consultez Help (Aide) du programme.*

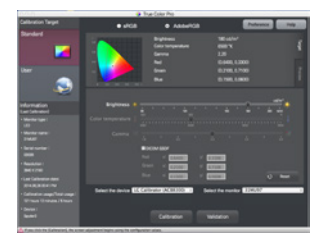

*Écran de lancement de True Color Pro.*

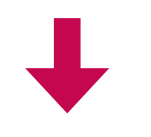

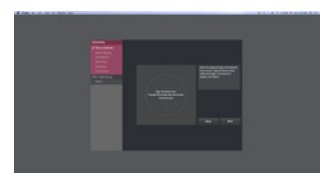

*Écran de démarrage du calibrage.*

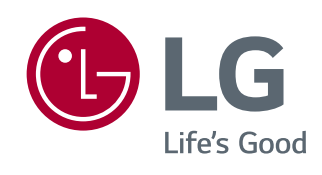

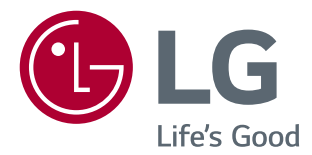

# *GUÍA DEL SOFTWARE (Windows, Mac)*

*Antes de utilizar el equipo, lea este manual con atención y consérvelo para consultarlo cuando lo necesite.*

# *GUÍAS PARA EL USO DE LAS FUNCIONES DEL PRODUCTO (WINDOWS)*

- • *Para obtener información sobre el software y los controladores compatibles con el modelo, consulte el manual del usuario.*
- • *La imagen mostrada puede variar respecto a la del producto que utiliza.*

# *Windows Software*

## *Controlador del monitor*

- • *Prioridad de instalación : Recomendado*
- • *Uso : La resolución y la frecuencia se ajustarán al monitor.*

# *Controlador ASM*

*(Solo se aplica a modelos compatibles con Thunderbolt ( ))*

- • *Prioridad de instalación : Obligatorio*
- • *Uso : Archivo de controlador utilizado al transferir datos mediante el puerto Thunderbolt ( ) en el sistema operativo Windows.*

#### *Instalación*

- • *Instalación con el CD proporcionado. : Introduzca el CD de manual del usuario proporcionado con la caja del producto en la unidad de CD-ROM del PC e instale el programa del controlador.*
- • *Descargándolo desde el sitio Web de LG Electronics.*
- *: www.lg.com*

## *OnScreen Control*

- • *Prioridad de instalación : Recomendado*
- • *Uso : El software permite utilizar las funciones clave del monitor en un entorno de PC, incluidas la división de pantalla y la asignación de modos de imagen a cada programa de software.*

#### *Instalación*

- • *Instalación con el CD proporcionado. : Introduzca el CD de manual del usuario proporcionado con la caja del producto en la unidad de CD-ROM del PC e instale OnScreen Control.*
- • *Descargándolo desde el sitio Web de LG Electronics.*
- *: www.lg.com*

#### *Cómo ejecutarlo*

- *1 Conecte un monitor LG compatible con OnScreen Control al PC.*
- *2 Ejecute OnScreen Control.*

 *1 Haga doble clic en el acceso directo del escritorio.*

 *2 Haga clic en el icono de bandeja en la esquina inferior derecha de la pantalla del PC. Haga clic en Start Program (Iniciar programas).*

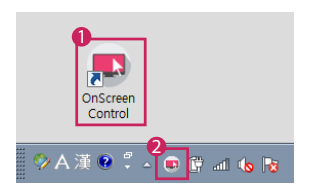

#### *Modo de uso*

#### • *ScreenSplit*

*- Puede organizar varias ventanas fácilmente utilizando los diseños de división de pantalla proporcionados.*

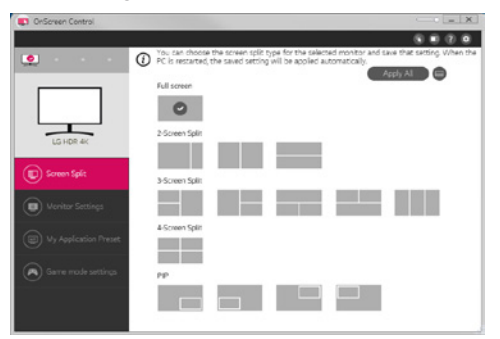

#### • *Ajustes del monitor*

- *Puede controlar las funciones básicas del menú de configuración, como Brillo, Contraste, orientación y Modo de Imagen para disfrutar de la máxima comodidad.*

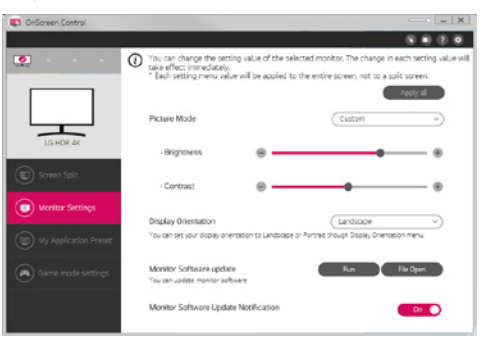

# *NOTA*

*Las actualizaciones de firmware se encuentran disponibles en el menú de configuración del monitor al conectar el modelo compatible con la función de actualización del firmware del monitor. Para actualizar el firmware, el cable USB (USB tipo C a A) debe estar conectado al PC.*

#### • *My Application Presets*

- *My Application Presets le permite predefinir el modo de imagen apropiado para cada programa de software instalado en su PC. Al ejecutar una aplicación para la que ya haya definido un modo de imagen en My Application Presets, el monitor cambiará a dicho modo de imagen predeterminado.*

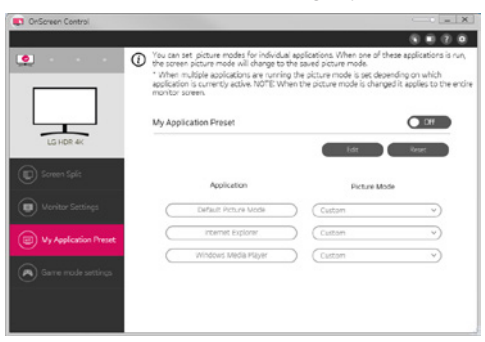

#### • *Ajustes del modo juego*

- *Este modo solo se muestra con el monitor que es compatible con las funciones de juegos. Muestra el modo optimizado para juegos de los modos disponibles en el hardware de la pantalla para que pueda seleccionar el más adecuado.*

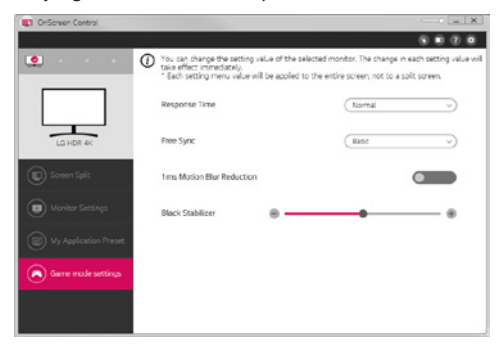

#### • *Configuración*

- *Permite configurar los ajustes del control en pantalla.*

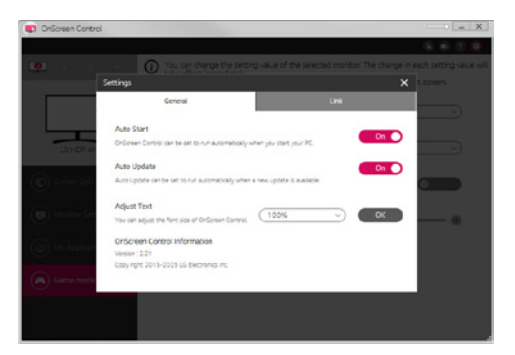

# *Dual Controller (software para uso compartido del teclado/ratón)*

*(Solo se aplica a modelos compatibles con Dual Controller)*

- • *Prioridad de instalación : Opcional*
- • *Uso : Compartir un ratón y un teclado entre PC conectados a la misma red; transferir archivos (con compatibilidad entre Windows y Mac OS).*

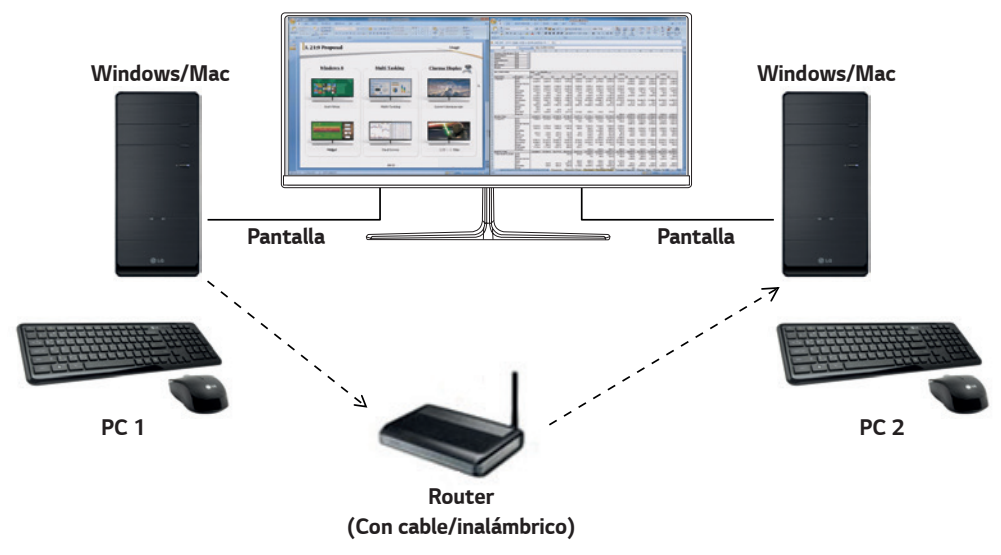

#### *Instalación*

*Descargándolo desde el sitio Web de LG Electronics. : www.lg.com*

#### *Cómo ejecutarlo*

- *1 Conecte el PC a la red.*
- *2 Conecte un monitor LG compatible con Dual Controller al PC.*
- *3 Ejecute Dual Controller.*
- *1 Haga doble clic en el acceso directo del escritorio.*
- *2 Haga clic en el icono de bandeja situado en la parte inferior derecha de la pantalla del PC y, a continuación, haga clic en Open Dual Controller (Abra Dual Controller).*

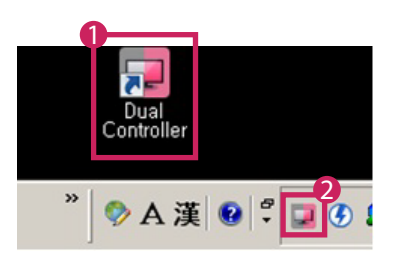

## *Modo de uso*

*1 Compruebe la conexión de red.*

*Asegúrese de que los PC que desea controlar mediante el uso compartido del teclado y el ratón están conectados a la misma LAN a través de un router.*

- *- Un monitor LG compatible con Dual Controller debe estar conectado al PC que se ejecutará en el modo PC principal.*
- *- Solo un usuario de la red puede utilizar Dual Controller. Dual Controller también puede utilizarse en entornos de oficina. Sin embargo, se recomienda que solo un usuario lo utilice.*
- *- Es posible que Dual Controller no funcione correctamente al jugar a juegos.*
- *2 Ejecute Dual Controller en el PC que se esté ejecutando en el modo PC principal. : Haga clic en el botón Main PC (PC principal) del PC cuyo teclado y ratón se van a compartir.*

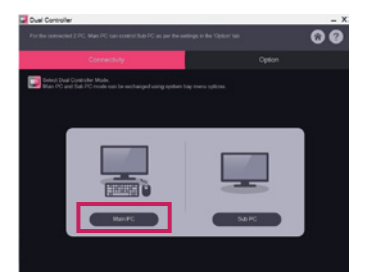

*3 Ejecute Dual Controller en un PC secundario en modo PC secundario. : Haga clic en el botón Sub PC (PC secundario) del PC que desea controlar.*

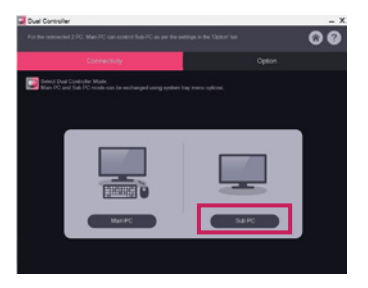

*4 Haga clic en el botón Apply Dual Controller (Aplique Dual Controller) del PC principal.*

*: El PC secundario se busca automáticamente en la pantalla del modo PC principal. Haga clic en el botón Apply Dual Controller (Aplique Dual Controller) en la pantalla del modo PC principal.*

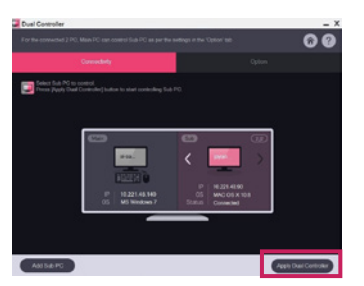

*ESPAÑOL*

- • *Al mover el cursor del ratón de la pantalla del PC principal a la pantalla del PC secundario, podrá utilizar el teclado y el ratón del PC principal en el PC secundario.*
- *- Puede establecer las posiciones del PC principal y del PC secundario en Left (Izquierda)/Right (Derecha) o Right (Derecha)/Left (Izquierda) en PC Position Control (Control de la posición de PC) de la ficha Option (Opción) de Dual Controller.*
- *- Recomendamos que establezca el PC secundario de forma que su pantalla solo se muestre en un monitor.*
- *- Si hay una conexión de Internet activa, Dual Controller se actualiza automáticamente a la última versión al iniciarlo.*
- *- En función de la política de seguridad, es posible que Dual Controller no esté disponible en ciertos sitios web y redes.*

# *True Color Pro (software de calibración de los colores del monitor)*

*(Solo se aplica a modelos compatibles con True Color Pro)*

- • *Prioridad de instalación : Opcional*
- • *Uso : calibra la salida de color del monitor usando la función de calibración del hardware.*
- • *Se necesita un calibrador independiente.*
- *- Calibradores posibles : Calibrador LG, Spyder3, Spyder4, i1Display Pro, ColorMunki Photo/Design y i1Pro2*
- • *Puede que True Color Pro no sean compatibles con el modo PBP.*
- • *No se admite la conexión en cadena.*
- • *Se recomienda realizar una calibración tras desactivar la función de monitor doble.*

#### *Instalación*

*Descargándolo desde el sitio Web de LG Electronics.*

*: www.lg.com*

#### *Cómo ejecutarlo*

- *1 Conecte el monitor al PC con el cable USB.*
- *2 Conecte el calibrador al puerto USB IN del PC o del monitor.*
- *3 Inicie el programa True Color Pro.*

 *1 Haga doble clic en el icono del escritorio.*

 *2 Haga clic en el icono de bandeja en la esquina inferior derecha de la pantalla del PC. Haga clic en Start Program (Iniciar programas).* 

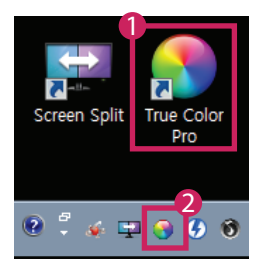

#### *Modo de uso*

• *Para obtener detalles sobre cómo utilizar el software consulte la sección de Help (Ayuda) del programa.*

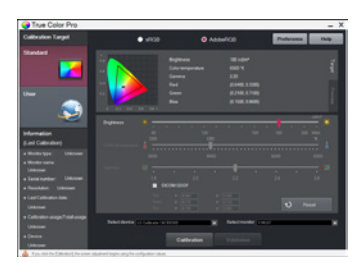

*Pantalla de inicio de True Color Pro.*

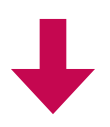

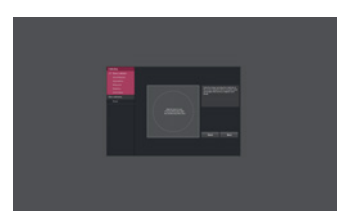

*Pantalla de inicio de Calibración.*

# *GUÍAS PARA EL USO DE LAS FUNCIONES DEL PRODUCTO (MAC)*

- • *Para obtener información sobre el software y los controladores compatibles con el modelo, consulte el manual del usuario.*
- • *La imagen mostrada puede variar respecto a la del producto que utiliza.*

# *Mac Software*

## *OnScreen Control*

- • *Prioridad de instalación : Recomendado*
- • *Uso : El software permite utilizar las funciones clave del monitor en un entorno de PC, incluidas la división de pantalla y la asignación de modos de imagen a cada programa de software.*

#### *Instalación*

- • *Instalación con el CD proporcionado. : Introduzca el CD de manual del usuario proporcionado con la caja del producto en la unidad de CD-ROM del PC e instale OnScreen Control.*
- • *Descargándolo desde el sitio Web de LG Electronics. : www.lg.com*

#### *Cómo ejecutarlo*

- *1 Conecte un monitor LG compatible con OnScreen Control al PC.*
- *2 Ejecute OnScreen Control.*

#### *1 Finder* → *Application(Aplicaciones)* → *Ejecutar OnScreen Control*

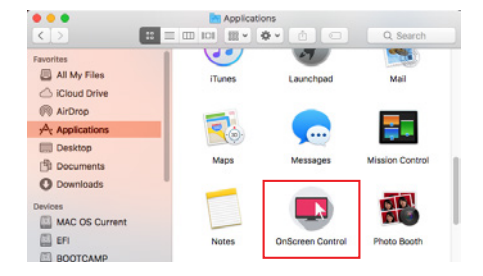

 *2 Haga clic en el icono de OnScreen Control en la barra de menú y, a continuación, en Start Program (Iniciar programas).*

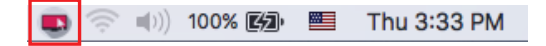

 *3 Busque OnScreen Control en las búsquedas destacadas.*

#### *Modo de uso*

#### • *ScreenSplit*

*- Puede organizar varias ventanas fácilmente utilizando los diseños de división de pantalla proporcionados.*

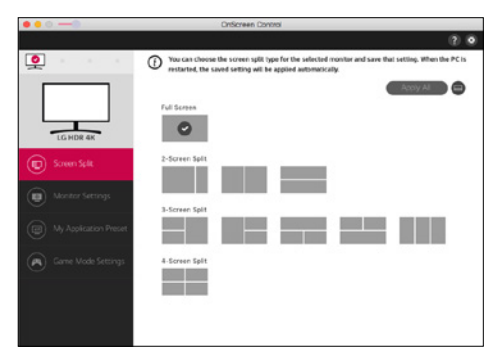

#### • *Ajustes del monitor*

- *Puede controlar las funciones básicas del menú de configuración, como Brillo, Contraste y Modo de Imagen para disfrutar de la máxima comodidad.*

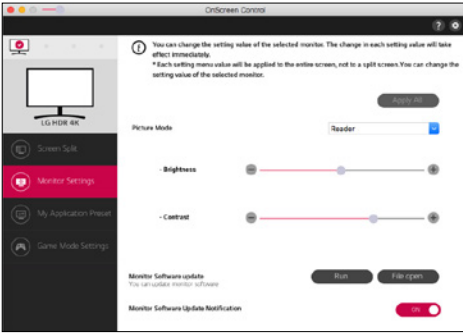

# *NOTA*

*Las actualizaciones de firmware se encuentran disponibles en el menú de configuración del monitor al conectar el modelo compatible con la función de actualización del firmware del monitor. Para actualizar el firmware, el cable USB (USB tipo C a A) debe estar conectado al PC.*

#### • *My Application Presets*

- *My Application Presets le permite predefinir el modo de imagen apropiado para cada programa de software instalado en su PC. Al ejecutar una aplicación para la que ya haya definido un modo de imagen en My Application Presets, el monitor cambiará a dicho modo de imagen predeterminado.*

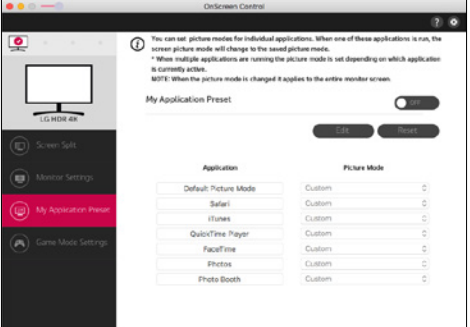

#### • *Ajustes del modo juego*

- *Este modo solo se muestra con el monitor que es compatible con las funciones de juegos. Muestra el modo optimizado para juegos de los modos disponibles en el hardware de la pantalla para que pueda seleccionar el más adecuado.*

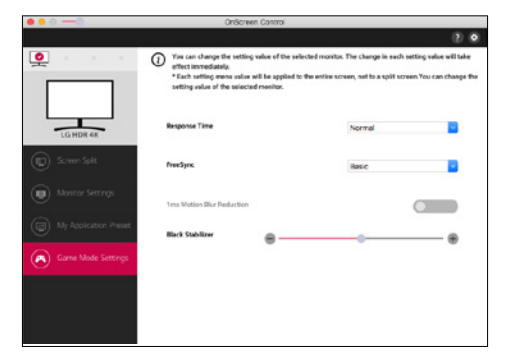

#### • *Configuración*

- *Permite configurar los ajustes del control en pantalla.*

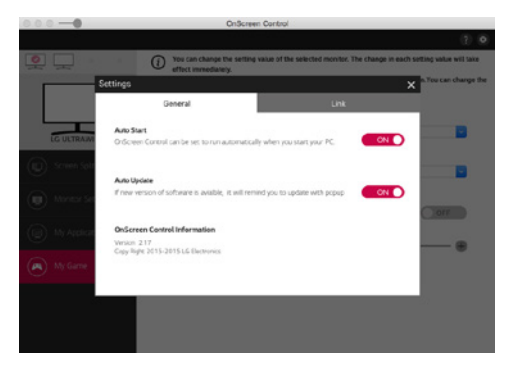

# *Dual Controller (software para uso compartido del teclado/ratón)*

*(Solo se aplica a modelos compatibles con Dual Controller)*

- • *Prioridad de instalación : Opcional*
- • *Uso : Compartir un ratón y un teclado entre PC conectados a la misma red; transferir archivos (con compatibilidad entre Windows y Mac OS).*

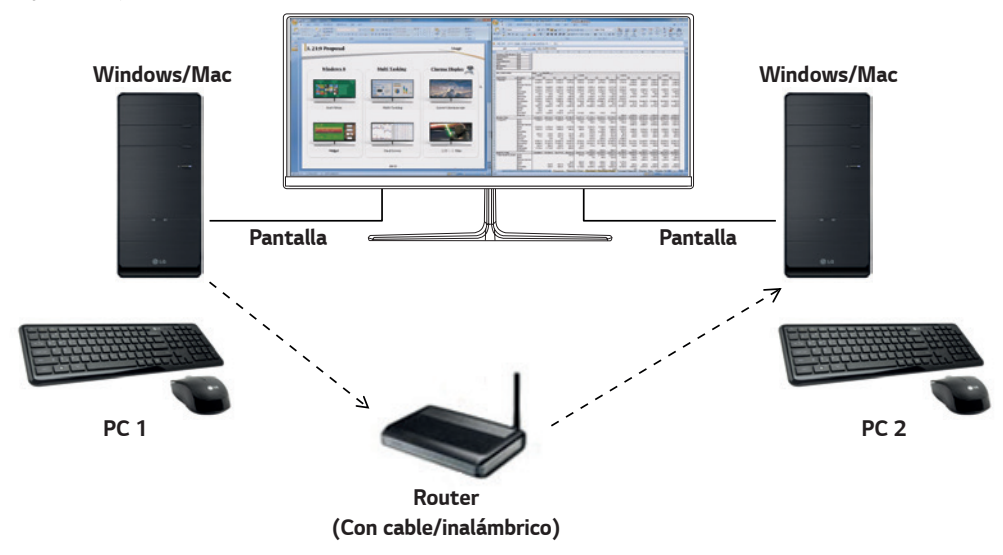

#### *Instalación*

*Descargándolo desde el sitio Web de LG Electronics. : www.lg.com*

*1 Cuando el programa de instalación comience, haga clic en Continue (Continuar). Durante la instalación deberá aceptar el acuerdo de licencia.*

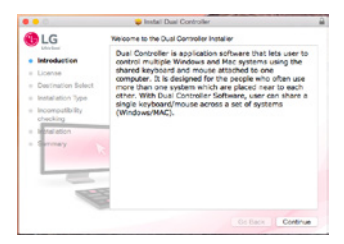

*2 Introduzca la contraseña Super User y haga clic en Install Software (Instalar software).*

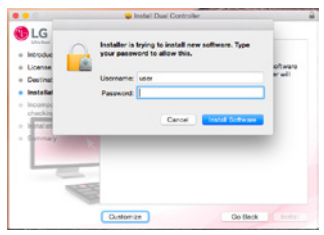

*3 Haga clic en Restart (Reiniciar) para finalizar la instalación.*

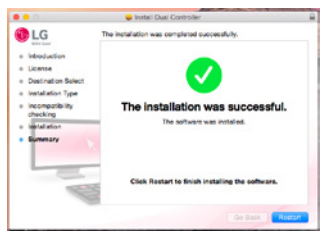

#### *Cómo ejecutarlo*

- *1 Conecte el PC a la red.*
- *2 Conecte un monitor LG compatible con Dual Controller al PC.*
- *3 Ejecute Dual Controller.*

#### *1 Finder* → *Application(Aplicaciones)* → *Ejecutar Dual Controller*

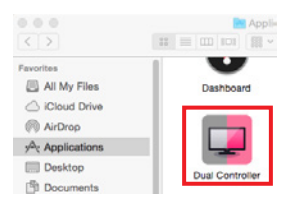

<sup>2</sup> Haga clic en el icono Dual Controller de la barra de menú y, a continuación, haga clic en **Open Dual Controller (Abra Dual** *Controller).*

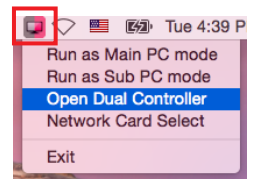

 *3 Busque Dual Controller en Spotlight.*

Q. Dual Controller  $\blacksquare$ 

#### *Modo de uso*

Las instrucciones para ejecutar Dual Controller en Mac son las mismas que para ejecutar Dual Controller en Windows. Consulte *las instrucciones para Dual Controller en Windows.*

- *- El PC cuyo teclado y ratón van a compartirse debe ejecutarse en el modo PC principal.*
- *- Un monitor LG compatible con Dual Controller debe estar conectado al PC que se ejecutará en el modo PC principal.*
- *- El PC que desea controlar con Dual Controller debe ejecutarse en el modo PC secundario.*
- *- Solo un usuario de la red puede utilizar Dual Controller.*
- *- Es posible que Dual Controller no funcione correctamente al jugar a juegos.*
- *- Recomendamos que establezca el PC secundario de forma que su pantalla solo se muestre en un monitor.*
- *- Si hay una conexión de Internet activa, Dual Controller se actualiza automáticamente a la última versión al iniciarlo.*
- *- En función de la política de seguridad, es posible que Dual Controller no esté disponible en ciertos sitios web y redes.*

*15*

# *True Color Pro (software de calibración de los colores del monitor)*

*(Solo se aplica a modelos compatibles con True Color Pro)*

- • *Prioridad de instalación : Opcional*
- • *Uso : calibra la salida de color del monitor usando la función de calibración del hardware.*
- • *Se necesita un calibrador independiente.*
- *- Calibradores posibles : Calibrador LG, Spyder3, Spyder4, i1Display Pro, ColorMunki Photo/Design y i1Pro2*
- • *Puede que True Color Pro no sean compatibles con el modo PBP.*
- • *No se admite la conexión en cadena.*
- • *Se recomienda realizar una calibración tras desactivar la función de monitor doble.*

#### *Instalación*

*Descargándolo desde el sitio Web de LG Electronics.*

*: www.lg.com*

*1 Cuando el programa de instalación comience, haga clic en Continue (Continuar). Durante la instalación deberá aceptar el acuerdo de licencia.*

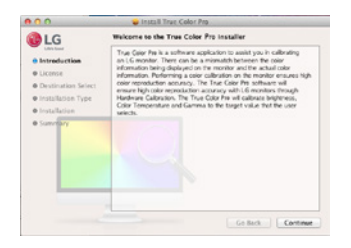

*2 Introduzca la contraseña Super User y haga clic en Install Software (Instalar software).*

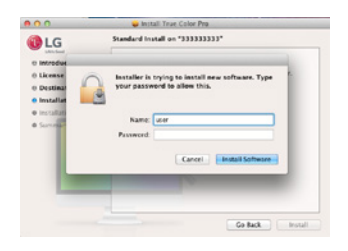

*3 Haga clic en Restart (Reiniciar) para finalizar la instalación.*

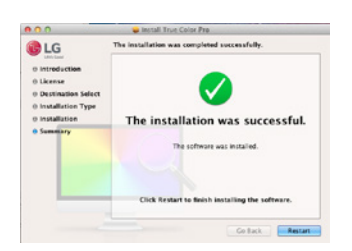

## *Cómo ejecutarlo*

- *1 Conecte el monitor al PC con el cable USB.*
- *2 Conecte el calibrador al puerto USB IN del PC o del monitor.*
- *3 Inicie el programa True Color Pro.*
- *1 Finder* → *Application(Aplicaciones)* → *Ejecutar True Color Pro*

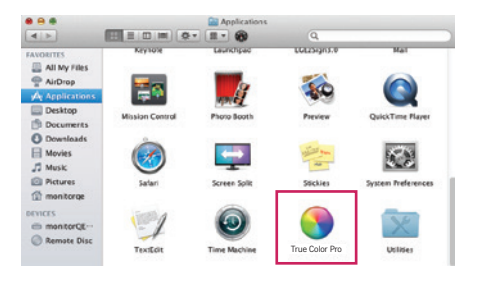

 *2 Haga clic en el icono de True Color Pro en la barra del menú y haga clic en Start Program (Iniciar programa).*

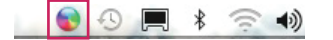

 *3 Busque True Color Pro en las búsquedas destacadas.*

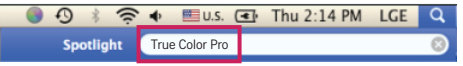

#### *Modo de uso*

• *Para obtener detalles sobre cómo utilizar el software consulte la sección de Help (Ayuda) del programa.*

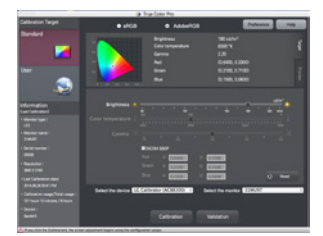

*Pantalla de inicio de True Color Pro.*

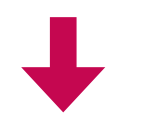

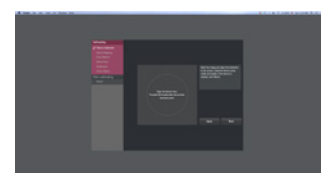

*Pantalla de inicio de Calibración.*

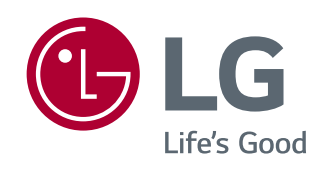

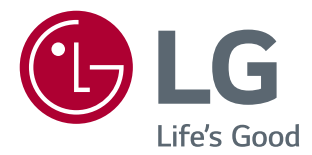

# *ANLEITUNGEN (Windows, Mac)*

*Lesen Sie dieses Handbuch aufmerksam durch, bevor Sie Ihr Gerät zum ersten Mal verwenden, und bewahren Sie es zur späteren Verwendung auf.*

# *ANLEITUNGEN ZUR NUTZUNG VON PRODUKTFUNKTIONEN (WINDOWS)*

- *Informationen zu den Treibern und der Software, die von Ihrem Modell unterstützt werden, finden Sie im Benutzerhandbuch.*
- *Das angezeigte Bild kann vom eigentlichen Produkt abweichen.*

# *Window Software*

## *Monitortreiber*

- *Installationspriorität : Empfohlen*
- *Funktion : Die Auflösung und Bildwiederholrate des Monitors werden angepasst.*

# *ASM-Treiber*

*(Nur anwendbar für Modelle, die Thunderbolt ( ) unterstützen)*

- *Installationspriorität : Erforderlich*
- *Funktion : Die Treiberdatei, die zur Datenübertragung über einen Thunderbolt ( )-Anschluss unter Windows-Betriebssystemen verwendet wird.*

#### *Installation*

- *Installation mithilfe der im Lieferumfang enthaltenen CD : Legen Sie die in der Verpackung enthaltene Benutzerhandbuch-CD in das CD-Laufwerk Ihres PCs ein, und installieren Sie das Treiberprogramm.*
- *Herunterladen von der Website von LG Electronics. : www.lg.com*

## *OnScreen Control*

- *Installationspriorität : Empfohlen*
- *Funktion : Die Software ist im Lieferumfang enthalten, damit die Hauptfunktionen des Monitors wie die geteilte Bildschirmansicht und die Einstellung von Bildmodi für die einzelnen Softwareprogramme in der PC-Umgebung verwendet werden können.*

#### *Installation*

- *Installation mithilfe der im Lieferumfang enthaltenen CD*
- *: Legen Sie die in der Verpackung enthaltene Benutzerhandbuch-CD in das CD-Laufwerk Ihres PCs ein, und installieren Sie den OnScreen Control.*
- *Herunterladen von der Website von LG Electronics.*
- *: www.lg.com*

#### *Ausführung*

- *1 Schließen Sie einen LG Monitor an, der OnScreen Control für den PC unterstützt*
- *2 Führen Sie OnScreen Control aus.*
- *1 Doppelklicken Sie auf das Verknüpfungssymbol auf dem Desktop.*

 *2 Klicken Sie auf das Taskleistensymbol unten rechts auf dem PC-Bildschirm. Klicken Sie auf Start Program (Programme Starten).*

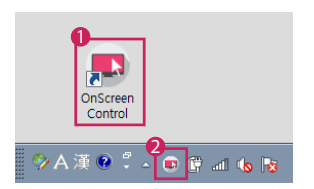

#### *Verwendung*

#### • *ScreenSplit*

*- Sie können ganz einfach mehrere Fenster anordnen, indem Sie das verfügbare geteilte Bildschirm-Layout verwenden.*

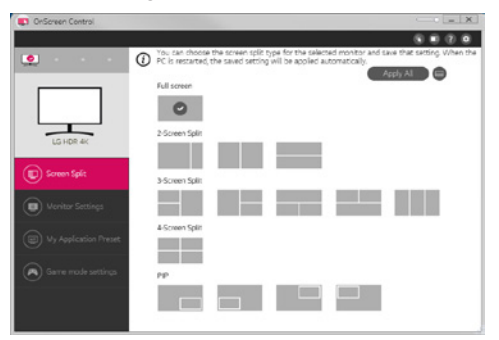

#### • *Bildschirmeinstellungen*

*-* Für besten Komfort können Sie die grundlegenden Funktionen über das Einstellungsmenü steuern, z. B. *Helligkeit, Kontrast, Ausrichtung und Bildmodus.*

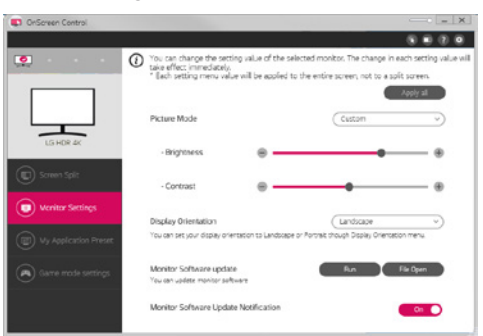

# $\bigoplus$  HINWEIS

*Firmware-Updates sind im Menü "Monitoreinstellungen" verfügbar, wenn ein Modell mit Firmware-Update-Unterstützung angeschlossen wird. Für ein Firmware-Update muss das USB-Kabel (USB-Typ C auf A) an den PC angeschlossen sein.* 

#### • *My Application Preset*

*- Über My Application Presets können Sie den passenden Bildmodus für jedes einzelne auf Ihrem PC installierte Softwareprogramm voreinstellen. Beim Ausführen einer Anwendung, für die Sie bereits einen Bildmodus in My Application Presets ausgewählt haben, schaltet der Monitor auf den voreingestellten Bildmodus um.*

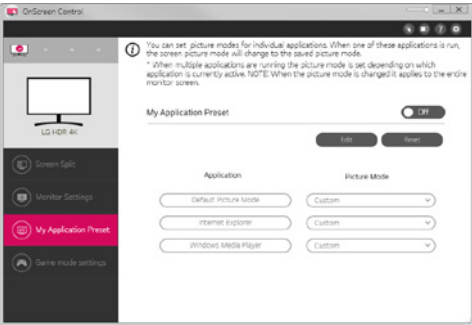

#### • *Spielmoduseinstellungen*

*- Dieser Modus wird nur bei Monitoren angezeigt, die Spielefunktionen unterstützen. Hier wird aus den Modi, die auf der Anzeigehardware verfügbar sind, der für Spiele optimierte Modus angezeigt, damit Sie den am besten geeigneten auswählen können.*

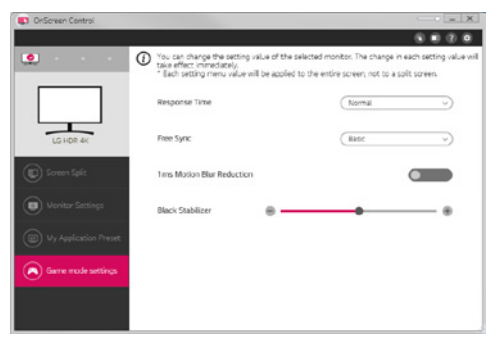

#### • *Einstellungen*

*- Sie können die Einstellungen für die Bildschirmsteuerung konfigurieren.*

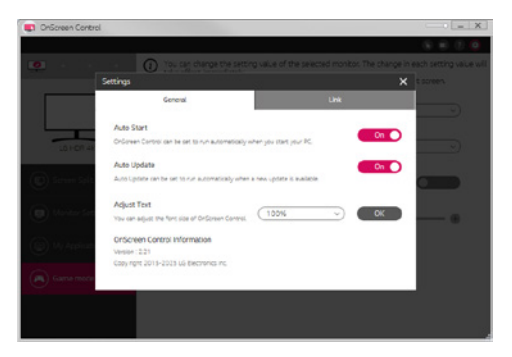
# *Dual Controller (Tastatur/Maus Sharing-Software)*

*(Nur anwendbar für Modelle, die Dual Controller unterstützen)*

- *Installationspriorität : Optional*
- *Funktion : Gemeinsame Nutzung einer Maus und einer Tastatur zwischen den PCs, die mit demselben Netzwerk verbunden sind; Übertragung von Dateien (Ermöglichung der Kompatibilität zwischen Windows und Mac OS)*

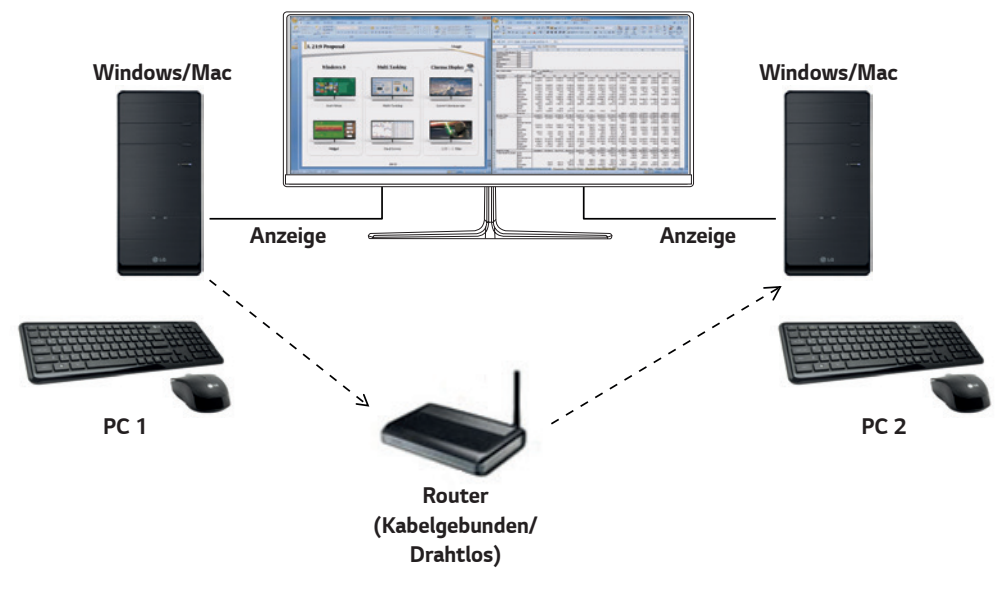

### *Installation*

*Herunterladen von der Website von LG Electronics.*

*: www.lg.com*

### *Ausführung*

- *1 Schließen Sie Ihren PC an ein Netzwerk an.*
- *2 Schließen Sie einen LG Monitor an, der Dual Controller für den PC unterstützt*
- *3 Führen Sie Dual Controller aus.*

 *1 Doppelklicken Sie auf das Verknüpfungssymbol auf dem Desktop.*

 *2 Klicken Sie auf das Symbol in der Taskleiste unten rechts auf dem Computerbildschirm, und klicken Sie dann auf Open Dual Controller (Dual Controller öffnen).*

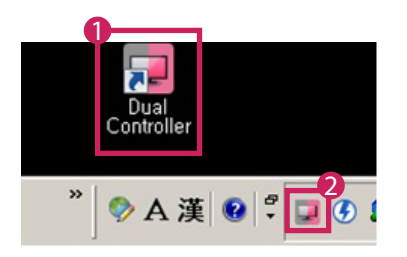

### *Verwendung*

- *1 Überprüfen Sie Ihre Netzwerkverbindung.*
	- *Stellen Sie sicher, dass die PCs, die Sie über die gemeinsame Nutzung von Tastatur/Maus steuern möchten, über einen Router mit demselben LAN verbunden sind. Oder im selben WLAN Netzwerk verbunden sind.*
	- *- Ein LG Monitor, der Dual Controller unterstützt, muss an den PC angeschlossen werden, der im Haupt-PC-Modus laufen wird.*
	- *- Nur ein Benutzer in einem Netzwerk kann Dual Controller nutzen. Dual Controller kann auch in Büroumgebungen zum Einsatz kommen. Es wird jedoch die Verwendung durch nur einen Benutzer empfohlen.*
	- *- Beim Spielen von Spielen funktioniert Dual Controller möglicherweise nicht richtig.*
- *2 Führen Sie Dual Controller auf dem PC im Haupt-PC Modus aus.*
	- *: Klicken Sie auf die Schaltfläche Main PC (Haupt-PC) auf dem PC, dessen Tastatur und Maus gemeinsam genutzt werden sollen.*

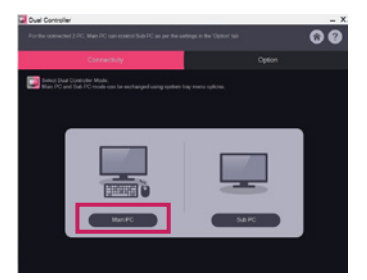

- *3 Führen Sie Dual Controller auf einem Sub-PC im Sub-PC Modus aus.*
	- *: Klicken Sie auf die Schaltfläche Sub PC (Sub-PC) auf dem PC, den Sie steuern möchten.*

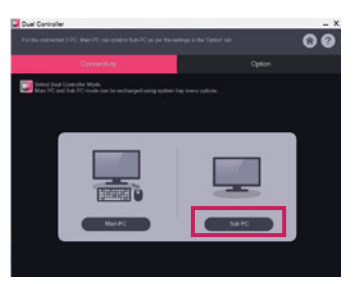

- *4 Klicken Sie auf die Schaltfläche Apply Dual Controller (Dual Controller Anwenden) auf dem Haupt-PC.*
	- *: Der Sub-PC wird auf dem Haupt-PC-Modus-Bildschirm automatisch gesucht. Klicken Sie auf die Schaltfläche Apply Dual Controller (Dual Controller Anwenden) auf dem Haupt-PC-Modus-Bildschirm.*

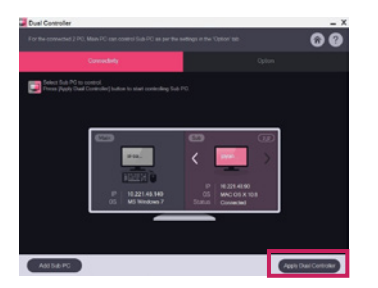

- *Wenn Sie den Mauscursor vom Bildschirm des Haupt-PCs auf den Bildschirm des Sub-PCs verlegen, können Sie die Tastatur und Maus des Haupt-PCs für den Sub-PC verwenden.*
- *- Auf der Registerkarte Option des Dual Controllers können Sie in der PC Position Control (PC-Positionssteuerung) die Positionen des Haupt- und des Sub-PCs auf Left (Links) / Right (Rechts) oder Right (Rechts) / Left (Links) einstellen.*
- *- Wir empfehlen, dass Sie den Sub-PC so einrichten, dass sein Bildschirm nur auf einem Monitor angezeigt wird.*
- *- Wenn es eine aktive Internetverbindung gibt, wird der Dual Controller beim Start automatisch auf die neueste Version aktualisiert.*
- *- Dual Controller ist je nach Sicherheitspolitik auf bestimmten Websites und Netzwerken möglicherweise nicht verfügbar.*

# *True Color Pro (Farbkalibrierungssoftware für den Monitor)*

*(Nur anwendbar für Modelle, die True Color Pro unterstützen)*

- *Installationspriorität : Optional*
- *Funktion : Passt die Farbausgabe des Monitors mithilfe der Hardware-Kalibrierungsfunktion an.*
- *Es ist ein separater Kalibrator erforderlich.*
- *- Einsetzbare Kalibratoren : Kalibrierungssoftware von LG, Spyder3, Spyder4, i1Display Pro, ColorMunki Photo/Design, i1Pro2*
- *True Color Pro unterstützt den PBP-Modus möglicherweise nicht.*
- *Daisy Chain (Durchschleifen) wird nicht unterstützt*
- Es wird empfohlen, vor der Kalibrierung die Funktion "Dualer Monitor" zu deaktivieren.

### *Installation*

*Herunterladen von der Website von LG Electronics.*

*: www.lg.com*

### *Ausführung*

- *1 Schließen Sie den Monitor mithilfe des USB-Kabels an den PC an.*
- *2 Verbinden Sie den Kalibrator mit dem USB IN-Anschluss des PCs oder des Monitors.*
- *3 Starten Sie das Programm True Color Pro.*
- *1 Doppelklicken Sie auf das Symbol auf dem Desktop.*
- *2 Klicken Sie auf das Taskleistensymbol unten rechts auf dem PC-Bildschirm. Klicken Sie auf Start Program (Programme Starten).*

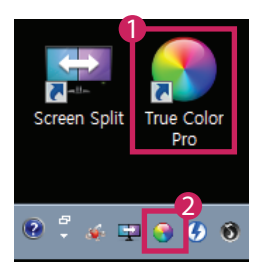

# *Verwendung*

• *Weitere Informationen zur Verwendung der Software finden Sie in der Help (Hilfe) des Programms.*

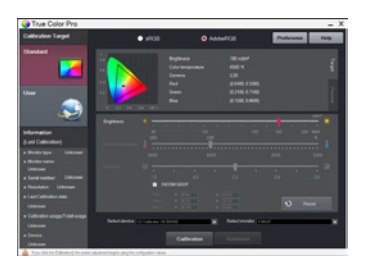

*Startbildschirm True Color Pro.*

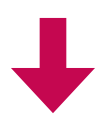

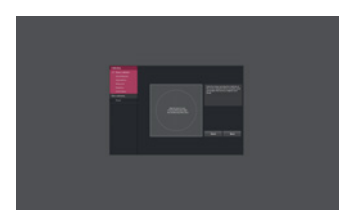

*Startbildschirm Kalibrierung.*

# *ANLEITUNGEN ZUR NUTZUNG VON PRODUKTFUNKTIONEN (MAC)*

- *Informationen zu den Treibern und der Software, die von Ihrem Modell unterstützt werden, finden Sie im Benutzerhandbuch.*
- *Das angezeigte Bild vom eigentlichen Produkt abweichen.*

# *Mac Software*

### *OnScreen Control*

- *Installationspriorität : Empfohlen*
- *Funktion : Die Software ist im Lieferumfang enthalten, damit die Hauptfunktionen des Monitors wie die geteilte Bildschirmansicht und die Einstellung von Bildmodi für die einzelnen Softwareprogramme in der PC-Umgebung verwendet werden können.*

### *Installation*

- *Installation mithilfe der im Lieferumfang enthaltenen CD*
- *: Legen Sie die in der Verpackung enthaltene Benutzerhandbuch-CD in das CD-Laufwerk Ihres PCs ein, und installieren Sie den OnScreen Control.*
- *Herunterladen von der Website von LG Electronics.*
- *: www.lg.com*

### *Ausführung*

- *1 Schließen Sie einen LG Monitor an, der OnScreen Control für den PC unterstützt.*
- *2 Führen Sie OnScreen Control aus.*

### *1 Finder* → *Applications (Anwendungen)* → *OnScreen Control ausführen*

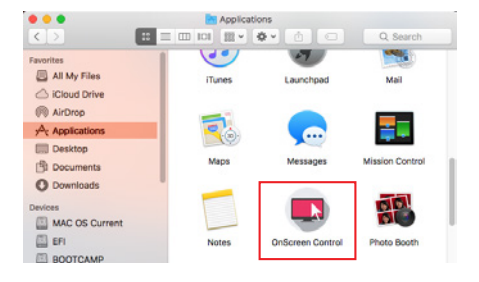

 *2 Klicken Sie in der Menüleiste auf das Symbol Bildschirmsteuerung und anschließend auf Start Program (Programm starten).*

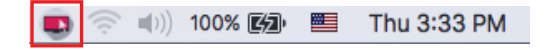

 *3 Suchen Sie mithilfe der Spotlight-Suche nach OnScreen Control.*

### *Verwendung*

### • *ScreenSplit*

*- Sie können ganz einfach mehrere Fenster anordnen, indem Sie das verfügbare geteilte Bildschirm-Layout verwenden.*

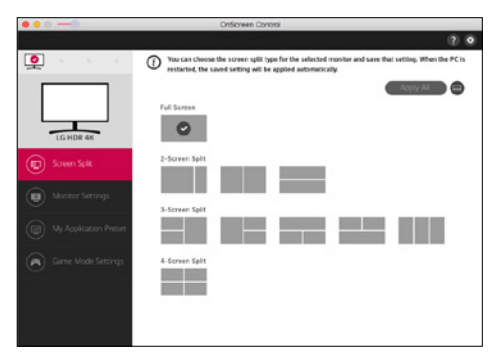

#### • *Bildschirmeinstellungen*

*-* Für besten Komfort können Sie die grundlegenden Funktionen über das Einstellungsmenü steuern, z. B. *Helligkeit, Kontrast und Bildmodus.*

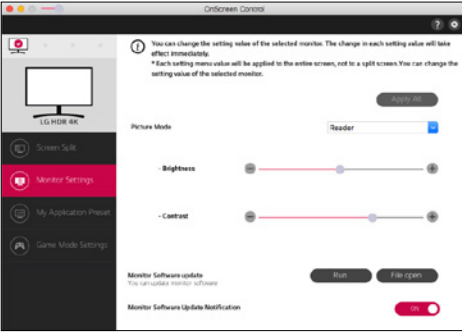

# *A* HINWEIS

*Firmware-Updates sind im Menü "Monitoreinstellungen" verfügbar, wenn ein Modell mit Firmware-Update-Unterstützung angeschlossen wird. Für ein Firmware-Update muss das USB-Kabel (USB-Typ C auf A) an den PC angeschlossen sein.* 

### • *My Application Preset*

*- Über My Application Presets können Sie den passenden Bildmodus für jedes einzelne auf Ihrem PC installierte Softwareprogramm voreinstellen. Beim Ausführen einer Anwendung, für die Sie bereits einen Bildmodus in My Application Presets ausgewählt haben, schaltet der Monitor auf den voreingestellten Bildmodus um.*

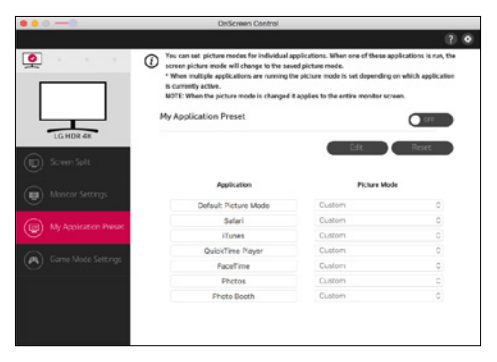

### • *Spielmoduseinstellungen*

*- Dieser Modus wird nur bei Monitoren angezeigt, die Spielefunktionen unterstützen. Hier wird aus den Modi, die auf der Anzeigehardware verfügbar sind, der für Spiele optimierte Modus angezeigt, damit Sie den am besten geeigneten auswählen können.*

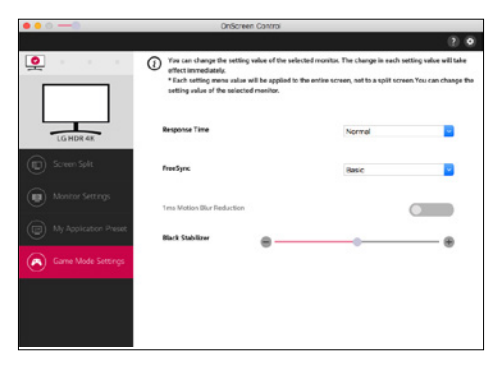

### • *Einstellungen*

*- Sie können die Einstellungen für die Bildschirmsteuerung konfigurieren.*

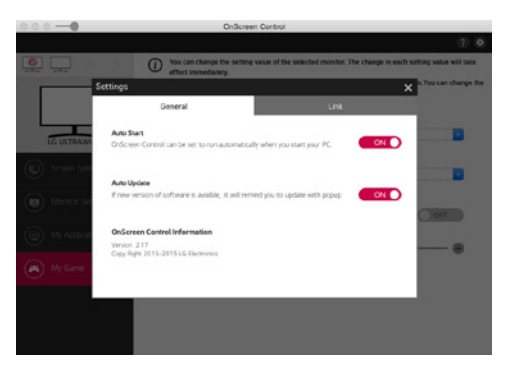

# *Dual Controller (Tastatur/Maus Sharing-Software)*

*(Nur anwendbar für Modelle, die Dual Controller unterstützen)*

- *Installationspriorität : Optional*
- *Funktion : Gemeinsame Nutzung einer Maus und einer Tastatur zwischen den PCs, die mit demselben Netzwerk verbunden sind; Übertragung von Dateien (Ermöglichung der Kompatibilität zwischen Windows und Mac OS)*

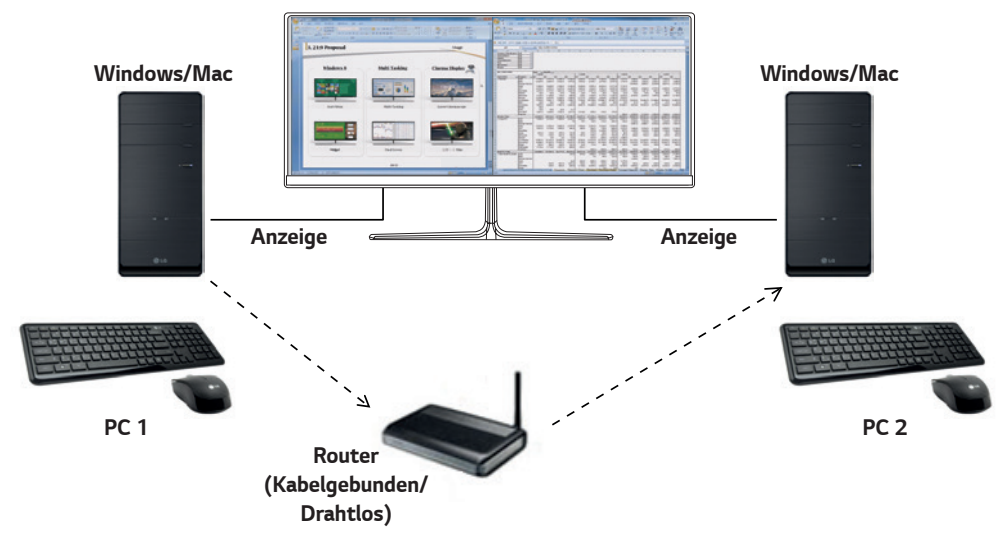

### *Installation*

*Herunterladen von der Website von LG Electronics.*

- *: www.lg.com*
- *1 Klicken Sie nach dem Start des Installationsprogramms auf Continue (Fortfahren). Während des Installationsvorgangs müssen Sie die Lizenzvereinbarung akzeptieren.*

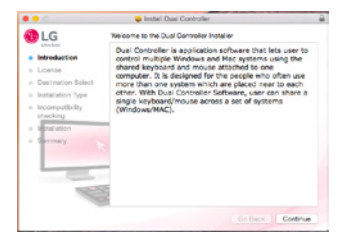

*2 Geben Sie das Superuser-Kennwort ein, und klicken Sie auf Install Software (Software installieren).*

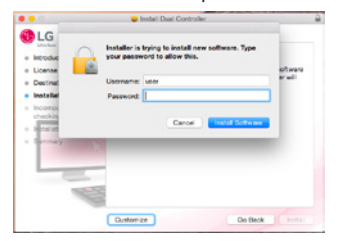

*3 Klicken Sie auf Restart (Neustart), um die Installation abzuschließen.*

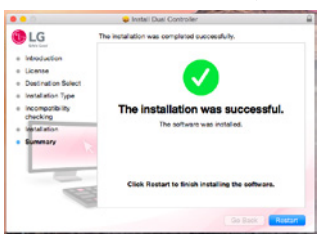

### *Ausführung*

- *1 Schließen Sie Ihren PC an ein Netzwerk an.*
- *2 Schließen Sie einen LG Monitor an, der Dual Controller für den PC unterstützt*
- *3 Führen Sie Dual Controller aus.*

### *1 Finder* → *Applications (Anwendungen)* → *Dual Controller ausführen*

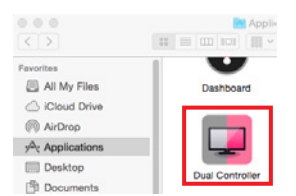

 $\bullet$  Klicken Sie auf das Symbol Dual Controller in der Menüleiste und dann auf Open Dual Controller (Dual Controller öffnen).

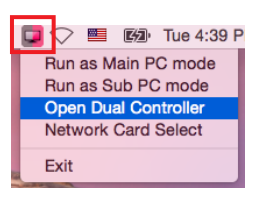

 *3 Suchen Sie mithilfe der Spotlight-Suche nach Dual Controller.*

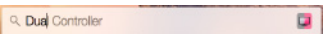

### *Verwendung*

*Die Anweisungen zur Ausführung von Dual Controller für Mac entsprechen denen für Dual Controller für Windows. Siehe Informationen zu Dual Controller für Windows.*

- *- Der PC, dessen Tastatur und Maus gemeinsam genutzt werden, muss im Haupt-PC-Modus laufen.*
- *- Ein LG Monitor, der Dual Controller unterstützt, muss an den PC angeschlossen werden, der im Haupt-PC-Modus laufen wird.*
- *- Der PC, den Sie mit Dual Controller steuern möchten, muss im Sub-PC-Modus laufen.*
- *- Nur ein Benutzer in einem Netzwerk kann Dual Controller nutzen.*
- *- Beim Spielen von Spielen funktioniert Dual Controller möglicherweise nicht richtig.*
- *- Wir empfehlen, dass Sie den Sub-PC so einrichten, dass sein Bildschirm nur auf einem Monitor angezeigt wird.*
- *- Wenn es eine aktive Internetverbindung gibt, wird der Dual Controller beim Start automatisch auf die neueste Version aktualisiert.*
- *- Dual Controller ist je nach Sicherheitspolitik auf bestimmten Websites und Netzwerken möglicherweise nicht verfügbar.*

# *True Color Pro (Farbkalibrierungssoftware für den Monitor)*

*(Nur anwendbar für Modelle, die True Color Pro unterstützen)*

- *Installationspriorität : Optional*
- *Funktion : Passt die Farbausgabe des Monitors mithilfe der Hardware-Kalibrierungsfunktion an.*
- *Es ist ein separater Kalibrator erforderlich.*
- *- Einsetzbare Kalibratoren : Kalibrierungssoftware von LG, Spyder3, Spyder4, i1Display Pro, ColorMunki Photo/Design, i1Pro2*
- *True Color Pro unterstützt den PBP-Modus möglicherweise nicht.*
- *Daisy Chain (Durchschleifen) wird nicht unterstützt*
- Es wird empfohlen, vor der Kalibrierung die Funktion "Dualer Monitor" zu deaktivieren.

### *Installation*

*Herunterladen von der Website von LG Electronics.*

*: www.lg.com*

*1 Klicken Sie nach dem Start des Installationsprogramms auf Continue (Fortfahren). Während des Installationsvorgangs müssen Sie die Lizenzvereinbarung akzeptieren.*

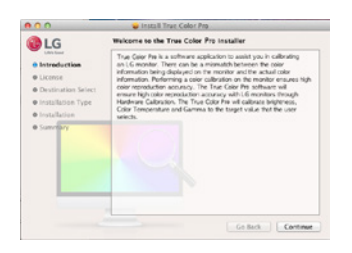

*2 Geben Sie das Superuser-Kennwort ein, und klicken Sie auf Install Software (Software installieren).*

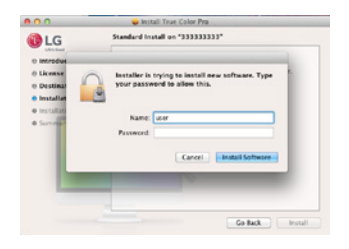

*3 Klicken Sie auf Restart (Neustart), um die Installation abzuschließen.*

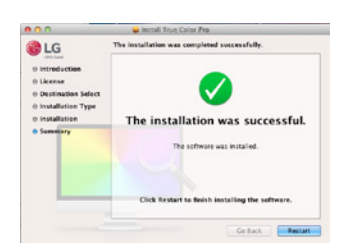

### *Ausführung*

- *1 Schließen Sie den Monitor mithilfe des USB-Kabels an den PC an.*
- *2 Verbinden Sie den Kalibrator mit dem USB IN-Anschluss des PCs oder des Monitors.*
- *3 Starten Sie das Programm True Color Pro.*
- *1 Finder* → *Applications(Anwendungen)* → *Führen Sie True Color Pro*

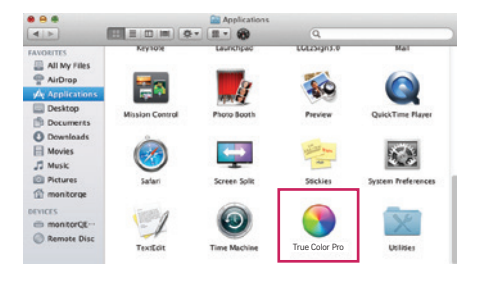

 *2 Klicken Sie auf das Symbol "True Color Pro" auf der Menüleiste, und klicken Sie auf Start Program (Programm starten).*

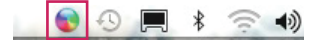

 *3 Suchen Sie mithilfe der Spotlight-Suche nach "True Color Pro".*

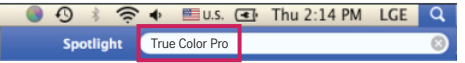

### *Verwendung*

• *Weitere Informationen zur Verwendung der Software finden Sie in der Help (Hilfe) des Programms.*

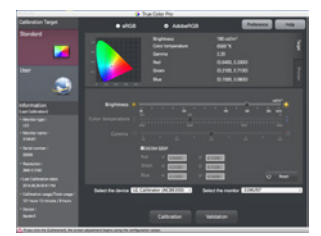

*Startbildschirm True Color Pro.*

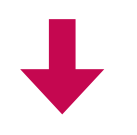

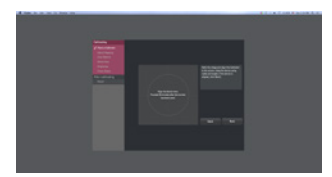

*Startbildschirm Kalibrierung.*

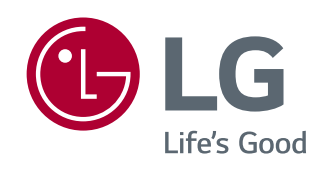

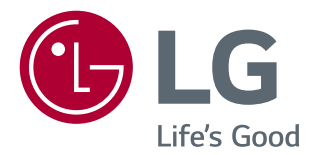

# *PANDUAN PERANGKAT LUNAK (Windows, Mac)*

*Harap baca buku panduan ini dengan saksama sebelum mengoperasikan perangkat Anda dan simpanlah untuk referensi di masa mendatang.*

# *PANDUAN PENGGUNAAN FUNGSI PRODUK (WINDOWS)*

- • *Untuk informasi mengenai driver dan perangkat lunak yang didukung oleh model ini, lihat manual pemilik.*
- • *Gambar yang ditampilkan dapat berbeda dari produk yang Anda gunakan.*

# *Windows Perangkat lunak*

### *Driver Monitor*

- • *Prioritas instalasi: Direkomendasikan*
- • *Penggunaan: Resolusi dan frekuensi disesuaikan dengan monitor.*

### *Driver ASM*

*(Hanya berlaku untuk model yang mendukung Thunderbolt ( ))*

- • *Prioritas instalasi: Diperlukan*
- • *Penggunaan: File driver yang digunakan saat mentransfer data melalui port Thunderbolt ( ) di OS Windows.*

### *Cara Menginstal.*

- • *Menginstal dengan CD yang disediakan : Masukkan CD manual yang disediakan di dalam kotak produk ke drive CD PC dan instal program driver.*
- • *Mengunduh dari situs web LG Electronics*
- *: www.lg.com*

### *OnScreen Control*

- • *Prioritas instalasi: Direkomendasikan*
- • *Penggunaan: Perangkat lunak diberikan agar fitur penting pada monitor Anda dapat dioperasikan di lingkungan PC, termasuk layar dibagi dan pengaturan mode gambar untuk setiap program perangkat lunak.*

### *Cara Menginstal*

- • *Menginstal dengan CD yang disediakan : Masukkan CD manual yang disediakan di dalam kotak produk ke drive CD PC dan instal OnScreen Control.*
- • *Mengunduh dari situs web LG Electronics*
- *: www.lg.com*

### *Cara Menjalankan*

- *1 Hubungkan monitor LG yang mendukung OnScreen Control ke PC.*
- *2 Jalankan OnScreen Control.*
- *1 Klik dua kali ikon pintasan pada desktop.*

 *2 Klik ikon baki di sudut kanan bawah layar PC Anda. Klik Start Program (Mulai Program).*

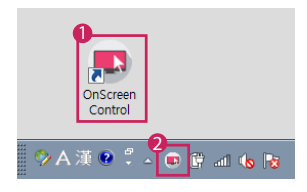

### *Cara Menggunakan*

#### • *Screen Split*

*- Anda dapat dengan mudah menyusun beberapa jendela dengan menggunakan tata letak layar dibagi yang diberikan.*

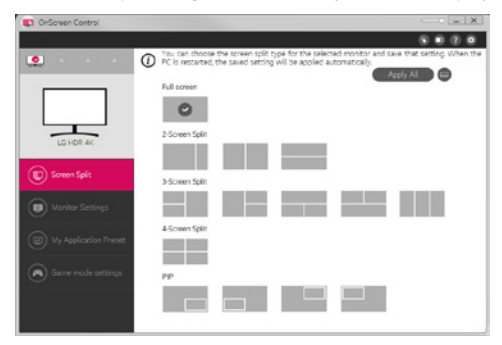

#### • *Monitor Settings(Pengaturan Monitor)*

*- Anda dapat mengontrol fitur dasar di menu pengaturan, seperti Brightness (Kecerahan), Contrast (Kontras), orientasi dan Picture Mode (Mode Gambar) untuk kenyamanan maksimum.*

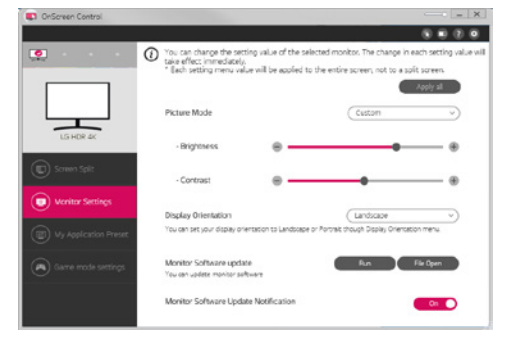

# *CATATAN*

*Pembaruan firmware tersedia dalam Menu Pengaturan Monitor saat terhubung ke model yang didukung fitur pembaruan*  firmware monitor. Untuk pembaruan firmware, kabel USB ( USB tipe C ke A ) harus terhubung ke PC.

### • *My Application Presets(Prasetel Aplikasi Saya)*

*- My Application Presets (Prasetel Aplikasi Saya) memungkinkan Anda melakukan penyetelan awal pada mode gambar yang sesuai untuk setiap program perangkat lunak yang diinstal di PC Anda. Saat menjalankan aplikasi yang mode gambarnya sudah Anda pilih di My Application Presets (Prasetel Aplikasi Saya), monitor Anda berubah ke mode gambar prasetel.*

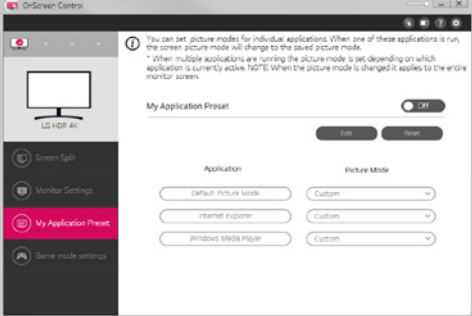

### • *Game Mode Settings(Pengaturan Mode Game)*

*- Mode ini hanya akan ditampilkan dengan monitor yang mendukung fitur Game. Di antara mode yang tersedia pada perangkat keras tampilan, akan ditampilkan mode yang dioptimalkan untuk game, jadi Anda dapat memilih yang paling sesuai untuk Anda.*

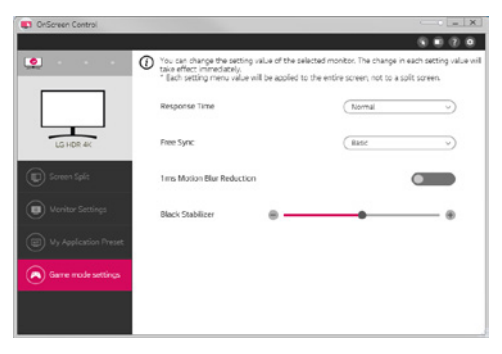

### • *Settings(Pengaturan)*

*- Anda dapat mengonfigurasi pengaturan untuk Kontrol OnScreen.*

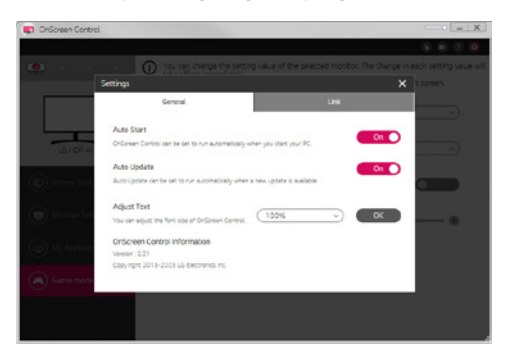

# *Dual Controller (Perangkat Lunak Berbagi Keyboard/Mouse)*

*(Hanya berlaku untuk model yang mendukung Dual Controller)*

- • *Prioritas instalasi: Opsional*
- • *Penggunaan: Berbagi mouse dan keyboard antara PC yang terhubung ke jaringan yang sama; mentransfer file (menyediakan kompatibilitas antara OS Windows dan Mac)*

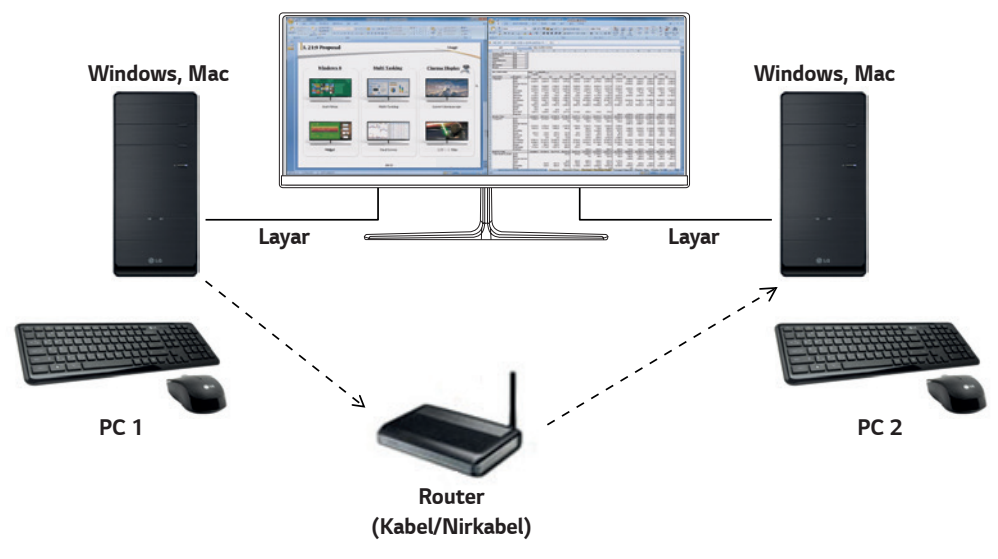

### *Cara Menginstal*

*Mengunduh dari situs web LG Electronics : www.lg.com*

### *Cara Menjalankan*

- *1 Hubungkan PC Anda ke jaringan.*
- *2 Hubungkan monitor LG yang mendukung Dual Controller ke PC.*
- *3 Jalankan Dual Controller.*

 *1 Klik dua kali ikon pintasan pada desktop.*

 *2 Klik ikon baki di kanan bawah layar PC, lalu klik Open Dual Controller (Buka Dual Controller).*

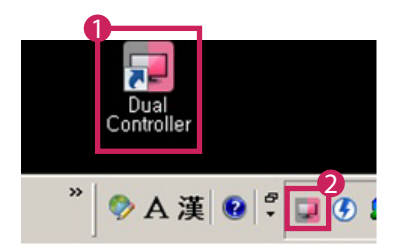

### *Cara Menggunakan*

- *1 Periksa koneksi jaringan Anda.*
	- *Pastikan PC yang ingin Anda kendalikan melalui berbagi keyboard/mouse terhubung ke LAN yang sama melalui router.*
	- *- Monitor LG yang mendukung Dual Controller harus terhubung ke PC yang akan dijalankan di mode PC Utama.*
	- *- Hanya satu pengguna jaringan yang dapat menggunakan Dual Controller. Dual Controller juga dapat digunakan di lingkungan kantor. Namun, disarankan hanya untuk satu pengguna.*
	- *- Dual Controller mungkin tidak berfungsi dengan baik saat bermain game.*
- *2 Jalankan Dual Controller di PC dalam mode PC Utama.*
	- *: Klik tombol Main PC (PC Utama) di PC yang keyboard dan mousenya akan dibagikan.*

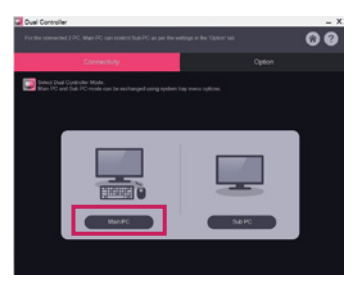

*3 Jalankan Dual Controller pada PC Sub yang bekerja dalam mode PC Sub. : Klik tombol Sub PC (PC Sub) di PC yang ingin Anda kendalikan.*

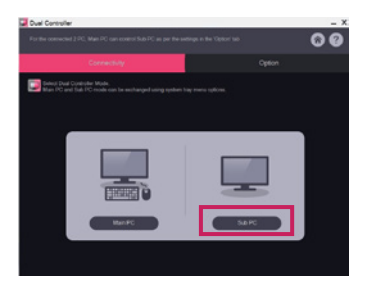

- *4 Klik tombol Apply Dual Controller (Terapkan Dual Controller) di PC Utama.*
	- *: PC Sub otomatis dicari pada layar mode PC Utama. Klik tombol Apply Dual Controller (Terapkan Dual Controller) pada layar mode PC Utama.*

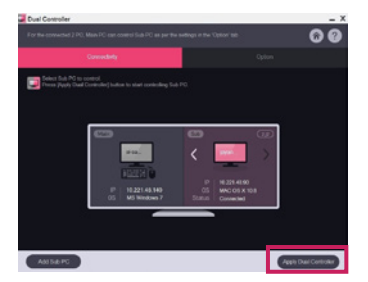

- • *Saat Anda menggerakkan kursor mouse dari layar PC Utama ke layar PC Sub, Anda dapat menggunakan keyboard dan mouse PC Utama pada PC Sub.*
- *- Anda dapat mengatur posisi PC Utama dan PC Sub ke Left (Kiri)/Right (Kanan) atau Right (Kanan)/Left (Kiri), di PC Position Control (Kontrol Posisi PC) di tab Option (Opsi) Dual Controller.*
- *- Kami sarankan Anda mengatur PC Sub agar layarnya hanya ditampilkan pada monitor.*
- *- Jika terdapat koneksi Internet aktif, Dual Controller otomatis memperbarui ke versi terbaru saat dimulai.*
- *- Dual Controller mungkin tidak tersedia pada situs web dan jaringan tertentu tergantung pada kebijakan keamanan.*

*BAHASA INDONESIA*

**BAHASA<br>ASAHASA** 

*(Hanya berlaku untuk model yang mendukung True Color Pro)*

- • *Prioritas instalasi: Opsional*
- • *Penggunaan: Mengkalibrasi keluaran warna monitor menggunakan fungsi perangkat keras kalibrasi.*
- • *Diperlukan perangkat kalibrasi terpisah.*
- *- Kalibrator yang berlaku: LG Calibrator, Spyder3, Spyder4, i1Display Pro, ColorMunki Photo/Design, dan i1Pro2*
- • *True Color Pro mungkin tidak mendukung mode PBP.*
- • *Rangkaian seri tidak didukung.*
- • *Direkomendasikan agar melakukan kalibrasi setelah menonaktifkan fungsi monitor ganda.*

### *Cara Menginstal*

*Mengunduh dari situs web LG Electronics : www.lg.com*

### *Cara Menjalankan*

- *1 Hubungkan monitor ke PC menggunakan kabel USB.*
- *2 Hubungkan kalibrator ke terminal USB IN pada PC atau monitor.*
- *3 Mulai program True Color Pro.*

 *1 Klik dua kali ikon pada desktop.*

 *2 Klik ikon baki di sudut kanan bawah layar PC Anda. Klik Start Program (Mulai Program).* 

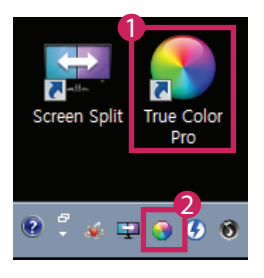

# *Cara Menggunakan*

• *Untuk penggunaan perangkat lunak lebih rinci, lihat ke Help (Bantuan) program.*

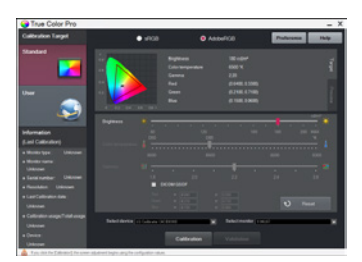

*True Color Pro muncul pada layar*

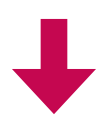

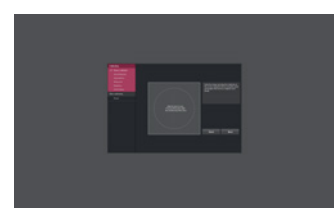

*Kalibrasi layar dimulai*

# *PANDUAN PENGGUNAAN FUNGSI PRODUK (MAC)*

- • *Untuk informasi mengenai driver dan perangkat lunak yang didukung oleh model ini, lihat manual pemilik.*
- • *Gambar yang ditampilkan dapat berbeda dari produk yang Anda gunakan.*

# *Mac Perangkat lunak*

### *OnScreen Control*

- • *Prioritas instalasi: Direkomendasikan*
- • *Penggunaan: Perangkat lunak diberikan agar fitur penting pada monitor Anda dapat dioperasikan di lingkungan PC, termasuk layar dibagi dan pengaturan mode gambar untuk setiap program perangkat lunak.*

### *Cara Menginstal*

- • *Menginstal dengan CD yang disediakan : Masukkan CD manual yang disediakan di dalam kotak produk ke drive CD PC dan instal OnScreen Control.*
- • *Mengunduh dari situs web LG Electronics : www.lg.com*

### *Cara Menjalankan*

- *1 Hubungkan monitor LG yang mendukung OnScreen Control ke PC.*
- *2 Jalankan OnScreen Control.*

### *1 Finder (Pencari)* → *Applications (Aplikasi)* → *Jalankan OnScreen Control*

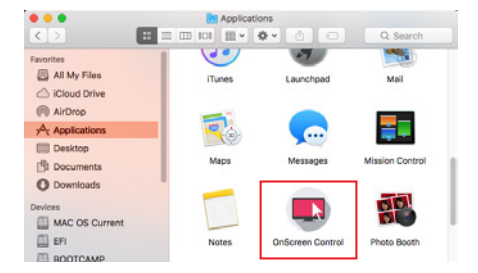

 *2 Klik ikon OnScreen Control di bilah menu, lalu klik Start Program (Mulai Program).*

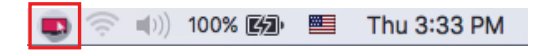

 *3 Mencari OnScreen Control pada pencarian Spotlight.*

### *Cara Menggunakan*

#### • *Screen Split*

*- Anda dapat dengan mudah menyusun beberapa jendela dengan menggunakan tata letak layar dibagi yang diberikan.*

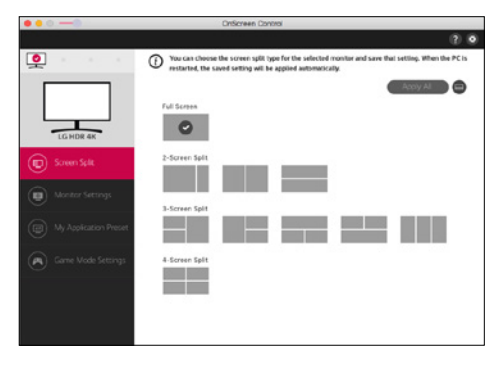

### • *Monitor Settings(Pengaturan Monitor)*

*- Anda dapat mengontrol fitur dasar di menu pengaturan, seperti Brightness (Kecerahan), Contrast (Kontras) dan Picture Mode (Mode Gambar) untuk kenyamanan maksimum.*

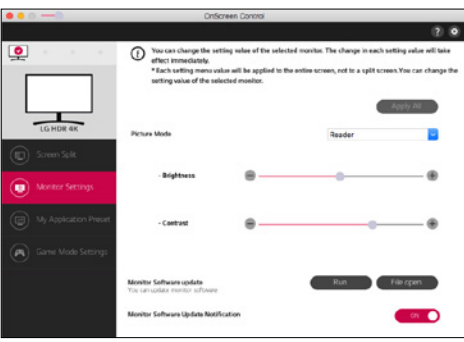

# *CATATAN*

*Pembaruan firmware tersedia dalam Menu Pengaturan Monitor saat terhubung ke model yang didukung fitur pembaruan firmware monitor. Untuk pembaruan firmware, kabel USB ( USB tipe C ke A ) harus terhubung ke PC.* 

### • *My Application Presets(Prasetel Aplikasi Saya)*

*- My Application Presets (Prasetel Aplikasi Saya) memungkinkan Anda melakukan penyetelan awal pada mode gambar yang sesuai untuk setiap program perangkat lunak yang diinstal di PC Anda. Saat menjalankan aplikasi yang mode gambarnya sudah Anda pilih di My Application Presets (Prasetel Aplikasi Saya), monitor Anda berubah ke mode gambar prasetel.*

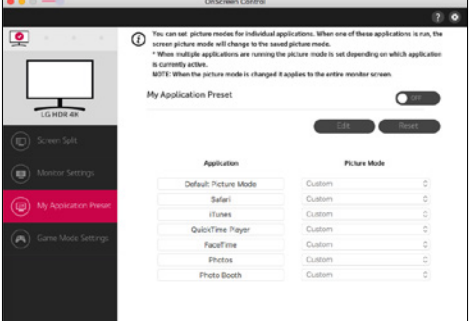

### • *Game Mode Settings(Pengaturan Mode Game)*

*- Mode ini hanya akan ditampilkan dengan monitor yang mendukung fitur Game. Di antara mode yang tersedia pada perangkat keras tampilan, akan ditampilkan mode yang dioptimalkan untuk game, jadi Anda dapat memilih yang paling sesuai untuk Anda.*

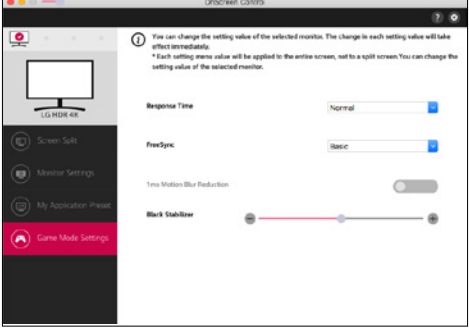

### • *Settings(Pengaturan)*

*- Anda dapat mengonfigurasi pengaturan untuk Kontrol OnScreen.*

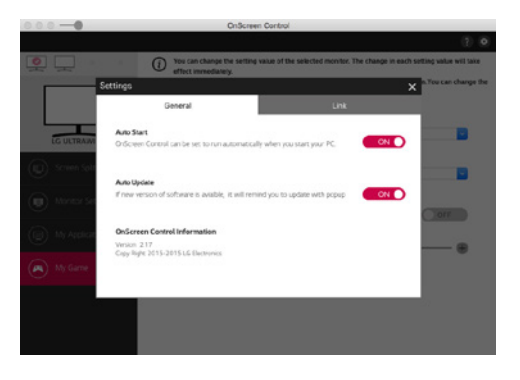

# *Dual Controller (Perangkat Lunak Berbagi Keyboard/Mouse)*

*(Hanya berlaku untuk model yang mendukung Dual Controller)*

- • *Prioritas instalasi: Opsional*
- • *Penggunaan: Berbagi mouse dan keyboard antara PC yang terhubung ke jaringan yang sama; mentransfer file (menyediakan kompatibilitas antara OS Windows dan Mac)*

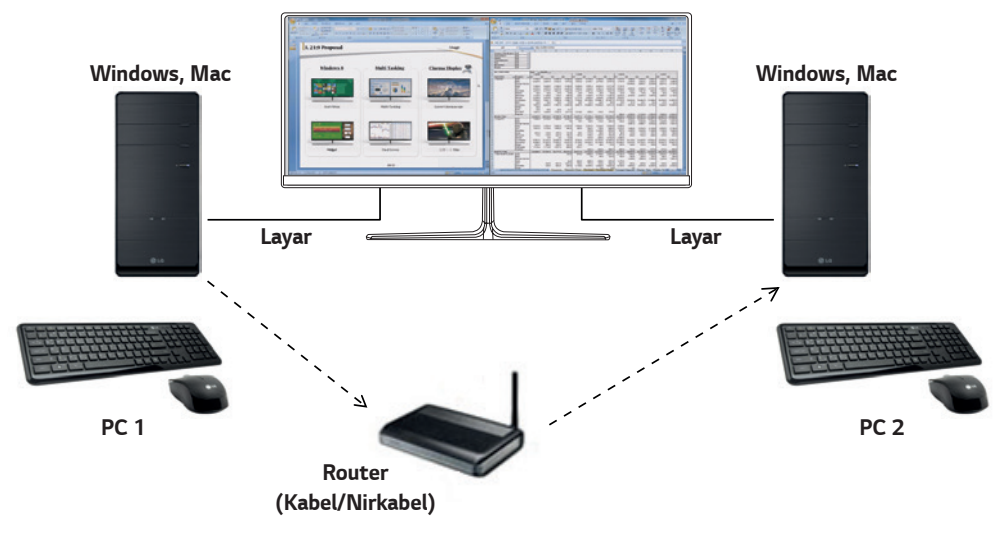

### *Cara Menginstal*

*Mengunduh dari situs web LG Electronics : www.lg.com*

*1 Saat instalasi program dimulai, klik Continue (Lanjut). Selama instalasi, Anda harus menerima perjanjian lisensi.*

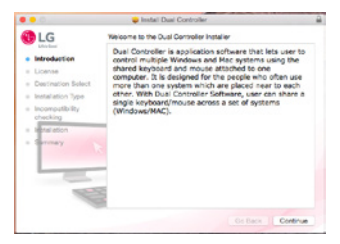

*2 Masukkan kata sandi Pengguna Admin dan klik Install Software (Instal Perangkat Lunak).*

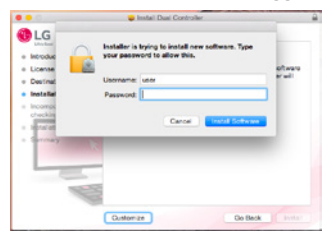

*3 Klik Restart (Mulai ulang) untuk menyelesaikan instalasi.*

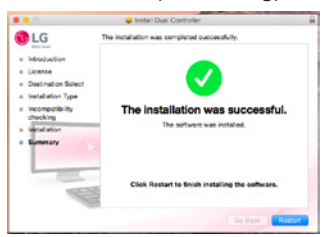

### *Cara Menjalankan*

- *1 Hubungkan PC Anda ke jaringan.*
- *2 Hubungkan monitor LG yang mendukung Dual Controller ke PC.*
- *3 Jalankan Dual Controller.*

### *1 Finder (Pencari)* → *Applications (Aplikasi)* → *Jalankan Dual Controller*

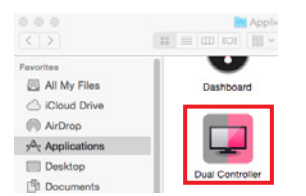

 *2 Klik ikon Dual Controller pada bar menu lalu klik Open Dual Controller (Buka Dual Controller).*

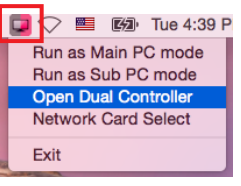

#### *3 Cari Dual Controller di Sorotan.*

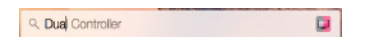

### *Cara Menggunakan*

*Petunjuk menjalankan Dual Controller untuk Mac sama dengan Dual Controller untuk Windows. Lihat petunjuk Dual Controller untuk Windows.*

- *- PC yang keyboard dan mousenya akan dibagikan harus dijalankan dalam mode PC Utama.*
- *- Monitor LG yang mendukung Dual Controller harus terhubung ke PC yang akan dijalankan di mode PC Utama.*
- *- PC yang ingin Anda kontrol dengan Dual Controller harus dijalankan dalam mode PC Sub.*
- *- Hanya satu pengguna jaringan yang dapat menggunakan Dual Controller.*
- *- Dual Controller mungkin tidak berfungsi dengan baik saat bermain game.*
- *- Kami sarankan Anda mengatur PC Sub agar layarnya hanya ditampilkan pada monitor.*
- *- Jika terdapat koneksi Internet aktif, Dual Controller otomatis memperbarui ke versi terbaru saat dimulai.*
- *- Dual Controller mungkin tidak tersedia pada situs web dan jaringan tertentu tergantung pada kebijakan keamanan.*

### *True Color Pro (Perangkat Lunak Kalibrasi Warna Monitor)*

*(Hanya berlaku untuk model yang mendukung True Color Pro)*

- • *Prioritas instalasi: Opsional*
- • *Penggunaan: Mengkalibrasi keluaran warna monitor menggunakan fungsi perangkat keras kalibrasi.*
- • *Diperlukan perangkat kalibrasi terpisah.*
- *- Kalibrator yang berlaku: LG Calibrator, Spyder3, Spyder4, i1Display Pro, ColorMunki Photo/Design, dan i1Pro2*
- • *True Color Pro mungkin tidak mendukung mode PBP.*
- • *Rangkaian seri tidak didukung.*
- • *Direkomendasikan agar melakukan kalibrasi setelah menonaktifkan fungsi monitor ganda.*

### *Cara Menginstal*

*Mengunduh dari situs web LG Electronics*

*: www.lg.com*

*1 Saat instalasi program dimulai, klik Continue (Lanjut). Selama instalasi, Anda harus menerima perjanjian lisensi.*

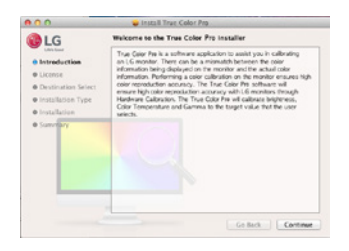

*2 Masukkan kata sandi Pengguna Super dan klik di Install Software (Instal Perangkat Lunak).*

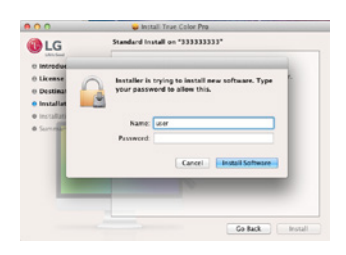

*3 Klik Restart (Mulai ulang) untuk menyelesaikan instalasi.*

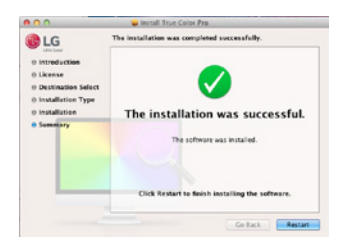

### *Cara Menjalankan*

- *1 Hubungkan monitor ke PC menggunakan kabel USB.*
- *2 Hubungkan kalibrator ke terminal USB IN pada PC atau monitor.*
- *3 Mulai program True Color Pro.*

### *1 Finder (Pencari)* → *Applications (Aplikasi)* → *Jalankan True Color Pro*

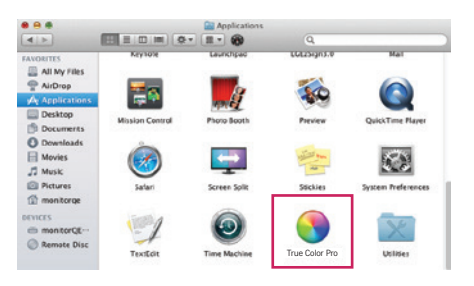

 *2 Klik ikon True Color Pro pada baki menu dan klik mulai program Start Program (Mulai Program).*

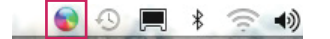

 *3 Mencari True Color Pro pada pencarian Spotlight.*

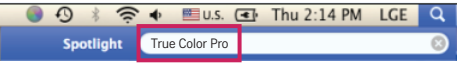

### *Cara Menggunakan*

• *Untuk penggunaan perangkat lunak lebih rinci, lihat ke Help (Bantuan) program.*

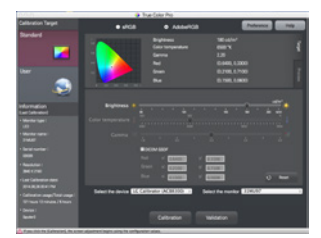

*True Color Pro muncul pada layar*

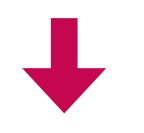

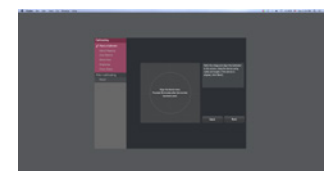

*Kalibrasi layar dimulai*

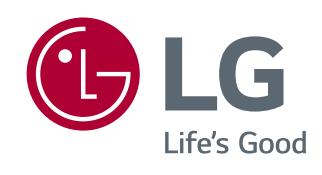

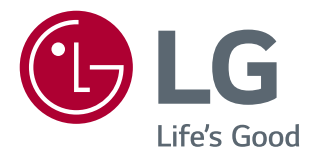

# *GUIDA DEL SOFTWARE (Windows, Mac)*

*Leggere attentamente il presente manuale prima di utilizzare l'apparecchio e conservarlo come riferimento futuro.*

# *GUIDA ALL'UTILIZZO DELLE FUNZIONI DEL PRODOTTO (WINDOWS)*

- *Per informazioni sui driver e software supportati dal modello, consultare il manuale dell'utente.*
- *L'immagine mostrata di seguito potrebbe essere diversa dal prodotto in uso.*

# *Window Software*

### *Driver del monitor*

- *Priorità di installazione : Consigliato*
- *Utilizzo : la risoluzione e la frequenza vengono regolate per il monitor.*

### *Driver ASM*

*(Si applica solo ai modelli che supportano Thunderbolt ( ))*

- *Priorità di installazione : Obbligatorio*
- *Utilizzo : file driver utilizzato durante il trasferimento dei dati tramite la porta Thunderbolt ( ) nel sistema operativo Windows.*

### *Istruzioni di installazione*

- *Installazione con il CD in dotazione. : inserire il CD del manuale utente incluso nella confezione del prodotto nell'unità CD del PC e installare il driver.*
- *Download dal sito Web di LG Electronics. : www.lg.com*

### *OnScreen Control*

- *Priorità di installazione : Consigliato*
- *Utilizzo : I software vengono forniti in modo tale che le funzioni principali del monitor possano essere utilizzati in ambiente PC, che sia possibile dividere lo schermo e selezionare le impostazioni della modalità immagine per ciascun programma software.*

### *Istruzioni di installazione*

- *Installazione con il CD in dotazione. : inserire il CD del manuale utente incluso nella confezione del prodotto nell'unità CD del PC e installare OnScreen Control.*
- *Download dal sito Web di LG Electronics.*
- *: www.lg.com*

*2*

### *Esecuzione*

- *1 Collegare al PC un monitor LG che supporta OnScreen Control.*
- *2 Eseguire OnScreen Control.*

 *1 Fare doppio clic sull'icona del collegamento sul desktop.*

 *2 Fare clic sull'icona della barra delle applicazioni nell'angolo inferiore destro dello schermo del computer. Fare clic su Start Program (Start Programmi).*

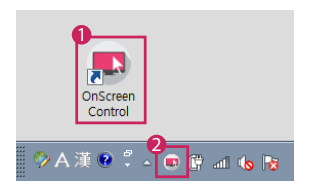

### *Utilizzo*

#### • *ScreenSplit*

*- È possibile organizzare facilmente più finestre utilizzando il layout di divisione dello schermo fornito.*

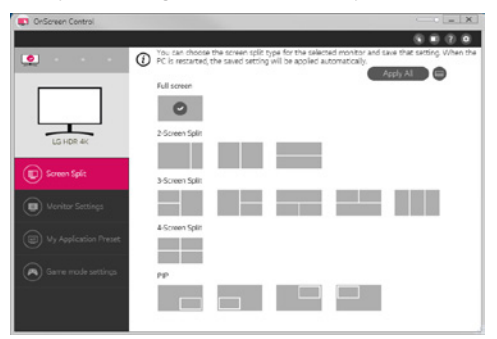

### • *Impostazioni del monitor*

*- È possibile controllare le funzioni di base del menu, quali Luminosità, Contrasto, l'orientamento e Modalità Immagini per un'esperienza ottimale.*

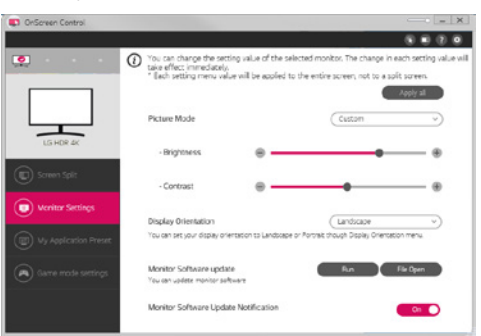

# *NOTA*

*Gli aggiornamenti del firmware sono disponibili nel menu delle impostazioni del monitor quando si collega il modello di monitor supportato con funzione di aggiornamento del firmware. Per aggiornare il firmware, è necessario collegare il cavo USB (USB di tipi C - A) al PC.*

### • *My Application Preset*

*- My Application Presets consente di preimpostare la modalità immagine opportuna per ciascun programma software installato sul PC. Quando si esegue un'applicazione per la quale è già stata scelta una modalità immagini in My Application Presets, il monitor passa alla modalità immagine preimpostata.*

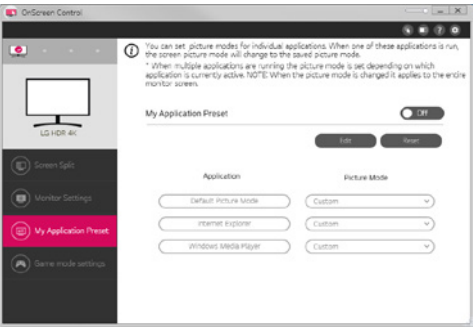

#### • *Impostazioni della modalità gioco*

*- Questa modalità viene visualizzata solo se il monitor supporta le funzioni di gioco. Indica la modalità ottimale per i giochi dalle modalità disponibili in base all'hardware dello schermo, in modo che sia possibile selezionare la più opportuna.*

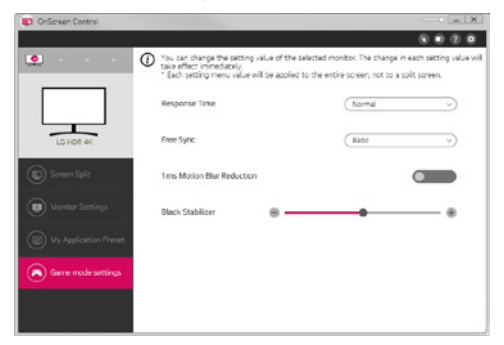

### • *Impostazioni*

*- È possibile configurare le impostazioni di comando sullo schermo.*

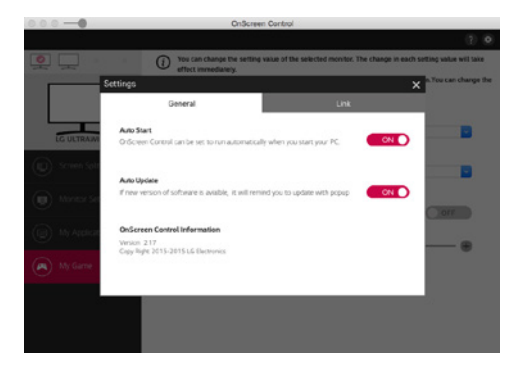

# *Dual Controller (software di condivisione della testiera e del mouse)*

*(Si applica solo ai modelli che supportano Dual Controller)*

- *Priorità di installazione : Opzionale*
- *Utilizzo : condivisione di una tastiera e di un mouse tra PC connessi alla stessa rete; trasferimento di file (consente una compatibilità tra i sistemi operativi Windows e Mac).*

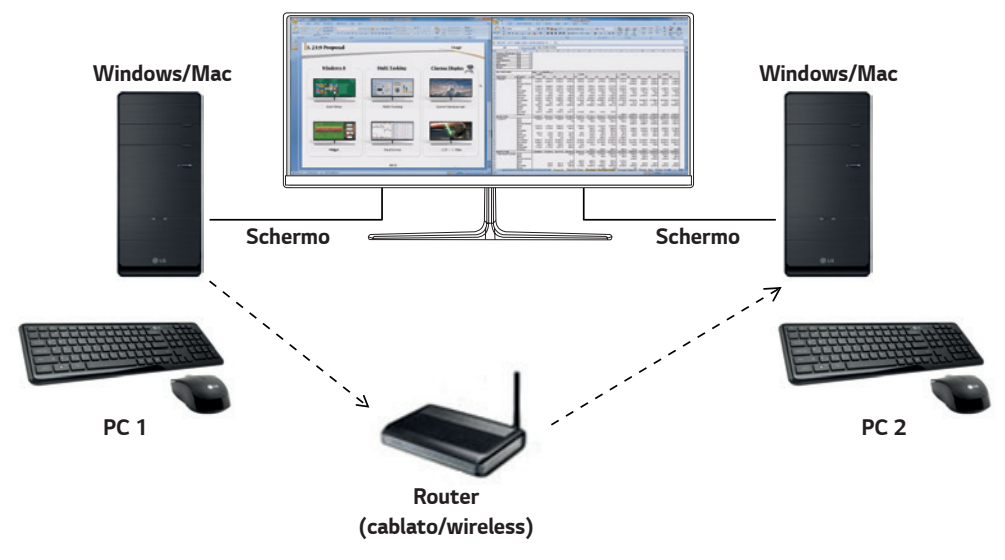

### *Istruzioni di installazione*

*Download dal sito Web di LG Electronics. : www.lg.com*

### *Esecuzione*

- *1 Connettere il PC a una rete.*
- *2 Collegare al PC un monitor LG che supporta Dual Controller.*
- *3 Eseguire Dual Controller.*
- *1 Fare doppio clic sull'icona del collegamento sul desktop.*
- $\bullet$  Fare clic sull'icona nell'area di notifica in basso a destra sulla schermata del PC, quindi fare clic su Open Dual Controller *(Apri Dual Controller).*

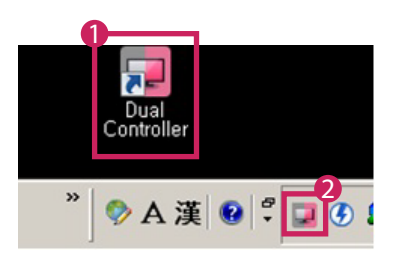

# *Utilizzo*

- *1 Controllare la connessione di rete.*
	- *Verificare che i PC da controllare con la tastiera e il mouse condivisi siano connessi alla stessa rete LAN tramite un router.*
	- *- È necessario collegare un monitor LG che supporta Dual Controller al PC, che verrà utilizzato in modalità PC Principale.*
	- *- Solo un utente sulla rete può utilizzare Dual Controller. Dual Controller può essere utilizzato anche in ufficio. Si consiglia, tuttavia, di utilizzare un solo utente.*
	- *- Dual Controller potrebbe non funzionare correttamente se vengono eseguiti dei giochi.*
- *2 Eseguire Dual Controller sul PC impostato in modalità PC Principale. : Fare clic sul pulsante Main PC (PC Principale) sul PC con la tastiera e il mouse condivisi.*

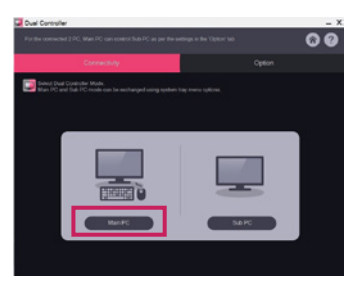

*3 Eseguire Dual Controller su un PC secondario in modalità PC Secondario. : Fare clic sul pulsante Sub PC (PC Secondario) sul PC da controllare.*

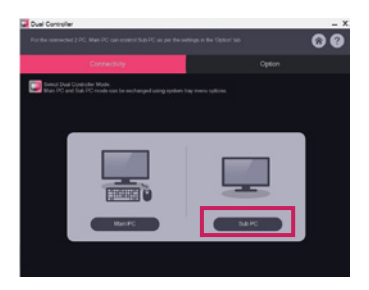

- *4 Fare clic sul pulsante Apply Dual Controller (Applicare Dual Controller) sul PC principale.*
- *: Nella schermata della modalità PC Principale viene automaticamente cercato il PC secondario. Fare clic sul pulsante Apply Dual Controller (Applicare Dual Controller) nella schermata della modalità PC Principale.*

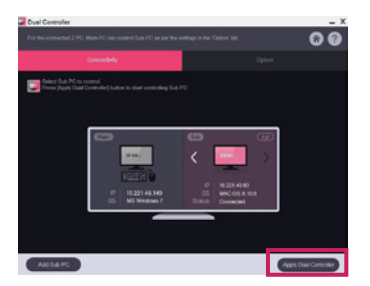
*ITALIANO*

**ITALIANO** 

*7*

- *Quando si sposta il cursore del mouse dalla schermata del PC principale a quella del PC secondario, è possibile utilizzare la tastiera e il mouse del PC principale sul PC secondario.*
- *- È possibile impostare la posizione del PC principale e secondario in Left (Sinistra) / Right (Destra) o Right (Destra) / Left (Sinistra), sotto PC Position Control (Controllo posizione PC) nella scheda Option (Opzione) di Dual Controller.*
- *- Si consiglia di impostare il PC secondario affinché il relativo schermo sia visualizzato su un monitor.*
- *- Se è presente una connessione Internet attiva, Dual Controller esegue automaticamente l'aggiornamento alla versione più recente quando viene avviato.*
- *- Dual Controller potrebbe non essere disponibile su alcuni siti Web e reti a seconda dei criteri di protezione.*

# *True Color Pro (software per la calibrazione colore del Monitor)*

*(Si applica solo ai modelli che supportano True Color Pro)*

- *Priorità di installazione : Opzionale*
- *Utilizzo : calibra l'output del colore del monitor utilizzando la funzione di calibrazione hardware.*
- *È richiesto un calibratore separato.*
- *- Calibratori applicabili : LG Calibrator, Spyder3, Spyder4, i1Display Pro, ColorMunki Photo/Design e i1Pro2*
- *True Color Pro potrebbero non supportare la modalità PBP.*
- *Collegamento a margherita non supportato.*
- *Si consiglia di eseguire la calibrazione dopo aver disabilitato la funzione monitor doppio.*

### *Istruzioni di installazione*

*Download dal sito Web di LG Electronics.*

*: www.lg.com*

### *Esecuzione*

- *1 Collegare il monitor al PC mediante il cavo USB.*
- *2 Collegare il calibratore alla porta IN USB del PC o sul monitor.*
- *3 Avviare il programma True Color Pro.*
- *1 Fare doppio clic sull'icona del collegamento sul desktop, oppure.*

 *2 Fare clic sull'icona della barra delle applicazioni nell'angolo inferiore destro dello schermo del computer. Fare clic su Start Program (Start Programmi).* 

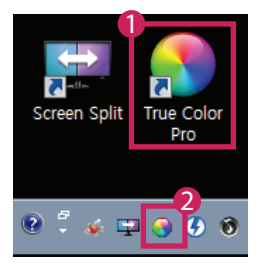

# *Utilizzo*

• *Per informazioni dettagliate sull'utilizzo del software, consultare la Help (Guida) del programma.*

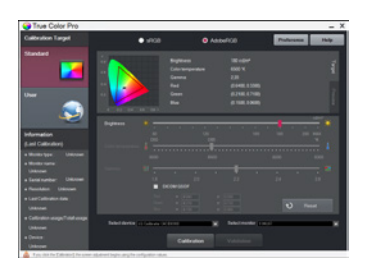

*Schermata di avvio di True Color Pro.*

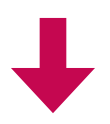

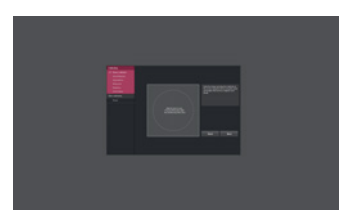

*Schermata iniziale della calibrazione.*

# *GUIDA ALL'UTILIZZO DELLE FUNZIONI DEL PRODOTTO (MAC)*

- *Per informazioni sui driver e software supportati dal modello, consultare il manuale dell'utente.*
- *L'immagine mostrata di seguito potrebbe essere diversa dal prodotto in uso.*

# *Mac Software*

### *OnScreen Control*

- *Priorità di installazione : Consigliato*
- *Utilizzo : I software vengono forniti in modo tale che le funzioni principali del monitor possano essere utilizzati in ambiente PC, che sia possibile dividere lo schermo e selezionare le impostazioni della modalità immagine per ciascun programma software.*

### *Istruzioni di installazione*

- *Installazione con il CD in dotazione.*
- *: inserire il CD del manuale utente incluso nella confezione del prodotto nell'unità CD del PC e installare OnScreen Control.*
- *Download dal sito Web di LG Electronics.*
- *: www.lg.com*

### *Esecuzione*

- *1 Collegare al PC un monitor LG che supporta OnScreen Control.*
- *2 Eseguire OnScreen Control.*

### *1 Finder* → *Applications (Applicazioni)* → *Eseguire OnScreen Control*

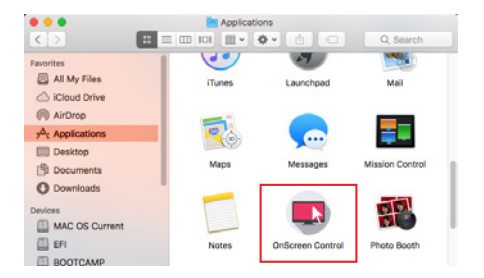

 *2 Fare clic sull'icona del OnScreen Control nella barra dei menu, quindi fare clic su Start Program (Start Programmi).*

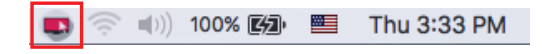

 *3 Ricercare OnScreen Control nella ricerca di Spotlight.*

### *Utilizzo*

### • *ScreenSplit*

*- È possibile organizzare facilmente più finestre utilizzando il layout di divisione dello schermo fornito.*

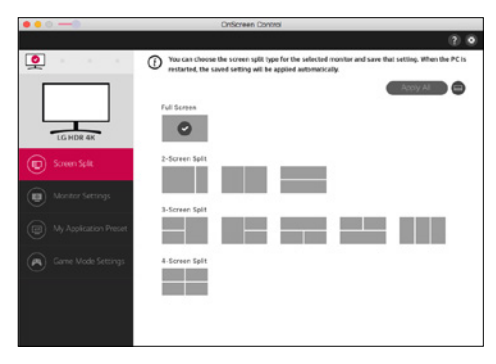

#### • *Impostazioni del monitor*

*- È possibile controllare le funzioni di base del menu, quali Luminosità, Contrasto e Modalità Immagini per un'esperienza ottimale.*

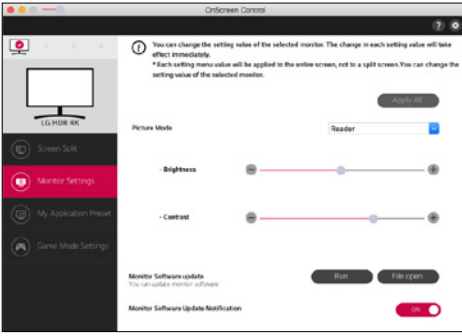

# *NOTA*

*Gli aggiornamenti del firmware sono disponibili nel menu delle impostazioni del monitor quando si collega il modello di monitor supportato con funzione di aggiornamento del firmware. Per aggiornare il firmware, è necessario collegare il cavo USB (USB di tipi C - A) al PC.*

### • *My Application Preset*

*- My Application Presets consente di preimpostare la modalità immagine opportuna per ciascun programma software installato sul PC. Quando si eseque un'applicazione per la quale è già stata scelta una modalità immagini in My Application Presets, il monitor passa alla modalità immagine preimpostata.*

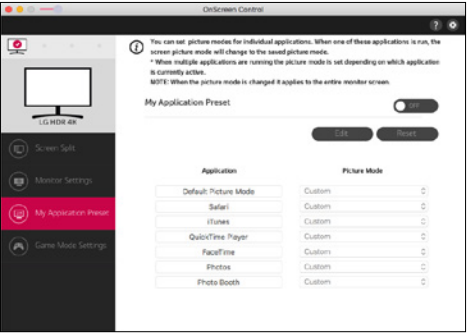

### • *Impostazioni della modalità gioco*

*- Questa modalità viene visualizzata solo se il monitor supporta le funzioni di gioco. Indica la modalità ottimale per i giochi dalle modalità disponibili in base all'hardware dello schermo, in modo che sia possibile selezionare la più opportuna.*

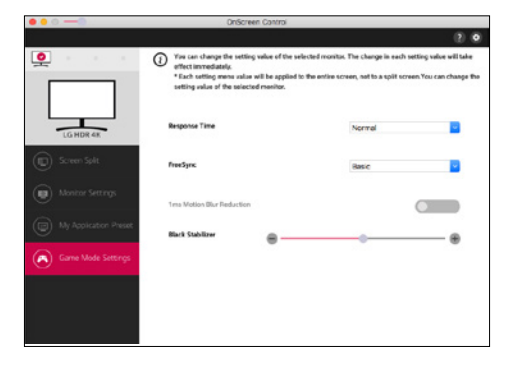

### • *Impostazioni*

*- È possibile configurare le impostazioni di comando sullo schermo.*

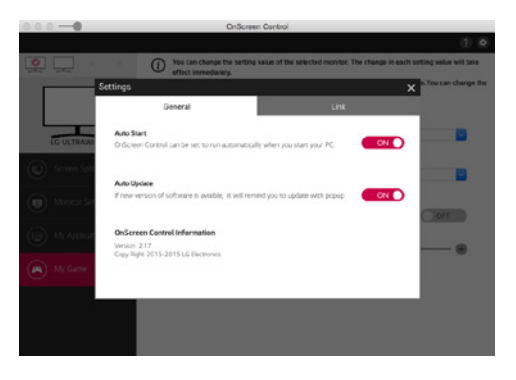

## *Dual Controller (software di condivisione della testiera e del mouse)*

*(Si applica solo ai modelli che supportano Dual Controller)*

- *Priorità di installazione : Opzionale*
- *Utilizzo : condivisione di una tastiera e di un mouse tra PC connessi alla stessa rete; trasferimento di file (consente una compatibilità tra i sistemi operativi Windows e Mac).*

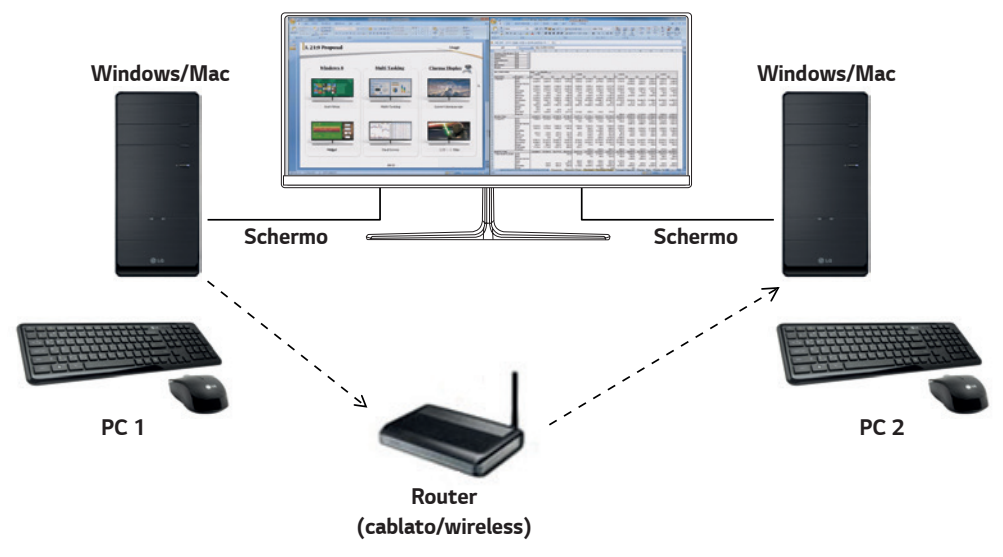

### *Istruzioni di installazione*

*Download dal sito Web di LG Electronics. : www.lg.com*

*1 All'avvio del programma di installazione, fare clic su Continue (Continua). Durante l'installazione, è necessario accettare il contratto di licenza.*

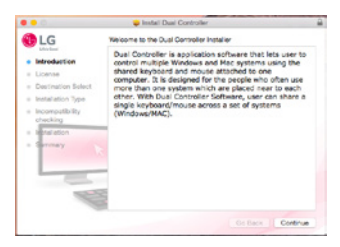

*2 Immettere la password dell'utente con privilegi avanzati e fare clic su Install Software (Installa software).*

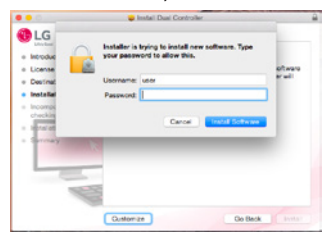

*3 Fare clic su Restart (Riavvia) per completare la procedura di installazione.*

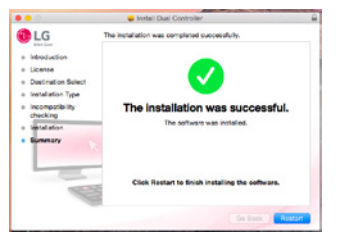

# *uzione*

- *1 Connettere il PC a una rete.*
- *2 Collegare al PC un monitor LG che supporta Dual Controller.*
- *3 Eseguire Dual Controller.*

### *1 Finder* → *Applications (Applicazioni)* → *Eseguire Dual Controller*

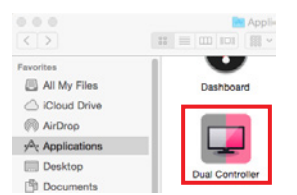

 *2 Fare clic sull'icona Dual Controller sulla barra dei menu, quindi fare clic su Open Dual Controller (Apri Dual Controller).*

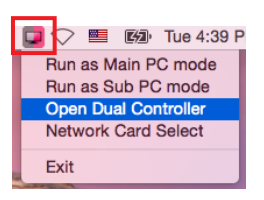

#### *3 Cercare Dual Controller in Spotlight.*

Q. Dual Controller  $\blacksquare$ 

### *Utilizzo*

Le istruzioni di esecuzione di Dual Controller per Mac sono valide anche per Windows. Consultare le istruzioni di Dual Controller *per Windows.*

- *- Il PC con la tastiera e il mouse condivisi deve essere eseguito in modalità PC Principale.*
- *- È necessario collegare un monitor LG che supporta Dual Controller al PC, che verrà utilizzato in modalità PC Principale.*
- *- Il PC da controllare con Dual Controller deve essere eseguito in modalità PC Secondario.*
- *- Solo un utente sulla rete può utilizzare Dual Controller.*
- *- Dual Controller potrebbe non funzionare correttamente se vengono eseguiti dei giochi.*
- *- Si consiglia di impostare il PC secondario affinché il relativo schermo sia visualizzato su un monitor.*
- *- Se è presente una connessione Internet attiva, Dual Controller esegue automaticamente l'aggiornamento alla versione più recente quando viene avviato.*
- *- Dual Controller potrebbe non essere disponibile su alcuni siti Web e reti a seconda dei criteri di protezione.*

### *True Color Pro (software per la calibrazione colore del Monitor)*

*(Si applica solo ai modelli che supportano True Color Pro)*

- *Priorità di installazione : Opzionale*
- *Utilizzo : calibra l'output del colore del monitor utilizzando la funzione di calibrazione hardware.*
- *È richiesto un calibratore separato.*
- *- Calibratori applicabili : LG Calibrator, Spyder3, Spyder4, i1Display Pro, ColorMunki Photo/Design e i1Pro2*
- *True Color Pro potrebbero non supportare la modalità PBP.*
- *Collegamento a margherita non supportato.*
- *Si consiglia di eseguire la calibrazione dopo aver disabilitato la funzione monitor doppio.*

### *Istruzioni di installazione*

*Download dal sito Web di LG Electronics.*

*: www.lg.com*

*1 All'avvio del programma di installazione, fare clic su Continue (Continua). Durante l'installazione, è necessario accettare il contratto di licenza.*

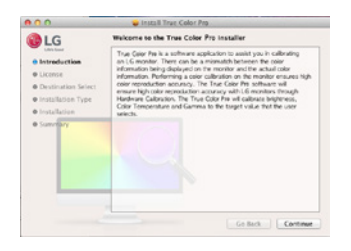

*2 Immettere la password dell'utente con privilegi avanzati e fare clic su Install Software (Installa software).*

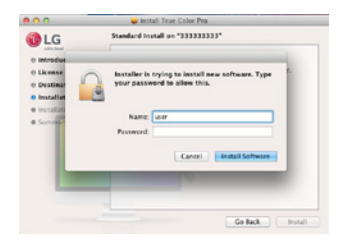

*3 Fare clic su Restart (Riavvia) per completare la procedura di installazione.*

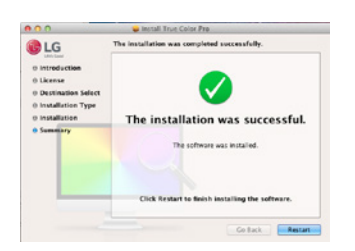

# *Esecuzione*

- *1 Collegare il monitor al PC mediante il cavo USB.*
- *2 Collegare il calibratore alla porta IN USB del PC o sul monitor.*
- *3 Avviare il programma True Color Pro.*
- *1 Finder* → *Applications (Applicazioni)* → *Eseguire True Color Pro*

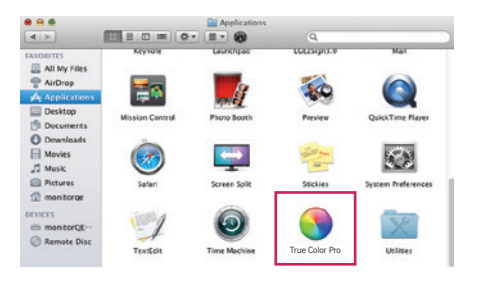

 *2 Fare clic sull'icona di True Color Pro sulla barra dei menu e fare clic su Start Program (Avvia programma).*

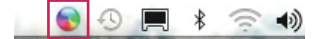

 *3 Ricercare True Color Pro nella ricerca di Spotlight.*

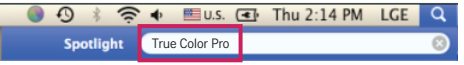

### *Utilizzo*

• *Per informazioni dettagliate sull'utilizzo del software, consultare la Help (Guida) del programma.*

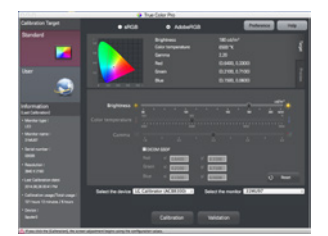

*Schermata di avvio di True Color Pro.*

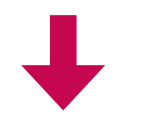

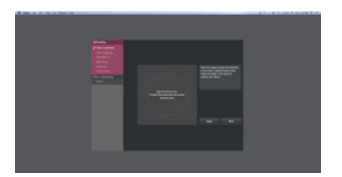

*Schermata iniziale della calibrazione.*

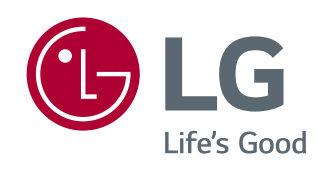

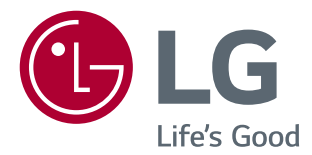

# *INSTRUKCJE OPROGRAMOWANIE* (Windows, Mac)

Przed rozpoczęciem korzystania z urządzenia należy uważnie przeczytać instrukcję obsługi. Po przeczytaniu warto ją zachować na przyszłość.

# **INSTRUKCJE DOTYCZĄCE KORZYSTANIA Z FUNKCJI**  *PRODUKTU (WINDOWS)*

- Informacje na temat sterowników i oprogramowania obsługiwanych przez model znajdują się w instrukcji obsługi.
- Produkt może różnić się od pokazanego na ilustracji.

# *Windows Oprogramowanie*

### *Sterownik monitora*

- Kolejność instalacji : Zalecane
- Zastosowanie : dostosowywanie rozdzielczości I częstotliwości monitora.

## **Sterownik ASM**

(Dotyczy tylko modeli obsługujących oprogramowanie Thunderbolt  $(f)$ )

- Kolejność instalacji : wymagane
- $\cdot$  Zastosowanie : plik sterownika wykorzystywany podczas transferu danych za pomocą portu Thunderbolt ( $f$ ) w systemie operacyjnym Windows.

### **Jak zainstalować**

- Instalacja z dołączonej płyty CD : Włóż do napędu CD komputera dołączoną do produktu płytę CD z instrukcją obsługi i zainstaluj sterownik.
- Pobieranie ze strony internetowej firmy LG Electronics
- : *www.lg.com*

## *OnScreen Control*

- Kolejność instalacji : Zalecane
- Zastosowanie : Oprogramowanie umożliwia sterowanie głównymi funkcjami monitora (m.in. funkcją podziału ekranu) z poziomu komputera, jak również skonfigurowanie trybów obrazu dla wszystkich aplikacji.

### **Jak zainstalować**

• Instalacja z dołączonej płyty CD

: Włóż do napędu CD komputera dołączoną do produktu płytę CD z instrukcją obsługi i zainstaluj oprogramowanie OnScreen Control.

- Pobieranie ze strony internetowej firmy LG Electronics.
- : *www.lg.com*

### **Jak uruchomić**

- *1* Podłącz monitor LG obsługujący aplikację OnScreen Control do komputera.
- *2* Uruchom aplikację OnScreen Control.
- *1* Kliknij dwukrotnie ikonę skrótu na pulpicie.

 *2* Kliknij ikonę w zasobniku systemu w prawym dolnym rogu ekranu komputera. Kliknij opcję *Start Program (Uruchom program).*

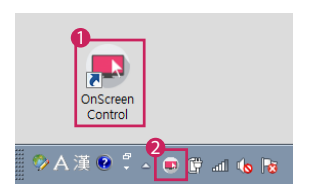

### **Jak korzystać**

#### • *ScreenSplit*

*-* Dostępny tryb podzielonego ekranu umożliwia łatwe wyświetlanie wielu okien jednocześnie.

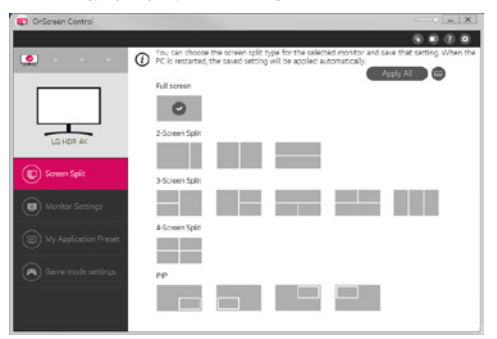

### • **Monitor Settings(Ustawienia monitora)**

- Umożliwia sterowanie podstawowymi parametrami w menu ustawień, takimi jak: **Brightness (Jasność)**, *Contrast (Kontrast)*, orientacja i **Picture Mode (Tryb obrazu)***.*

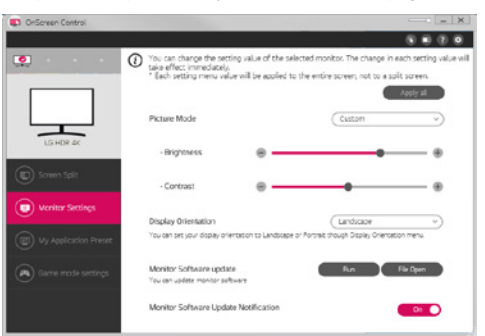

# **UWAGA**

Aktualizacje oprogramowania sprzętowego są dostępne w menu Ustawienia monitora po podłączeniu modelu obsługującego funkcję aktualizacji oprogramowania sprzętowego monitora. W przypadku aktualizacji oprogramowania sprzętowego do komputera należy podłączyć kabel USB typu od C do A.

*3*

- **My Application Presets (Moje ustawienia predefiniowane aplikacji)**
- Menu **My Application Presets (Moje ustawienia predefiniowane aplikacji)** umożliwia użytkownikowi ustawienie wybranego trybu obrazu dla każdej aplikacji zainstalowanej na komputerze. Po uruchomieniu aplikacji, dla której w menu **My Application Presets (Moje ustawienia predefiniowane aplikacji)** wybrano tryb obrazu, monitor automatycznie aktywuje wybrany tryb.

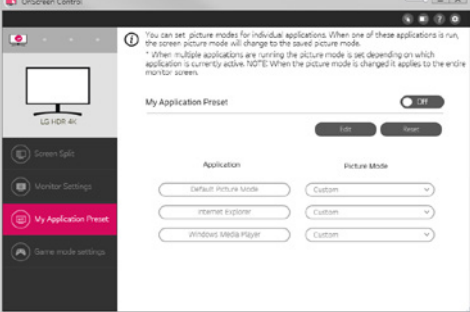

### • **Game Mode Settings (Ustawienia trybu Gra)**

- Tryb ten będzie widoczny tylko na monitorze obsługującym funkcje gier. Pokazuje on tryb zoptymalizowany pod kątem gier wśród trybów dostępnych na monitorze i umożliwia wybór tego, który najlepiej odpowiada Twoim potrzebom.

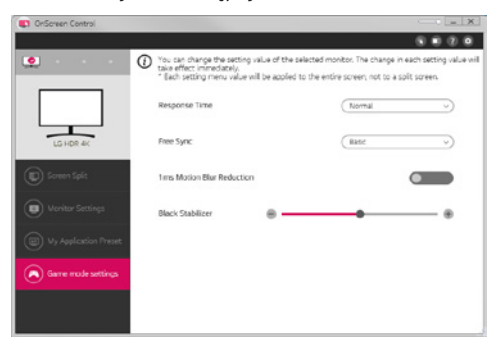

### • *Settings (Ustawienia)*

- Umożliwia skonfigurowanie ustawień sterowania ekranowego.

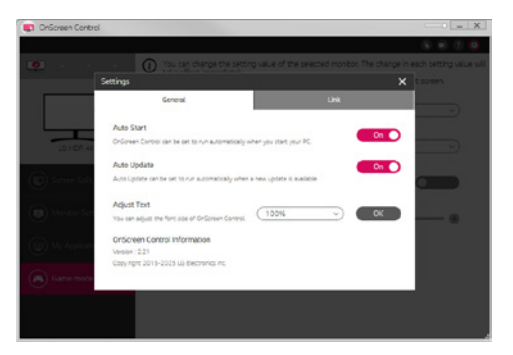

# **Dual Controller (oprogramowanie do udostępniania klawiatury/ myszy)**

(Dotyczy tylko modeli obsługujących oprogramowanie Dual Controller)

- Kolejność instalacji : Opcjonalne
- Zastosowanie : udostępnianie myszy i klawiatury pomiędzy komputerami podłączonymi do tej samej sieci; przesyłanie plików (pod warunkiem zgodności między systemami operacyjnymi Windows i Mac OS).

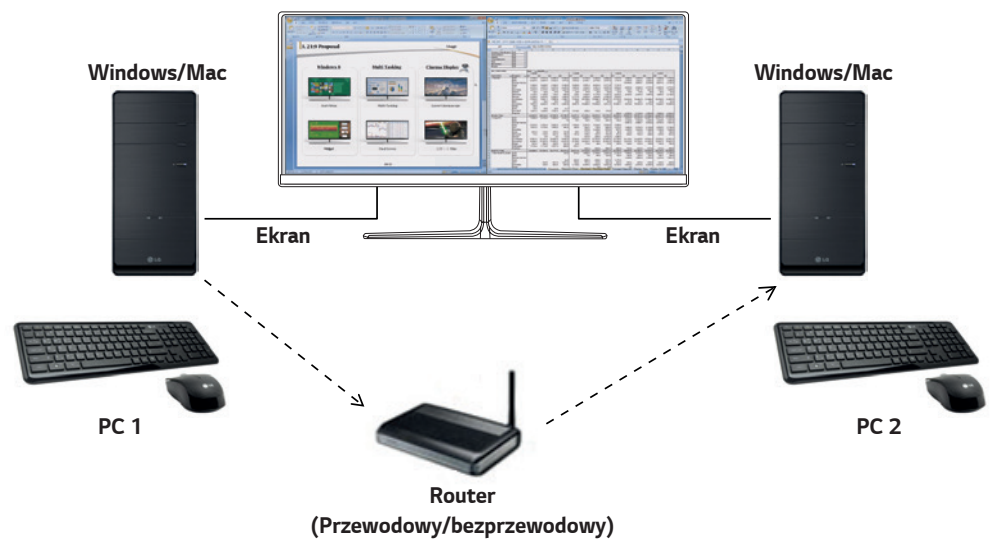

### **Jak zainstalować**

Pobieranie ze strony internetowej firmy LG Electronics. : *www.lg.com*

### **Jak uruchomić**

- *1* Podłącz komputer do sieci.
- *2* Podłącz monitor LG obsługujący aplikację Dual Controller do komputera.
- *3* Uruchom aplikację Dual Controller.

 *1* Kliknij dwukrotnie ikonę skrótu na pulpicie.

 *2* Kliknij ikonę w zasobniku systemu w prawej dolnej części ekranu komputera, a następnie kliknij polecenie *Open Dual*  **Controller (Otwórz aplikację Dual Controller)***.*

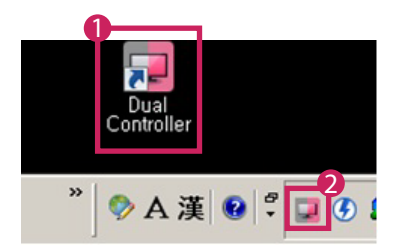

## **Jak korzystać**

- *1* Sprawdź stan połączenia sieciowego
	- Upewnij się, że komputery, którymi chcesz sterować, korzystając z funkcji udostępniania klawiatury lub myszy, są podłączone do tej samej sieci LAN za pośrednictwem routera.
	- *-* Monitor LG obsługujący aplikację Dual Controller musi być podłączony do komputera, który zostanie uruchomiony w trybie Main PC (Komputer główny).
	- *-* Tylko jeden użytkownik w sieci może korzystać z aplikacji Dual Controller. Aplikacja Dual Controller może być także używana w środowiskach biurowych. Zaleca się jednak, aby korzystał z niej tylko jeden użytkownik.
	- *-* Aplikacja Dual Controller może nie działać prawidłowo podczas grania w gry komputerowe.
- *2* Uruchom aplikację Dual Controller na komputerze pracującym w trybie Main PC (Komputer główny).
	- : Kliknij przycisk **Main PC (Komputer główny)** na komputerze, którego klawiatura i mysz będą udostępnione.

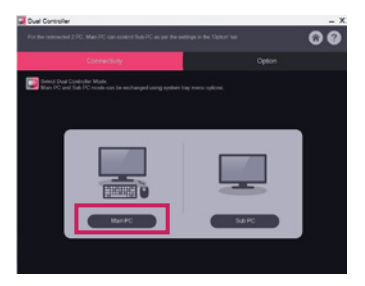

*3* Uruchom aplikację Dual Controller na komputerze dodatkowym w trybie Sub PC (Komputer dodatkowy). : Kliknij przycisk **Sub PC (Komputer dodatkowy)** na komputerze, którym chcesz sterować.

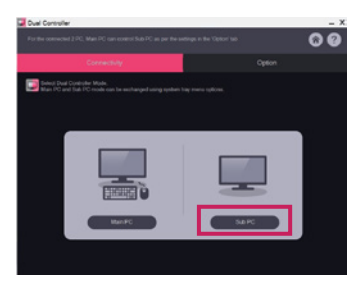

- *4* Kliknij przycisk **Apply Dual Controller (Zastosuj aplikację Dual Controller)** na komputerze głównym.
	- : Komputer dodatkowy jest automatycznie wyszukiwany na ekranie trybu Main PC (Komputer główny). Kliknij przycisk **Apply Dual Controller (Zastosuj aplikację Dual Controller)** na ekranie trybu Main PC (Komputer główny).

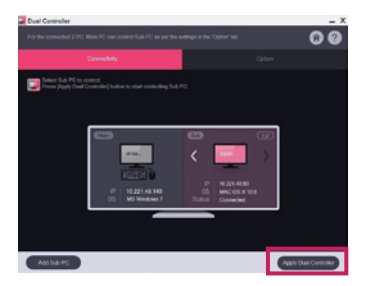

- Po przesunięciu kursora myszy z ekranu komputera głównego na ekran komputera dodatkowego można używać klawiatury i myszy komputera głównego na komputerze dodatkowym.
- *-* Użytkownik może ustawić komputer główny i dodatkowy w położeniu **Left (Lewy)***/Right (Prawy)* lub *Right (Prawy)/***Left**  *(Lewy)* w obszarze **PC Position Control (Sterowanie położeniem komputera)** na karcie **Option (Opcje)** w aplikacji Dual Controller.
- *-* Zalecamy ustawić komputer dodatkowy tak, aby jego ekran był wyświetlany tylko na monitorze.
- *-* Jeśli dostępne jest aktywne połączenie z Internetem, aplikacja Dual Controller jest automatycznie aktualizowana do najnowszej wersji po uruchomieniu.
- *-* Aplikacja Dual Controller może nie być dostępna w niektórych witrynach internetowych i sieciach w zależności od stosowanych zasad bezpieczeństwa.

# **True Color Pro (oprogramowanie do kalibracji kolorów monitora)**

(Dotyczy tylko modeli obsługujących oprogramowanie True Color Pro)

- Kolejność instalacji : Opcjonalne
- Zastosowanie : kalibruje wyświetlanie kolorów na monitorze za pomocą funkcji kalibracji sprzętu.
- Wymagany jest odrębny kalibrator.
- *-* Obsługiwane kalibratory : Kalibrator firmy LG, Spyder 3, Spyder 4, i1Display Pro, ColorMunki Photo/Design oraz i1Pro2
- Oprogramowanie True Color Pro może nie obsługiwać trybu PBP.
- Połączenie łańcuchowe nie jest obsługiwane.
- Zaleca się przeprowadzenie kalibracji po wyłączeniu funkcji dwóch monitorów.

### **Jak zainstalować**

Pobieranie ze strony internetowej firmy LG Electronics.

: *www.lg.com*

### **Jak uruchomić**

- *1* Podłącz monitor do komputera za pomocą przewodu USB.
- *2* Podłącz kalibrator do portu USB IN komputera lub monitora.
- *3* Uruchom program True Color Pro.

### *1* Kliknij dwukrotnie ikonę na pulpicie.

 *2* Kliknij ikonę w zasobniku systemu w prawym dolnym rogu ekranu komputera. Kliknij opcję *Start Program (Uruchom program).* 

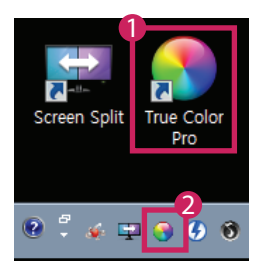

# **Jak korzystać**

• Szczegółowe informacje dotyczące korzystania z oprogramowania znajdują się w sekcji pomocy programu dostępnej po kliknięciu opcji *Help (Pomoc).*

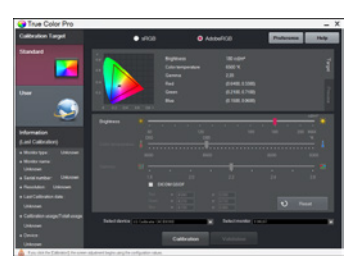

Ekran startowy aplikacji True Color Pro

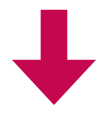

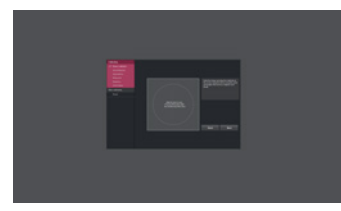

Ekran startowy kalibracji

# **INSTRUKCJE DOTYCZĄCE KORZYSTANIA Z FUNKCJI PRODUKTU (MAC)**

- Informacje na temat sterowników i oprogramowania obsługiwanych przez model znajdują się w instrukcji obsługi.
- Produkt może różnić się od pokazanego na ilustracji.

# **Mac Oprogramowanie**

### *OnScreen Control*

- Kolejność instalacji : Zalecane
- Zastosowanie : Oprogramowanie umożliwia sterowanie głównymi funkcjami monitora (m.in. funkcją podziału ekranu) z poziomu komputera, jak również skonfigurowanie trybów obrazu dla wszystkich aplikacji.

### **Jak zainstalować**

- Instalacja z dołączonej płyty CD : Włóż do napędu CD komputera dołączoną do produktu płytę CD z instrukcją obsługi i zainstaluj oprogramowanie OnScreen Control.
- Pobieranie ze strony internetowej firmy LG Electronics. : *www.lg.com*

### **Jak uruchomić**

- *1* Podłącz monitor LG obsługujący aplikację OnScreen Control do komputera.
- *2* Uruchom aplikację OnScreen Control.

### *1* **Finder (Wyszukiwarka)** → **Applications (Aplikacje)** → Uruchom aplikację *OnScreen Control*

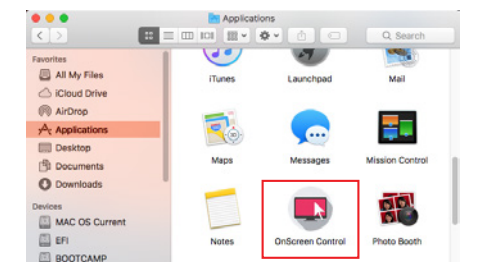

 *2* Kliknij widoczną na pasku menu ikonę OnScreen Control i wybierz opcję *Start Program (Uruchom program).*

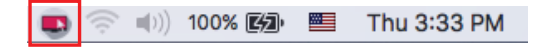

 *3* Wyszukaj *OnScreen Control* w wyszukiwarce Spotlight.

### **Jak korzystać**

### • *ScreenSplit*

*-* Dostępny tryb podzielonego ekranu umożliwia łatwe wyświetlanie wielu okien jednocześnie.

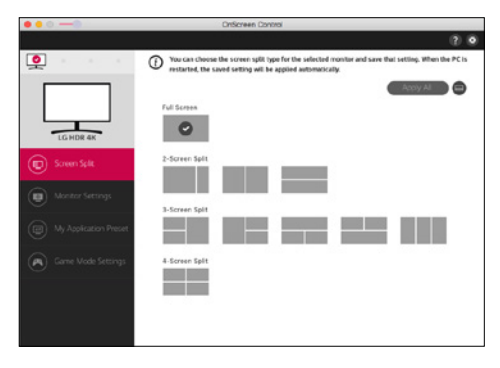

### • **Monitor Settings(Ustawienia monitora)**

- Umożliwia sterowanie podstawowymi parametrami w menu ustawień, takimi jak: **Brightness (Jasność)**, *Contrast (Kontrast)* i **Picture Mode (Tryb obrazu)***.*

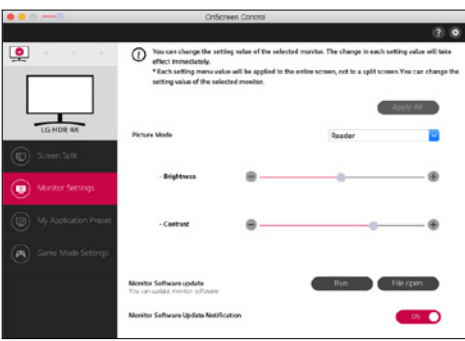

# **UWAGA**

Aktualizacje oprogramowania sprzętowego są dostępne w menu Ustawienia monitora po podłączeniu modelu obsługującego funkcję aktualizacji oprogramowania sprzętowego monitora. W przypadku aktualizacji oprogramowania sprzętowego do komputera należy podłączyć kabel USB typu od C do A.

- **My Application Presets (Moje ustawienia predefiniowane aplikacji)**
- Menu **My Application Presets (Moje ustawienia predefiniowane aplikacji)** umożliwia użytkownikowi ustawienie wybranego trybu obrazu dla każdej aplikacji zainstalowanej na komputerze. Po uruchomieniu aplikacji, dla której w menu **My Application Presets (Moje ustawienia predefiniowane aplikacji)** wybrano tryb obrazu, monitor automatycznie aktywuje wybrany tryb.

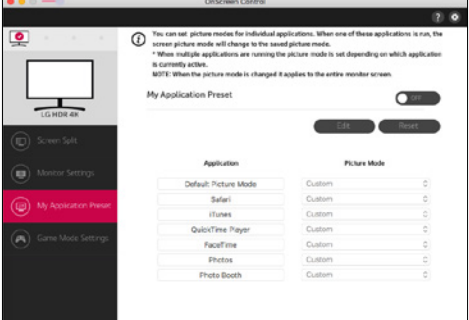

### • **Game Mode Settings (Ustawienia trybu Gra)**

- Tryb ten będzie widoczny tylko na monitorze obsługującym funkcje gier. Pokazuje on tryb zoptymalizowany pod kątem gier wśród trybów dostępnych na monitorze i umożliwia wybór tego, który najlepiej odpowiada Twoim potrzebom.

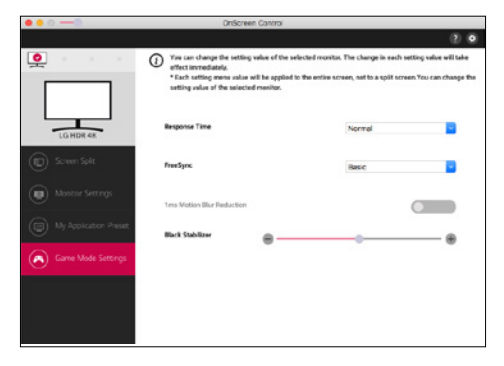

### • *Settings (Ustawienia)*

- Umożliwia skonfigurowanie ustawień sterowania ekranowego.

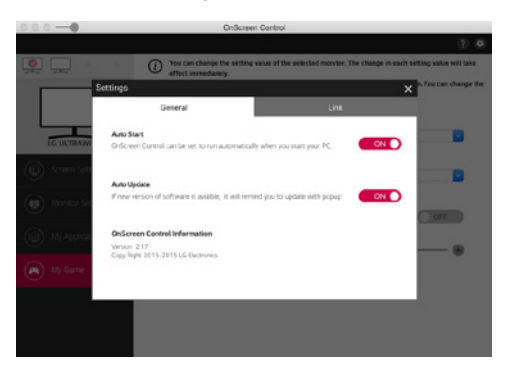

### **Dual Controller (oprogramowanie do udostępniania klawiatury/ myszy)**

(Dotyczy tylko modeli obsługujących oprogramowanie Dual Controller)

- Kolejność instalacji : Opcjonalne
- Zastosowanie : udostępnianie myszy i klawiatury pomiędzy komputerami podłączonymi do tej samej sieci; przesyłanie plików (pod warunkiem zgodności między systemami operacyjnymi Windows i Mac OS).

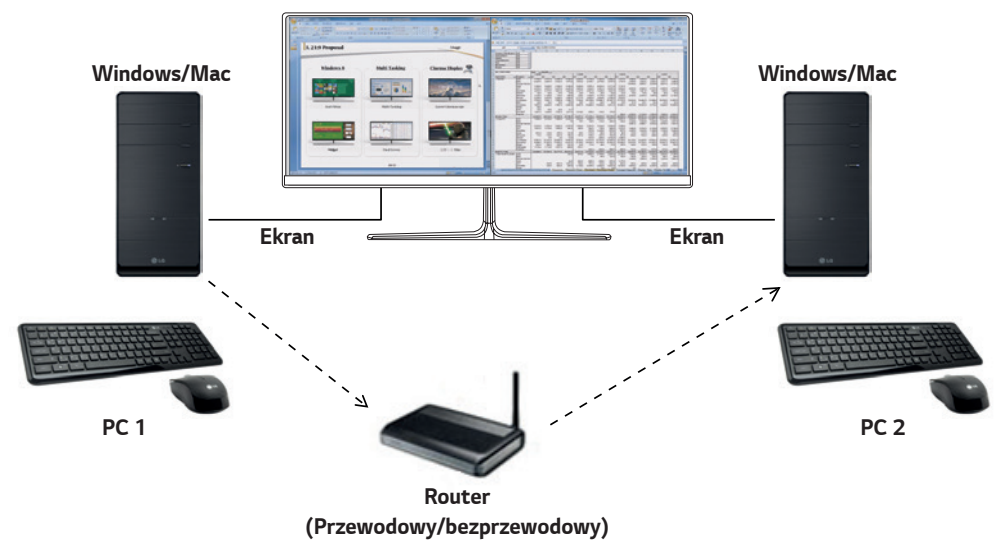

### **Jak zainstalować**

Pobieranie ze strony internetowej firmy LG Electronics.

- : *www.lg.com*
- *1* Po uruchomieniu programu instalacyjnego kliknij przycisk **Continue (Kontynuuj).** Podczas instalacji konieczne jest zaakceptowanie umowy licencyjnej.

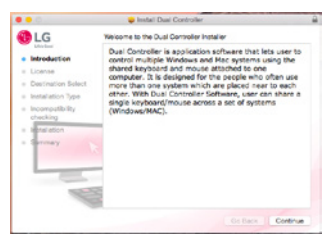

*2* Wprowadź hasło Admin User i kliknij opcję **Install Software (Zainstaluj oprogramowanie).**

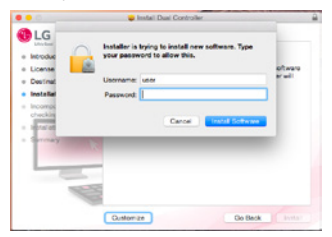

*3* Kliknij opcję *Restart (Uruchom ponownie)*, aby zakończyć instalację.

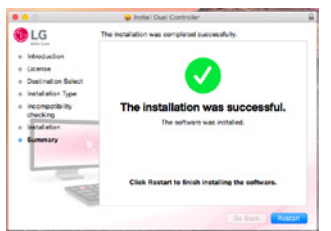

### **Jak uruchomić**

- *1* Podłącz komputer do sieci.
- *2* Podłącz monitor LG obsługujący aplikację Dual Controller do komputera
- *3* Uruchom aplikację Dual Controller.
- *1* **Finder (Wyszukiwarka)** → **Applications (Aplikacje)** → Uruchom aplikację *Dual Controller*

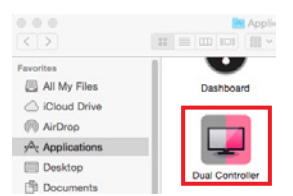

 *2* Kliknij ikonę Dual Controller na pasku menu, a następnie kliknij polecenie **Open Dual Controller (Otwórz aplikację Dual**  *Controller).*

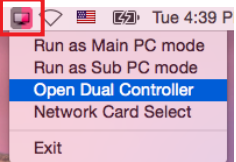

 *3* Wyszukaj aplikację *Dual Controller* w wyszukiwarce Spotlight.

 $\blacksquare$ Q. Dual Controller

### **Jak korzystać**

Wskazówki dotyczące uruchomienia aplikacji Dual Controller dla komputerów Mac są takie same jak w przypadku systemu Windows. Patrz instrukcja dotycząca aplikacji Dual Controller dla systemu Windows.

- *-* Komputer, którego klawiatura i mysz będą udostępnione, muszą zostać uruchomione w trybie Main PC (Komputer główny).
- *-* Monitor LG obsługujący aplikację Dual Controller musi być podłączony do komputera, który zostanie uruchomiony w trybie Main PC (Komputer główny).
- *-* Komputer, którym chcesz sterować za pomocą aplikacji Dual Controller, musi być uruchomiony w trybie Sub PC (Komputer dodatkowy).
- *-* Tylko jeden użytkownik w sieci może korzystać z aplikacji Dual Controller.
- *-* Aplikacja Dual Controller może nie działać prawidłowo podczas grania w gry komputerowe.
- *-* Zalecamy ustawić komputer dodatkowy tak, aby jego ekran był wyświetlany tylko na monitorze.
- *-* Jeśli dostępne jest aktywne połączenie z Internetem, aplikacja Dual Controller jest automatycznie aktualizowana do najnowszej wersji po uruchomieniu.
- *-* Aplikacja Dual Controller może nie być dostępna w niektórych witrynach internetowych i sieciach w zależności od stosowanych zasad bezpieczeństwa.

# **True Color Pro (oprogramowanie do kalibracji kolorów monitora)**

(Dotyczy tylko modeli obsługujących oprogramowanie True Color Pro)

- Kolejność instalacji : Opcjonalne
- Zastosowanie : kalibruje wyświetlanie kolorów na monitorze za pomocą funkcji kalibracji sprzętu.
- Wymagany jest odrębny kalibrator.
- *-* Obsługiwane kalibratory : Kalibrator firmy LG, Spyder 3, Spyder 4, i1Display Pro, ColorMunki Photo/Design oraz i1Pro2
- Oprogramowanie True Color Pro może nie obsługiwać trybu PBP.
- Połączenie łańcuchowe nie jest obsługiwane.
- Zaleca się przeprowadzenie kalibracji po wyłączeniu funkcji dwóch monitorów.

### **Jak zainstalować**

Pobieranie ze strony internetowej firmy LG Electronics.

: *www.lg.com*

*1* Po uruchomieniu programu instalacyjnego kliknij przycisk **Continue (Kontynuuj).** Podczas instalacji konieczne jest zaakceptowanie umowy licencyjnej.

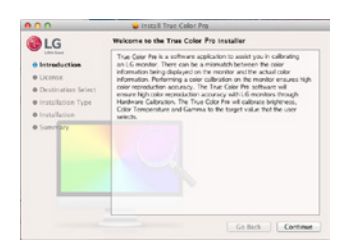

*2* Wprowadź hasło Admin User i kliknij opcję **Install Software (Zainstaluj oprogramowanie).**

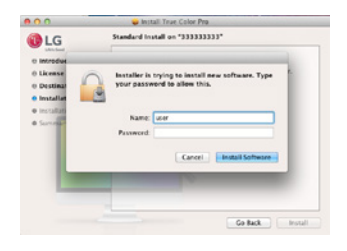

*3* Kliknij opcję *Restart (Uruchom ponownie)*, aby zakończyć instalację.

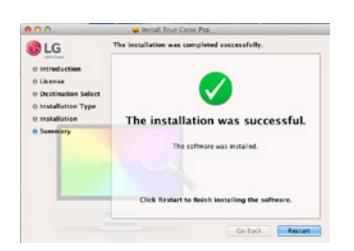

- *1* Podłącz monitor do komputera za pomocą przewodu USB.
- *2* Podłącz kalibrator do portu USB IN komputera lub monitora.
- *3* Uruchom program True Color Pro.

```
 1 Finder (Wyszukiwarka) → Applications (Aplikacje) → Uruchom aplikację True Color Pro
```
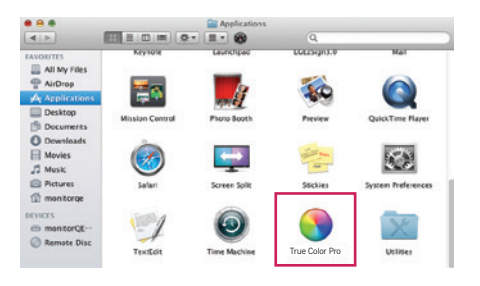

 *2* Kliknij ikonę True Color Pro na pasku menu, a następnie opcję *Start Program (Uruchom program).*

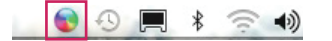

 *3* Wyszukaj *True Color Pro* w wyszukiwarce Spotlight.

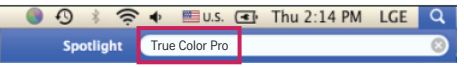

### **Jak korzystać**

• Szczegółowe informacje dotyczące korzystania z oprogramowania znajdują się w sekcji pomocy programu dostępnej po kliknięciu opcji *Help (Pomoc).*

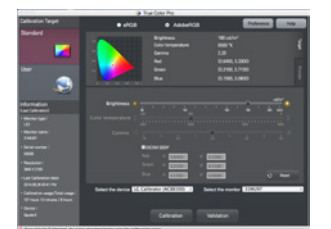

Ekran startowy aplikacji True Color Pro

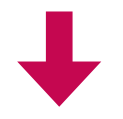

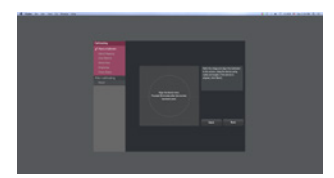

Ekran startowy kalibracji

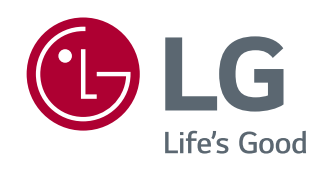

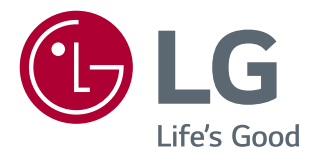

# *GUIA DE SOFTWARE (Windows, Mac)*

*Leia este manual atentamente antes de operar seu equipamento e guarde-o para consultas futuras.*

# *GUIAS SOBRE COMO USAR AS FUNÇÕES DO PRODUTO (WINDOWS)*

- • *Para obter informações sobre os controladores e o software suportados pelo modelo, consulte o manual de instruções.*
- • *A imagem mostrada pode diferir do produto utilizado.*

# *Windows Software*

### *Controlador do monitor*

- • *Prioridade de instalação : Recomendado*
- • *Uso : A resolução e a frequência são ajustadas para o monitor.*

# *Controlador ASM*

*(Aplica-se apenas aos modelos que suportam o Thunderbolt ( ))*

- • *Prioridade de instalação : Obrigatória*
- • *Uso : o ficheiro de controlador utilizado ao transferir dados através da porta Thunderbolt ( ) no sistema operativo Windows.*

### *Como instalar*

- • *Instalação com o CD fornecido. : Introduza o CD do manual do utilizador fornecido na caixa do produto na unidade de CD do computador e instale o controlador.*
- • *Download do site da LG Electronics.*
- *: www.lg.com*

## *OnScreen Control*

- • *Prioridade de instalação : Recomendado*
- • *Uso : Software fornecido para que possa utilizar as principais funcionalidades do seu monitor no ambiente de PC, incluindo ecrã dividido e a definição de modos de imagem para cada programa de software.*

### *Como instalar*

- • *Instalação com o CD fornecido. : Introduza o CD do manual fornecido na caixa do produto na unidade de CD do computador e instale o OnScreen Control.*
- • *Download do site da LG Electronics.*
- *: www.lg.com*

*2*

#### *Como executar*

- *1 Ligue um monitor LG que suporte OnScreen Control do PC.*
- *2 Execute o OnScreen Control.*

 *1 Clique duas vezes no ícone de atalho no ambiente de trabalho.*

 *2 Clique no ícone da barra de tarefas no canto inferior direito do ecrã do PC. Clique em Start Program (Iniciar Programas).*

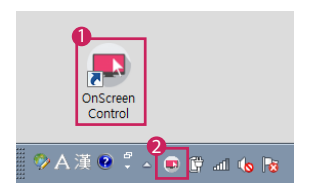

### *Como utilizar*

### • *ScreenSplit*

*- Pode organizar facilmente várias janelas utilizando o esquema de ecrã dividido fornecido.*

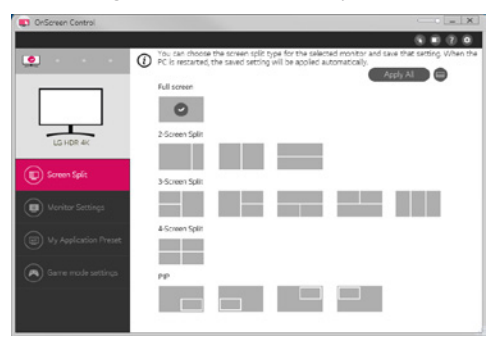

### • *Definições do monitor*

- *Pode controlar as funcionalidades básicas no menu de definições, tais como Brilho, Contraste, orientação, e Modo de imagem para maior comodidade.*

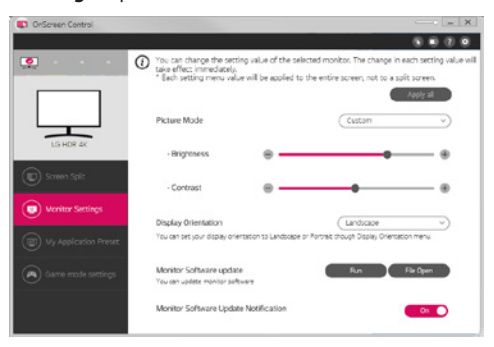

# *NOTA*

*Estão disponíveis atualizações de firmware no Menu de definições do monitor ao ligar um modelo compatível com a função de atualização de firmware do monitor. Para a atualização de firmware, o cabo USB (USB Type-C para A) tem de estar ligado ao computador.*

### • *My Application Preset*

- *A opção My Application Preset permite-lhe predefinir o modo de imagem adequado para cada programa de software individual instalado no PC. Ao executar uma aplicação para a qual já escolheu um modo de imagem em My Application Preset, o seu monitor muda para o modo de imagem predefinido.*

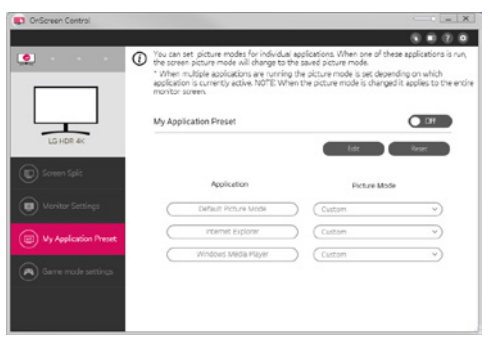

### • *Definições do modo de jogo*

- *Este modo apenas é apresentado em monitores compatíveis com as funcionalidades de jogo. Apresenta o modo otimizado para jogos entre os modos disponíveis no hardware do ecrã, para que possa selecionar o modo mais adequado.*

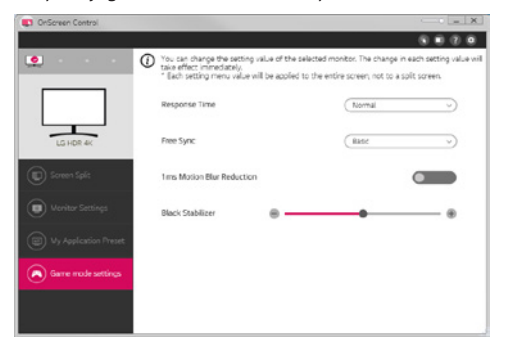

#### • *Definições*

- *Pode configurar as definições para o Controlo no ecrã.*

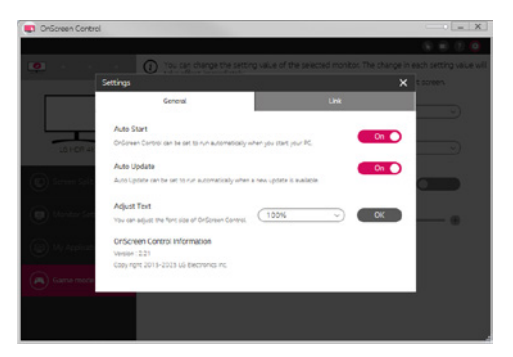

# *Dual Controller (software de partilha de teclado/rato)*

*(Aplica-se apenas aos modelos que suportam o Dual Controller)*

- • *Prioridade de instalação : Opcional*
- • *Uso : Partilha de um rato e de um teclado entre vários PC ligados à mesma rede; transferência de ficheiros (fornece compatibilidade entre os sistemas operativos Windows e Mac).*

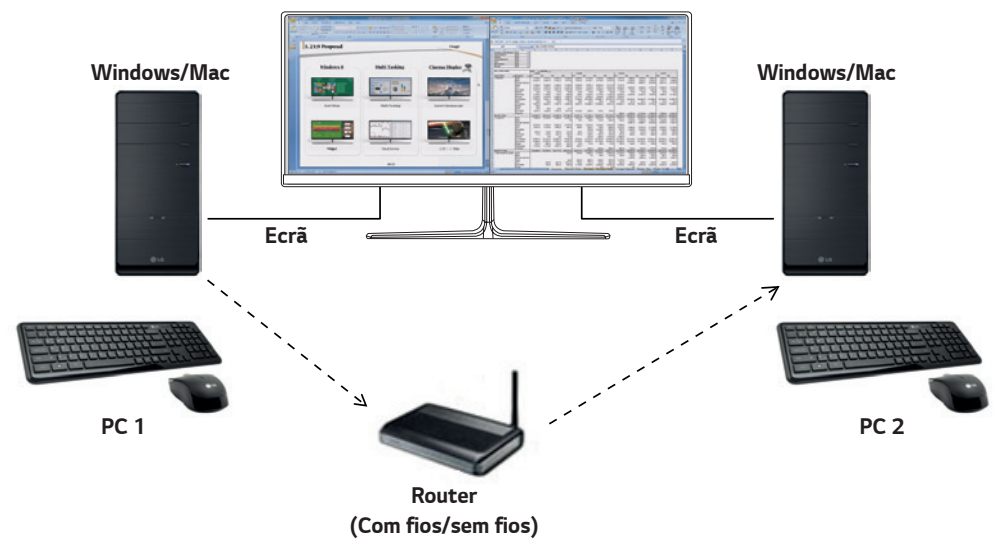

### *Como instalar*

*Download do site da LG Electronics. : www.lg.com*

### *Como executar*

- *1 Ligue o PC a uma rede.*
- *2 Ligue um monitor LG que suporte Dual Controller do PC.*
- *3 Execute o Dual Controller.*
- *1 Clique duas vezes no ícone de atalho no ambiente de trabalho.*
- *2 Clique no ícone do tabuleiro na parte inferior direita do ecrã do PC e, em seguida, clique em Open Dual Controller (Abrir Dual Controller).*

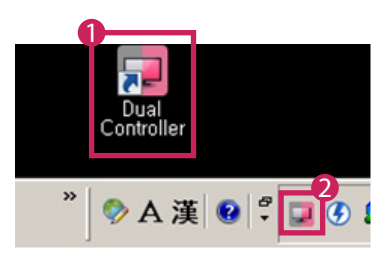

### *Como utilizar*

*1 Verifique a ligação de rede.*

*Certifique-se de que os PC que pretende controlar através da partilha do teclado/rato estão ligados à mesma LAN através de um router.*

- *- Um monitor LG que suporte o Dual Controller deve estar ligado ao PC que será executado no modo PC principal.*
- *- Apenas um utilizador por rede pode usar o Dual Controller. Também é possível utilizar o Dual Controller em ambientes de escritório. No entanto, recomenda-se que tenha apenas um utilizador.*
- *- O Dual Controller pode não funcionar correctamente se estiver a jogar.*
- *2 Execute o Dual Controller no PC que tiver o modo PC principal em execução. : Clique no botão Main PC (PC principal) do PC cujo teclado e rato serão partilhados.*

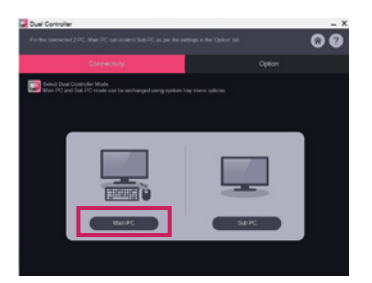

*3 Execute o Dual Controller num PC secundário no modo PC secundário. : Clique no botão Sub PC (PC secundário) no PC que pretende controlar.*

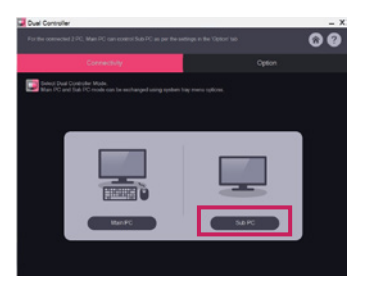

- *4 Clique no botão Apply Dual Controller (Aplicar o Dual Controller) no PC principal.*
	- *: É efectuada uma pesquisa automática do PC secundário no ecrã do modo PC principal. Clique no botão Apply Dual Controller (Aplicar o Dual Controller) no ecrã do modo PC principal.*

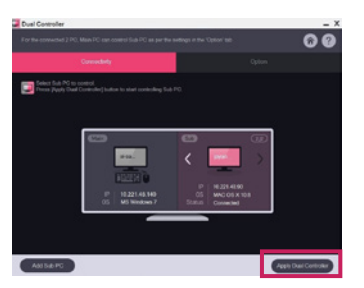

- • *Quando deslocar o cursor do rato do ecrã do PC principal para o ecrã do PC secundário, pode utilizar o teclado e o rato do PC principal no PC secundário.*
- *- Pode definir as posições do PC principal e do PC secundário para Left (Esquerda) / Right (Direita) ou Right (Direita) / Left (Esquerda) em PC Position Control (Controlo da posição do PC) no separador Options (Opções) do Dual Controller.*
- *- Recomenda-se que defina o PC secundário para que o respectivo ecrã apenas seja apresentado num monitor.*
- *- Se existir uma ligação à Internet activa, o Dual Controller é automaticamente actualizado para a versão mais recente quando for iniciado.*
- *- O Dual Controller pode não estar disponível em determinados websites e redes, dependendo das respectivas políticas de segurança.*

# *True Color Pro (software de calibração de cores do monitor)*

*(Aplica-se apenas aos modelos que suportam o True Color Pro)*

- • *Prioridade de instalação : Opcional*
- • *Uso : Calibra a cor mostrada pelo monitor por meio da função de calibração de hardware.*
- • *É exigido um calibrador em separado.*
- *- Calibradores aplicáveis : Calibrador LG, Spyder3, Spyder4, i1Display Pro, ColorMunki Photo/Design e i1Pro2*
- • *O True Color Pro pode não suportar o modo PBP.*
- • *A ligação em série não é suportada.*
- • *Recomenda-se a realização de uma calibração após desativar a função de monitor duplo.*

### *Como instalar*

*Download do site da LG Electronics.*

*: www.lg.com*

### *Como executar*

- *1 Conecte o monitor ao PC utilizando o cabo USB fornecido.*
- *2 Conecte o calibrador à porta USB IN do PC ou do monitor.*
- *3 Inicie o programa True Color Pro.*

 *1 Clique duas vezes no ícone na área de trabalho.*

 *2 Clique no ícone da barra de tarefas no canto inferior direito do ecrã do PC. Clique em Start Program (Iniciar Programas).* 

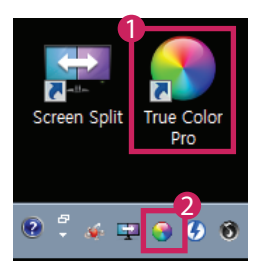
# *Como utilizar*

• *Para obter detalhes sobre como usar o software, consulte a Help (Ajuda) do programa.*

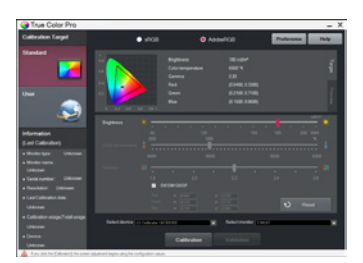

*Tela de inicialização do True Color Pro.*

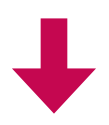

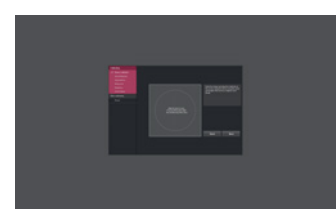

*Tela de início da calibração.*

# *GUIAS SOBRE COMO USAR AS FUNÇÕES DO PRODUTO (MAC)*

- • *Para obter informações sobre os controladores e o software suportados pelo modelo, consulte o manual de instruções.*
- • *A imagem mostrada pode diferir do produto utilizado.*

# *Mac Software*

#### *OnScreen Control*

- • *Prioridade de instalação : Recomendado*
- • *Uso : Software fornecido para que possa utilizar as principais funcionalidades do seu monitor no ambiente de PC, incluindo ecrã dividido e a definição de modos de imagem para cada programa de software.*

#### *Como instalar*

- • *Instalação com o CD fornecido.*
- *: Introduza o CD do manual fornecido na caixa do produto na unidade de CD do computador e instale o OnScreen Control.*
- • *Download do site da LG Electronics. : www.lg.com*

#### *Como executar*

- *1 Ligue um monitor LG que suporte OnScreen Control do PC.*
- *2 Execute o OnScreen Control.*

#### *1 Finder (Pesquisa)* → *Applications (Aplicações)* → *Executar o OnScreen Control*

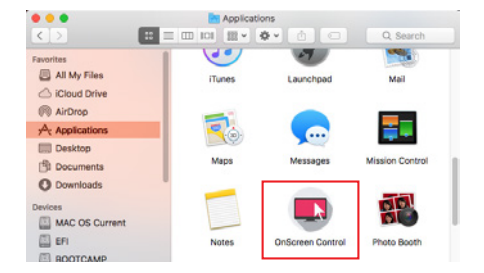

 *2 Clique no ícone do OnScreen Control na barra do menu e depois em Start Program (Iniciar Programas).*

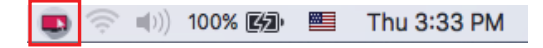

 *3 Procure OnScreen Control no campo de pesquisa Spotlight.*

#### *Como utilizar*

#### • *ScreenSplit*

*- Pode organizar facilmente várias janelas utilizando o esquema de ecrã dividido fornecido.*

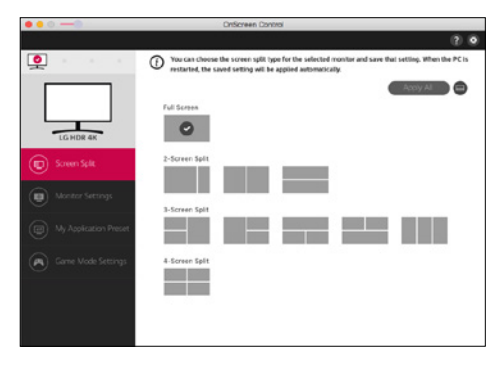

#### • *Definições do monitor*

- *Pode controlar as funcionalidades básicas no menu de definições, tais como Brilho, Contraste, e Modo de imagem para maior comodidade.*

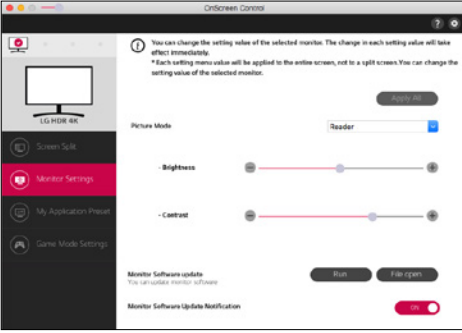

# *NOTA*

*Estão disponíveis atualizações de firmware no Menu de definições do monitor ao ligar um modelo compatível com a função de atualização de firmware do monitor. Para a atualização de firmware, o cabo USB (USB Type-C para A) tem de estar ligado ao computador.*

#### • *My Application Preset\*

- *A opção My Application Presets permite-lhe predefinir o modo de imagem adequado para cada programa de software individual instalado no PC. Ao executar uma aplicação para a qual já escolheu um modo de imagem em My Application Presets, o seu monitor muda para o modo de imagem predefinido.*

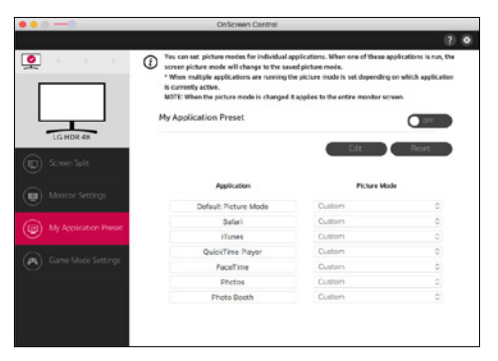

#### • *Definições do modo de jogo*

- *Este modo apenas é apresentado em monitores compatíveis com as funcionalidades de jogo. Apresenta o modo otimizado para jogos entre os modos disponíveis no hardware do ecrã, para que possa selecionar o modo mais adequado.*

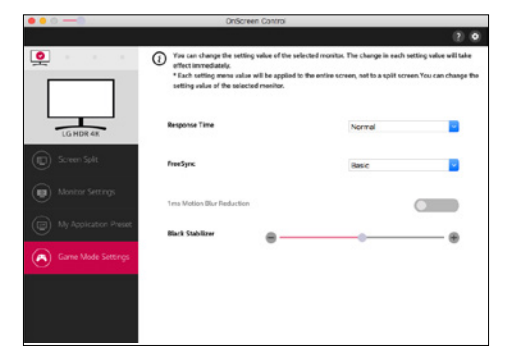

#### • *Definições*

- *Pode configurar as definições para o Controlo no ecrã.*

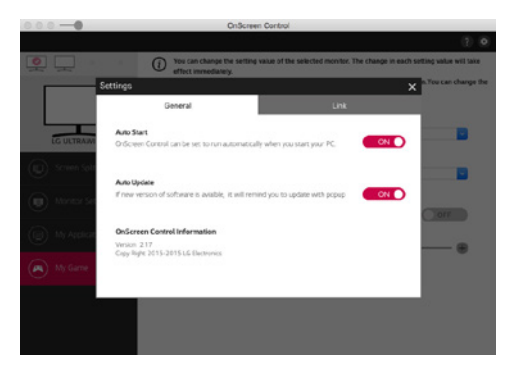

# *Dual Controller (software de partilha de teclado/rato)*

*(Aplica-se apenas aos modelos que suportam o Dual Controller)*

- • *Prioridade de instalação : Opcional*
- • *Uso : Partilha de um rato e de um teclado entre vários PC ligados à mesma rede; transferência de ficheiros (fornece compatibilidade entre os sistemas operativos Windows e Mac).*

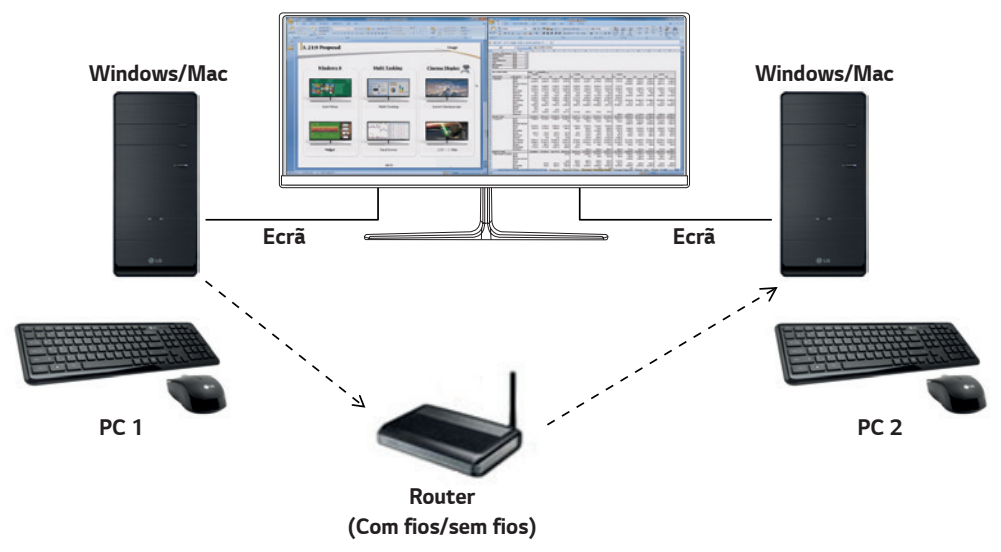

### *Como instalar*

*Download do site da LG Electronics. : www.lg.com*

*1 Quando a instalação do programa começar, clique em Continue (Continuar). Durante a instalação, tem de aceitar o Contrato de licença.*

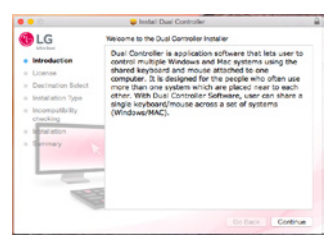

*2 Introduza a palavra-passe de administrador e clique em Install Software (Instalar o software).*

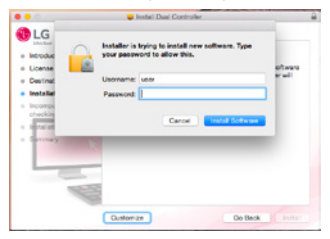

*3 Clique em Restart (Reiniciar) para concluir a instalação.*

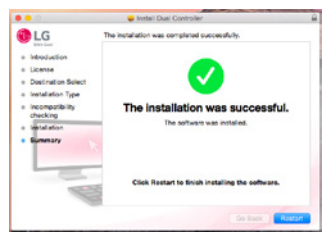

## *Como executar*

- *1 Ligue o PC a uma rede.*
- *2 Ligue um monitor LG que suporte Dual Controller do PC.*
- *3 Execute o Dual Controller.*
- *1 Finder (Pesquisa)* → *Applications (Aplicações)* → *Executar o Dual Controller*

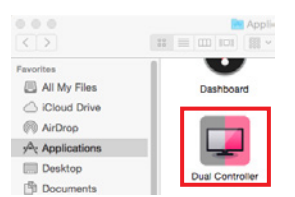

 $\bullet$  Clique no ícone do Dual Controller na barra de menu e, em seguida, clique em **Open Dual Controller (Abrir Dual Controller)**.

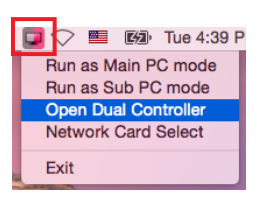

#### *3 Pesquise Dual Controller na Spotlight.*

Q. Dual Controller  $\blacksquare$ 

#### *Como utilizar*

*As instruções sobre a execução do Dual Controller para Mac são idênticas às instruções correspondentes ao Windows. Consulte as instruções do Dual Controller para Windows.*

- *- O PC cujo teclado e rato serão partilhados deve ser executado no modo PC principal.*
- *- Um monitor LG que suporte o Dual Controller deve estar ligado ao PC que será executado no modo PC principal.*
- *- O PC que pretende controlar com o Dual Controller deve ser executado no modo PC secundário.*
- *- Apenas um utilizador por rede pode usar o Dual Controller.*
- *- O Dual Controller pode não funcionar correctamente se estiver a jogar.*
- *- Recomenda-se que defina o PC secundário para que o respectivo ecrã apenas seja apresentado num monitor.*
- *- Se existir uma ligação à Internet activa, o Dual Controller é automaticamente actualizado para a versão mais recente quando for iniciado.*
- *- O Dual Controller pode não estar disponível em determinados websites e redes, dependendo das respectivas políticas de segurança.*

# *True Color Pro (software de calibração de cores do monitor)*

*(Aplica-se apenas aos modelos que suportam o True Color Pro)*

- • *Prioridade de instalação : Opcional*
- • *Utilização : Calibra a cor mostrada pelo monitor por meio da função de calibração de hardware.*
- • *É exigido um calibrador em separado.*
- *- Calibradores aplicáveis : Calibrador LG, Spyder3, Spyder4, i1Display Pro, ColorMunki Photo/Design e i1Pro2*
- • *O True Color Pro pode não suportar o modo PBP.*
- • *A ligação em série não é suportada.*
- • *Recomenda-se a realização de uma calibração após desativar a função de monitor duplo.*

#### *Como instalar*

*Download do site da LG Electronics.*

*: www.lg.com*

*1 Quando a instalação do programa começar, clique em Continue (Continuar). Durante a instalação, tem de aceitar o Contrato de licença.*

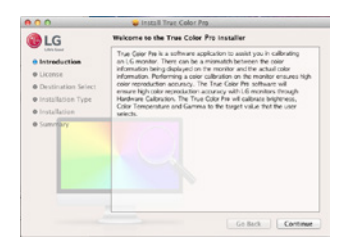

*2 Insira a senha de Superusuário e clique em Install Software (Instalar software).*

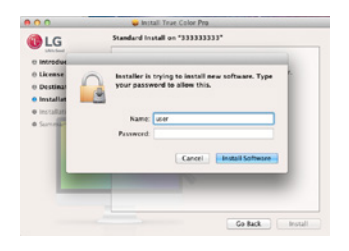

*3 Clique em Restart (Reiniciar) para concluir a instalação.*

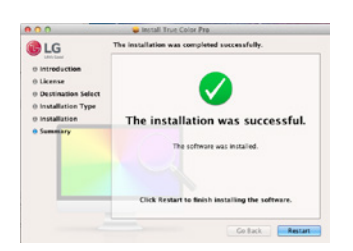

## *Como executar*

- *1 Conecte o monitor ao PC utilizando o cabo USB fornecido.*
- *2 Conecte o calibrador à porta USB IN do PC ou do monitor.*
- *3 Inicie o programa True Color Pro.*

#### *1 Finder (Pesquisa)* → *Applications (Aplicações)* → *Executar o True Color Pro*

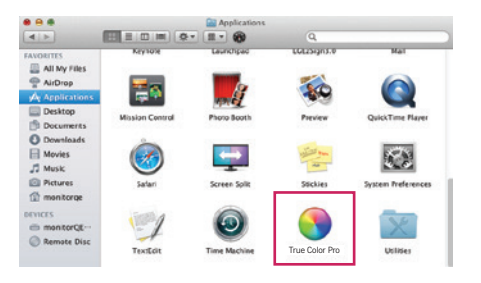

 *2 Clique no ícone do True Color Pro na barra de menus e clique em Start Program (Iniciar programa).*

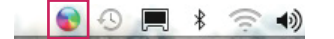

 *3 Procure True Color Pro no campo de pesquisa Spotlight.*

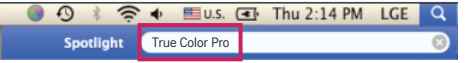

#### *Como utilizar*

• *Para obter detalhes sobre como usar o software, consulte a Help (Ajuda) do programa.*

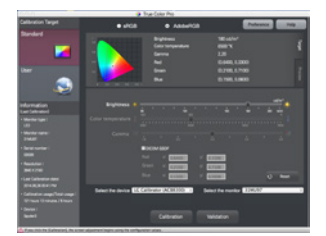

*Tela de inicialização do True Color Pro.*

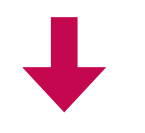

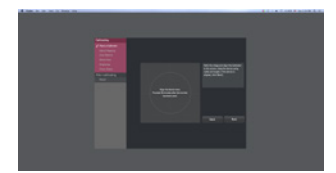

*Tela de início da calibração.*

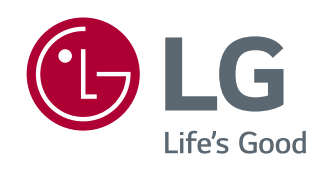

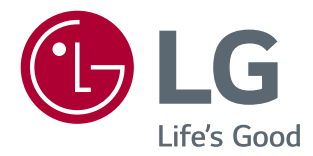

# *GUIA DE SOFTWARE (Windows, Mac)*

*Leia esse manual atentamente antes de operar seu produto e guarde-o para consultas futuras.*

*www.lg.com/br*

# *GUIAS SOBRE COMO USAR AS FUNÇÕES DO PRODUTO (WINDOWS)*

- *Para obter informações sobre os drivers e o software suportados pelo modelo, consulte o manual do proprietário.*
- *A imagem mostrada pode diferir do produto utilizado.*

# *Software do Windows*

## *Driver do monitor*

- *Prioridade de instalação : recomendada*
- *Uso : a resolução e a frequência são ajustadas para o monitor.*

## *Driver ASM*

*(Aplica-se apenas aos modelos que suportam Thunderbolt ( ))*

- *Prioridade de instalação : necessária*
- *Uso : arquivo do driver usado ao transferir de dados via porta Thunderbolt ( ) no sistema operacional Windows.*

#### *Como instalar*

- *Instalação com o CD fornecido.*
	- *: insira o CD do manual do usuário fornecido com o produto na unidade de CD do computador e instale o programa do driver.*
- *Download do site da LG Electronics.*
- *: www.lg.com/br*

## *OnScreen Control*

- *Prioridade de instalação : recomendada*
- *Uso : software fornecido para que os principais recursos do monitor possam ser operados no ambiente do computador, inclusive divisão de tela e a configuração de modos de imagem para cada programa de software.*

#### *Como instalar*

• *Instalação com o CD fornecido.*

*: Insira o CD do manual fornecido com o produto na unidade de CD do computador e instale o OnScreen Control.*

- *Download do site da LG Electronics.*
- *: www.lg.com/br*

*2*

#### *Como executar*

- *1 Conecte um monitor LG compatível com OnScreen Control ao computador.*
- *2 Execute OnScreen Control.*

 *1 Clique duas vezes no ícone do atalho na área de trabalho.*

 *2 Clique no ícone de da bandeja na parte inferior direita da tela do computador. Clique em Start Program (Iniciar programa).*

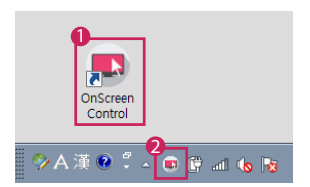

#### *Como usar*

#### • *ScreenSplit*

*- Você pode facilmente organizar várias janelas usando o layout de divisão de tela fornecido.*

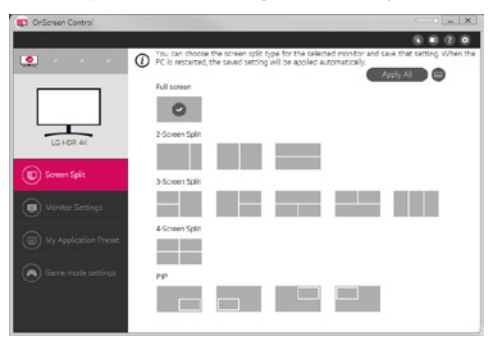

#### • *Configurações do monitor*

*- Os recursos básicos, como Brilho, Contraste, orientação e Modo de Imagem podem ser controlados no menu de configurações para maior conveniência.*

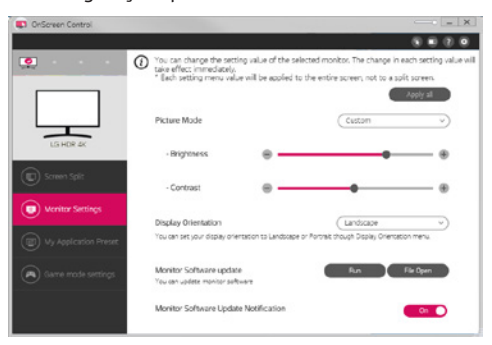

# *NOTA*

*As atualizações de firmware estarão disponíveis no menu Configurações do monitor ao conectar o recurso de atualização do firmware do monitor de modelo compatível. Para que o firmware seja atualizado, o cabo USB (entradas do tipo C para A) deve estar conectado ao computador.*

#### • *My Application Presets*

*- A opção My Application Presets permite predefinir o modo de imagem apropriado para cada programa de software instalado em seu computador. Quando você executar um aplicativo para o qual você já tenha escolhido um modo de imagem em My Application Presets, seu monitor mudará para o modo de imagem pré-definida.*

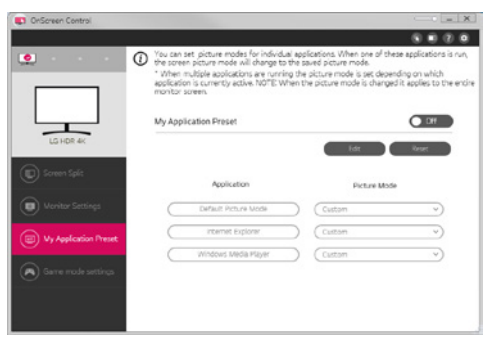

#### • *Configurações do modo jogo*

*- Este modo será exibido somente com o monitor que é compatível com recursos de jogos. Ele exibe o modo otimizado para jogos a partir dos modos disponíveis no hardware de exibição. Dessa forma, você poderá selecionar o que mais combina com você.*

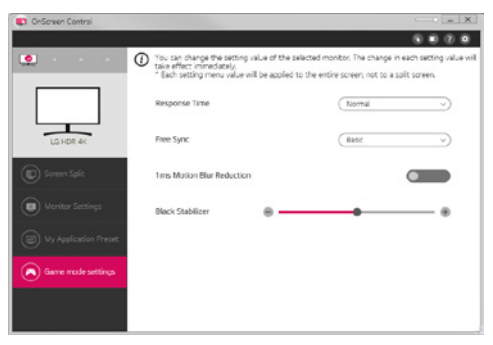

#### • *Configurações*

*- Você pode definir as configurações para OnScreen Control.*

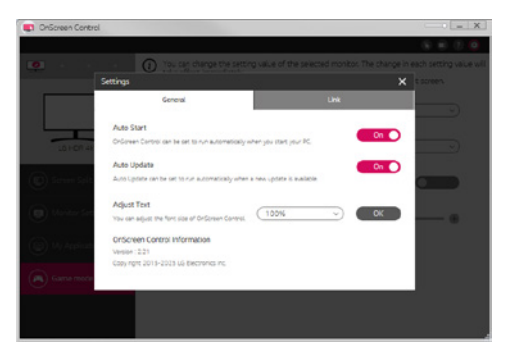

# *Dual Controller (Controlador duplo) (software de compartilhamento de teclado/mouse)*

*(Aplica-se somente a modelos compatíveis com o Dual Controller (Controlador duplo))*

- *Prioridade de instalação : opcional*
- *Uso : compartilhar um mouse e um teclado entre computadores conectados à mesma rede; transferir arquivos (oferecendo compatibilidade entre os sistemas operacionais Windows e Mac)*

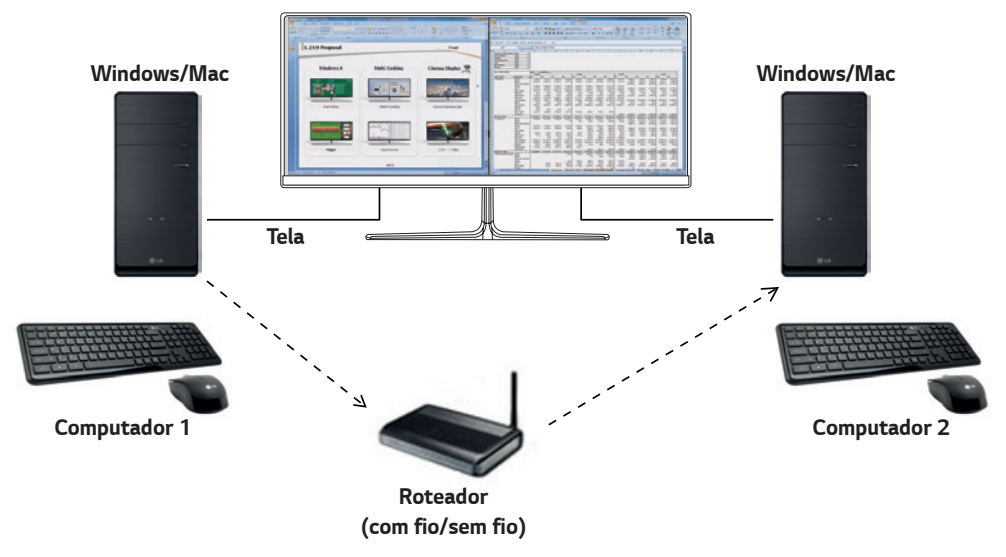

#### *Como instalar*

*Download do site da LG Electronics.*

*: www.lg.com/br*

#### *Como executar*

- *1 Conecte seu computador a uma rede.*
- *2 Conecte um monitor LG compatível com Dual Controller (Controlador duplo) ao computador.*
- *3 Execute o Dual Controller (Controlador duplo).*

 *1 Clique duas vezes no ícone do atalho na área de trabalho.*

 $\bullet$  Clique no ícone de bandeja na parte inferior direita da tela do computador e, em sequida, clique em **Open Dual Controller** *(Abrir controlador duplo).*

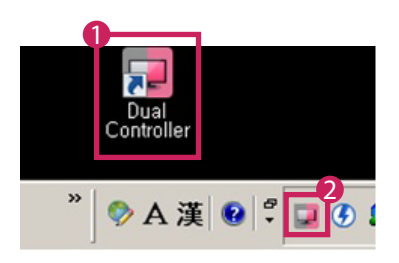

*PORTUGUÊS DO BRASIL*

**PORTUGUÊS**<br>DO BRASIL

# *Como usar*

- *1 Verifique sua conexão de rede.*
	- *Certifique-se de que os computadores os quais deseja controlar pelo compartilhamento de teclado/mouse estejam conectados à mesma LAN por meio de um roteador.*
	- *- Um monitor LG que suporte o Dual Controller (Controlador duplo) deve estar conectado a um computador que será executado no modo PC principal.*
	- *- Somente um usuário em uma rede pode usar o Dual Controller (Controlador duplo). O Dual Controller (Controlador duplo) também pode ser usado em ambientes de escritório. Contudo, recomenda-se que você tenha apenas um usuário.*
	- *- O Dual Controller (Controlador duplo) pode não funcionar corretamente durante a reprodução de jogos.*
- *2 Executar o Dual Controller (Controlador duplo) no computador executando no modo do computador principal. : Clique no botão Main PC (Computador principal) no computador cujo teclado e mouse serão compartilhados.*

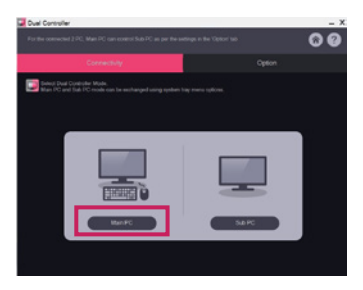

*3 No subcomputador, execute o Dual Controller (Controlador duplo) no modo subcomputador. : Clique no botão Sub PC (Subcomputador) no computador que deseja controlar.*

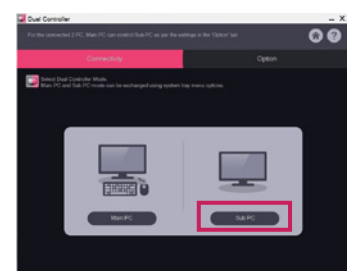

- *4 Clique no botão Apply Dual Controller (Aplicar controlador duplo) no computador principal.*
	- *: O subcomputador é automaticamente localizado na tela do modo do computador principal. Clique no botão Apply Dual Controller (Aplicar controlador duplo) na tela do modo do computador principal.*

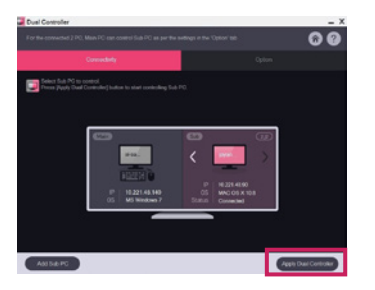

- *Quando você move o cursor do mouse na tela do computador principal para a tela do subcomputador, você pode usar o teclado e o mouse do computador principal no subcomputador.*
- *- Você pode definir as posições dos computador principal e do subcomputador como Left (Esquerda)/Right (Direita) ou Right (Direita)/Left (Esquerda), em PC Position Control (Controle de posição do PC) na guia Option (Opção) do Dual Controller (Controlador duplo).*
- *- Recomendamos que você configure o subcomputador de forma que sua tela seja exibida apenas em um monitor.*
- *- Se houver uma conexão ativa com a Internet, o Dual Controller (Controlador duplo) atualizará automaticamente para a versão mais recente quando for iniciado.*
- *- Dependendo da política de segurança, o Dual Controller (Controlador duplo) pode não estar disponível em alguns sites e redes.*

# *True Color Pro (Software de calibração de cores do monitor)*

*(Aplica-se somente a modelos compatíveis com True Color Pro)*

- *Prioridade de instalação : opcional*
- *Uso : calibra a saída de cor do monitor por meio da função de calibração de hardware.*
- *É exigido um calibrador em separado.*
- *- Calibradores aplicáveis : calibrador LG, Spyder3, Spyder4, i1Display Pro, ColorMunki Photo/Design e i1Pro2*
- *O True Color Pro pode não ser compatível com o modo PBP.*
- *Daisy-chain não é compatível.*
- *Recomenda-se realizar calibração após a desativação da função de monitor duplo.*

#### *Como instalar*

*Download do site da LG Electronics.*

*: www.lg.com/br*

#### *Como executar*

- *1 Conecte o monitor ao PC utilizando o cabo USB fornecido.*
- *2 Conecte o calibrador à porta USB IN do PC ou do monitor.*
- *3 Inicie o programa True Color Pro.*

 *1 Clique duas vezes no ícone na área de trabalho.*

 *2 Clique no ícone de da bandeja na parte inferior direita da tela do computador. Clique em Start Program (Iniciar programa).*

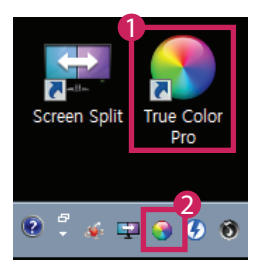

#### *Como usar*

• *Para obter detalhes sobre como usar o software, consulte a Help (Ajuda) do programa.*

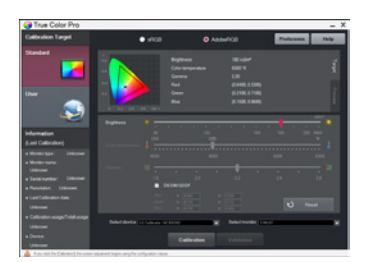

*Tela de inicialização do True Color Pro.*

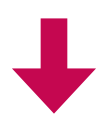

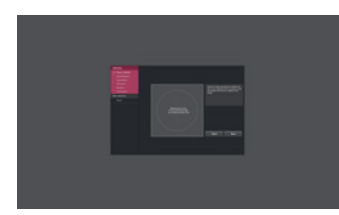

*Tela de início da calibração.*

# *GUIAS SOBRE COMO USAR AS FUNÇÕES DO PRODUTO (MAC)*

- *Para obter informações sobre os drivers e o software suportados pelo modelo, consulte o manual do proprietário.*
- *A imagem mostrada pode diferir do produto utilizado.*

# *Software Mac*

#### *OnScreen Control*

- *Prioridade de instalação : recomendada*
- *Uso : software fornecido para que os principais recursos do monitor possam ser operados no ambiente do computador, inclusive divisão de tela e a configuração de modos de imagem para cada programa de software.*

#### *Como instalar*

• *Instalação com o CD fornecido.*

*: Insira o CD do manual fornecido com o produto na unidade de CD do computador e instale o OnScreen Control.*

• *Download do site da LG Electronics. : www.lg.com/br*

#### *Como executar*

- *1 Conecte um monitor LG compatível com OnScreen Control ao computador.*
- *2 Execute OnScreen Control.*

#### *1 Finder (Localizador)* → *Applications (Aplicativos)* → *Executar OnScreen Control*

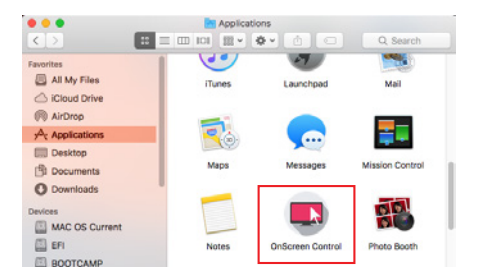

 *2 Clique no ícone OnScreen Control na barra de menu e, em seguida, clique em Start Program (Iniciar programa).*

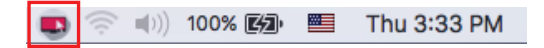

 *3 Procure por OnScreen Control no campo de pesquisa Spotlight.*

#### *Como usar*

#### • *ScreenSplit*

*- Você pode facilmente organizar várias janelas usando o layout de divisão de tela fornecido.*

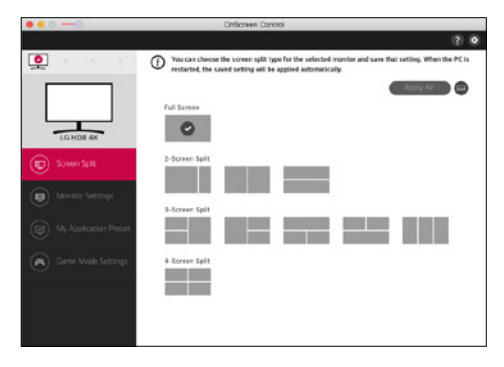

#### • *Configurações do monitor*

*- Os recursos básicos, como Brilho, Contraste e Modo de Imagem podem ser controlados no menu de configurações para maior conveniência.*

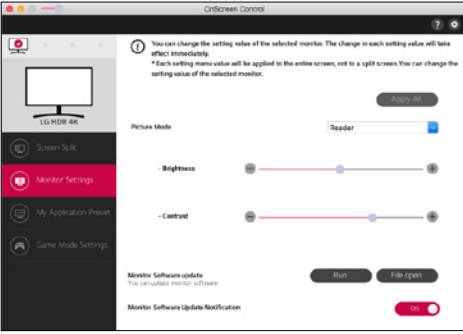

# *NOTA*

*As atualizações de firmware estarão disponíveis no menu Configurações do monitor ao conectar o recurso de atualização do firmware do monitor de modelo compatível. Para que o firmware seja atualizado, o cabo USB (entradas do tipo C para A) deve estar conectado ao computador.*

#### • *My Application Presets*

*- A opção My Application Presets permite predefinir o modo de imagem apropriado para cada programa de software instalado em seu computador. Quando você executar um aplicativo para o qual você já tenha escolhido um modo de imagem em My Application Presets, seu monitor mudará para o modo de imagem pré-definida.*

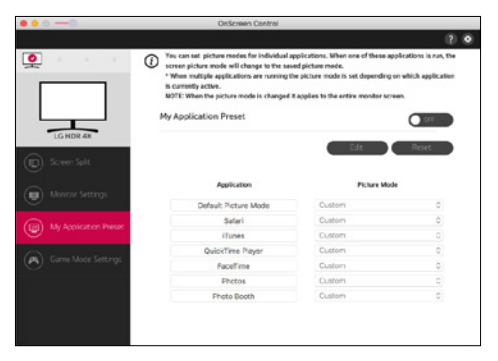

#### • *Configurações do modo jogo*

*- Este modo será exibido somente com o monitor que é compatível com recursos de jogos. Ele exibe o modo otimizado para jogos a partir dos modos disponíveis no hardware de exibição. Dessa forma, você poderá selecionar o que mais combina com você.*

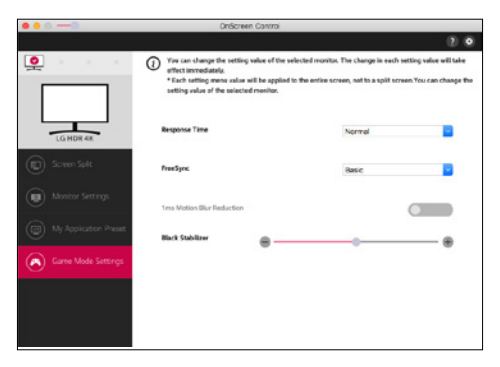

#### • *Configurações*

*- Você pode definir as configurações para OnScreen Control.*

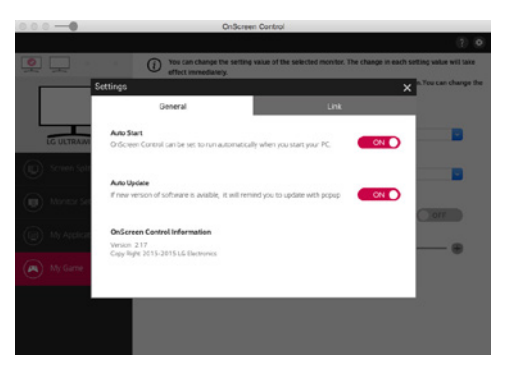

# *Dual Controller (Controlador duplo) (software de compartilhamento de teclado/mouse)*

*(Aplica-se somente a modelos compatíveis com o Dual Controller (Controlador duplo))*

- *Prioridade de instalação : opcional*
- *Uso : compartilhar um mouse e um teclado entre computadores conectados à mesma rede; transferir arquivos (oferecendo compatibilidade entre os sistemas operacionais Windows e Mac)*

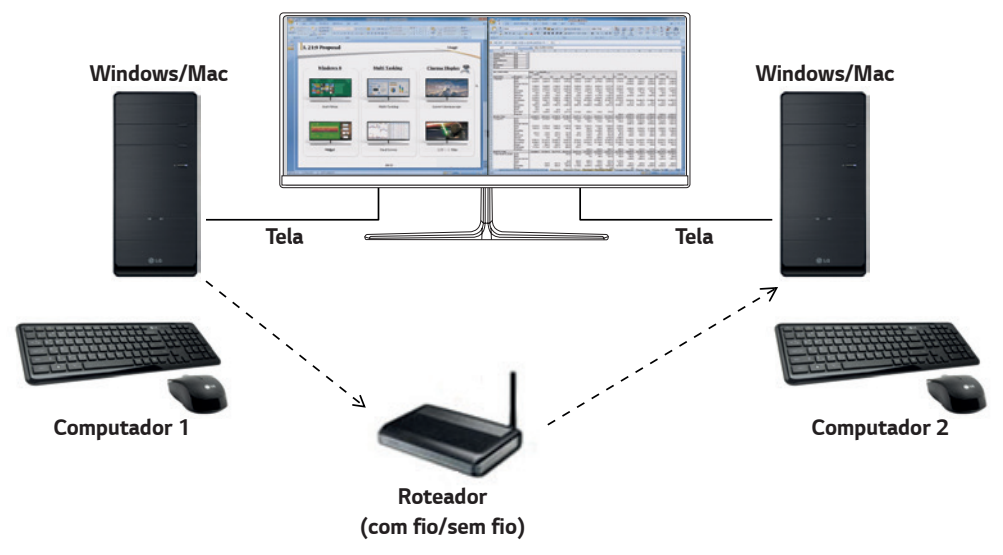

#### *Como instalar*

*Download do site da LG Electronics.*

*: www.lg.com/br*

*1 Quando o programa de instalação iniciar, clique em Continue (Continuar). Durante a instalação, você deverá aceitar o acordo de licença.*

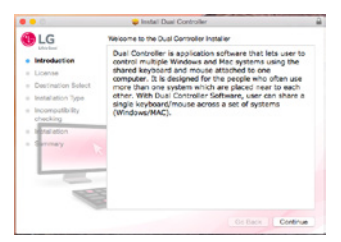

*2 Insira a senha de Usuário administrativo e clique em Install Software (Instalar software).*

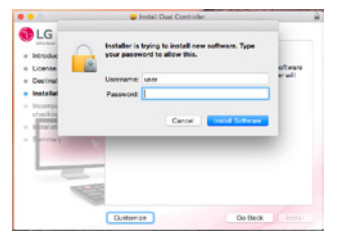

*3 Clique em Restart (Reiniciar) para concluir a instalação.*

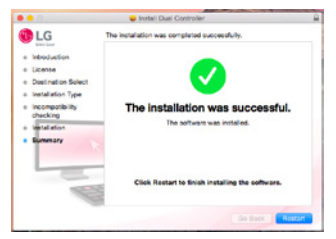

#### *Como executar*

- *1 Conecte seu computador a uma rede.*
- *2 Conecte um monitor LG compatível com Dual Controller (Controlador duplo) ao computador.*
- *3 Execute o Dual Controller (Controlador duplo).*
- *1 Finder (Localizador)* → *Applications (Aplicativos)* → *Executar Dual Controller (Controlador duplo)*

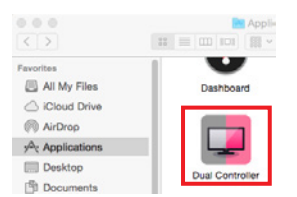

 *2 Clique no ícone Dual Controller (Controlador duplo) na barra de menu e, em seguida, clique em Open Dual Controller (Abrir controlador duplo).*

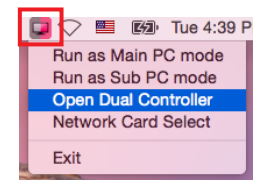

 *3 Procure por Dual Controller (Controlador duplo) no Spotlight.*

Q. Dual Controller o,

#### *Como usar*

*As instruções para executar o Dual Controller (Controlador duplo) no Mac são as mesmas que do Windows. Consulte as instruções para o Dual Controller (Controlador duplo) no Windows.*

- *- O computador cujo teclado e mouse serão compartilhados deve ser executado no modo de computador principal.*
- *- Um monitor LG que suporte o Dual Controller (Controlador duplo) deve estar conectado a um computador que será executado no modo PC principal.*
- *- O computador que você deseja controlar com o Dual Controller (Controlador duplo) deve ser executado no modo de subcomputador.*
- *- Somente um usuário em uma rede pode usar o Dual Controller (Controlador duplo).*
- *- O Dual Controller (Controlador duplo) pode não funcionar corretamente durante a reprodução de jogos.*
- *- Recomendamos que você configure o subcomputador de forma que sua tela seja exibida apenas em um monitor.*
- *- Se houver uma conexão ativa com a Internet, o Dual Controller (Controlador duplo) atualizará automaticamente para a versão mais recente quando for iniciado.*
- *- Dependendo da política de segurança, o Dual Controller (Controlador duplo) pode não estar disponível em alguns sites e redes.*

# *True Color Pro (Software de calibração de cores do monitor)*

*(Aplica-se somente a modelos compatíveis com True Color Pro)*

- *Prioridade de instalação : opcional*
- *Uso: calibra a saída de cor do monitor por meio da função de calibração de hardware.*
- *É exigido um calibrador em separado.*
- *- Calibradores aplicáveis : calibrador LG, Spyder3, Spyder4, i1Display Pro, ColorMunki Photo/Design e i1Pro2*
- *O True Color Pro pode não ser compatível com o modo PBP.*
- *Daisy-chain não é compatível.*
- *Recomenda-se realizar calibração após a desativação da função de monitor duplo.*

#### *Como instalar*

*Download do site da LG Electronics.*

*: www.lg.com/br*

*1 Quando o programa de instalação iniciar, clique em Continue (Continuar). Durante a instalação, você deverá aceitar o acordo de licença.*

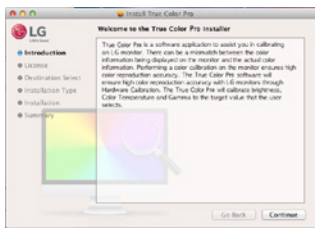

*2 Insira a senha de Super User e clique em Install Software (Instalar software).*

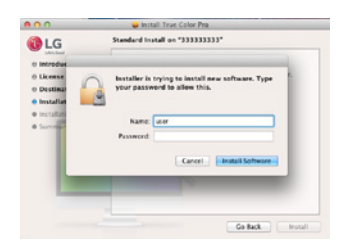

*3 Clique em Restart (Reiniciar) para concluir a instalação.*

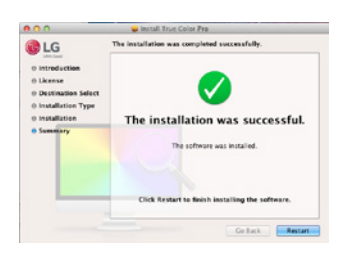

## *Como executar*

- *1 Conecte o monitor ao PC utilizando o cabo USB fornecido.*
- *2 Conecte o calibrador à porta USB IN do PC ou do monitor.*
- *3 Inicie o programa True Color Pro.*

#### *1 Finder (Localizador)* → *Applications (Aplicativos)* → *Executar True Color Pro*

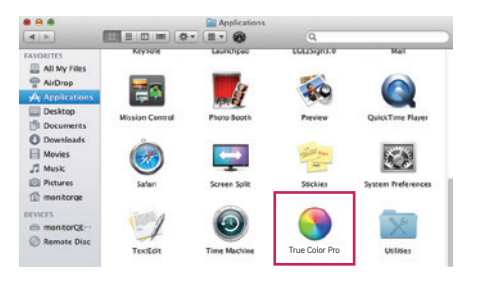

 *2 Clique no ícone do True Color Pro na barra de menu e clique em Start Program (Iniciar programa).*

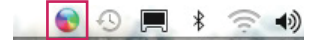

 *3 Procure por True Color Pro na pesquisa do Spotlight.*

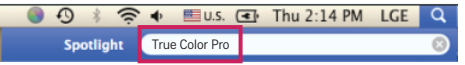

#### *Como usar*

• *Para obter detalhes sobre como usar o software, consulte a Help (Ajuda) do programa.*

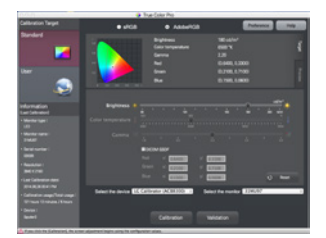

*Tela de inicialização do True Color Pro.*

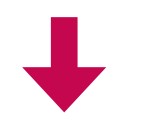

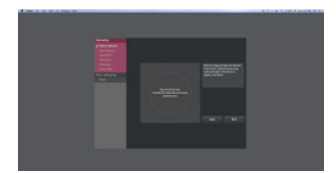

*Tela de início da calibração.*

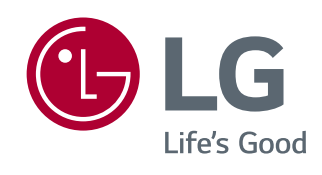

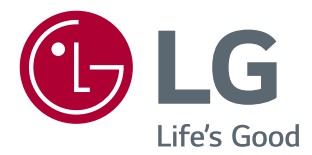

# GHID SOFTWARE (Windows, Mac)

Citiţi acest manual cu atenţie înainte de a utiliza produsul şi păstraţi-l pentru consultări ulterioare.

# **GHIDURI PENTRU UTILIZAREA FUNCŢIILOR PRODUSELOR (WINDOWS)**

- Pentru informaţii despre driverele şi software-ul acceptate de model, consultaţi manualul de utilizare.
- Imaginea prezentată poate diferi de produsul pe care îl utilizaţi.

# **Windows Software (Software Windows)**

# **Monitor Driver (Driver pentru monitor)**

- Prioritate de instalare: Recomandat
- Utilizare: Rezoluția și frecvența sunt reglate pentru monitor.

# **ASM Driver (Driver ASM)**

(Se aplică numai pentru modelele care acceptă Thunderbolt  $(f)$ )

- Prioritate de instalare: Necesar
- Utilizare: Fisierul driverului utilizat la transferarea datelor prin portul Thunderbolt (5) din sistemul de operare Windows.

#### **Modul de instalare**

- Instalare cu CD-ul furnizat. : Introduceţi CD-ul cu manualul de utilizare, furnizat în cutia produsului, în unitatea CD a PC-ului şi instalaţi programul driverului.
- Descărcare de pe site-ul web LG Electronics.
- : *www.lg.com*

# **OnScreen Control (Control pe ecran)**

- Prioritate de instalare: Recomandat
- Utilizare: Software furnizat pentru a permite utilizarea caracteristicilor cheie ale monitorului dvs. în mediul PC, inclusiv ecranul divizat şi setarea modurilor de imagine pentru fiecare program software.

#### **Modul de instalare**

- Instalare cu CD-ul furnizat. : Introduceţi CD-ul cu manualul, furnizat în cutia produsului, în unitatea CD a PC-ului şi instalaţi Controlul pe ecran.
- Descărcare de pe site-ul web LG Electronics.
- : *www.lg.com*

*2*

#### **Modul de rulare**

- 1 Conectaţi un monitor LG care acceptă Controlul pe ecran la PC.
- 2 Rulați Controlul pe ecran.
- 1 Faceţi dublu clic pe pictograma comenzii rapide de pe desktop.

 2 Faceţi clic pe pictograma din bară, din colţul din dreapta jos al ecranului PC-ului dvs. Faceţi clic pe **Start Program (Pornire program)***.*

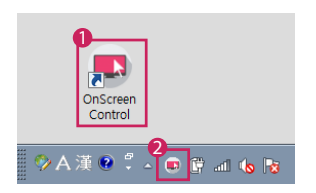

#### **Mod de utilizare**

#### • **ScreenSplit**

- Puteţi aranja cu uşurinţă ferestre multiple utilizând configuraţia de ecran divizat prevăzută.

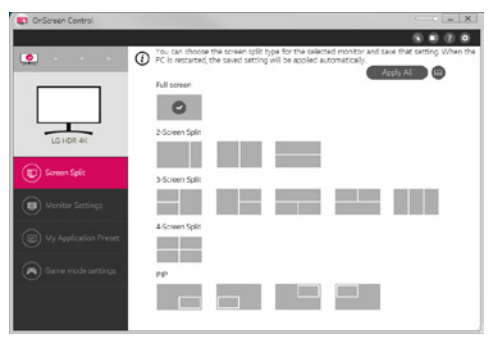

#### • **Monitor Settings(Setări monitor)**

- Pentru confort maxim, puteţi controla caracteristicile de bază din meniul setărilor, precum **Brightness (Luminozitate)**, **Contrast (Contrast)**, orientare şi **Picture Mode (Mod imagine)***.*

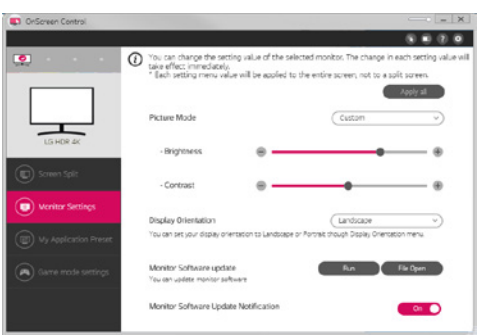

# **NOTĂ**

Actualizările de firmware sunt disponibile în meniul Setări monitor atunci când conectați modelul compatibil cu funcția de actualizare a firmware-ului monitorului. Pentru actualizarea firmware-ului, cablul USB (USB tip de la C la A ) trebuie conectat la *PC.*

- **My Application Presets(Presetările mele pentru aplicaţie)**
- **My Application Presets (Presetările mele pentru aplicaţie)** vă permite să presetaţi modul de imagine corespunzător pentru fiecare program software individual instalat pe PC-ul dvs. Atunci când rulaţi o aplicaţie pentru care aţi ales deja un mod de imagine din **My Application Presets (Presetările mele pentru aplicaţie)**, monitorul dvs. trece la modul de imagine presetat.

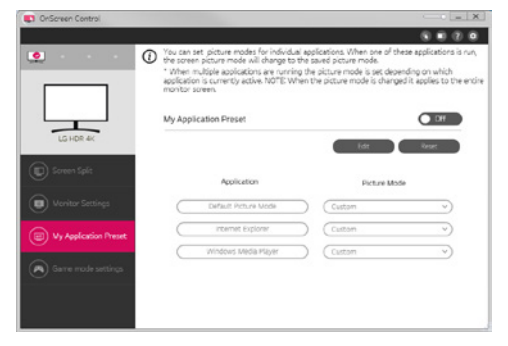

#### • **Game Mode Settings (Setări Mod pentru jocuri)**

- Acest mod va fi afișat numai cu monitorul care acceptă funcții pentru jocuri. Acesta afişează modul optimizat pentru jocuri din modurile disponibile de pe hardware-ul de afișare, astfel încât să-l puteți selecta pe cel care vi se potrivește cel mai bine.

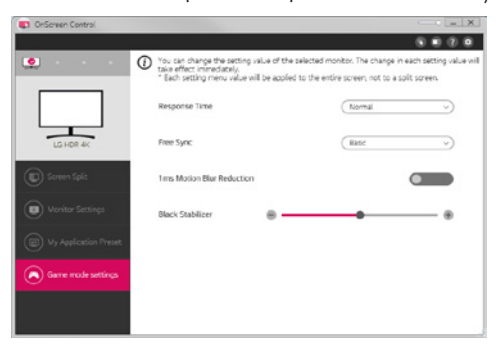

## • **Settings(Setări)**

- Puteţi configura setările pentru Controlul pe ecran.

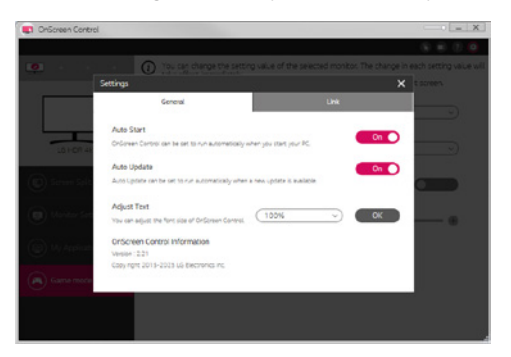

# **Dual Controller (Keyboard/Mouse Sharing Software) (Software de partajare tastatură/mouse)**

(Se aplică numai pentru modelele care acceptă Dual Controller)

- Prioritate de instalare: Opţional
- Utilizare: Partajarea unui mouse şi a unei tastaturi între PC-uri conectate în aceeaşi reţea; transferarea fişierelor (asigurând compatibilitate între sistemele de operare Windows şi Max)

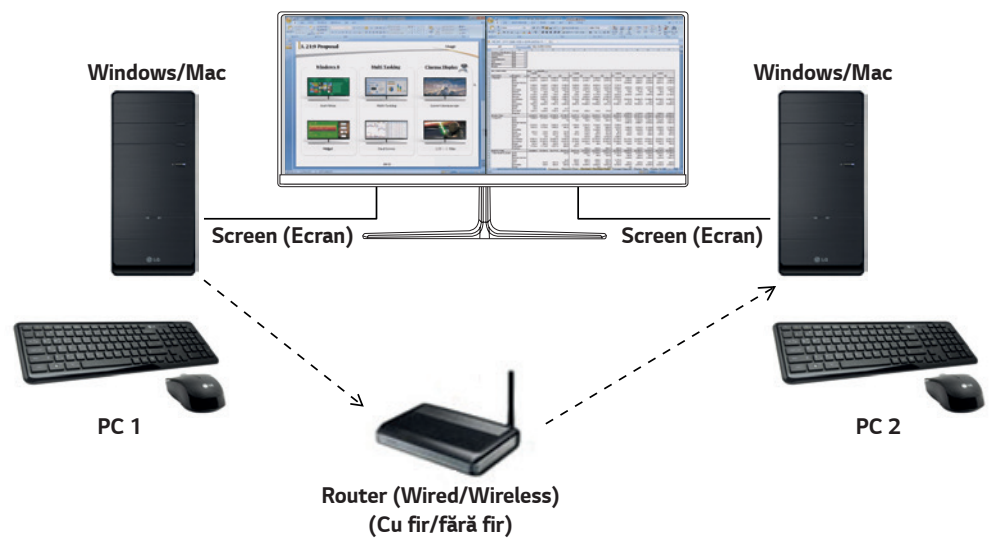

#### **Modul de instalare**

Descărcare de pe site-ul web LG Electronics. : *www.lg.com*

#### **Modul de rulare**

- 1 Conectaţi PC-ul la o reţea.
- 2 Conectaţi un monitor LG care acceptă Dual Controller la PC.
- 3 Rulaţi Dual Controller.

1 Faceţi dublu clic pe pictograma comenzii rapide de pe desktop.

 2 Faceţi clic pe pictograma din bară din colţul din dreapta jos al ecranului PC şi apoi faceţi clic pe **Open Dual Controller (Deschidere Dual Controller)***.*

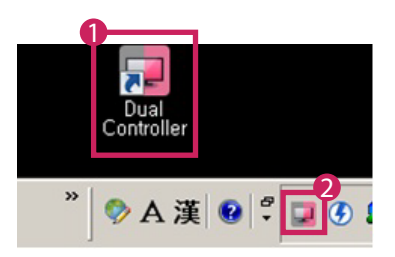

## **Mod de utilizare**

- 1 Verificaţi conexiunea la reţea.
	- Asigurati-vă că PC-urile pe care doriti să le controlați prin partajarea tastaturii/mouse-ului sunt conectate la aceeași rețea LAN printr-un router.
	- Un monitor LG care acceptă Dual Controller trebuie conectat la PC-ul care va fi rulat în modul PC principal.
	- Numai un utilizator din reţea poate utiliza Dual Controller. Dual Controller poate fi utilizat şi în mediile birourilor. Totuşi, se recomandă menţinerea unui singur utilizator.
	- Este posibil ca Dual Controller să nu funcţioneze corect în timpul jocurilor.
- 2 Rulaţi Dual Controller pe PC-ul care funcţionează în modul PC principal. : Faceţi clic pe butonul **Main PC (PC principal)** de pe PC-ul ale cărui tastatură şi mouse vor fi partajate.

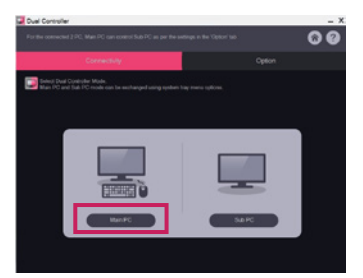

3 Rulaţi Dual Controller pe un PC secundar în modul PC secundar. : Faceţi clic pe butonul **Sub PC (PC secundar)** de pe PC-ul pe care doriţi să îl controlaţi.

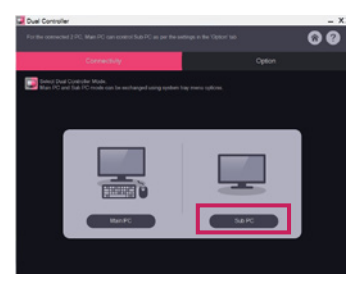

4 Faceţi clic pe butonul **Apply Dual Controller (Aplicare Dual Controller)** de pe PC-ul principal. : PC-ul secundar este căutat automat pe ecranul din modul PC principal. Faceţi clic pe butonul **Apply Dual Controller (Aplicare Dual Controller)** de pe ecranul modului PC principal.

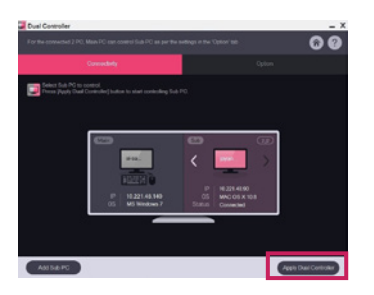

**ROMÂNĂ** 

- Când mutaţi cursorul mouse-ului de pe ecranul PC-ului principal pe ecranul PC-ului secundar, puteţi utiliza tastatura şi mouse-ul PC-ului principal pe PC-ul secundar.
- Puteţi seta poziţiile PC-ului principal şi ale PC-ului secundar la **Left (Stânga)**/**Right (Dreapta)** sau **Right (Dreapta)**/**Left (Stânga)**, în **PC Position Control (Control poziţie PC)** în fila **Option (Opţiuni)** din Dual Controller.
- Vă recomandăm să setaţi PC-ul secundar astfel ca ecranul acestuia să fie afişat numai pe un monitor.
- Dacă există o conexiune la internet activă, Dual Controller se actualizează automat la cea mai recentă versiune, la pornire.
- Este posibil ca Dual Controller să nu fie disponibil pe anumite site-uri web şi pe anumite reţele, în funcţie de politica de securitate.

## **True Color Pro (Monitor Color Calibration Software) (Software de calibrare a culorilor monitorului)**

(Se aplică numai pentru modelele care acceptă True Color Pro)

- Prioritate de instalare: Opţional
- Utilizare: Calibrează culorile monitorului, utilizând funcţia de calibrare hardware.
- Este necesar un calibrator separat.
- Calibratoare aplicabile: LG Calibrator, Spyder3, Spyder4, i1Display Pro, ColorMunki Photo/Design şi i1Pro2
- Este posibil ca True Color Pro să nu accepte modul PBP.
- Conectarea în cascadă nu este acceptată.
- Se recomandă efectuarea unei calibrări după dezactivarea funcţiei de monitor dual.

#### **Modul de instalare**

Descărcare de pe site-ul web LG Electronics. : *www.lg.com*

#### **Modul de rulare**

- 1 Conectați monitorul la PC utilizând cablul USB.
- 2 Conectaţi calibratorul la portul de intrare USB al PC-ului sau monitorului.
- 3 Porniţi programul True Color Pro.

1 Faceţi dublu clic pe pictograma de pe desktop.

 2 Faceţi clic pe pictograma din bară, din colţul din dreapta jos al ecranului PC-ului dvs. Faceţi clic pe **Start Program (Pornire program)**.

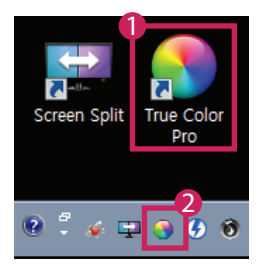

# **Mod de utilizare**

• Pentru detalii despre utilizarea software-ului, consultaţi secţiunea **Help (Ajutor)** a programului.

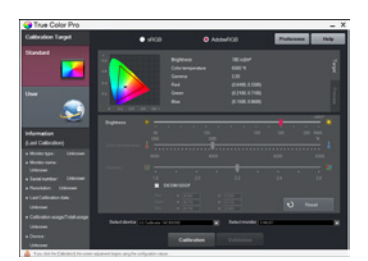

Ecran de lansare True Color Pro.

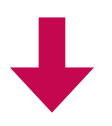

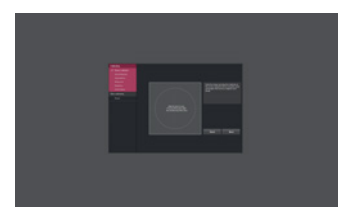

Ecran de pornire a calibrării.

# **GHIDURI PENTRU UTILIZAREA FUNCŢIILOR PRODUSELOR (MAC)**

- Pentru informaţii despre driverele şi software-ul acceptate de model, consultaţi manualul de utilizare.
- Imaginea prezentată poate diferi de produsul pe care îl utilizaţi.

# **Mac Software (Software Mac)**

## **OnScreen Control (Control pe ecran)**

- Prioritate de instalare: Recomandat
- Utilizare: Software furnizat pentru a permite utilizarea caracteristicilor cheie ale monitorului dvs. în mediul PC, inclusiv ecranul divizat şi setarea modurilor de imagine pentru fiecare program software.

#### **Modul de instalare**

- Instalare cu CD-ul furnizat.
- : Introduceţi CD-ul cu manualul, furnizat în cutia produsului, în unitatea CD a PC-ului şi instalaţi Controlul pe ecran.
- Descărcare de pe site-ul web LG Electronics.
- : *www.lg.com*

#### **Modul de rulare**

- 1 Conectaţi un monitor LG care acceptă Controlul pe ecran la PC.
- 2 Rulaţi Controlul pe ecran.

#### 1 **Finder (Instrument de găsire)** → **Applications (Aplicaţii)** → Rulaţi **OnScreen Control (Control pe ecran)**

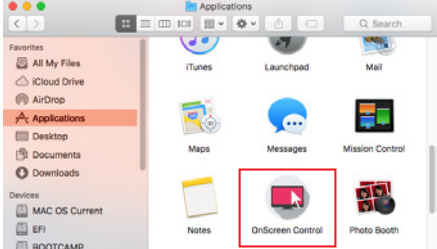

2 Faceţi clic pe pictograma Controlului pe ecran, pe bara de meniu şi apoi faceţi clic pe **Start Program (Pornire program)***.*

 $\left(\!\!\left(\!\!\begin{array}{c}1\end{array}\!\!\right)\!\!\right)$  100%  $\left[\!\!\left(\!\!\left(\!{\mathbf{K}}\!\!\right)\!\!\right]\!\!\right)$ 三 Thu 3:33 PM

3 Căutaţi **OnScreen Control (Control pe ecran)** în Spotlight.
#### **Mod de utilizare**

#### • **ScreenSplit**

- Puteţi aranja cu uşurinţă ferestre multiple utilizând configuraţia de ecran divizat prevăzută.

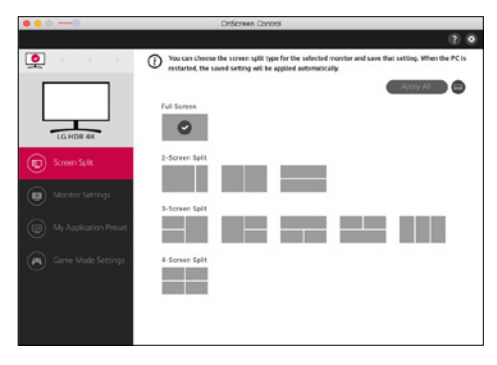

#### • **Monitor Settings(Setări monitor)**

- Pentru confort maxim, puteţi controla caracteristicile de bază din meniul setărilor, precum **Brightness (Luminozitate)**, **Contrast (Contrast)** şi **Picture Mode (Mod imagine)***.*

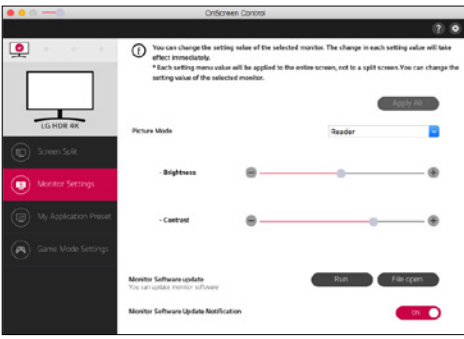

# **NOTĂ**

Actualizările de firmware sunt disponibile în meniul Setări monitor atunci când conectați modelul compatibil cu funcția de actualizare a firmware-ului monitorului. Pentru actualizarea firmware-ului, cablul USB (USB tip de la C la A ) trebuie conectat la *PC.*

#### • **My Application Presets(Presetările mele pentru aplicaţie)**

- **My Application Presets (Presetările mele pentru aplicaţie)** vă permite să presetaţi modul de imagine corespunzător pentru fiecare program software individual instalat pe PC-ul dvs. Atunci când rulaţi o aplicaţie pentru care aţi ales deja un mod de imagine din **My Application Presets (Presetările mele pentru aplicaţie)**, monitorul dvs. trece la modul de imagine presetat.

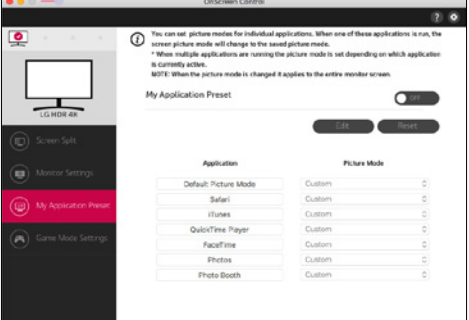

#### • **Game Mode Settings (Setări Mod pentru jocuri)**

- Acest mod va fi afișat numai cu monitorul care acceptă funcții pentru jocuri. Acesta afişează modul optimizat pentru jocuri din modurile disponibile de pe hardware-ul de afișare, astfel încât să-l puteți selecta pe cel care vi se potrivește cel mai bine.

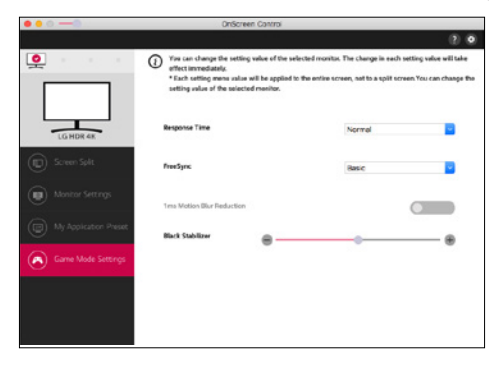

#### • **Settings(Setări)**

- Puteţi configura setările pentru Controlul pe ecran.

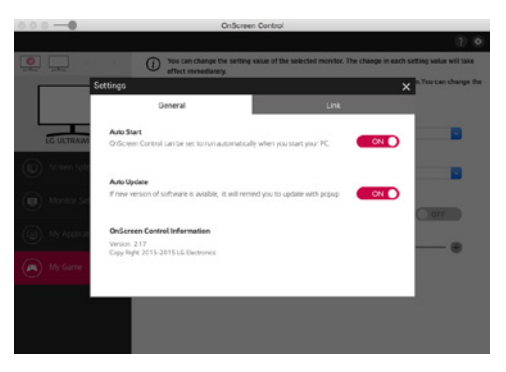

# **Dual Controller (Software de partajare tastatură/mouse))**

(Se aplică numai pentru modelele care acceptă Dual Controller)

- Prioritate de instalare: Opţional
- Utilizare: Partajarea unui mouse şi a unei tastaturi între PC-uri conectate în aceeaşi reţea; transferarea fişierelor (asigurând compatibilitate între sistemele de operare Windows şi Max)

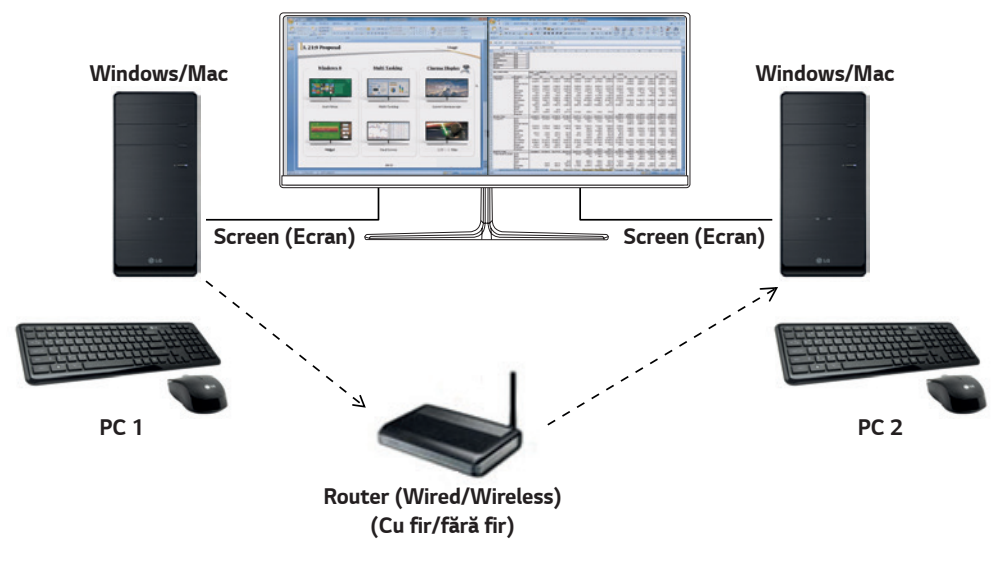

#### **Modul de instalare**

Descărcare de pe site-ul web LG Electronics. : *www.lg.com*

1 Când porneşte programul de instalare, faceţi clic pe **Continue (Continuare)**. În timpul instalării, trebuie să acceptaţi acordul de licenţă.

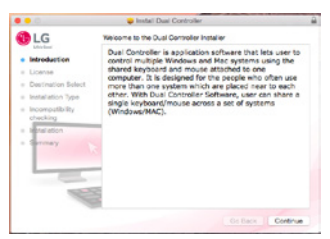

2 Introduceţi parola de super-administrator şi faceţi clic pe **Install Software (Instalare sofware)***.*

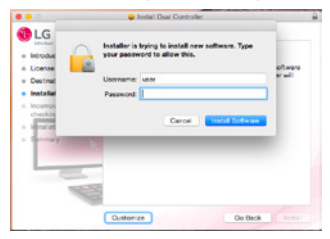

3 Faceţi clic pe **Restart (Repornire)** pentru a finaliza instalarea.

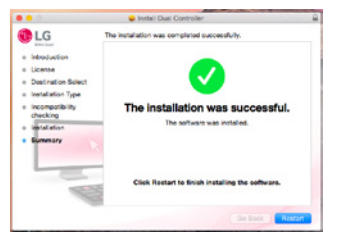

#### **Modul de rulare**

- 1 Conectaţi PC-ul la o reţea.
- 2 Conectaţi un monitor LG care acceptă Dual Controller la PC.
- 3 Rulati Dual Controller.
- 1 **Finder (Instrument de găsire)** → **Applications (Aplicaţii)** → Rulaţi **Dual Controller**

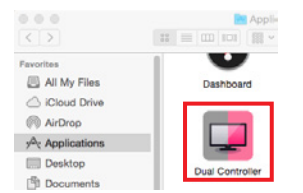

 2 Faceţi clic pe pictograma Dual Controller pe bara de meniu şi apoi faceţi clic pe **Open Dual Controller (Deschidere Dual Controller)***.*

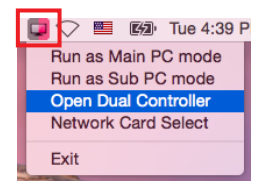

3 Căutaţi **Dual Controller** în Spotlight.

 $\blacksquare$ Q. Dual Controller

#### **Mod de utilizare**

Instrucţiuni pentru rularea Dual Controller pentru Mac sunt aceleaşi ca şi cele pentru Windows. Consultaţi instrucţiunile pentru Dual Controller pentru Windows.

- PC-ul ale cărui tastatură şi mouse vor fi partajate trebuie rulate în modul PC principal.
- Un monitor LG care acceptă Dual Controller trebuie conectat la PC-ul care va fi rulat în modul PC principal.
- PC-ul pe care doriţi să îl controlaţi cu Dual Controller trebuie rulat în modul PC secundar.
- Numai un utilizator din reţea poate utiliza Dual Controller.
- Este posibil ca Dual Controller să nu funcţioneze corect în timpul jocurilor.
- Vă recomandăm să setaţi PC-ul secundar astfel ca ecranul acestuia să fie afişat numai pe un monitor.
- Dacă există o conexiune la internet activă, Dual Controller se actualizează automat la cea mai recentă versiune, la pornire.
- Este posibil ca Dual Controller să nu fie disponibil pe anumite site-uri web şi pe anumite reţele, în funcţie de politica de securitate.

# **True Color Pro (Monitor Color Calibration Software) (Software de calibrare a culorilor monitorului)**

(Se aplică numai pentru modelele care acceptă True Color Pro)

- Prioritate de instalare: Opţional
- Utilizare: Calibrează ieşirea de culori a monitorului, utilizând funcţia de calibrare hardware.
- Este necesar un calibrator separat.
- Calibratoare aplicabile: LG Calibrator, Spyder3, Spyder4, i1Display Pro, ColorMunki Photo/Design şi i1Pro2
- Este posibil ca True Color Pro să nu accepte modul PBP.
- Conectarea în cascadă nu este acceptată.
- Se recomandă efectuarea unei calibrări după dezactivarea funcției de monitor dual.

#### **Modul de instalare**

Descărcare de pe site-ul web LG Electronics.

: *www.lg.com*

1 Când porneşte programul de instalare, faceţi clic pe **Continue (Continuare)**. În timpul instalării, trebuie să acceptaţi acordul de licenţă.

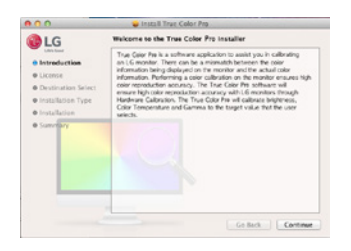

2 Introduceţi parola de super-utilizator şi faceţi clic pe **Install Software (Instalare sofware)***.*

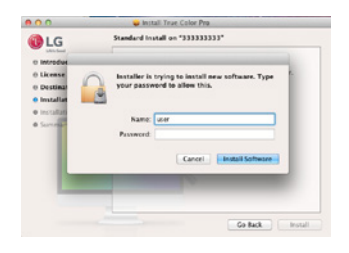

3 Faceţi clic pe **Restart (Repornire)** pentru a finaliza instalarea.

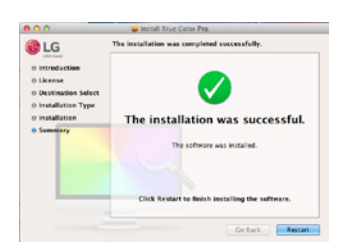

## **Modul de rulare**

- 1 Conectaţi monitorul la PC utilizând cablul USB.
- 2 Conectaţi calibratorul la portul de intrare USB al PC-ului sau monitorului.
- 3 Porniţi programul True Color Pro.
- 1 **Finder (Instrument de găsire)** → **Applications (Aplicaţii)** → Rulaţi **True Color Pro**

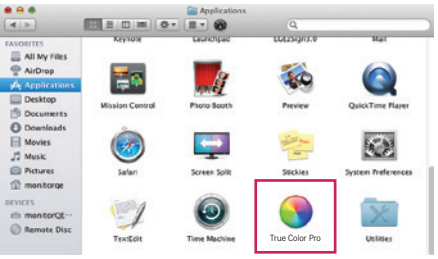

2 Faceţi clic pe pictograma True Color Pro, pe bara de meniu şi apoi faceţi clic pe **Start Program (Pornire program)***.*

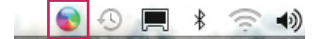

#### 3 Căutaţi **True Color Pro** în Spotlight.

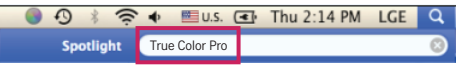

#### **Mod de utilizare**

• Pentru detalii despre utilizarea software-ului, consultaţi secţiunea **Help (Ajutor)** a programului.

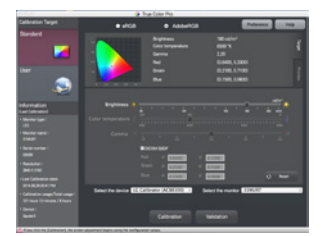

Ecran de lansare True Color Pro.

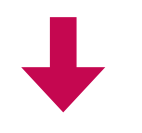

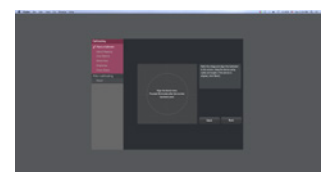

Ecran de pornire a calibrării.

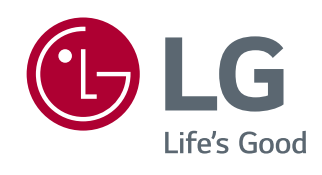

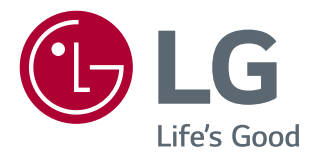

# SOFTVER PRIRUČNIK *(Windows, Mac)*

Pre upotrebe proizvoda detaljno pročitajte informacije o bezbednosti.

# **VODIČ ZA KORIŠĆENJE FUNKCIJA PROIZVODA (WINDOWS)**

- Informacije o upravljačkim programima i softveru koje model podržava potražite u korisničkom priručniku.
- Prikazana slika može da se razlikuje od korišćenog proizvoda.

# **Windows Softver**

#### **Upravljački program monitora**

- Prioritet instalacije : Preporučeno
- Namena : Podešavanje rezolucije i frekvencije monitora.

#### **Upravljački program ASM**

(Odnosi se samo na modele koji podržavaju Thunderbolt ( *))*

- Prioritet instalacije : Neophodno
- Namena : Datoteka upravljačkog programa koja se koristi prilikom prenosa datoteka preko Thunderbolt ( $f$ ) priključka u *operativnom sistemu Windows.*

#### **Instalacija**

- Instalacija sa CD-a koji ste dobili uz proizvod. : CD sa korisničkim priručnikom koji ste dobili u kutiji sa proizvodom umetnite u CD jedinicu na računaru i instalirajte upravljački *program.*
- Preuzimanje sa Veb lokacije kompanije LG Electronics *: www.lg.com/rs*

#### **OnScreen Control**

- Prioritet instalacije : Preporučeno
- Namena : Softver je napravljen tako da ključne funkcije monitora mogu da funkcionišu na računaru, uključujući podeljeni ekran i podešavanja režima slike za svaki softverski program.

#### **Instalacija**

- Instalacija sa CD-a koji ste dobili uz proizvod.
- : CD sa priručnikom koji ste dobili u kutiji sa proizvodom umetnite u CD jedinicu na računaru i instalirajte OnScreen Control.
- Preuzimanje sa Veb lokacije kompanije LG Electronics
- *: www.lg.com/rs*

#### **Pokretanje**

- *1* Povežite LG monitor koji podržava OnScreen Control sa računarom.
- *2* Pokrenite OnScreen Control.
- *1* Dvaput kliknite na ikonu prečice na radnoj površini.

 *2* Kliknite na ikonu u oblasti obaveštenja u donjem desnom uglu ekrana računara. Kliknite na **Start Program (Pokreni program)***.*

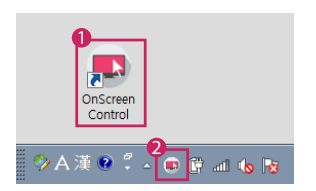

#### **Korišćenje**

#### • **ScreenSplit**

- Možete lako da rasporedite više prozora tako što ćete koristiti raspored za deljenje ekrana koji ste dobili.

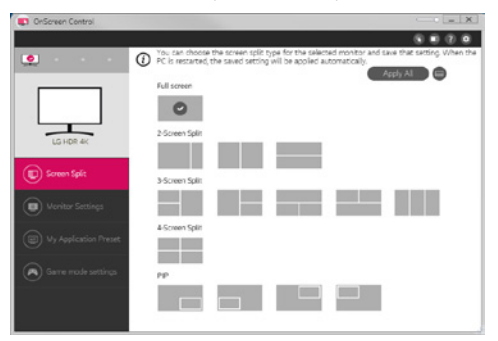

- **Monitor Settings(Podešavanja monitora)**
	- Možete da još lakše da upravljate osnovnim funkcijama u meniju sa podešavanjima kao što su **Brightness (Osvetljenost)***,*  **Contrast (Kontrast),** položaj i **Picture Mode (Režim slike)***.*

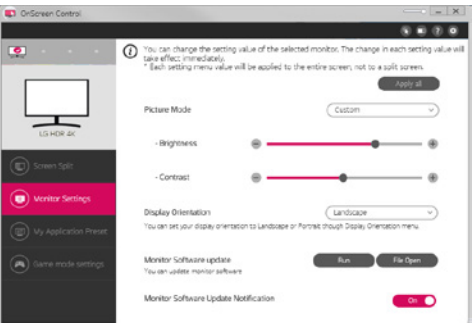

# **NAPOMENA**

U meniju za podešavanje monitora su dostupna ažuriranja firmvera kada povezujete model monitora koji podržava funkciju ažuriranja firmvera. Za ažuriranje firmvera USB kabl (USB tip C do A) mora biti povezan na računar.

- **My Application Presets (Moje unapred podešene postavke aplikacije)**
- *Opcija* **My Application Presets (Moje unapred podešene postavke aplikacije)** omogućava vam da unapred podesite odgovarajući režim slike za svaki pojedinačni softverski program koji je instaliran na vašem računaru. Kada pokrenete aplikaciju za koju ste prethodno već odabrali režim slike u opciji **My Application Presets (Moje unapred podešene postavke aplikacije)**, vaš monitor će se prebaciti na unapred podešeni režim slike.

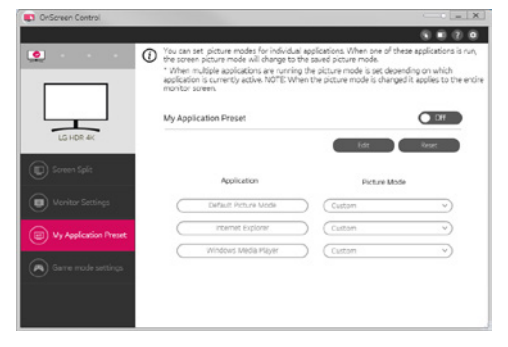

#### • **Game Mode Settings (Podešavanja režima igre)**

- Ovaj režim će biti prikazan samo na monitorima koji podržavaju funkcije igranja. Od režima koji su dostupni na hardveru ekrana prikazuje se režim koji je optimizovan za igre, pa možete da izaberete onaj koji vam najbolje odgovara.

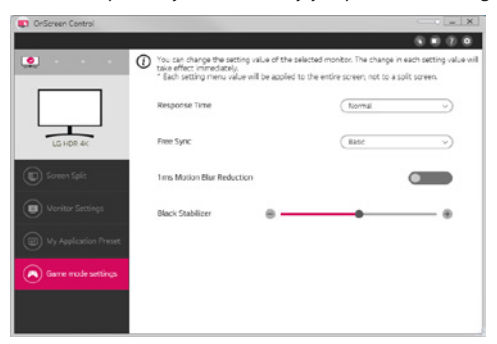

#### • **Settings(Podešavanja)**

- Možete da konfigurišete podešavanja za Upravljanje na ekranu.

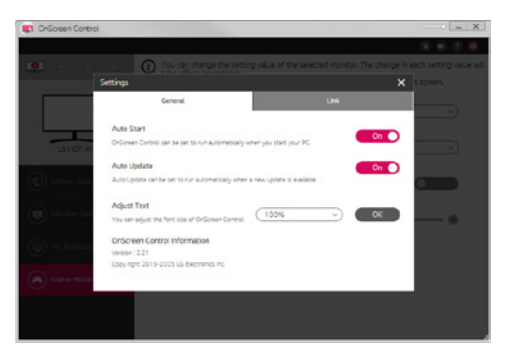

# **Dual Controller (Softver za deljenje tastature/miša)**

(Odnosi se samo na modele koji podržavaju Dual Controller)

- *Prioritet instalacije : Opcionalno*
- Namena : Deljenje miša i tastature između računara povezanih na istu mrežu; prenos podataka (obezbeđuje kompatibilnost između Windows i Mac OS operativnih sistema).

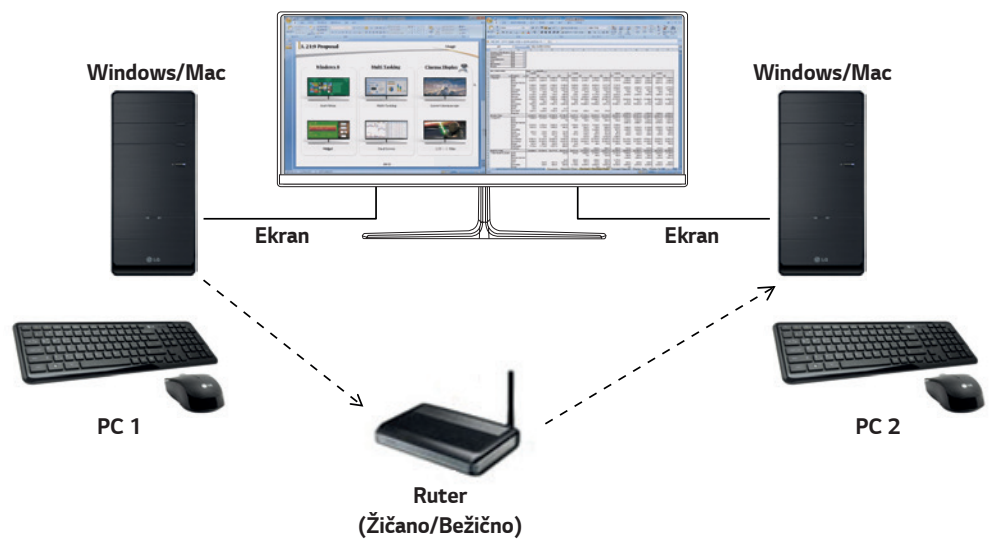

#### **Instalacija**

Preuzimanje sa Veb lokacije kompanije LG Electronics *: www.lg.com/rs*

#### **Pokretanje**

- *1* Povežite računar na mrežu.
- *2* Povežite LG monitor koji podržava Dual Controller sa računarom.
- *3* Pokrenite Dual Controller.
- *1* Dvaput kliknite na ikonu prečice na radnoj površini.
- *2* Kliknite na ikonu u oblasti obaveštenja u donjem desnom uglu ekrana računara a zatim kliknite na **Open Dual Controller (Otvori Dual Controller)***.*

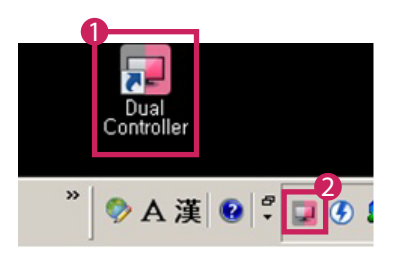

# **Korišćenje**

- *1* Proverite mrežnu konekciju.
	- Svi računari kojima želite da upravljate pomoću deljenja tastature/miša moraju biti povezani ruterom na istu LAN mrežu.
	- LG monitor koji podržava Dual Controller mora biti povezan sa računarom koji će biti korišćen u režimu Glavni računar. - Samo jedan korisnik na mreži može da koristi Dual Controller. Dual Controller se takođe može koristiti u kancelarijskim uslovima. Međutim, preporučuje se da ga koristi samo jedan korisnik.
	-
	- Dual Controller možda neće raditi ispravno u toku igranja video igara.
- *2* Pokrenite Dual Controller na računaru koji se koristi u režimu Glavni računar. : Kliknite na dugme **Main PC (Glavni računar)** na računaru čiju tastaturu i miša ćete deliti.

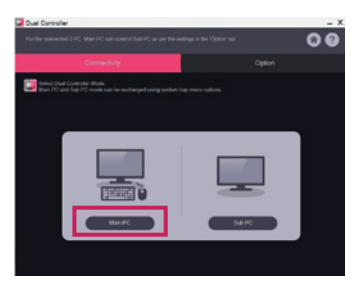

*3* Pokrenite Dual Controller na Pomoćnom računaru koji se koristi u režimu Pomoćni računar. : Kliknite na dugme **Sub PC (Pomoćni računar)** na računaru kojim želite da upravljate.

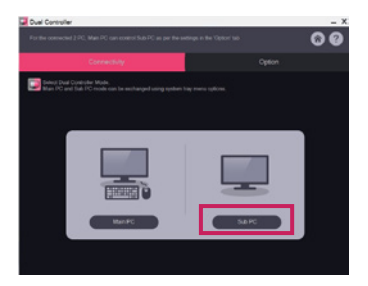

- *4* Kliknite na dugme **Apply Dual Controller (Primeni Dual Controller)** na glavnom računaru (Main PC).
	- : Na ekranu režima Glavni računar će automatski biti izvršena pretraga Pomoćnog računara. Kliknite na dugme **Apply Dual Controller (Primeni Dual Controller)** na ekranu režima Glavni računar.

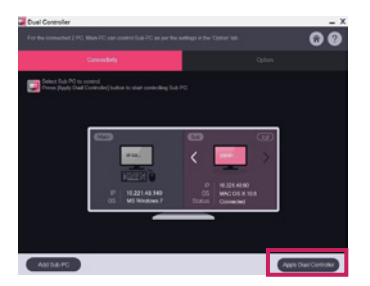

*SRPSKI*

- Kada kursor miša pomerite sa ekrana Glavni računar na ekran Pomoćni ekran, možete da koristite tastaturu i miš glavnog računara na pomoćnom računaru.
- Položaj Glavnog računara i Pomoćnog računara možete da podesite na **Left (Levo)***/***Right (Desno)** *ili* **Right (Desno)***/* **Left (Levo)**, u odeljku **PC Position Control (Upravljanje položajem računara)** na kartici **Option (Opcije)** programa Dual *Controller.*
- Preporučujemo da Pomoćni računar podesite tako da se njegov ekran prikazuje samo na monitoru.
- Ako postoji aktivna veza sa internetom, Dual Controller će automatski biti ažuriran prilikom pokretanja.
- Dual Controller možda neće biti dostupan na određenim Veb lokacijama i mrežama u zavisnosti od politike privatnosti.

# **True Color Pro (softver za kalibrisanje boje na monitoru)**

(Odnosi se samo na modele koji podržavaju True Color Pro)

- *Prioritet instalacije : Opcionalno*
- Namena : Služi za kalibraciju boja koje se prikazuju na monitoru pomoću funkcije za kalibraciju hardvera.
- Potreban je zaseban kalibrator.
- Podržani kalibratori : LG Calibrator, Spyder3, Spyder4, i1Display Pro, ColorMunki Photo/Design i i1Pro2
- True Color Pro možda ne podržava režim PBP.
- Redno povezivanje nije podržano.
- Preporučuje se da nakon onemogućavanja funkcije dvostrukog monitora izvršite kalibraciju.

#### **Instalacija**

Preuzimanje sa Veb lokacije kompanije LG Electronics *: www.lg.com/rs*

#### **Pokretanje**

- *1* Povežite monitor sa računarom pomoću USB Up kabla.
- *2* Priključite kalibrator na USB IN priključak koje je priključeno na računar ili monitor.
- *3* Pokrenite program True Color Pro.
- *1* Dvaput kliknite na njegovu ikonu na radnoj površini.
- *2* Kliknite na ikonu u oblasti obaveštenja u donjem desnom uglu ekrana računara. Kliknite na **Start Program (Pokreni program)***.*

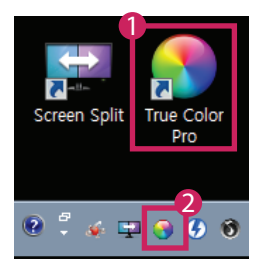

# **Korišćenje**

• Više informacija o korišćenju softvera potražite u **Help (Pomoći)** *za program.*

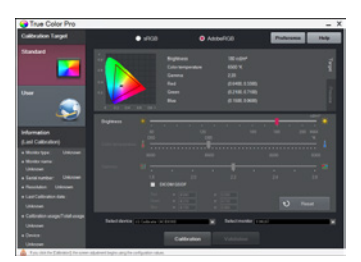

Početni ekran programa True Color Pro

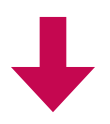

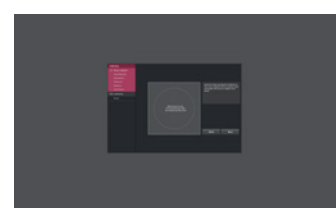

Ekran za početak kalibracije

# **VODIČ ZA KORIŠĆENJE FUNKCIJA PROIZVODA (MAC)**

- Informacije o upravljačkim programima i softveru koje model podržava potražite u korisničkom priručniku.
- Prikazana slika može da se razlikuje od korišćenog proizvoda.

# **Mac Softver**

#### **OnScreen Control**

- Prioritet instalacije : Preporučeno
- Namena : Softver je napravljen tako da ključne funkcije monitora mogu da funkcionišu na računaru, uključujući podeljeni ekran i podešavanja režima slike za svaki softverski program.

#### **Instalacija**

- Instalacija sa CD-a koji ste dobili uz proizvod. : CD sa priručnikom koji ste dobili u kutiji sa proizvodom umetnite u CD jedinicu na računaru i instalirajte OnScreen Control.
- Preuzimanje sa Veb lokacije kompanije LG Electronics *: www.lg.com/rs*

#### **Pokretanje**

- *1* Povežite LG monitor koji podržava OnScreen Control sa računarom.
- *2* Pokrenite OnScreen Control.

#### *1* **Finder (Pretraživač)** → **Applications (Aplikacije)** → Pokreni **Dual Controller**

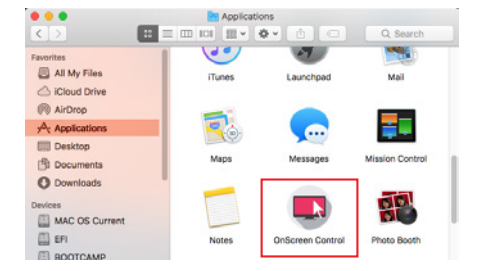

 *2* Kliknite na ikonu za OnScreen Control na traci sa menijem, a zatim kliknite na opciju **Start Program (Pokreni program)***.*

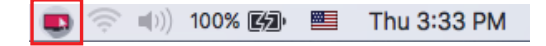

 *3* Potražite program **OnScreen Control** pomoću Spotlight pretrage.

# **Korišćenje**

#### • **ScreenSplit**

- Možete lako da rasporedite više prozora tako što ćete koristiti raspored za deljenje ekrana koji ste dobili.

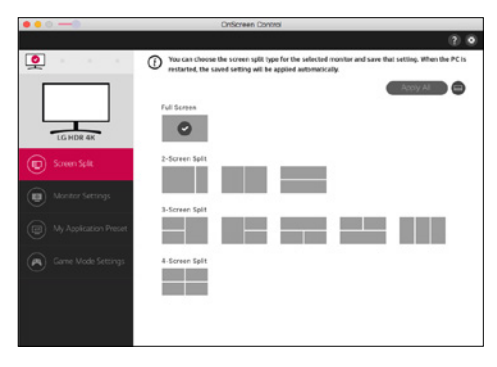

#### • **Monitor Settings(Podešavanja monitora)**

- Možete da još lakše da upravljate osnovnim funkcijama u meniju sa podešavanjima kao što su **Brightness (Osvetljenost)***,*  **Contrast (Kontrast)** *i* **Picture Mode (Režim slike)***.*

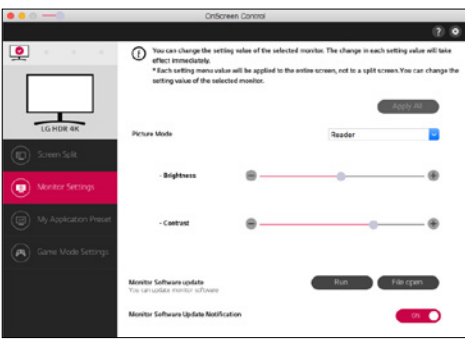

# **NAPOMENA**

U meniju za podešavanje monitora su dostupna ažuriranja firmvera kada povezujete model monitora koji podržava funkciju ažuriranja firmvera. Za ažuriranje firmvera USB kabl (USB tip C do A) mora biti povezan na računar.

#### • **My Application Presets (Moje unapred podešene postavke aplikacije)**

- *Opcija* **My Application Presets (Moje unapred podešene postavke aplikacije)** omogućava vam da unapred podesite odgovarajući režim slike za svaki pojedinačni softverski program koji je instaliran na vašem računaru. Kada pokrenete aplikaciju za koju ste prethodno već odabrali režim slike u opciji **My Application Presets (Moje unapred podešene postavke aplikacije)**, vaš monitor će se prebaciti na unapred podešeni režim slike.

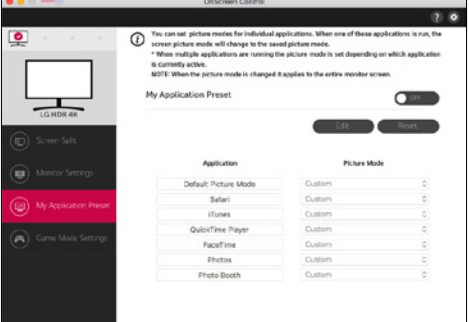

#### • **Game Mode Settings (Podešavanja režima igre)**

- Ovaj režim će biti prikazan samo na monitorima koji podržavaju funkcije igranja. Od režima koji su dostupni na hardveru ekrana prikazuje se režim koji je optimizovan za igre, pa možete da izaberete onaj koji vam najbolje odgovara.

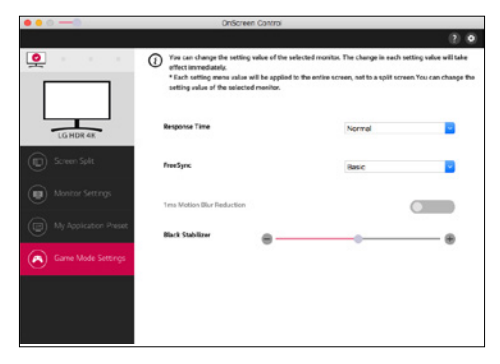

#### • **Settings(Podešavanja)**

- Možete da konfigurišete podešavanja za Upravljanje na ekranu.

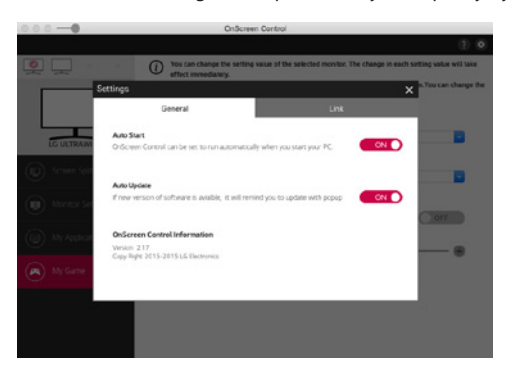

## **Dual Controller (Softver za deljenje tastature/miša)**

(Odnosi se samo na modele koji podržavaju Dual Controller)

- *Prioritet instalacije : Opcionalno*
- Namena : Deljenje miša i tastature između računara povezanih na istu mrežu; prenos podataka (obezbeđuje kompatibilnost između Windows i Mac OS operativnih sistema).

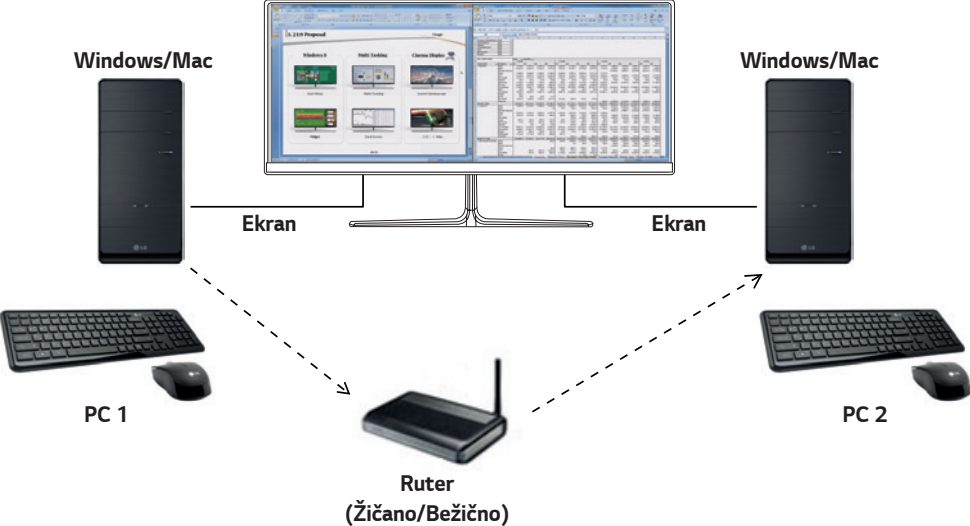

#### **Instalacija**

Preuzimanje sa Veb lokacije kompanije LG Electronics

- *: www.lg.com/rs*
- *1* Kada se pokrene program za instalaciju, kliknite na dugme **Continue (Nastavi)**. U toku instalacije biće potrebno da prihvatite *ugovor o licenciranju.*

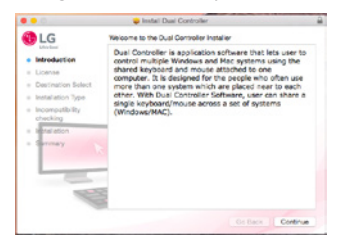

*2* Unesite administratorsku lozinku, pa kliknite na opciju **Install Software (Instaliraj softver).**

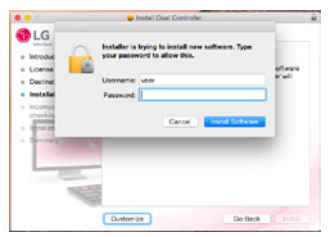

*3* Kliknite na **Restart (Ponovo pokreni)** da biste dovršili instalaciju.

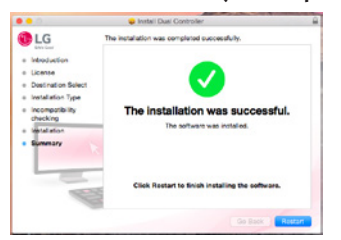

## **Pokretanje**

- *1* Povežite računar na mrežu.
- *2* Povežite LG monitor koji podržava Dual Controller sa računarom.
- *3* Pokrenite Dual Controller.
- *1* **Finder (Pretraživač)** → **Applications (Aplikacije)** → Pokreni **Dual Controller**

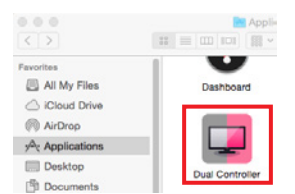

 *2* Kliknite na ikonu Dual Controller na traci menija a zatim kliknite na **Open Dual Controller (Otvori Dual Controller)***.*

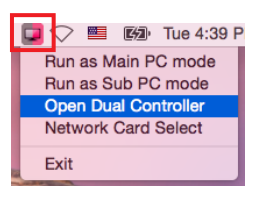

 *3* Pretražite program **Dual Controller** pomoću Spotlight pretrage.

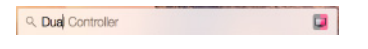

#### **Korišćenje**

Uputstva za pokretanje programa Dual Controller za Mac su ista kao za Dual Controller za Windows operativni sistem. Pogledajte uputstva za Dual Controller za Windows.

- Računar čiju tastaturu i miša ćete deliti mora biti pokrenut u režimu Glavni računar.
- LG monitor koji podržava Dual Controller mora biti povezan sa računarom koji će biti korišćen u režimu Glavni računar.
- Računar kojim želite da upravljate pomoću programa Dual Controller mora biti pokrenut u režimu Pomoćni računar.
- Samo jedan korisnik na mreži može da koristi Dual Controller.
- Dual Controller možda neće raditi ispravno u toku igranja video igara.
- Preporučujemo da Pomoćni računar podesite tako da se njegov ekran prikazuje samo na monitoru.
- Ako postoji aktivna veza sa internetom, Dual Controller će automatski biti ažuriran prilikom pokretanja.
- Dual Controller možda neće biti dostupan na određenim Veb lokacijama i mrežama u zavisnosti od politike privatnosti.

#### **True Color Pro (softver za kalibrisanje boje na monitoru)**

(Odnosi se samo na modele koji podržavaju True Color Pro)

- *Prioritet instalacije : Opcionalno*
- Namena : Služi za kalibraciju boja koje se prikazuju na monitoru pomoću funkcije za kalibraciju hardvera.
- Potreban je zaseban kalibrator.
- Podržani kalibratori : LG Calibrator, Spyder3, Spyder4, i1Display Pro, ColorMunki Photo/Design i i1Pro2
- True Color Pro možda ne podržava režim PBP.
- Redno povezivanje nije podržano.
- Preporučuje se da nakon onemogućavanja funkcije dvostrukog monitora izvršite kalibraciju.

#### **Instalacija**

Preuzimanje sa Veb lokacije kompanije LG Electronics

*: www.lg.com/rs*

*1* Kada se pokrene program za instalaciju, kliknite na dugme **Continue (Nastavi)**. U toku instalacije biće potrebno da prihvatite *ugovor o licenciranju.*

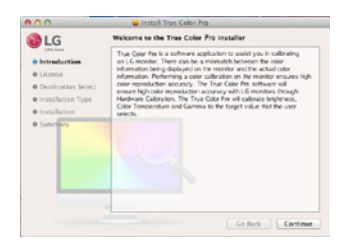

*2* Unesite administratorsku lozinku, pa kliknite na opciju **Install Software (Instaliraj softver).**

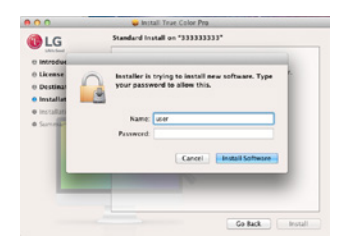

*3* Kliknite na **Restart (Ponovo pokreni)** da biste dovršili instalaciju.

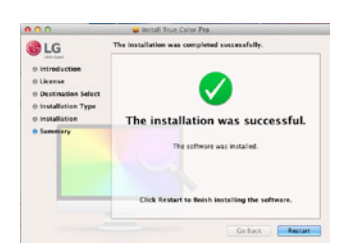

## **Pokretanje**

- *1* Povežite monitor sa računarom pomoću USB Up kabla.
- *2* Priključite kalibrator na USB IN priključak koje je priključeno na računar ili monitor.
- *3* Pokrenite program True Color Pro.
- *1* **Finder (Pretraživač)** → **Applications (Aplikacije)** → Pokreni **True Color Pro**

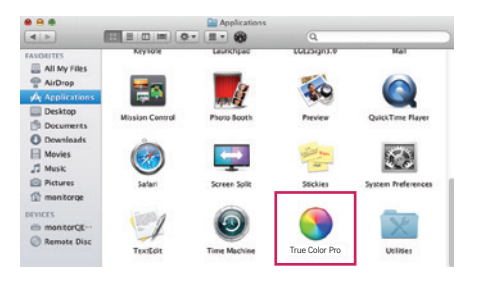

 *2* Kliknite na ikonu True Color Pro na traci sa menijem pa kliknite na opciju **Start Program (Pokreni program)***.*

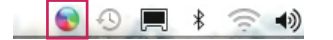

 *3* Potražite program **True Color Pro** pomoću Spotlight pretrage.

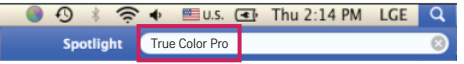

#### **Korišćenje**

• Više informacija o korišćenju softvera potražite u **Help (Pomoći)** *za program.*

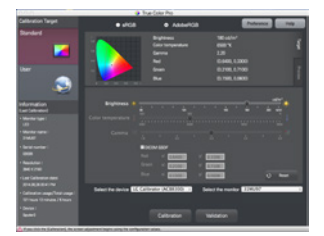

Početni ekran programa True Color Pro

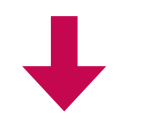

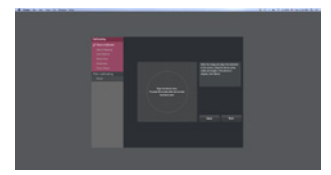

Ekran za početak kalibracije

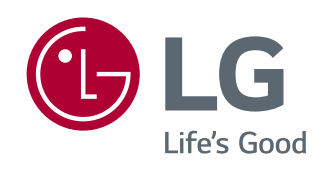

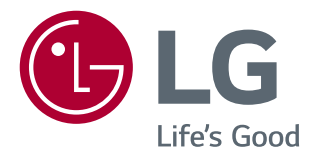

# PRÍRUČKA K SOFTVÉRU (Windows, Mac)

Pred použitím zariadenia si pozorne prečítajte túto príručku a odložte si ju na budúce použitie.

# **NÁVOD NA POUŽÍVANIE FUNKCIÍ PRODUKTU (WINDOWS)**

- Informácie o ovládačoch a softvéri, ktorý model podporuje, si pozrite používateľskú príručku.
- Zobrazený obrázok sa môže líšiť od produktu, ktorý používate.

# **Windows Softvér**

## **Ovládač monitora**

- Nutnosť inštalácie : Odporúčané
- Použitie : umožňuje upraviť rozlíšenie a frekvenciu monitora.

## **Ovládač ASM**

(Vzťahuje sa len na modely s podporou funkcieThunderbolt  $(f)$ )

- Nutnosť inštalácie : Povinná
- Použitie : ovládač, ktorý sa používa pri prenášaní údajov cez port Thunderbolt (5) v operačnom systéme Windows.

#### **Návod na inštaláciu**

- Inštalácia pomocou pribaleného disku CD : Vložte používateľský disk CD dodaný spolu s výrobkom do jednotky CD počítača a nainštalujte program ovládača.
- Prevzatie z webovej lokality LG Electronics
- : *www.lg.com*

## **OnScreen Control**

- Nutnosť inštalácie : Odporúčané
- Použitie : Úlohou softvéru je umožniť, aby kľúčové funkcie monitora vrátane rozdelenej obrazovky a nastavenia režimov obrazu fungovali v prostredí počítača pre každý softvérový program.

#### **Návod na inštaláciu**

- Inštalácia pomocou pribaleného disku CD
- : Vložte disk CD s používateľskou príručkou dodaný spolu s výrobkom do jednotky CD počítača a nainštalujte softvér OnScreen Control.
- Prevzatie z webovej lokality LG Electronics
- : *www.lg.com*

#### **Návod na spustenie**

- *1* Pripojte k PC monitor LG, ktorý podporuje funkciu OnScreen Control.
- *2* Spustite softvér OnScreen Control.

 *1* Dvakrát kliknite na ikonu odkazu na pracovnej ploche.

 *2* Kliknite na ikonu na lište v pravom dolnom rohu obrazovky počítača. Kliknite na možnosť **Start program (Spustiť program)***.*

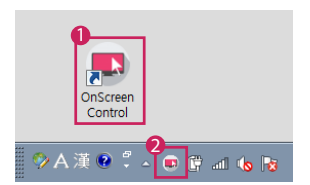

#### **Návod na používanie**

#### • **ScreenSplit**

*-* Môžete jednoducho zoradiť viaceré okná pomocou rozloženia rozdelenej obrazovky, ktoré máte k dispozícii.

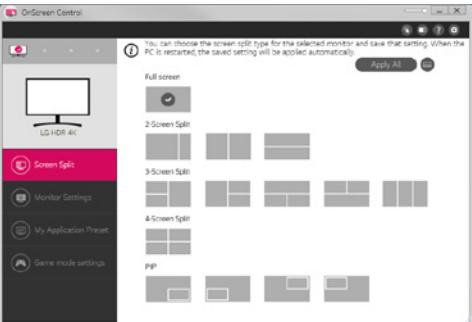

#### • **Monitor Settings(Nastavenia monitora)**

- Základné funkcie ponuky nastavení, ako napr. **Brightness (Jas)**, **Contrast (Kontrast)**, orientáciu a **Picture Mode (Režim obrazu)** si môžete nastaviť tak, aby vám čo najviac vyhovovali.

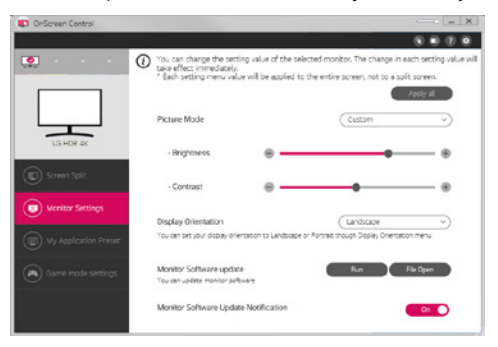

# **POZNÁMKA**

Aktualizácie firmvéru sú po pripojení modelu monitora podporujúceho aktualizácie firmvéru k dispozícii v ponuke Nastavenia monitora. Na aktualizáciu firmvéru musí byť k počítaču pripojený kábel USB (typ C až A).

- **My Application Presets(Moje predvolené nastavenia aplikácií)**
- Funkcia **My Application Presets (Moje predvolené nastavenia aplikácií)** umožňuje predvoliť vhodný režim obrazu pre každý softvérový program nainštalovaný v počítači samostatne. Keď spustíte aplikáciu, pre ktorú ste už zvolili režim obrazu pomocou funkcie **My Application Presets (Moje predvolené nastavenia aplikácií)**, monitor zmení režim obrazu na predvolený režim.

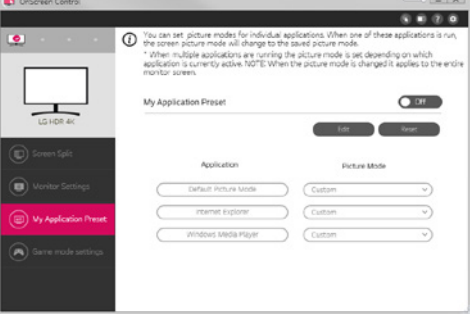

#### • **Game Mode Settings(Nastavenia herného režimu)**

- Tento režim sa zobrazí iba pri monitoroch podporujúcich herné funkcie. Odlišuje režim optimalizovaný pre hry od režimov, ktoré sú k dispozícii na zobrazovacom hardvéri, takže si môžete vybrať taký, ktorý vám najlepšie vyhovuje.

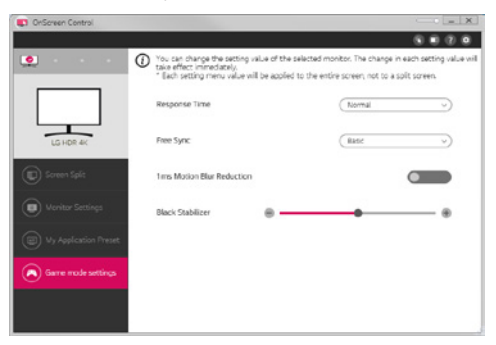

#### • **Settings(Nastavenia)**

- Môžete konfigurovať nastavenia pre funkciu Ovládanie na obrazovke.

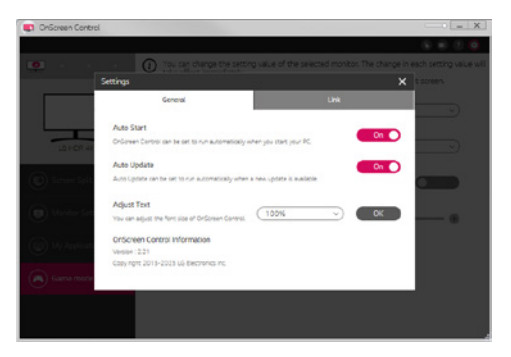

# SLOVENČINA **SLOVENČINA**

# **Dual Controller (Softvér na zdieľanie klávesnice/myši)**

(Vzťahuje sa len na modely s podporou funkcie Dual Controller)

- Nutnosť inštalácie : Voliteľné
- Použitie : Zdieľanie myši a klávesnice s viacerými počítačmi pripojenými v tej istej sieti; prenos súborov (v prípade kompatibility medzi systémami Windows a Mac OS).

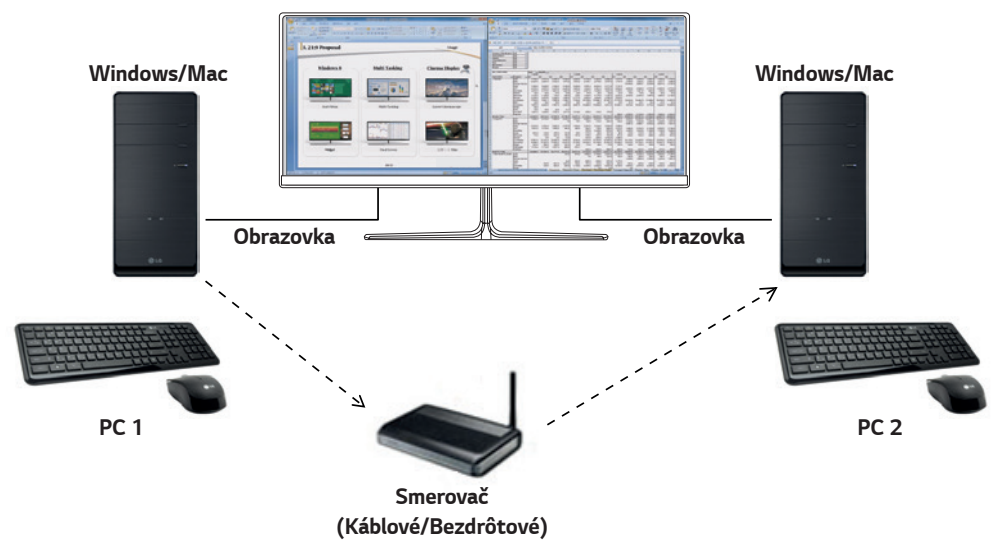

#### **Návod na inštaláciu**

Prevzatie z webovej lokality LG Electronics : *www.lg.com*

#### **Návod na spustenie**

- *1* Pripojte počítač k sieti.
- *2* Pripojte k PC monitor LG, ktorý podporuje funkciu Dual Controller.
- *3* Spustite softvér Dual Controller.
- *1* Dvakrát kliknite na ikonu odkazu na pracovnej ploche.
- *2* Kliknite na ikonu na lište v pravom dolnom rohu obrazovky počítača a kliknite na možnosť **Open Dual Controller (Otvoriť softvér Dual Controller)***.*

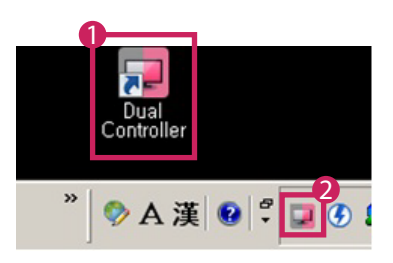

#### **Návod na používanie**

- *1* Skontrolujte pripojenie k sieti.
	- Uistite sa, že počítače, ktoré chcete ovládať pomocou zdieľania klávesnice/myši sú pripojené k tej istej sieti LAN pomocou smerovača.
	- *-* Monitor LG, ktorý podporuje funkciu Dual Controller, musí byť pripojený k počítaču, ktorý bude spustený v režime Main PC (režim hlavného počítača).
	- *-* Funkciu Dual Controller môže používať iba jeden používateľ. Funkciu Dual Controller možno používať aj v kanceláriách. Odporúčame však iba jedného používateľa.
	- *-* Funkcia Dual Controller nemusí fungovať správne pri hraní hier.
- *2* Spustite softvér Dual Controller na počítači, ktorý je spustený v režime Main PC (hlavný počítač). : Kliknite na tlačidlo **Main PC (hlavný počítač)** na počítači, ktorého klávesnicu a myš chcete zdieľať.

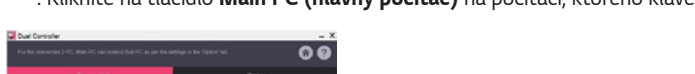

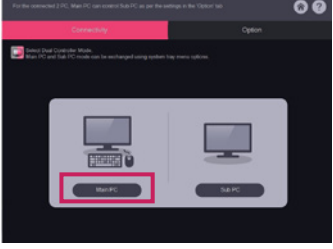

*3* Spustite softvér Dual Controller na počítači Sub PC (vedľajšom počítači) v režime Sub PC (režim vedľajšieho počítača). : Kliknite na tlačidlo **Sub PC (režim vedľajšieho počítača)** na počítači, ktorý chcete ovládať.

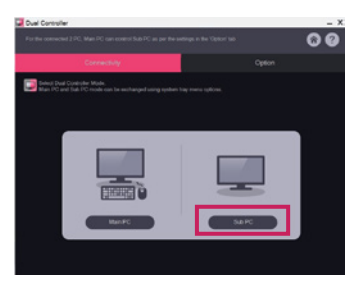

*4* Kliknite na tlačidlo **Apply Dual Controller (Použiť softvér Dual Controller)** na počítači v režime Main PC (hlavnom počítači). : Na obrazovke počítača v režime Main PC (hlavného počítača) sa automaticky vyhľadá počítač v režime Sub PC (vedľajší počítač). Kliknite na tlačidlo **Apply Dual Controller (Použiť softvér Dual Controller)** na obrazovke počítača v režime Main PC (hlavného počítača).

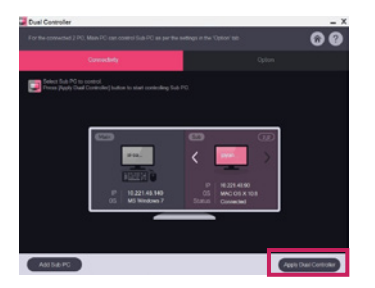

- Keď kurzor myši presuniete z obrazovky počítača v režime Main PC (hlavného počítača) na obrazovku počítača v režime Sub PC (vedľajšieho počítača), môžete na počítači v režime Sub PC (vedľajšom počítačí) používať myš a klávesnicu počítača v režime Main PC (hlavného počítača).
- *-* Na karte **Option (Možnosti)** softvéru Dual Controller môžete v časti **PC Position Control (Ovládanie polohy počítačov)** nastaviť polohu počítača v režime Main PC (hlavného počítača) a počítača v režime Sub PC (vedľajšieho počítača) na možnosti **Left (Vľavo)**/**Right (vpravo)** alebo **Right (Vpravo)**/**Left (Vľavo)***.*
- *-* Odporúčame nastaviť počítač v režime Sub PC (vedľajší počítač) tak, aby sa jeho obrazovka zobrazovala iba na monitore.
- *-* Ak je aktívne pripojenie k internetu, softvér Dual Controller sa pri spustení automaticky aktualizuje na najnovšiu verziu.
- *-* Softvér Dual Controller nemusí byť k dispozícii na niektorých webových stránkach a sieťach v závislosti od ich bezpečnostných zásad.

# **True Color Pro (Kalibračný softvér pre farby monitora)**

(Vzťahuje sa len na modely s podporou funkcie True Color Pro)

- Nutnosť inštalácie : Voliteľné
- Použitie : pomocou funkcie hardvérovej kalibrácie kalibruje farebný výstup monitora.
- Je potrebný samostatný kalibrátor.
- *-* Použiteľné kalibrátory : Kalibrátor LG, Spyder3, Spyder4, i1Display Pro, ColorMunki Photo/Design a i1Pro2
- Aplikácie True Color Pro nemusia podporovať režim Obraz v obraze (PBP).
- Reťazové zapojenie nie je podporované.
- Po deaktivovaní funkcie duálneho monitoru sa odporúča vykonať kalibráciu.

#### **Návod na inštaláciu**

Prevzatie z webovej lokality LG Electronics

: *www.lg.com*

#### **Návod na spustenie**

- *1* Monitor pripojte k počítaču pomocou kábla USB.
- *2* Kalibrátor pripojte k portu USB IN na počítači alebo monitore.
- *3* Spustite program True Color Pro.

 *1* Dvakrát kliknite na ikonu na pracovnej ploche.

 *2* Kliknite na ikonu na lište v pravom dolnom rohu obrazovky počítača. Kliknite na možnosť **Start program (Spustiť program)***.* 

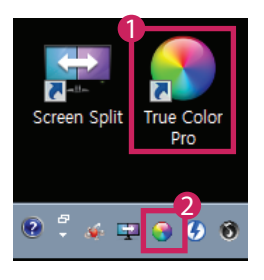

# **Návod na používanie**

• Podrobné informácie o používaní softvéru nájdete v časti **Help (Pomocník)** programu.

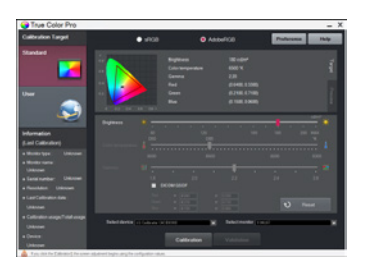

Spúšťacia obrazovka programu True Color Pro

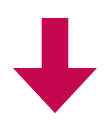

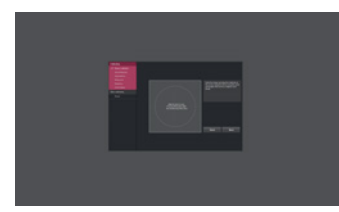

Spúšťacia obrazovka kalibrácie

# **NÁVOD NA POUŽÍVANIE FUNKCIÍ PRODUKTU (MAC)**

- Informácie o ovládačoch a softvéri, ktorý model podporuje, si pozrite používateľskú príručku.
- Zobrazený obrázok sa môže líšiť od produktu, ktorý používate.

# **Mac Softvér**

#### **OnScreen Control**

- Nutnosť inštalácie : Odporúčané
- Použitie : Úlohou softvéru je umožniť, aby kľúčové funkcie monitora vrátane rozdelenej obrazovky a nastavenia režimov obrazu fungovali v prostredí počítača pre každý softvérový program.

#### **Návod na inštaláciu**

- Inštalácia pomocou pribaleného disku CD : Vložte disk CD s používateľskou príručkou dodaný spolu s výrobkom do jednotky CD počítača a nainštalujte softvér OnScreen Control.
- Prevzatie z webovej lokality LG Electronics
- : *www.lg.com*

#### **Návod na spustenie**

- *1* Pripojte k PC monitor LG, ktorý podporuje funkciu OnScreen Control.
- *2* Spustite softvér OnScreen Control.

#### *1* **Finder (Vyhľadávač)** → **Applications (Aplikácie)** → Spustiť softvér **OnScreen Control**

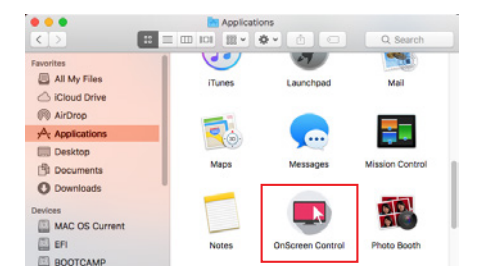

 *2* Kliknite na ikonu funkcie OnScreen Control a potom kliknite na položku **Start Program (Spustiť program)***.*

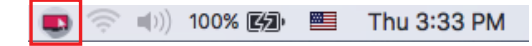

 *3* Pomocou funkcie Spotlight vyhľadajte softvér **OnScreen Control***.*

#### **Návod na používanie**

#### • **ScreenSplit**

*-* Môžete jednoducho zoradiť viaceré okná pomocou rozloženia rozdelenej obrazovky, ktoré máte k dispozícii.

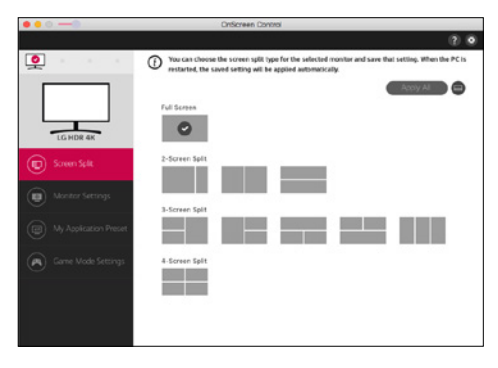

#### • **Monitor Settings(Nastavenia monitora)**

- Základné funkcie ponuky nastavení, ako napr. **Brightness (Jas)**, **Contrast (Kontrast)** a **Picture Mode (Režim obrazu)** si môžete nastaviť tak, aby vám čo najviac vyhovovali.

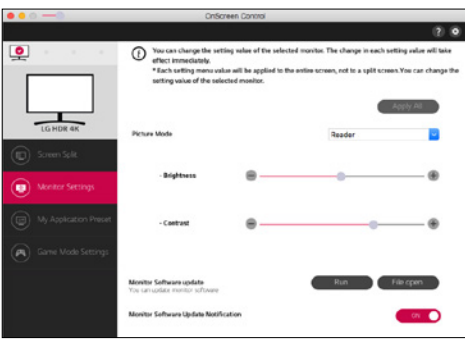

# **POZNÁMKA**

Aktualizácie firmvéru sú po pripojení modelu monitora podporujúceho aktualizácie firmvéru k dispozícii v ponuke Nastavenia monitora. Na aktualizáciu firmvéru musí byť k počítaču pripojený kábel USB (typ C až A).

- **My Application Presets(Moje predvolené nastavenia aplikácií)**
- Funkcia **My Application Presets (Moje predvolené nastavenia aplikácií)** umožňuje predvoliť vhodný režim obrazu pre každý softvérový program nainštalovaný v počítači samostatne. Keď spustíte aplikáciu, pre ktorú ste už zvolili režim obrazu pomocou funkcie **My Application Presets (Moje predvolené nastavenia aplikácií)**, monitor zmení režim obrazu na predvolený režim.

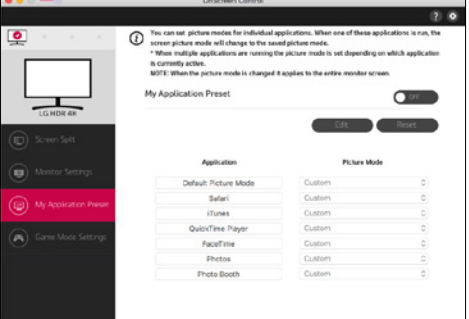

#### • **Game Mode Settings(Nastavenia herného režimu)**

- Tento režim sa zobrazí iba pri monitoroch podporujúcich herné funkcie. Odlišuje režim optimalizovaný pre hry od režimov, ktoré sú k dispozícii na zobrazovacom hardvéri, takže si môžete vybrať taký, ktorý vám najlepšie vyhovuje.

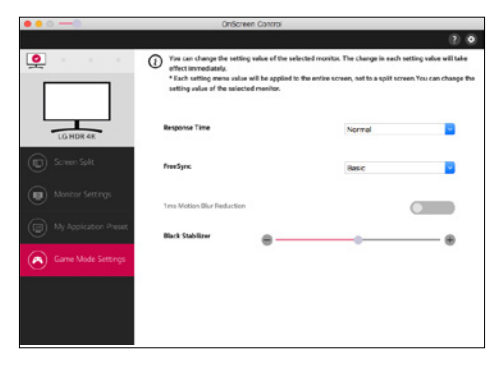

#### • **Settings(Nastavenia)**

- Môžete konfigurovať nastavenia pre funkciu Ovládanie na obrazovke.

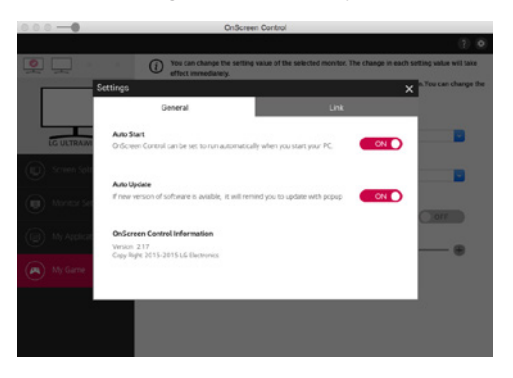
## **Dual Controller (Softvér na zdieľanie klávesnice/myši)**

(Vzťahuje sa len na modely s podporou funkcie Dual Controller)

- Nutnosť inštalácie : Voliteľné
- Použitie : Zdieľanie myši a klávesnice s viacerými počítačmi pripojenými v tej istej sieti; prenos súborov (v prípade kompatibility medzi systémami Windows a Mac OS).

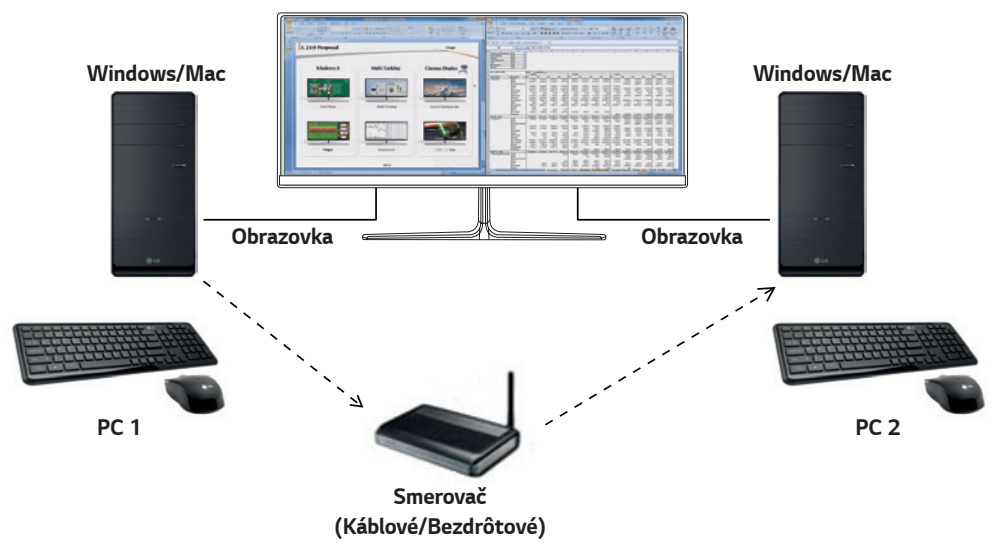

## **Návod na inštaláciu**

Prevzatie z webovej lokality LG Electronics : *www.lg.com*

*1* Po spustení inštalačného programu kliknite na tlačidlo **Continue (Pokračovať)**. V priebehu inštalácie musíte súhlasiť s licenčnou zmluvou.

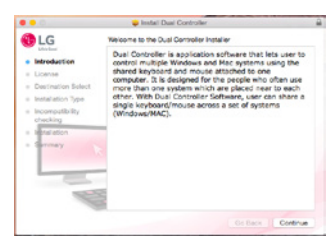

*2* e heslo superpoužívateľa a kliknite na tlačidlo **Install Software (Nainštalovať softvér)***.*

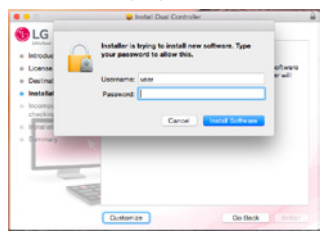

*3* Inštaláciu ukončíte kliknutím na tlačidlo **Restart (Reštartovať)***.*

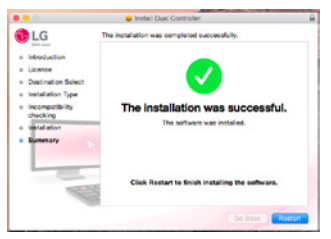

## **Návod na spustenie**

- *1* Pripojte počítač k sieti.
- *2* Pripojte k PC monitor LG, ktorý podporuje funkciu Dual Controller.
- *3* Spustite softvér Dual Controller.
- *1* **Finder (Vyhľadávač)** → **Applications (Aplikácie)** → Spustiť softvér **Dual Controller**

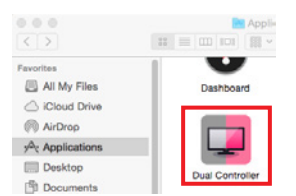

 *2* Kliknite na ikonu softvéru Dual Controller na ponukovom paneli a potom kliknite na možnosť **Open Dual Controller (Otvoriť softvér Dual Controller)***.*

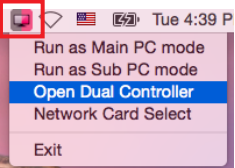

 *3* Vyhľadajte softvér **Dual Controller** pomocou funkcie Spotlight.

 $\blacksquare$ Q. Dual Controller

## **Návod na používanie**

Pokyny na spustenie softvéru Dual Controller pre počítače Mac sú rovnaké ako pokyny pre systém Windows. Pozrite si pokyny pre softvér Dual Controller pre Windows.

- *-* Počítač, ktorého klávesnica a myš budú zdieľané, musí byť spustený v režime Main PC (režim hlavného počítača).
- *-* Monitor LG, ktorý podporuje funkciu Dual Controller, musí byť pripojený k počítaču, ktorý bude spustený v režime Main PC (režim hlavného počítača).
- *-* Počítač, ktorý chcete ovládať pomocou funkcie Dual Controller, musí byť spustený v režime Sub PC (režim vedľajšieho počítača).
- *-* Funkciu Dual Controller môže používať iba jeden používateľ.
- *-* Funkcia Dual Controller nemusí fungovať správne pri hraní hier.
- *-* Odporúčame nastaviť počítač v režime Sub PC (vedľajší počítač) tak, aby sa jeho obrazovka zobrazovala iba na monitore.
- *-* Ak je aktívne pripojenie k internetu, softvér Dual Controller sa pri spustení automaticky aktualizuje na najnovšiu verziu.
- *-* Softvér Dual Controller nemusí byť k dispozícii na niektorých webových stránkach a sieťach v závislosti od ich bezpečnostných zásad.

## **True Color Pro (Kalibračný softvér pre farby monitora)**

(Vzťahuje sa len na modely s podporou funkcie True Color Pro)

- Nutnosť inštalácie : Voliteľné
- Použitie : pomocou funkcie hardvérovej kalibrácie kalibruje farebný výstup monitora.
- Je potrebný samostatný kalibrátor.
- *-* Použiteľné kalibrátory : Kalibrátor LG, Spyder3, Spyder4, i1Display Pro, ColorMunki Photo/Design a i1Pro2
- Aplikácie True Color Pro nemusia podporovať režim Obraz v obraze (PBP).
- Reťazové zapojenie nie je podporované.
- Po deaktivovaní funkcie duálneho monitoru sa odporúča vykonať kalibráciu.

### **Návod na inštaláciu**

Prevzatie z webovej lokality LG Electronics

: *www.lg.com*

*1* Po spustení inštalačného programu kliknite na tlačidlo **Continue (Pokračovať)**. V priebehu inštalácie musíte súhlasiť s licenčnou zmluvou.

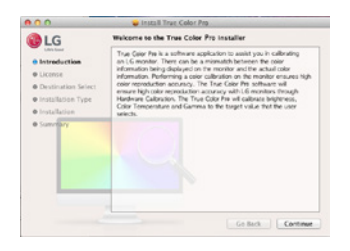

*2* Zadajte heslo superpoužívateľa a kliknite na tlačidlo **Install Software (Nainštalovať softvér)***.*

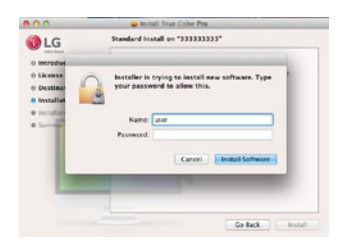

*3* Inštaláciu ukončíte kliknutím na tlačidlo **Restart (Reštartovať)***.*

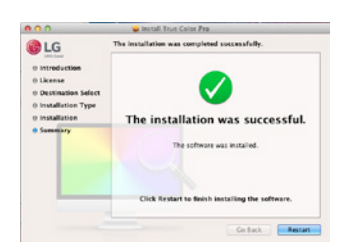

## **Návod na spustenie**

- *1* Monitor pripojte k počítaču pomocou kábla USB.
- *2* Kalibrátor pripojte k portu USB IN na počítači alebo monitore.
- *3* Spustite program True Color Pro.
- *1* **Finder (Vyhľadávač)** → **Applications (Aplikácie)** → Spustiť **True Color Pro.**

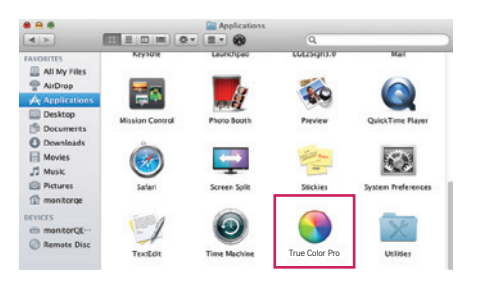

 *2* Kliknite na ikonu softvéru True Color Pro na ponukovom paneli a kliknite na tlačidlo **Start Program (Spustiť program)***.*

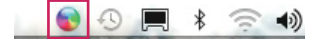

 *3* Pomocou funkcie Spotlight vyhľadajte softvér **True Color Pro***.*

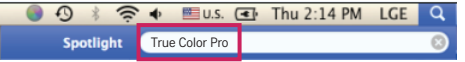

#### **Návod na používanie**

• Podrobné informácie o používaní softvéru nájdete v časti **Help (Pomocník)** programu.

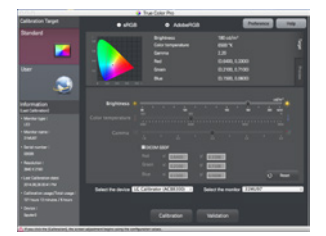

Spúšťacia obrazovka programu True Color Pro

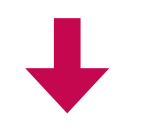

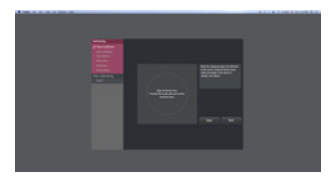

Spúšťacia obrazovka kalibrácie

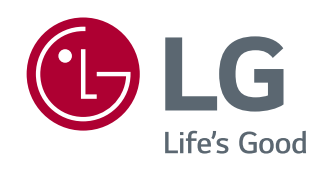

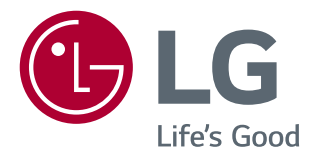

# *YAZILIM KILAVUZU*  (Windows, Mac)

Setinizi çalıştırmadan önce bu kılavuzu lütfen dikkatlice okuyun ve ileride başvurmak üzere saklayın.

# **ÜRÜN FONKSIYONLARINA İLIŞKIN TALIMATLAR (WINDOWS)**

- Model tarafından desteklenen sürücüler ve yazılım ile ilgili bilgi almak için kullanıcı kılavuzuna bakın.
- Gösterilen görüntü, kullanmakta olduğunuz üründen farklı olabilir.

# **Windows Software (Windows Yazılımı)**

## **Monitor Driver (Monitör Sürücüsü)**

- Yükleme önceliği: Önerilen
- Kullanım: Çözünürlük ve frekans, monitör için ayarlanmıştır.

## **ASM Driver (ASM Sürücüsü)**

(Sadece Thunderbolt'u ( $f$ ) destekleyen modeller için geçerlidir)

- Yükleme önceliği: Gerekli
- Kullanım: Windows işletim sisteminde Thunderbolt (5) bağlantı noktası aracılığıyla veri aktarırken kullanılan sürücü dosyası.

## **Nasıl Yüklenir?**

- Ürünle birlikte gelen CD ile yükleme. : Ürün kutusundan çıkan kullanıcı kılavuzu CD'sini bilgisayarın CD sürücüsüne takın ve sürücü programını yükleyin.
- LG Electronics web sitesinden indirme.
- : *www.lg.com*

## **OnScreen Control (Ekrandan Kontrol)**

- Yükleme önceliği: Önerilen
- Kullanım: Bölünmüş ekran ve her yazılım programı için resim modlarını ayarlama da dahil monitörünüzün önemli özelliklerinin PC ortamında çalıştırılabilmesi için sağlanan yazılım.

#### **Nasıl Yüklenir?**

- Ürünle birlikte gelen CD ile yükleme. : Ürün kutusundan çıkan kılavuz CD'sini bilgisayarın CD sürücüsüne takın ve Ekrandan Kontrol'ü yükleyin.
- LG Electronics web sitesinden indirme.
- : *www.lg.com*

#### **Nasıl Çalıştırılır?**

- *1* Ekrandan Kontrol'ü destekleyen bir LG monitörü bilgisayara bağlayın.
- *2* Ekrandan Kontrol'ü çalıştırın.

 *1* Masaüstündeki kısayol simgesine çift tıklayın.

 *2* Bilgisayar ekranınızın sağ alt köşesindeki tepsi simgesine tıklayın. **Start Program (Programı Başlat)** öğesine tıklayın.

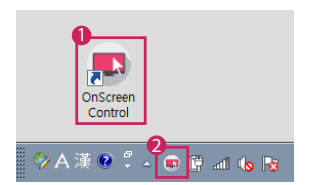

#### **Nasıl Kullanılır?**

#### • **ScreenSplit**

*-* Bölünmüş ekran düzenini kullanarak birden fazla pencereyi kolayca düzenleyebilirsiniz.

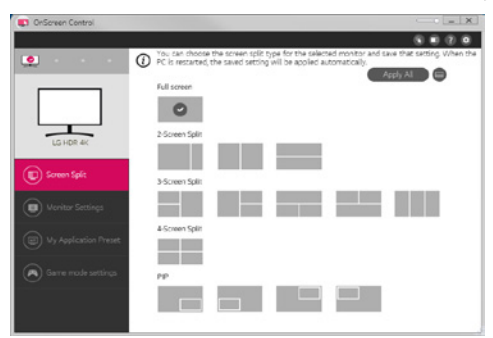

#### • **Monitor Settings (Monitör Ayarları)**

*-* Maksimum kolaylık için ayarlar menüsünden **Brightness (Parlaklık)**, **Contrast (Kontrast)**, yön ve **Picture Mode (Resim Modu)** gibi temel özellikleri kontrol edebilirsiniz.

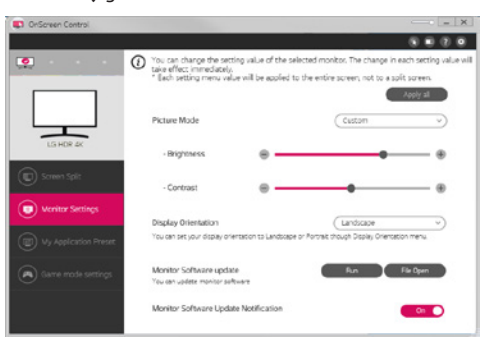

## **A** NOT

Monitör bellenim güncellemesi özelliğini destekleyen model monitörleri bağlarken bellenim güncellemelerine Monitör Ayarları Menüsünden ulaşabilirsiniz. Bellenim güncellemesi için USB kablosunun (USB C - A tipi) PC'ye bağlanması gerekir.

#### • **My Application Presets (Uygulama Ön Ayarlarım)**

*-* **My Application Presets (Uygulama Ön Ayarlarım)** seçeneği, PC'nizde yüklü olan her bir yazılım programı için uygun resim modu ön ayarını yapmanıza imkan tanır. **My Application Presets (Uygulama Ön Ayarlarım)** öğesinde resim modunu seçmiş olduğunuz bir uygulamayı çalıştırırken monitörünüz ön ayarlı resim moduna geçer.

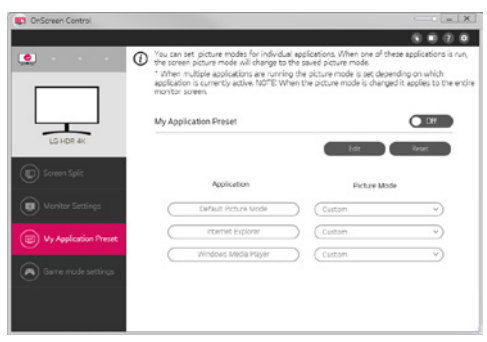

#### • **Game Mode Settings (Oyun Modu Ayarları)**

*-* Bu mod, yalnızca Oyun özelliklerini destekleyen monitörlerde gösterilir. Ekran donanımında mevcut olan modlar arasından oyunlar için optimize edilen modu gösterir, bu sayede size en uygun olan modu seçebilirsiniz.

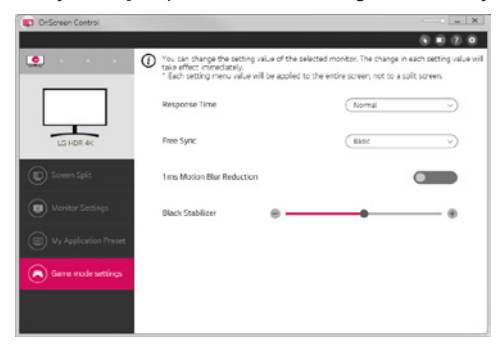

#### • **Settings(Ayarlar)**

*-* Ekrandan Kontrol ayarlarını yapılandırabilirsiniz.

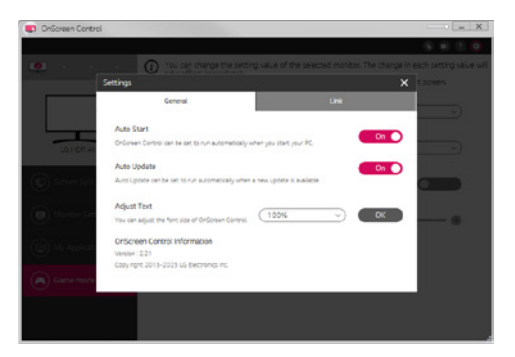

## **Dual Controller (Keyboard/Mouse Sharing Software) (Klavye/Fare Paylaşım Yazılımı)**

(Sadece Dual Controller'ı destekleyen modeller için geçerlidir)

- Yükleme önceliği: İsteğe bağlı
- Kullanım: Aynı ağa bağlı bilgisayarlar arasında fare ve klavye paylaşımı; dosya aktarımı (Windows ve Mac işletim sistemi arasında uyumluluk sağlayarak)

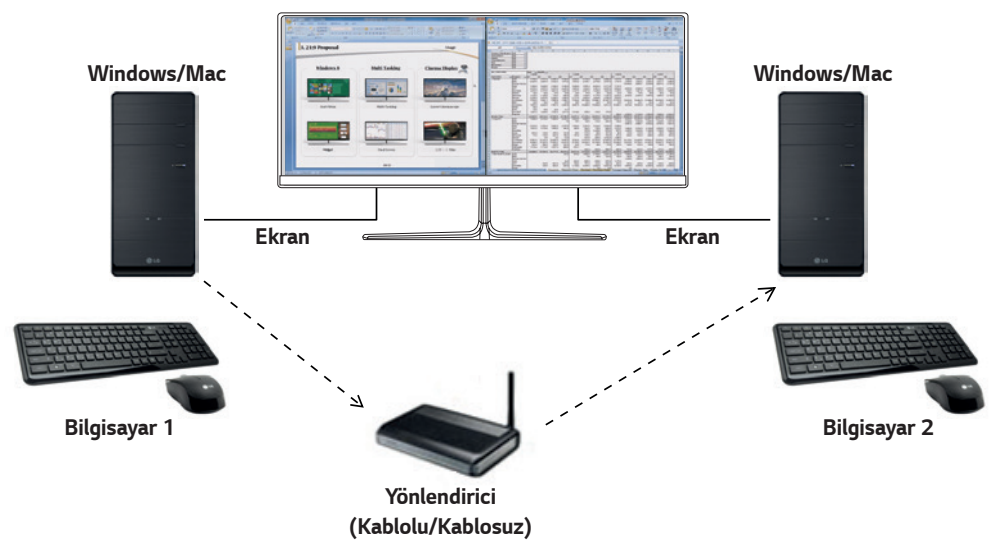

#### **Nasıl Yüklenir?**

LG Electronics web sitesinden indirme. : *www.lg.com*

## **Nasıl Çalıştırılır?**

- *1* Bilgisayarınızı bir ağa bağlayın.
- *2* Dual Controller'ı destekleyen bir LG monitörü bilgisayara bağlayın.
- *3* Dual Controller'ı çalıştırın.

 *1* Masaüstündeki kısayol simgesine çift tıklayın.

 *2* Bilgisayar ekranının sağ alt kısmındaki tepsi simgesine, ardından **Open Dual Controller (Dual Controller'ı Aç)** öğesine tıklayın.

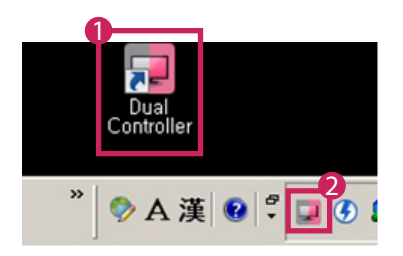

## **Nasıl Kullanılır?**

- *1* Ağ bağlantınızı kontrol edin.
	- Klavye/fare üzerinden kontrol etmek istediğiniz bilgisayarların bir yönlendirici üzerinden aynı LAN'a bağlı olduğundan emin olun.
	- *-* Dual Controller'ı destekleyen bir LG monitörün Ana bilgisayar modunda çalıştırılacak bilgisayara bağlı olması gerekir.
	- *-* Ağ üzerinde yalnızca bir kullanıcı Dual Controller'ı kullanabilir. Dual Controller, ofis ortamlarında da kullanılabilir. Ancak; yalnızca bir kullanıcı olması önerilir.
	- *-* Dual Controller, oyun sırasında düzgün çalışmayabilir.
- *2* Ana bilgisayar modunda çalışan bir bilgisayarda Dual Controller'ı çalıştırın. : Klavye ve faresi paylaşılacak bilgisayarda **Main PC (Ana bilgisayar)** düğmesine tıklayın.

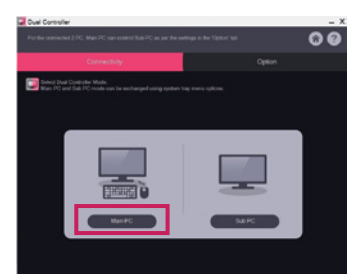

*3* Alt bilgisayar modundaki bir Alt bilgisayarda Dual Controller'ı çalıştırın. : Kontrol etmek istediğiniz bilgisayarda **Sub PC (Alt bilgisayar)** düğmesine tıklayın.

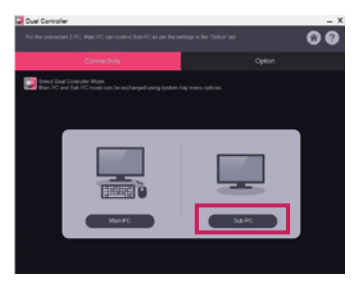

*4* Ana bilgisayarda **Apply Dual Controller (Dual Controller'ı Uygula)** düğmesine tıklayın.

: Alt bilgisayar otomatik olarak Ana bilgisayar modu ekranında aranır. Ana bilgisayar modu ekranında **Apply Dual Controller (Dual Controller'ı Uygula)** düğmesine tıklayın.

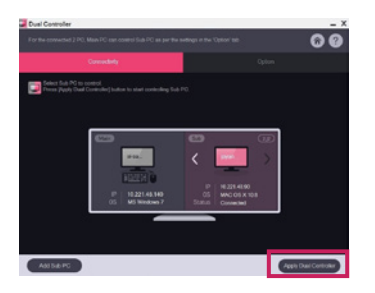

- Fare imlecini Ana bilgisayar ekranından Alt bilgisayar ekranına getirdiğinizde Alt bilgisayarda Ana bilgisayarın klavye ve faresini kullanabilirsiniz.
- *-* Ana bilgisayar ile Alt bilgisayarın konumlarını, Dual Controller'ın **Option (Seçenek)** sekmesindeki **PC Position Control (Bilgisayar Konum Kontrolü)** öğesinden **Left (Sol)**/**Right (Sağ)** veya **Right (Sağ)**/**Left (Sol)** olarak ayarlayabilirsiniz.
- *-* Alt bilgisayarı ekranı yalnızca bir monitörde görüntülenecek şekilde ayarlamanızı öneririz.
- *-* Etkin bir İnternet bağlantısı varsa Dual Controller başlatıldığında otomatik olarak son sürüme güncellenir.
- *-* Dual Controller, güvenlik politikasına bağlı olarak bazı web sitelerinde ve ağlarda kullanılamayabilir.

## **True Color Pro (Monitor Color Calibration Software) (Monitör Renk Kalibrasyonu Yazılımı)**

(Sadece True Color Pro'yu destekleyen modeller için geçerlidir)

- Yükleme önceliği: İsteğe bağlı
- Kullanım: Donanım kalibrasyon fonksiyonunu kullanarak monitörün renk çıktısını kalibre eder.
- Ayrı bir kalibrasyon aracı gereklidir.
- *-* Uygulanabilir kalibrasyon araçları: LG Kalibrasyon Aracı, Spyder3, Spyder4, i1Display Pro, ColorMunki Photo/Design ve i1Pro2
- True Color Pro, PBP modunu desteklemeyebilir.
- Zincirleme dizilim desteklenmez.
- Kalibrasyonu çift monitör işlevini devre dışı bıraktıktan sonra gerçekleştirmeniz önerilir.

#### **Nasıl Yüklenir?**

LG Electronics web sitesinden indirme.

: *www.lg.com*

#### **Nasıl Çalıştırılır?**

- *1* Monitörü USB kablosuyla bilgisayara bağlayın.
- *2* Kalibrasyon aracını bilgisayarın veya monitörün USB IN bağlantı noktasına bağlayın.
- *3* True Color Pro programını çalıştırın.
- *1* Masaüstündeki simgeye çift tıklayın.

 *2* Bilgisayar ekranınızın sağ alt köşesindeki tepsi simgesine tıklayın. **Start Program (Programı Başlat)** öğesine tıklayın.

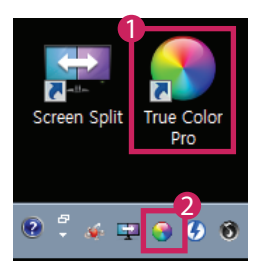

## **Nasıl Kullanılır?**

• Yazılımı kullanma hakkında ayrıntılı bilgi edinmek için programın **Help (Yardım)** bölümüne bakın.

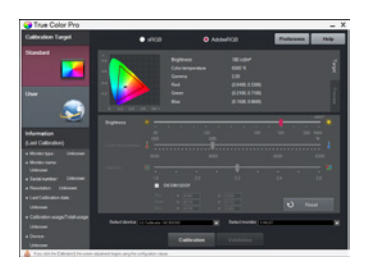

True Color Pro başlatma ekranı.

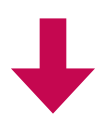

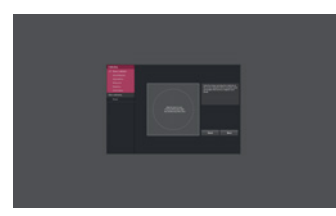

Kalibrasyon başlatma ekranı.

# **ÜRÜN FONKSIYONLARINA İLIŞKIN TALIMATLAR (MAC)**

- Model tarafından desteklenen sürücüler ve yazılım ile ilgili bilgi almak için kullanıcı kılavuzuna bakın.
- Gösterilen görüntü, kullanmakta olduğunuz üründen farklı olabilir.

# **Mac Software (Mac Yazılımı)**

## **OnScreen Control (Ekrandan Kontrol)**

- Yükleme önceliği: Önerilen
- Kullanım: Bölünmüş ekran ve her yazılım programı için resim modlarını ayarlama da dahil monitörünüzün önemli özelliklerinin PC ortamında çalıştırılabilmesi için sağlanan yazılım.

## **Nasıl Yüklenir?**

- Ürünle birlikte gelen CD ile yükleme. : Ürün kutusundan çıkan kılavuz CD'sini bilgisayarın CD sürücüsüne takın ve Ekrandan Kontrol'ü yükleyin.
- LG Electronics web sitesinden indirme. : *www.lg.com*

## **Nasıl Çalıştırılır?**

- *1* Ekrandan Kontrol'ü destekleyen bir LG monitörü bilgisayara bağlayın.
- *2* Ekrandan Kontrol'ü çalıştırın.

## *1* **Finder (Bulucu)** → **Applications (Uygulamalar)** → **OnScreen Control'ü (Ekrandan Kontrol)** Çalıştır

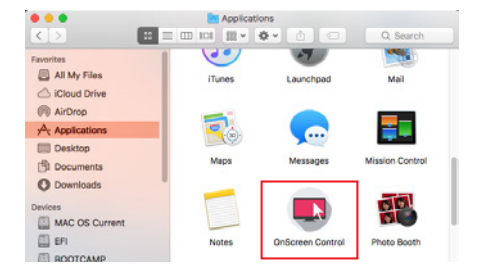

 *2* Menü çubuğunda Ekrandan Kontrol simgesine tıklayıp ardından **Start Program (Programı Başlat)** öğesine tıklayın.

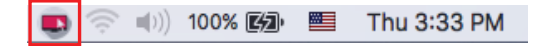

 *3* Spotlight arama alanında **OnScreen Control (Ekrandan Kontrol)** öğesini arayın.

#### **Nasıl Kullanılır?**

## • **ScreenSplit**

*-* Bölünmüş ekran düzenini kullanarak birden fazla pencereyi kolayca düzenleyebilirsiniz.

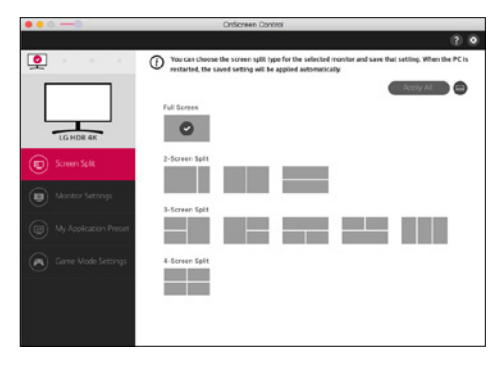

#### • **Monitor Settings (Monitör Ayarları)**

*-* Maksimum kolaylık için ayarlar menüsünden **Brightness (Parlaklık)**, **Contrast (Kontrast)** ve **Picture Mode (Resim Modu)** gibi temel özellikleri kontrol edebilirsiniz.

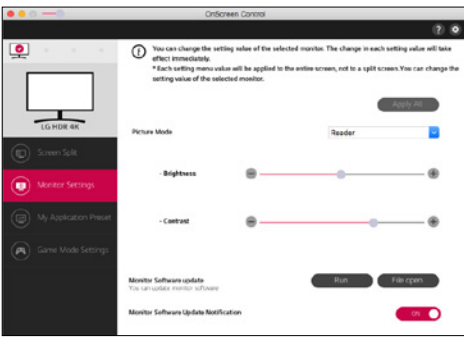

## **A** NOT

Monitör bellenim güncellemesi özelliğini destekleyen model monitörleri bağlarken bellenim güncellemelerine Monitör Ayarları Menüsünden ulaşabilirsiniz. Bellenim güncellemesi için USB kablosunun (USB C - A tipi) PC'ye bağlanması gerekir.

#### • **My Application Presets (Uygulama Ön Ayarlarım)**

*-* **My Application Presets (Uygulama Ön Ayarlarım)** seçeneği, PC'nizde yüklü olan her bir yazılım programı için uygun resim modu ön ayarını yapmanıza imkan tanır. **My Application Presets (Uygulama Ön Ayarlarım)** öğesinde resim modunu seçmiş olduğunuz bir uygulamayı çalıştırırken monitörünüz ön ayarlı resim moduna geçer.

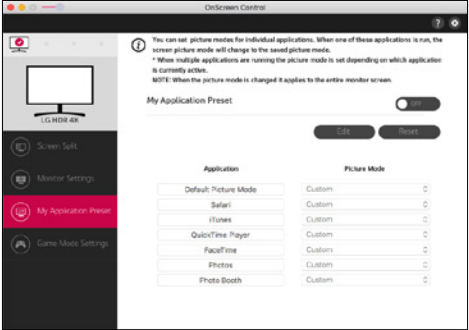

## • **Game Mode Settings (Oyun Modu Ayarları)**

*-* Bu mod, yalnızca Oyun özelliklerini destekleyen monitörlerde gösterilir. Ekran donanımında mevcut olan modlar arasından oyunlar için optimize edilen modu gösterir, bu sayede size en uygun olan modu seçebilirsiniz.

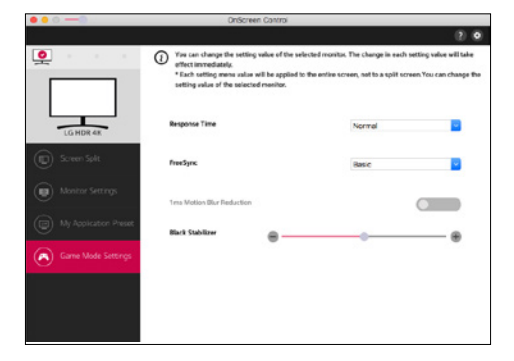

### • **Settings(Ayarlar)**

*-* Ekrandan Kontrol ayarlarını yapılandırabilirsiniz.

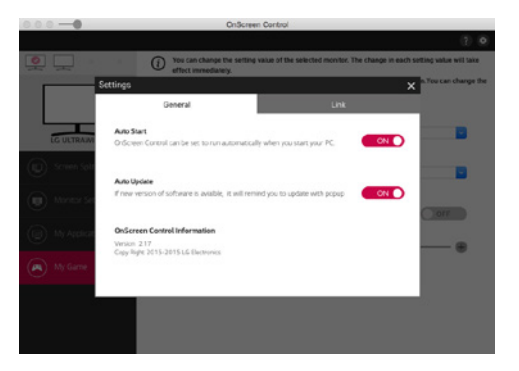

## **Dual Controller (Keyboard/Mouse Sharing Software) (Klavye/Fare Paylaşım Yazılımı)**

(Sadece Dual Controller'ı destekleyen modeller için geçerlidir)

- Yükleme önceliği: İsteğe bağlı
- Kullanım: Aynı ağa bağlı bilgisayarlar arasında fare ve klavye paylaşımı; dosya aktarımı (Windows ve Mac işletim sistemi arasında uyumluluk sağlayarak)

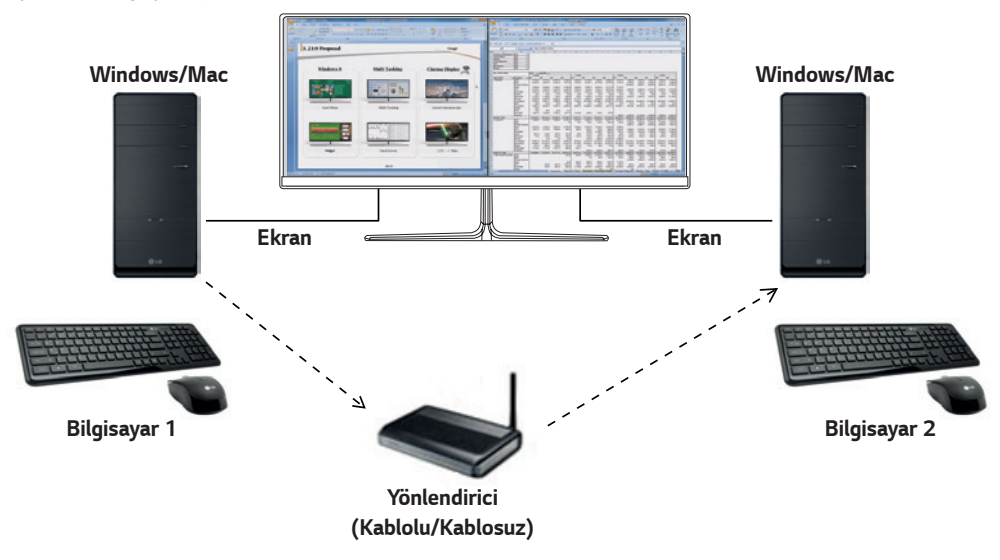

## **Nasıl Yüklenir?**

LG Electronics web sitesinden indirme.

: *www.lg.com*

*1* Yükleme programı başlatıldığında **Continue (Devam)** öğesine tıklayın. Yükleme sırasında lisans sözleşmesini kabul etmeniz gerekir.

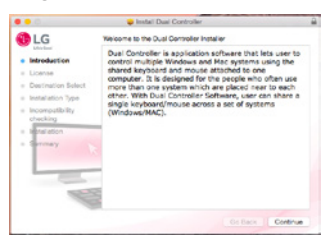

*2* Yönetici Kullanıcı parolasını girin ve **Install Software (Yazılımı Yükle)** öğesine tıklayın.

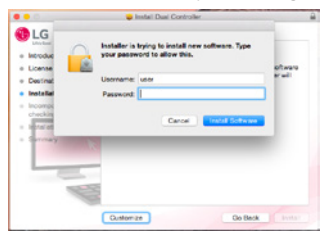

*3* Yükleme işlemini tamamlamak için **Restart (Yeniden başlat)** öğesine tıklayın.

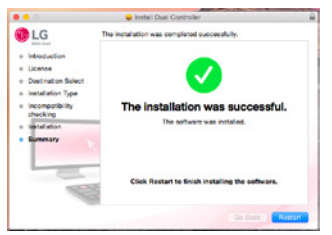

## **Nasıl Çalıştırılır?**

- *1* Bilgisayarınızı bir ağa bağlayın.
- *2* Dual Controller'ı destekleyen bir LG monitörü bilgisayara bağlayın.
- *3* Dual Controller'ı çalıştırın.
- *1* **Finder (Bulucu)** → **Applications (Uygulamalar)** → **Dual Controller**'ı Çalıştır

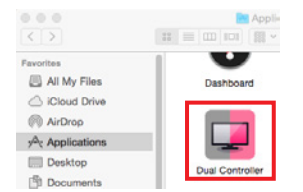

 *2* Menü çubuğunda Dual Controller simgesine, ardından **Open Dual Controller (Dual Controller'ı Aç)** öğesine tıklayın.

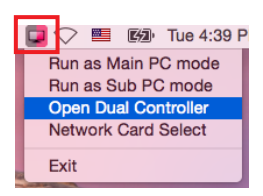

 *3* Spotlight'ta **Dual Controller** öğesini arayın.

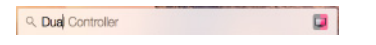

#### **Nasıl Kullanılır?**

Mac için Dual Controller ve Windows için Dual Controller'ın çalıştırma talimatları aynıdır. Windows için Dual Controller talimatlarına bakın.

- *-* Klavye ve faresi paylaşılacak bilgisayar, Ana bilgisayar modunda çalıştırılmalıdır.
- *-* Dual Controller'ı destekleyen bir LG monitörün Ana bilgisayar modunda çalıştırılacak bilgisayara bağlı olması gerekir.
- *-* Dual Controller ile kontrol etmek istediğiniz bilgisayar, Alt bilgisayar modunda çalıştırılmalıdır.
- *-* Ağ üzerinde yalnızca bir kullanıcı Dual Controller'ı kullanabilir.
- *-* Dual Controller, oyun sırasında düzgün çalışmayabilir.
- *-* Alt bilgisayarı ekranı yalnızca bir monitörde görüntülenecek şekilde ayarlamanızı öneririz.
- *-* Etkin bir İnternet bağlantısı varsa Dual Controller başlatıldığında otomatik olarak son sürüme güncellenir.
- *-* Dual Controller, güvenlik politikasına bağlı olarak bazı web sitelerinde ve ağlarda kullanılamayabilir.

## **True Color Pro (Monitor Color Calibration Software) (Monitör Renk Kalibrasyonu Yazılımı)**

(Sadece True Color Pro'yu destekleyen modeller için geçerlidir)

- Yükleme önceliği: İsteğe bağlı
- Kullanım: Donanım kalibrasyon fonksiyonunu kullanarak monitörün renk çıktısını kalibre eder.
- Ayrı bir kalibrasyon aracı gereklidir.
- *-* Uygulanabilir kalibrasyon araçları: LG Kalibrasyon Aracı, Spyder3, Spyder4, i1Display Pro, ColorMunki Photo/Design ve i1Pro2
- True Color Pro, PBP modunu desteklemeyebilir.
- Zincirleme dizilim desteklenmez.
- Kalibrasyonu çift monitör işlevini devre dışı bıraktıktan sonra gerçekleştirmeniz önerilir.

#### **Nasıl Yüklenir?**

LG Electronics web sitesinden indirme.

: *www.lg.com*

*1* Yükleme programı başlatıldığında **Continue (Devam)** öğesine tıklayın. Yükleme sırasında lisans sözleşmesini kabul etmeniz gerekir.

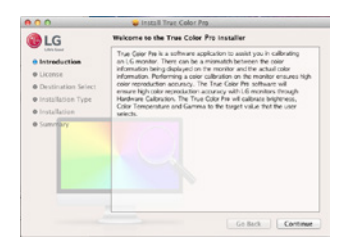

*2* Süper Kullanıcı parolasını girin ve **Install Software (Yazılımı Yükle)** seçeneğine tıklayın.

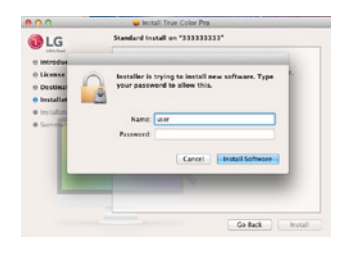

*3* Yükleme işlemini tamamlamak için **Restart (Yeniden başlat)** öğesine tıklayın.

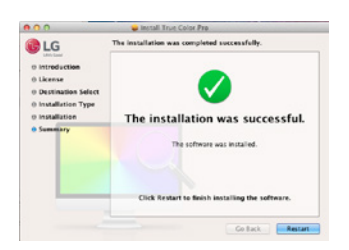

## **Nasıl Çalıştırılır?**

- *1* Monitörü USB kablosuyla bilgisayara bağlayın.
- *2* Kalibrasyon aracını bilgisayarın veya monitörün USB IN bağlantı noktasına bağlayın.
- *3* True Color Pro programını çalıştırın.
- *1* **Finder (Bulucu)** → **Applications (Uygulamalar)** → **True Color Pro**'yu Çalıştır

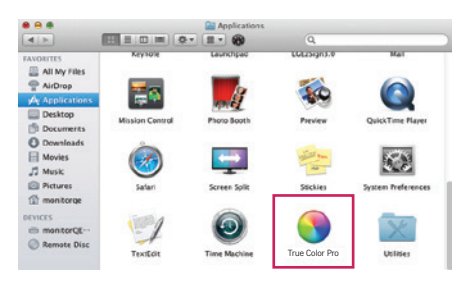

 *2* Menü çubuğunda True Color Pro simgesine tıklayıp **Start Program (Programı Başlat)** öğesine tıklayın.

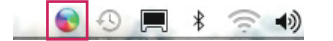

 *3* Spotlight arama alanında **True Color Pro** öğesini arayın.

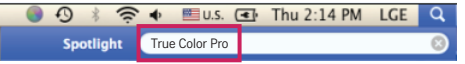

#### **Nasıl Kullanılır?**

• Yazılımı kullanma hakkında ayrıntılı bilgi edinmek için programın **Help (Yardım)** bölümüne bakın.

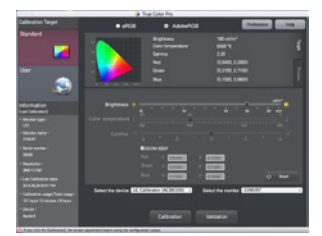

True Color Pro başlatma ekranı.

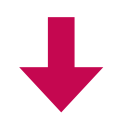

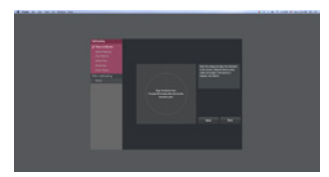

Kalibrasyon başlatma ekranı.

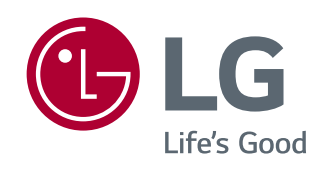

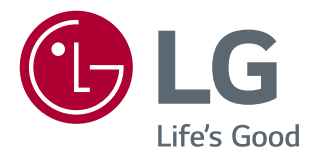

# БАҒДАРЛАМАЛЫҚ ЖАСАҚТАМА НҰСҚАУЛЫҒЫ (Windows, Mac)

Құрылғыны қолданар алдында осы нұсқаулықты мұқият оқып шығып, болашақта қарау үшін сақтап қойыңыз.

# **ӨНІМ ФУНКЦИЯЛАРЫН ПАЙДАЛАНУ ТУРАЛЫ НҰСҚАУЛАР (WINDOWS)**

- Модель қолдайтын драйверлер және бағдарламалық құрал туралы қосымша ақпаратты пайдаланушы нұсқаулығынан қараңыз.
- Көрсетілген сурет сіз пайдаланатын өнімнен басқаша болуы мүмкін.

# **Windows бағдарламалық жасақтама**

## **Монитордың драйвері**

- Орнату басымдығы : Ұсынылады
- Пайдалану : ажыратымдылық пен жиілік монитор үшін реттеледі.

## **ASM драйвері**

(Тек Thunderbolt ( $f$ ) қолдайтын модельдерге қолданылады)

- Орнату басымдығы : міндетті емес
- Пайдалану: драйвер файлы деректерді Windows OS жүйесіндегі Thunderbolt  $(f)$  порты арқылы тасымалдағанда пайдаланылады.

## **Орнату жолы**

- Берілген ықшам дискіден орнату. : Өнім қорабында берілген пайдаланушы нұсқаулығының ықшам дискісін компьютердің ықшам диск жетегіне салыңыз және драйвер бағдарламасын орнатыңыз.
- LG Electronics веб-сайтынан жүктеп алу.
- : www.lg.com

## **OnScreen Control**

- Орнату басымдығы : Ұсынылады
- Пайдалану : Бағдарламалық құрал монитордың басты мүмкіндіктерін ДК ортасында пайдалануға, сондайақ экранды бөлуге және әрбір бағдарламалық құралдың сурет режимдерін орнатуға мүмкіндік беру үшін қамтамасыз етіледі.

## **Орнату жолы**

• Берілген ықшам дискіден орнату.

: Өнім қорабында берілген нұсқаулықтың ықшам дискісін компьютердің ықшам диск драйверіне салыңыз да, OnScreen Control бағдарламалық құралын орнатыңыз.

- LG Electronics веб-сайтынан жүктеп алу.
	- : www.lg.com

## **Іске қосу жолы**

- 1 OnScreen Control бағдарламалық құралына қолдау көрсететін LG мониторын компьютерге қосыңыз.
- 2 OnScreen Control бағдарламалық құралын іске қосыңыз.

1 Жұмыс үстеліндегі белгішені екі рет басыңыз.

 2 ДК экранының оң жақ төменгі бұрышындағы науа белгішесін басыңыз. **Start Program (Бағдарламаны іске қосу)** түймесін басыңыз.

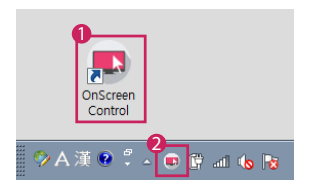

## **Пайдалану жолы**

#### • **ScreenSplit**

- Берілген экранды бөлу орналасуын пайдалану арқылы бірнеше терезені оңай реттеуге болады.

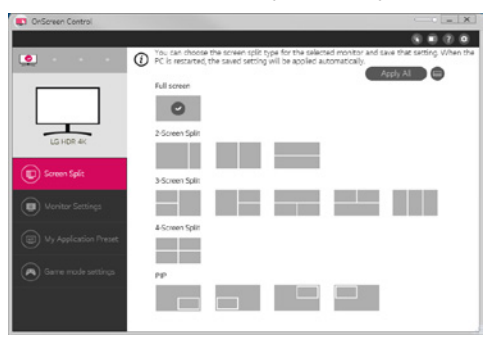

#### • **Monitor Settings(Монитор параметрлері)**

- Параметрлер мәзіріндегі негізгі мүмкіндіктерді, мысалы, **Brightness (Жарықтық)**, **Contrast (Контраст)**, бағдар мен **Picture Mode (Сурет режимі)** ең жоғары қолайлылық үшін басқаруға болады.

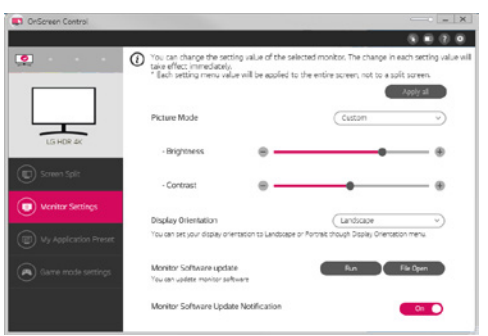

## **• ЕСКЕРТПЕ**

Кірістірілген бағдарламалық жасақтама жаңартымдары монитордың кірістірілген бағдарламалық жасақтамасын жаңарту мүмкіндігі қолдау көрсетілетін үлгіні қосқан кезде Монитор параметрлері мәзірінде қолжетімді болады. Кірістірілген бағдарламалық жасақтаманы жаңарту үшін, USB кабелін (USB type C - A ) компьютерге жалғау керек.

- **My Application Presets(Менің қолданбамның алдын ала орнатылған параметрлері)**
- **My Application Presets (Менің қолданбамның алдын ала орнатылған параметрлері)** компьютерге орнатылған әрбір жеке бағдарламалық құралға тиісті сурет режимін алдын ала орнатуға мүмкіндік береді. **My Application Presets (Менің қолданбамның алдын ала орнатылған параметрлері)** бөлімінде таңдалған сурет режиміне арналған бағдарламаны іске қосқанда монитор алдын ала орнату сурет режиміне өзгереді.

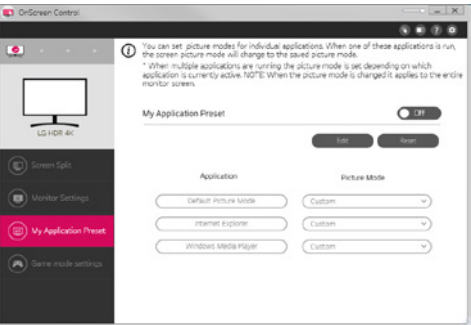

#### • **Game Mode Settings(Ойын режимінің параметрлері)**

- Бұл режим тек ойын мүмкіндіктеріне қолдау көрсететін мониторда көрсетіледі. Ол ойындар үшін оңтайландырылған режимді дисплей жабдығында қолжетімді режимдерде ғана көрсетіп, сізге жарамдысын таңдауға мүмкіндік береді.

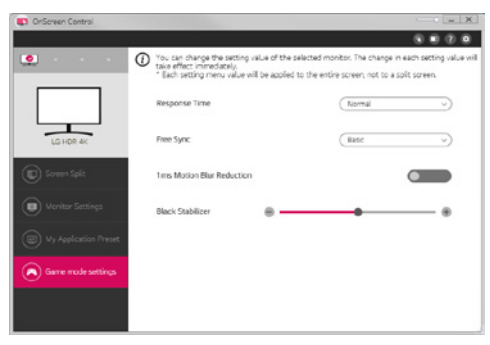

## • **Settings(Параметрлер)**

- Экранда басқару параметрлерін конфигурациялауға болады.

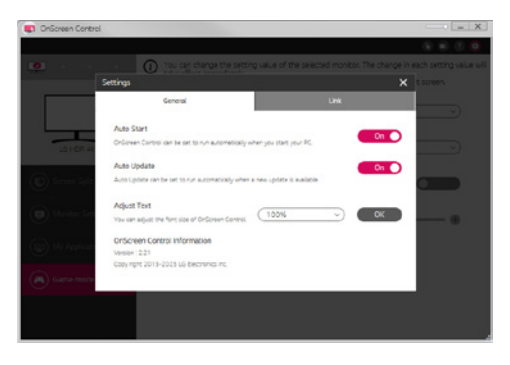

## **Dual Controller (Бағдарламалық құралды ортақ пайдалану пернетақтасы/тінтуірі)**

(Тек Dual Controller қолдайтын модельдерге қолданылады)

- Орнату басымдығы : Міндетті емес
- Пайдалану : Файлдарды (Windows және Mac OS жүйелері арасындағы үйлесімдікті беру арқылы) тасымалдайтын бірдей желіге қосылған компьютерлер арасында тінтуір мен пернетақтаны ортақ пайдалану

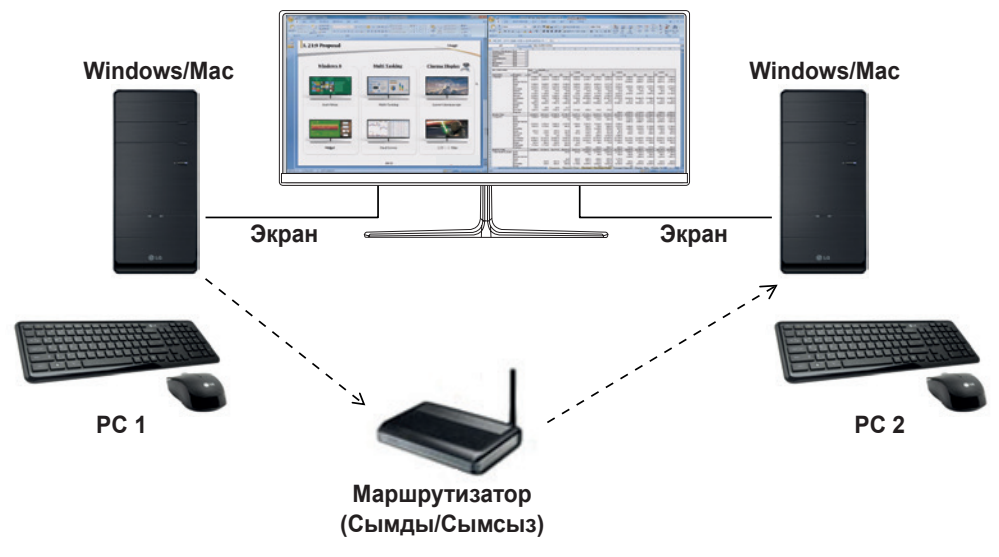

## **Орнату жолы**

LG Electronics веб-сайтынан жүктеп алу.

: www.lg.com

#### **Іске қосу жолы**

- 1 Компьютерді желіге қосыңыз.
- 2 Dual Controller бағдарламалық құралына қолдау көрсететін LG мониторын компьютерге қосыңыз.
- 3 Dual Controller бағдарламалық құралын іске қосыңыз.

1 Жұмыс үстеліндегі белгішені екі рет басыңыз.

 2 Компьютер экранының төменгі оң жағындағы науа белгішесін басыңыз, одан кейін **Open Dual Controller (Dual Controller бағдарламалық құралын ашу)** түймесін басыңыз.

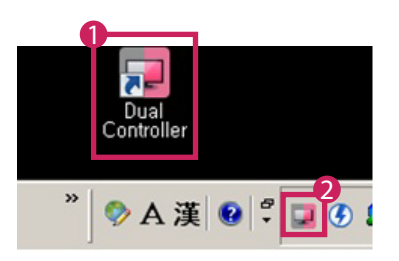

## **Пайдалану жолы**

- 1 Желі байланысын тексеріңіз. Пернетақта/тінтуір арқылы басқарылатын компьютерлердің маршрутизатор арқылы бірдей жергілікті желіге (LAN) қосылғанын тексеріңіз.
	- Dual Controller бағдарламалық құралына қолдау көрсететін LG мониторын Негізгі компьютер режимінде қосылатын дербес компьютерге қосу керек.
	- Желідегі жалғыз пайдаланушы ғана Dual Controller бағдарламалық құралын қолдана алады. Dual Controller бағдарламалық құралын кеңсе орталарында қолдануға болады. Дегенмен, тек бір пайдаланушы қолданғаны жөн.
	- Dual Controller бағдарламалық құралы ойындар ойнаған кезде дұрыс жұмыс істемеуі мүмкін.
- 2 Dual Controller бағдарламалық құралын Негізгі компьютер режимінде іске қосылатын компьютерде іске қосыңыз.

: пернетақтасы мен тінтуірі ортақ пайдаланылатын компьютерде **Main PC (Негізгі компьютер)** түймесін басыңыз.

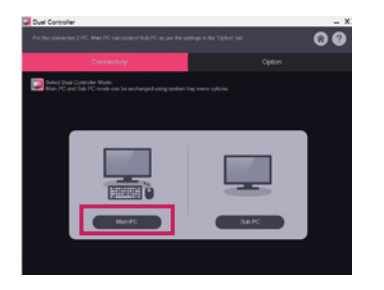

- 3 Бағыныңқы компьютерде Dual Controller бағдарламалық құралын Бағыныңқы компьютер режимінде іске қосыңыз.
	- : басқарылатын компьютерде **Sub PC (Бағыныңқы компьютер)** түймесін басыңыз.

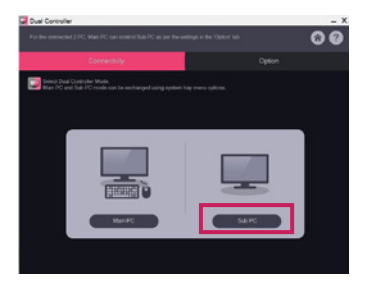

- 4 Негізгі компьютерде **Apply Dual Controller (Dual Controller бағдарламалық құралын қолдану)** түймесін басыңыз.
	- : бағыныңқы компьютер Негізгі компьютер режимі экранын автоматты түрде іздейді. Негізгі компьютер режимі экранында **Apply Dual Controller (Dual Controller бағдарламалық құралын қолдану)** түймесін басыңыз.

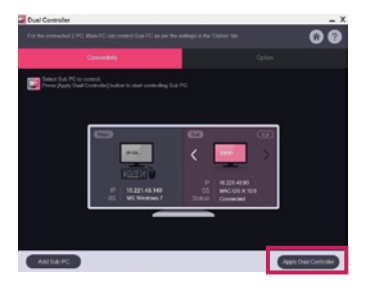

- Негізгі компьютер экранынан тінтуірді бағыныңқы компьютер экранына жылжытқан кезде, негізгі компьютердің пернетақтасы мен тінтуір бағыныңқы компьютерде қолдануға болады.
- Негізгі компьютер мен бағыныңқы компьютердің қалыптарын Dual Controller бағдарламалық құралының **Option (Опция)** қойындысындағы **PC Position Control (Компьютер қалпын басқару)** параметрінде **Left (Сол жақ)**/**Right (Оң жақ)** немесе **Right (Оң жақ)**/**Left (Сол жақ)** параметріне орнатуға болады.
- Экраны мониторда ғана көрсетілетін бағыныңқы компьютерді орнатуды ұсынамыз.
- Белсенді Интернет қосылымы болса, Dual Controller іске қосылғанда ең соңғы нұсқаға автоматты түрде жаңартылады.
- Dual Controller қауіпсіздік саясатына байланысты кейбір веб-сайттар мен желілерде қол жетімді болмауы мүмкін.

## **True Color Pro (Монитор түстерін калибрлеу бағдарламалық құралы)**

(Тек True Color Pro қолдайтын модельдерге қолданылады)

- Орнату басымдығы : Міндетті емес
- Пайдалану : аппараттық құралды калибрлеу функциясы арқылы монитор түстерінің шығуын калибрлейді.
- Бөлек калибратор қажет.
- Қол жетімді калибраторлар : LG Calibrator, Spyder3, Spyder4, i1Display Pro, ColorMunki Photo/Design және i1Pro2
- True Color Pro PBP режимін қолдамауы мүмкін.
- Құрылғыларды тізбекпен қосу үшін қолдау көрсетілмейді.
- Қос монитор функциясын ажыратқаннан кейін калибрлеуді орындауға кеңес беріледі.

## **Орнату жолы**

LG Electronics веб-сайтынан жүктеп алу.

: www.lg.com

## **Іске қосу жолы**

- 1 Мониторды компьютерге USB кабелін пайдаланып қосыңыз.
- 2 Калибраторды компьютердің немесе монитордың USB IN портына қосыңыз.
- 3 True Color Pro бағдарламасын іске қосыңыз.

1 Жұмыс үстеліндегі белгішені екі рет басыңыз.

 2 ДК экранының оң жақ төменгі бұрышындағы науа белгішесін басыңыз. **Start Program (Бағдарламаны іске қосу)** түймесін басыңыз.

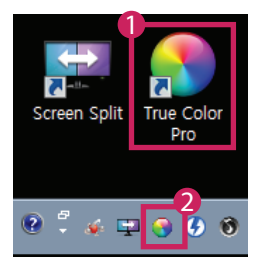

## **Пайдалану жолы**

• Бағдарламалық құралды пайдалану мәліметтерін бағдарламаның **Help (Көмек)** анықтамасынан қараңыз.

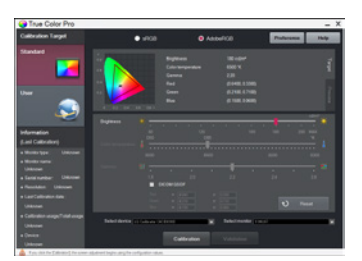

True Color Pro іске қосу экраны.

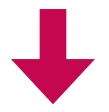

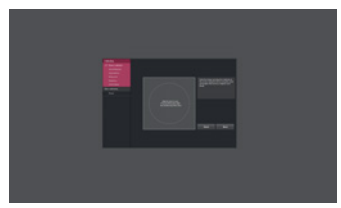

Калибрлеуді іске қосу экраны.

# **ӨНІМ ФУНКЦИЯЛАРЫН ПАЙДАЛАНУ ТУРАЛЫ НҰСҚАУЛАР (MAC)**

- Модель қолдайтын драйверлер және бағдарламалық құрал туралы қосымша ақпаратты пайдаланушы нұсқаулығынан қараңыз.
- Көрсетілген сурет сіз пайдаланатын өнімнен басқаша болуы мүмкін.

## **Mac бағдарламалық жасақтама**

## **OnScreen Control**

- Орнату басымдығы : Ұсынылады
- Пайдалану : Бағдарламалық құрал монитордың басты мүмкіндіктерін ДК ортасында пайдалануға, сондайақ экранды бөлуге және әрбір бағдарламалық құралдың сурет режимдерін орнатуға мүмкіндік беру үшін қамтамасыз етіледі.

## **Орнату жолы**

- Берілген ықшам дискіден орнату. : Өнім қорабында берілген нұсқаулықтың ықшам дискісін компьютердің ықшам диск драйверіне салыңыз да, OnScreen Control бағдарламалық құралын орнатыңыз.
- LG Electronics веб-сайтынан жүктеп алу.
- : www.lg.com

## **Іске қосу жолы**

- 1 OnScreen Control бағдарламалық құралына қолдау көрсететін LG мониторын компьютерге қосыңыз.
- 2 OnScreen Control бағдарламалық құралын іске қосыңыз.

## 1 **Finder** → **Applications (Қолданбалар)** → **OnScreen Control** іске қосу

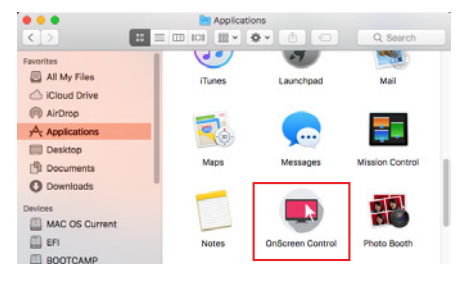

 2 Мәзір тақтасындағы OnScreen Control белгішесін басып, **Start Program (Бағдарламаны іске қосу)** түймесін басыңыз.

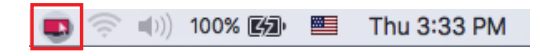

3 Шам іздеуінде **OnScreen Control** бағдарламасын іздеңіз.

10

## **Пайдалану жолы**

## • **ScreenSplit**

- Берілген экранды бөлу орналасуын пайдалану арқылы бірнеше терезені оңай реттеуге болады.

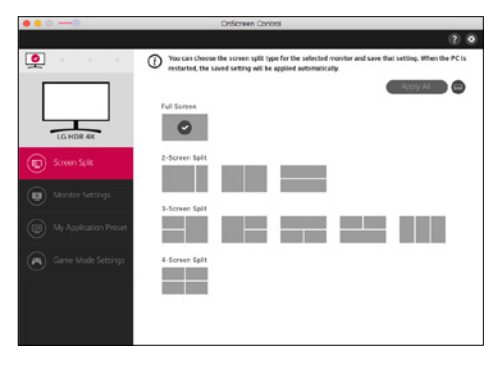

#### • **Monitor Settings(Монитор параметрлері)**

- Параметрлер мәзіріндегі негізгі мүмкіндіктерді, мысалы, **Brightness (Жарықтық)**, **Contrast (Контраст)** мен **Picture Mode (Сурет режимі)** ең жоғары қолайлылық үшін басқаруға болады.

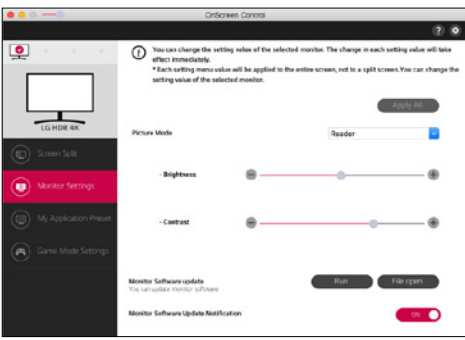

## **A** ECKEPTNE

Кірістірілген бағдарламалық жасақтама жаңартымдары монитордың кірістірілген бағдарламалық жасақтамасын жаңарту мүмкіндігі қолдау көрсетілетін үлгіні қосқан кезде Монитор параметрлері мәзірінде қолжетімді болады. Кірістірілген бағдарламалық жасақтаманы жаңарту үшін, USB кабелін (USB type C - A ) компьютерге жалғау керек.

- **My Application Presets(Менің қолданбамның алдын ала орнатылған параметрлері)**
	- **My Application Presets (Менің қолданбамның алдын ала орнатылған параметрлері)** компьютерге орнатылған әрбір жеке бағдарламалық құралға тиісті сурет режимін алдын ала орнатуға мүмкіндік береді. **My Application Presets (Менің қолданбамның алдын ала орнатылған параметрлері)** бөлімінде таңдалған сурет режиміне арналған бағдарламаны іске қосқанда монитор алдын ала орнату сурет режиміне өзгереді.

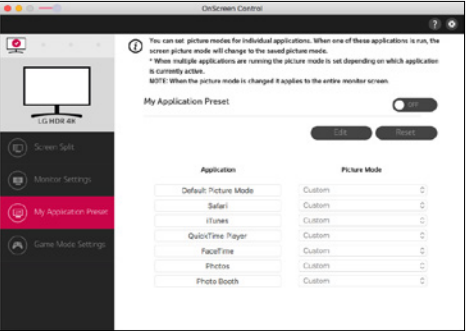

- **Game Mode Settings(Ойын режимінің параметрлері)**
- Бұл режим тек ойын мүмкіндіктеріне қолдау көрсететін мониторда көрсетіледі. Ол ойындар үшін оңтайландырылған режимді дисплей жабдығында қолжетімді режимдерде ғана көрсетіп, сізге жарамдысын таңдауға мүмкіндік береді.

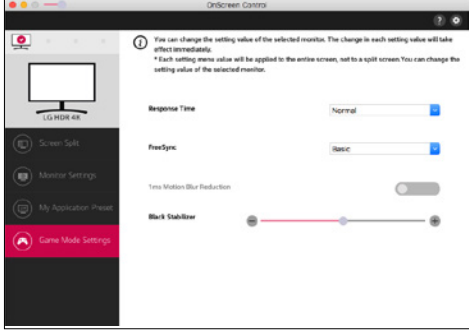

#### • **Settings(Параметрлер)**

- Экранда басқару параметрлерін конфигурациялауға болады.

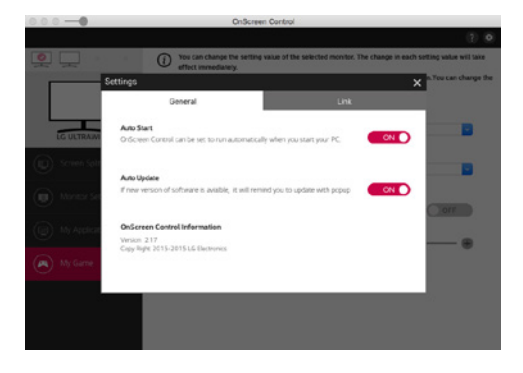

## **Dual Controller (бағдарламалық құралды ортақ пайдалану пернетақтасы/тінтуірі)**

(Тек Dual Controller қолдайтын модельдерге қолданылады)

- Орнату басымдығы : Міндетті емес
- Пайдалану : Файлдарды (Windows және Mac OS жүйелері арасындағы үйлесімдікті беру арқылы) тасымалдайтын бірдей желіге қосылған компьютерлер арасында тінтуір мен пернетақтаны ортақ пайдалану

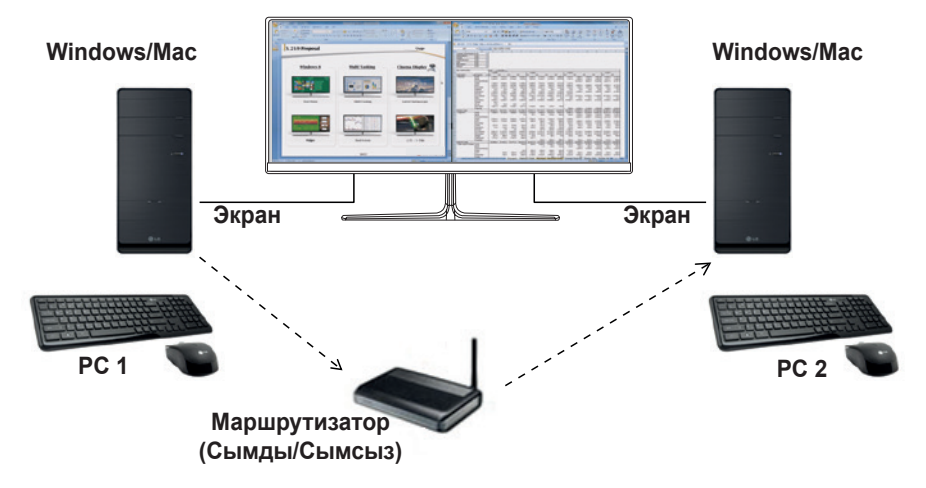

## **Орнату жолы**

LG Electronics веб-сайтынан жүктеп алу.

- : www.lg.com
- 1 Орнату бағдарламасы іске қосылғанда, **Continue (Жалғастыру)** түймесін басыңыз. Орнату кезінде лицензиялық келісімді қабылдауыңыз керек.

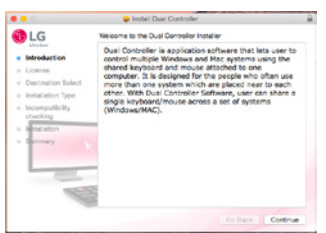

2 Озық пайдаланушы құпиясөзін енгізіп, **Install Software (Бағдарламалық құрал орнату)** түймесін басыңыз.

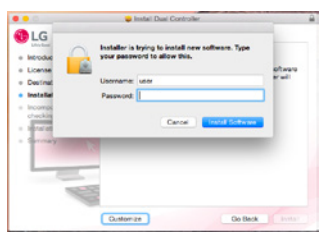

3 Орнатуды аяқтау үшін **Restart (Қайта іске қосу)** түймесін басыңыз.

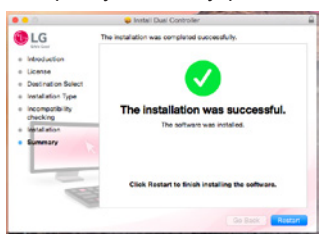

## **Іске қосу жолы**

- 1 Компьютерді желіге қосыңыз.
- 2 Dual Controller бағдарламалық құралына қолдау көрсететін LG мониторын компьютерге қосыңыз.
- 3 Dual Controller бағдарламалық құралын іске қосыңыз.
- 1 **Finder** → **Applications (Қолданбалар)** → **Dual Controller** іске қосу

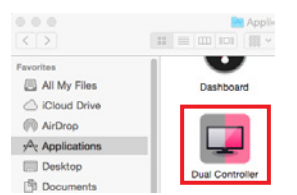

 2 Мәзір жолағында Dual Controller белгішесін түртіңіз, одан кейін **Open Dual Controller (Dual Controller бағдарламалық құралын ашу)** параметрін таңдаңыз.

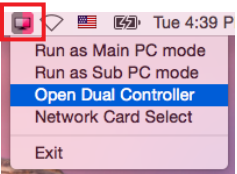

3 Spotlight бағдарламасында **Dual Controller** бағдарламалық құралын іздеңіз.

Q. Dual Controller  $\blacksquare$ 

## **Пайдалану жолы**

Mac жүйесі үшін Dual Controller бағдарламалық құралын іске қосу нұсқаулары Windows жүйесі үшін Dual Controller бағдарламалық құралын іске қосу нұсқауларымен бірдей болады. Windows жүйесіне арналған Dual Controller бағдарламалық құралының нұсқауларын орындаңыз.

- Пернетақтасы мен тінтуірі ортақ пайдаланылатын компьютерді Негізгі компьютер режимінде іске қосу керек.
- Dual Controller бағдарламалық құралына қолдау көрсететін LG мониторын Негізгі компьютер режимінде қосылатын дербес компьютерге қосу керек.
- Dual Controller бағдарламалық құралында басқарылатын компьютерді Бағыныңқы компьютер режимінде іске қосу керек.
- Желідегі жалғыз пайдаланушы ғана Dual Controller бағдарламалық құралын қолдана алады.
- Dual Controller бағдарламалық құралы ойындар ойнаған кезде дұрыс жұмыс істемеуі мүмкін.
- Экраны мониторда ғана көрсетілетін бағыныңқы компьютерді орнатуды ұсынамыз.
- Белсенді Интернет қосылымы болса, Dual Controller іске қосылғанда ең соңғы нұсқаға автоматты түрде жаңартылады.
- Dual Controller қауіпсіздік саясатына байланысты кейбір веб-сайттар мен желілерде қол жетімді болмауы мүмкін.
# **True Color Pro (Монитор түстерін калибрлеу бағдарламалық құралы)**

(Тек True Color Pro қолдайтын модельдерге қолданылады)

- Орнату басымдығы : Міндетті емес
- Пайдалану : аппараттық құралды калибрлеу функциясы арқылы монитор түстерінің шығуын калибрлейді.
- Бөлек калибратор қажет.
- Қол жетімді калибраторлар : LG Calibrator, Spyder3, Spyder4, i1Display Pro, ColorMunki Photo/Design және i1Pro2
- True Color Pro PBP режимін қолдамауы мүмкін.
- Құрылғыларды тізбекпен қосу үшін қолдау көрсетілмейді.
- Қос монитор функциясын ажыратқаннан кейін калибрлеуді орындауға кеңес беріледі.

### **Орнату жолы**

LG Electronics веб-сайтынан жүктеп алу.

: www.lg.com

1 Орнату бағдарламасы іске қосылғанда, **Continue (Жалғастыру)** түймесін басыңыз. Орнату кезінде лицензиялық келісімді қабылдауыңыз керек.

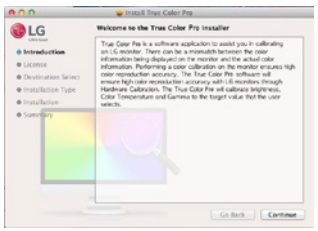

2 Озық пайдаланушы құпиясөзін енгізіп, **Install Software (Бағдарламалық құрал орнату)** түймесін басыңыз.

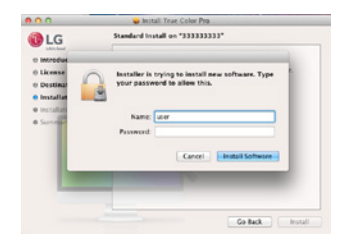

3 Орнатуды аяқтау үшін **Restart (Қайта іске қосу)** түймесін басыңыз.

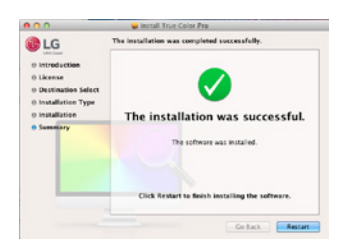

### **Іске қосу жолы**

- 1 Мониторды компьютерге USB кабелін пайдаланып қосыңыз.
- 2 Калибраторды компьютердің немесе монитордың USB IN портына қосыңыз.
- 3 True Color Pro бағдарламасын іске қосыңыз.
- 1 **Finder** → **Applications (Қолданбалар)** → **True Color Pro** іске қосу

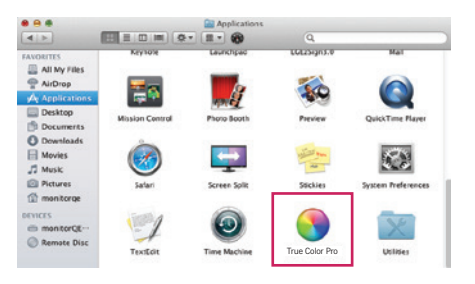

 2 Мәзір жолағындағы True Color Pro белгішесін басып, **Start Program (Бағдарламаны іске қосу)** опциясын таңдаңыз.

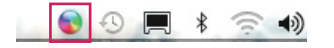

3 Spotlight (Шам) іздеуінде **True Color Pro** бағдарламасын іздеңіз.

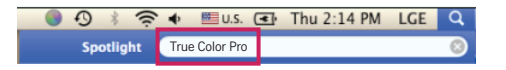

### **Пайдалану жолы**

• Бағдарламалық құралды пайдалану мәліметтерін бағдарламаның **Help (Көмек)** анықтамасынан қараңыз.

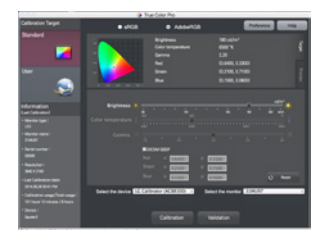

True Color Pro іске қосу экраны.

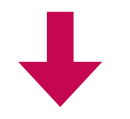

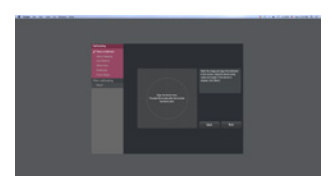

Калибрлеуді іске қосу экраны.

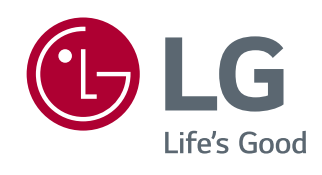

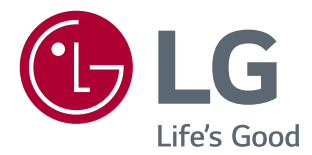

# РУКОВОДСТВО ΠΟ (Windows, Mac)

Перед началом эксплуатации устройства внимательно прочтите настоящее руководство и сохраните его для будущего использования.

<www.lg.com>

# **РУКОВОДСТВО ПО ИСПОЛЬЗОВАНИЮ ФУНКЦИЙ ПРОДУКТА (WINDOWS)**

- • Информацию о программном обеспечении и драйверах, поддерживаемых данной моделью, см. в руководстве пользователя.
- • Приведенное изображение может отличаться от используемого вами устройства.

# **Программное обеспечение Windows**

### **Драйвер монитора**

- • Приоритет установки : Рекомендуется
- Применение : Настройка разрешения и частоты развертки экрана.

# **Драйвер ASM**

(Относится только к моделям, поддерживающим Thunderbolt  $(f)$ )

- • Приоритет установки : Требуется
- Применение : Файл драйвера, используемый для передачи данных через порт Thunderbolt ( $\bm{f}$ ) в ОС Windows.

### **Порядок установки**

- • Установка с входящего в комплект поставки CD-диска : Вставьте CD-диск с руководством пользователя (предоставляется с продуктом) в CD-привод компьютера и установите программу.
- Загрузка с веб-сайта LG Electronics : www.lg.com

# **OnScreen Control**

- • Приоритет установки : Рекомендуется
- • Применение : Предоставляется программное обеспечение для управления ключевыми функциями монитора с компьютера, включая функцию разделения экрана и настройку режимов изображения для каждого программного приложения.

### **Порядок установки**

- • Установка с входящего в комплект поставки CD-диска : Вставьте CD-диск с руководством (предоставляется с продуктом) в CD-привод компьютера и установите программу OnScreen Control.
- Загрузка с веб-сайта LG Electronics : www.lg.com

### **Запуск**

- 1 Подключите к компьютеру монитор LG, поддерживающий OnScreen Control.
- 2 Запустите OnScreen Control.

1 Дважды щелкните по значку ярлыка на рабочем столе.

2 Нажмите значок панели задач в нижнем правом углу экрана компьютера. Нажмите **Start Program (Пуск)**.

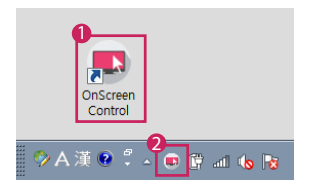

### **Использование**

### • **ScreenSplit**

- Можно легко настроить несколько окон с помощью доступной функции разделения экрана.

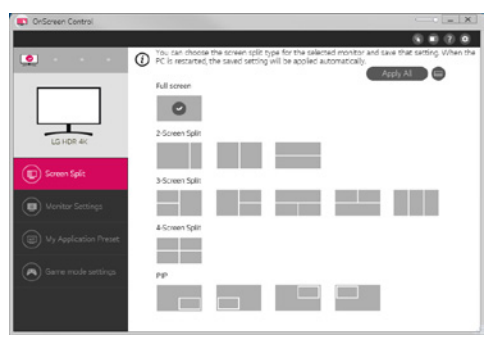

#### • **Настройки монитора**

- Для повышения удобства работы с устройством через меню настроек можно управлять такими основными функциями, как **Яркость**, **Контрастность**, ориентация и **Режим изображения**.

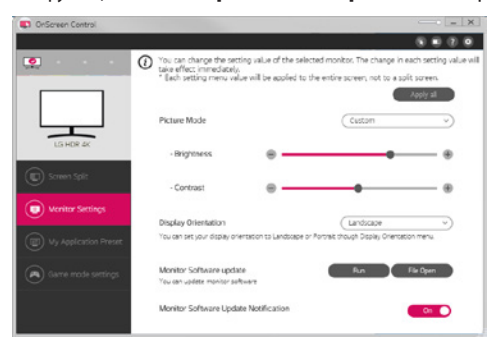

# **• ПРИМЕЧАНИЕ**

Обновления встроенного ПО доступны через меню настроек монитора при подключении модели с поддержкой данной функции. Для обновления встроенного ПО необходимо подключить кабель USB (USB Type-C/USB Type-A) к ПК.

### • **My Application Presets**

- В разделе **My Application Presets** можно настроить индивидуальные режимы экрана для каждого программного приложения, установленного на компьютере. При запуске приложения, для которого в разделе **My Application Presets** выбран режим изображения, монитор будет переключен в соответствующий предустановленный режим.

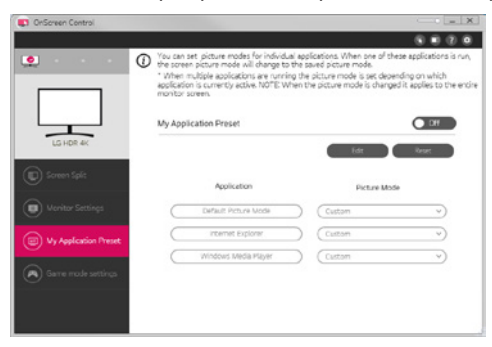

#### • **Настройки игрового режима**

- Этот режим отображается только для тех мониторов, которые поддерживают игровые функции. Вы можете выбрать наиболее подходящий режим, оптимизированный для игр, из отображаемого списка режимов, поддерживаемых аппаратными средствами монитора.

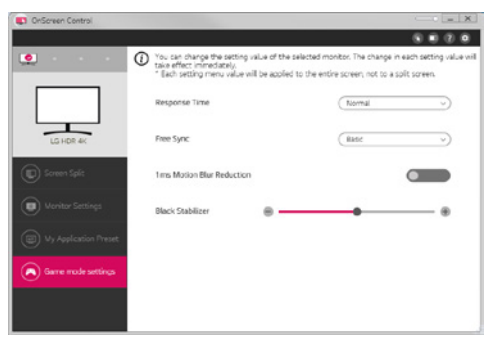

### • **Настройки**

- Можно настраивать параметры экранного управления.

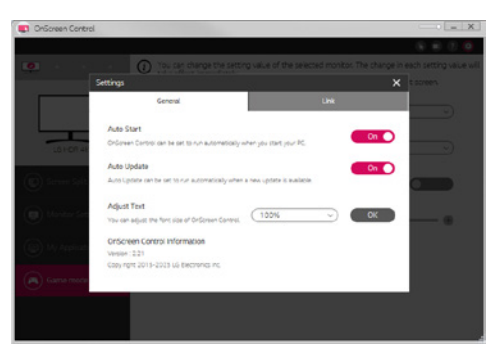

# **Dual Controller (ПО для общего доступа к клавиатуре/мыши)**

(Относится только к моделям, поддерживающим Dual Controller)

- • Приоритет установки : Oпционально
- • Применение : Обеспечивает общий доступ к мыши и клавиатуре компьютеров, подключенных к одной сети, передача файлов (обеспечение совместимости между Windows и Mac OS).

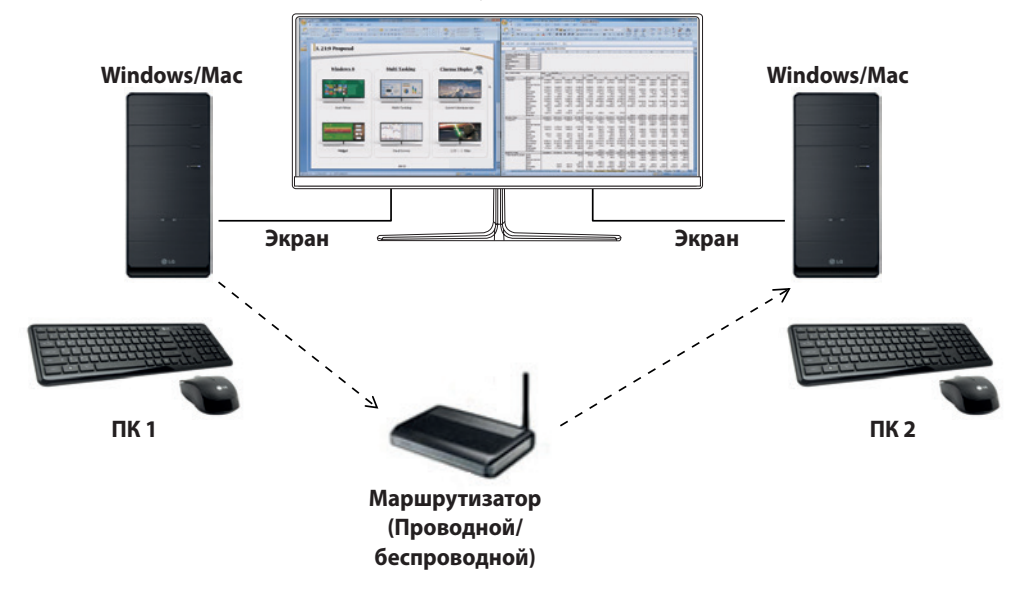

### **Порядок установки**

Загрузка с веб-сайта LG Electronics : www.lg.com

### **Запуск**

- 1 Подключите компьютер к сети.
- 2 Подключите к компьютеру монитор LG, поддерживающий Dual Controller.
- 3 Запустите Dual Controller.

1 Дважды щелкните по значку ярлыка на рабочем столе.

 2 Щелкните по значку панели задач в правой нижней части экрана компьютера, а затем нажмите **Open Dual Controller (Открыть Dual Controller)**.

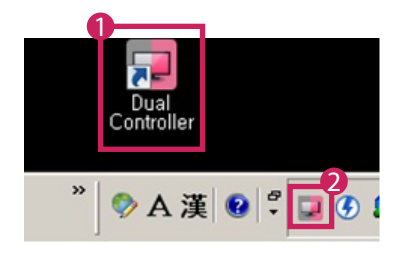

### **Использование**

- 1 Проверьте сетевое подключение.
	- Убедитесь, что компьютер, которым вы хотите управлять при помощи клавиатуры или мыши, подключен к той же ЛВС через маршрутизатор.
	- К компьютеру, который будет использоваться в режиме Главный ПК, должен быть подключен монитор LG, поддерживающий Dual Controller
	- Только один пользователь в сети может использовать Dual Controller. Dual Controller также можно использовать в офисе. Однако рекомендуется использование этого ПО одним пользователем.
	- Dual Controller может работать некорректно при запуске вместе с видеоиграми.
- 2 Запустите Dual Controller на компьютере, который будет использоваться в режиме Главный ПК : Нажмите кнопку **Main PC (Главный ПК)** на компьютере, мышь и клавиатура которого будут открыты для общего доступа.

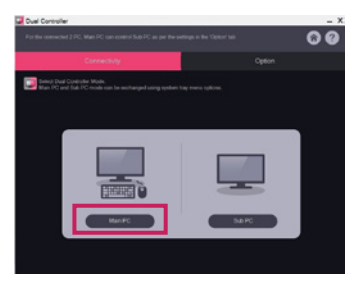

3 Запустите Dual Controller на вспомогательном ПК, находящемся в режиме Вспомогательный ПК : Нажмите кнопку **Sub PC (Вспомогательный ПК)** на компьютере, которым хотите управлять.

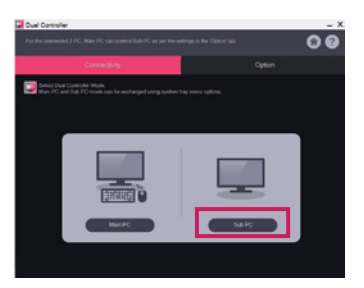

- 4 Нажмите кнопку **Apply Dual Controller (Применить Dual Controller)** на главном ПК.
	- : На экране главного ПК будет выполнен автоматический поиск вспомогательного ПК. Нажмите кнопку **Apply Dual Controller (Применить Dual Controller)** на экране главного ПК.

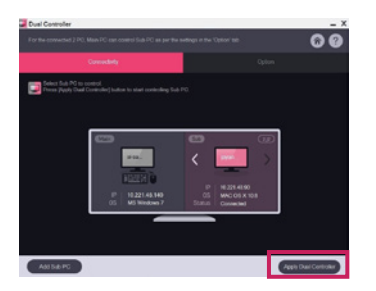

**РУССКИЙ**

- • При передвижении курсора мыши с экрана главного ПК на экран вспомогательного ПК вы получаете возможность использовать мышь и клавиатуру главного ПК на вспомогательном ПК.
- В разделе **PC Position Control (Контроль положения ПК)** на вкладке **Option (Опция)** программы Dual Controller можно настроить положения главного и вспомогательного ПК: **Left (Слева)**/**Right (Справа)** или **Right (Справа)**/ **Left (Слева)**.
- Pекомендуется настроить вспомогательный ПК так, чтобы только его экран отображался на мониторе.
- В случае наличия активного подключения к Интернету Dual Controller при запуске автоматически обновляется до последней версии.
- Dual Controller может быть недоступен на некоторых веб-сайтах и в некоторых сетях в зависимости от политики безопасности.

# **True Color Pro (программное обеспечение для цветовой калибровки монитора)**

(Относится только к моделям, поддерживающим True Color Pro)

- • Приоритет установки : Oпционально
- • Применение : Калибровка цветопередачи монитора с помощью функции аппаратной калибровки.
- Требуется дополнительный калибратор.
- Совместимые калибраторы : LG Calibrator, Spyder3, Spyder4, i1Display Pro, ColorMunki Photo/Design и i1Pro2
- Программа True Color Pro может не поддерживать режим PBP.
- Шлейфовое подключение не поддерживается.
- Рекомендуется выполнить калибровку после отключения функции двойного монитора.

### **Порядок установки**

Загрузка с веб-сайта LG Electronics : www.lg.com

### **Запуск**

- 1 Подключите монитор к компьютеру с помощью USB-кабеля.
- 2 Подключите калибратор к порту USB IN компьютера или монитора.
- 3 Запустите программу True Color Pro.

1 Дважды щелкните по значку на рабочем столе.

2 Нажмите значок панели задач в нижнем правом углу экрана компьютера. Нажмите **Start Program (Пуск)**.

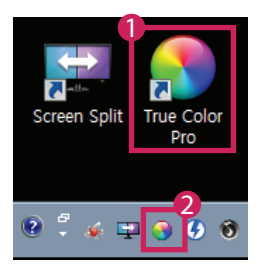

### **Использование**

• Дополнительную информацию об использовании программы можно узнать в ее **Help (справке)**.

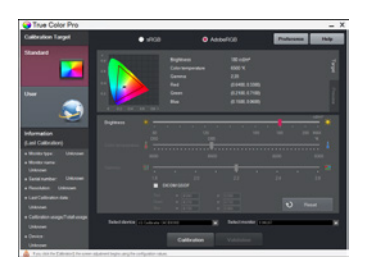

Экран запуска приложения True Color Pro

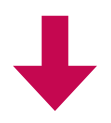

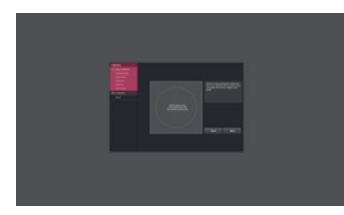

Экран начала калибровки

# **РУКОВОДСТВО ПО ИСПОЛЬЗОВАНИЮ ФУНКЦИЙ ПРОДУКТА (MAC)**

- • Информацию о программном обеспечении и драйверах, поддерживаемых данной моделью, см. в руководстве пользователя.
- • Приведенное изображение может отличаться от используемого вами устройства.

# **Mac Программное обеспечение**

# **OnScreen Control**

- • Приоритет установки : Рекомендуется
- • Применение : Предоставляется программное обеспечение для управления ключевыми функциями монитора с компьютера, включая функцию разделения экрана и настройку режимов изображения для каждого программного приложения.

### **Порядок установки**

- • Установка с входящего в комплект поставки CD-диска : Вставьте CD-диск с руководством (предоставляется с продуктом) в CD-привод компьютера и установите программу OnScreen Control.
- Загрузка с веб-сайта LG Electronics : www.lg.com

### **Запуск**

- 1 Подключите к компьютеру монитор LG, поддерживающий OnScreen Control.
- 2 Запустите OnScreen Control.

### 1 **Finder (Поиск)** → **Applications (Приложения)** → Запустить **OnScreen Control**

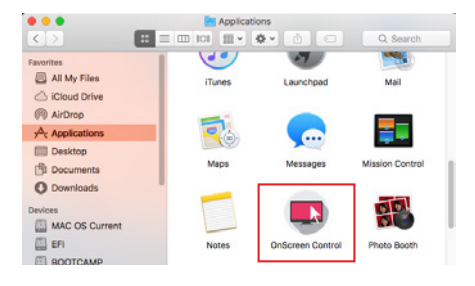

2 Нажмите значок OnScreen Control на панели меню и выберите **Start Program (Пуск)**.

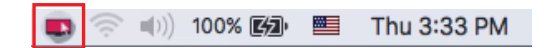

**3** Выполните поиск по запросу **OnScreen Control** в поисковике Spotlight.

10

### **Использование**

### • **ScreenSplit**

- Можно легко настроить несколько окон с помощью доступной функции разделения экрана.

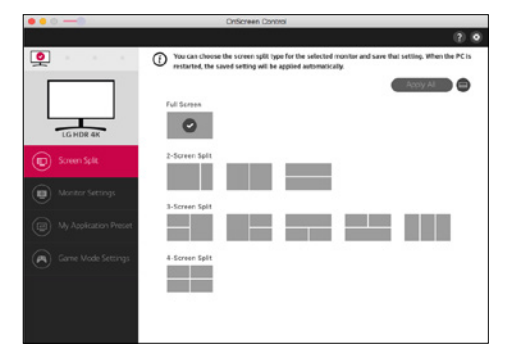

### • **Настройки монитора**

- Для повышения удобства работы с устройством через меню настроек можно управлять такими основными функциями, как **Яркость**, **Контрастность** и **Режим изображения**.

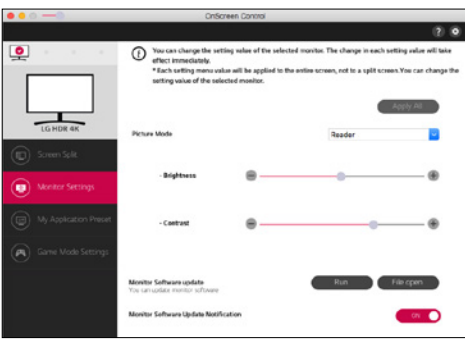

# **• ПРИМЕЧАНИЕ**

Обновления встроенного ПО доступны через меню настроек монитора при подключении модели с поддержкой данной функции. Для обновления встроенного ПО необходимо подключить кабель USB (USB Type-C/USB Type-A) к ПК.

### • **My Application Presets**

- В разделе **My Application Presets** можно настроить индивидуальные режимы экрана для каждого программного приложения, установленного на компьютере. При запуске приложения, для которого в разделе **My Application Presets** выбран режим изображения, монитор будет переключен в соответствующий предустановленный режим.

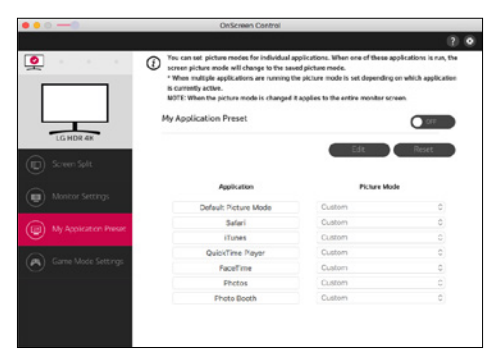

### • **Настройки игрового режима**

- Этот режим отображается только для тех мониторов, которые поддерживают игровые функции. Вы можете выбрать наиболее подходящий режим, оптимизированный для игр, из отображаемого списка режимов, поддерживаемых аппаратными средствами монитора.

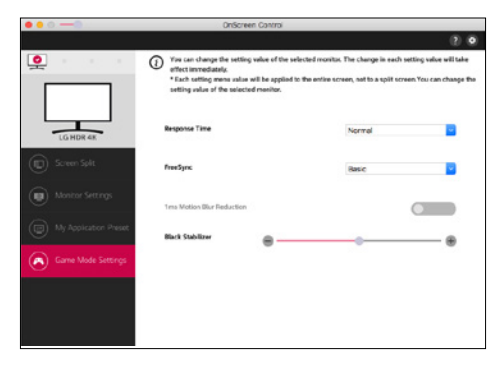

### • **Настройки**

- Можно настраивать параметры экранного управления.

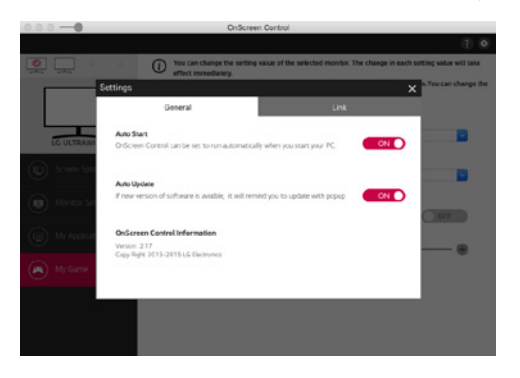

# **Dual Controller (ПО для общего доступа к клавиатуре/мыши)**

(Относится только к моделям, поддерживающим Dual Controller)

- • Приоритет установки : Oпционально
- • Применение : Обеспечивает общий доступ к мыши и клавиатуре компьютеров, подключенных к одной сети, передача файлов (обеспечение совместимости между Windows и Mac OS).

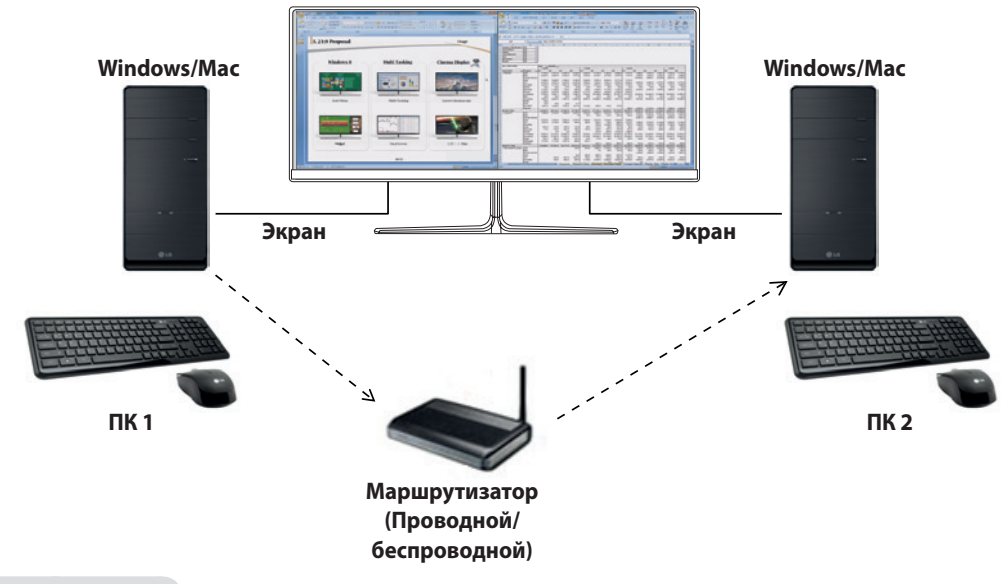

### **Порядок установки**

Загрузка с веб-сайта LG Electronics : www.lg.com

1 Запустив программу установки, нажмите **Continue (Продолжить)**. Во время установки необходимо принять лицензионное соглашение.

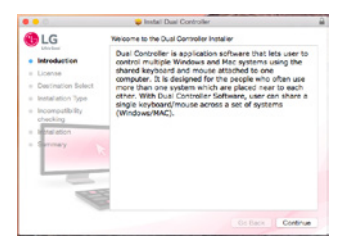

2 Введите пароль администратора и нажмите **Install Software (Установить ПО)**.

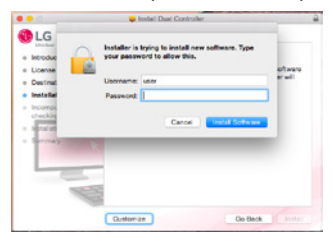

3 Нажмите **Restart (Перезапустить)**, чтобы завершить процесс установки.

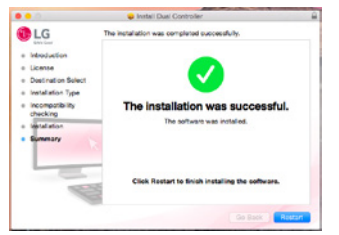

# **Запуск**

- 1 Подключите компьютер к сети.
- 2 Подключите к компьютеру монитор LG, поддерживающий Dual Controller.
- 3 Запустите Dual Controller.
- 1 **Finder (Поиск)** → **Applications (Приложения)** → Запустить **Dual Controller**

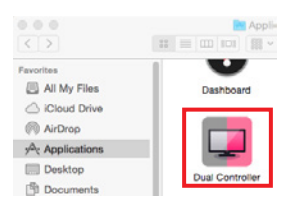

 2 Нажмите на значок Dual Controller на панели меню, а затем нажмите **Open Dual Controller (Открыть Dual Controller)**.

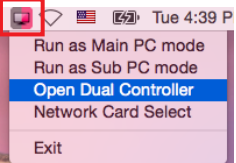

**3** Выполните поиск по запросу **Dual Controller** в поисковике Spotlight.

Q. Dual Controller  $\blacksquare$ 

### **Использование**

Инструкции по запуску Dual Controller для Mac аналогичны инструкциям для Windows. См. инструкции к Dual Controller для Windows.

- Компьютер, клавиатура и мышь которого будут иметь общий доступ, должен быть запущен в режиме Главный ПК.
- К компьютеру, который будет использоваться в режиме Главный ПК, должен быть подключен монитор LG, поддерживающий Dual Controller
- Компьютер, которым вы хотите управлять при помощи Dual Controller, должен быть запущен в режиме Вспомогательный ПК.
- Только один пользователь в сети может пользоваться Dual Controller.
- Dual Controller может работать некорректно при запуске вместе с видеоиграми.
- Pекомендуется настроить вспомогательный ПК так, чтобы только его экран отображался на мониторе.
- В случае наличия активного подключения к Интернету Dual Controller при запуске автоматически обновляется до последней версии.
- Dual Controller может быть недоступен на некоторых веб-сайтах и в некоторых сетях в зависимости от политики безопасности.

15

### **True Color Pro (программное обеспечение для цветовой калибровки монитора)**

(Относится только к моделям, поддерживающим True Color Pro)

- • Приоритет установки : Oпционально
- • Применение : Калибровка цветопередачи монитора с помощью функции аппаратной калибровки.
- Требуется дополнительный калибратор.
- Совместимые калибраторы : LG Calibrator, Spyder3, Spyder4, i1Display Pro, ColorMunki Photo/Design и i1Pro2
- Программа True Color Pro может не поддерживать режим PBP.
- Шлейфовое подключение не поддерживается.
- • Рекомендуется выполнить калибровку после отключения функции двойного монитора.

### **Порядок установки**

Загрузка с веб-сайта LG Electronics

: www.lg.com

1 Запустив программу установки, нажмите **Continue (Продолжить)**. Во время установки необходимо принять лицензионное соглашение.

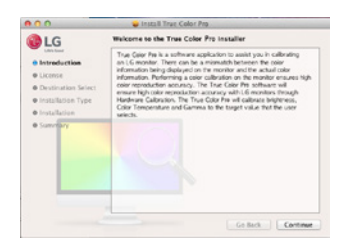

2 Введите пароль администратора и нажмите **Install Software (Установить ПО)**.

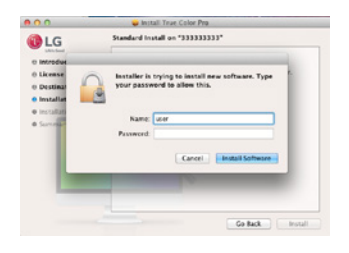

3 Нажмите **Restart (Перезапустить)**, чтобы завершить процесс установки.

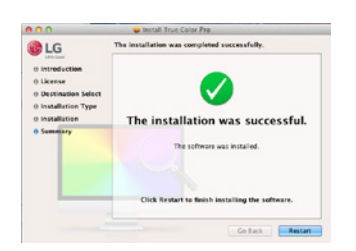

# **Запуск**

- 1 Подключите монитор к компьютеру с помощью USB-кабеля.
- 2 Подключите калибратор к порту USB IN компьютера или монитора.
- 3 Запустите программу True Color Pro.

### 1 **Finder (Поиск)** → **Applications (Приложения)** → Запустить **True Color Pro**

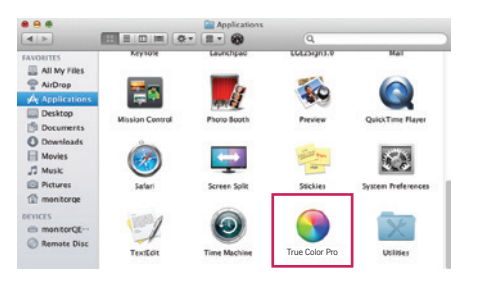

2 Щелкните значок True Color Pro в панели меню, затем щелкните **Start Program (Запустить программу)**.

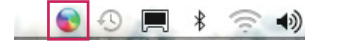

**3** Выполните поиск по запросу True Color Pro в поисковике Spotlight.

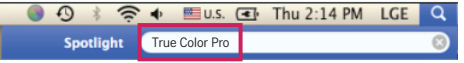

### **Использование**

• Дополнительную информацию об использовании программы можно узнать в **Help (справке)**.

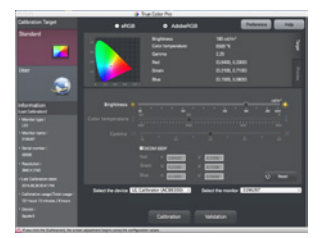

Экран запуска приложения True Color Pro

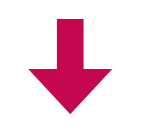

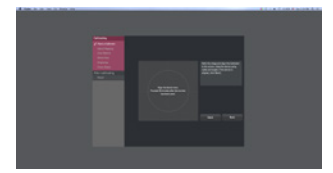

Экран начала калибровки

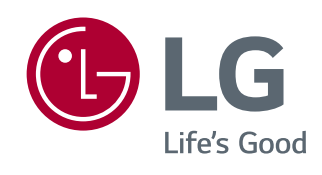

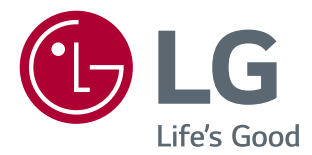

# ПРОГРАМНОМУ ЗАБЕЗПЕЧЕННЮ (Windows, Mac)

Уважно прочитайте цей посібник, перш ніж вмикати пристрій, і збережіть посібник для довідки у майбутньому.

# **ВКАЗІВКИ ЩОДО ВИКОРИСТАННЯ ФУНКЦІЙ ПРИСТРОЮ (WINDOWS)**

- • Відомості щодо підтримуваних цією моделлю драйверів і програмного забезпечення дивіться у посібнику користувача.
- Зображення може відрізнятися від використовуваного вами виробу.

# **Windows Програмне забезпечення**

# **Драйвер монітора**

- • Важливість встановлення : Pекомендовано
- • Використання : Pегулювання роздільної здатності та частоти монітора.

# **Драйвер ASM**

(Стосується лише моделей, які підтримують програму Thunderbolt  $(f)$ )

- • Важливість встановлення : Необхідно
- Використання : драйвер, який використовується під час перенесення даних через роз'єм Thunderbolt ( $\epsilon$ ) в ОС Windows.

### **Встановлення**

- Встановлення за допомогою компакт-диска, що додається. : вставте компакт-диск із посібником користувача, що додається до виробу, у пристрій для читання компакт-дисків ПК і встановіть драйвер.
- Завантаження з веб-сайту LG Electronics. : www.lg.com

# **OnScreen Control**

- • Важливість встановлення : Pекомендовано
- • Використання : Програмне забезпечення дозволяє використовувати основні функції монітора в середовищі ПК, зокрема функцію розділення екрана і налаштування режимів зображення для кожної програми.

### **Встановлення**

- Встановлення за допомогою компакт-диска, що додається. : Вставте компакт-диск із посібниками, що постачається в комплекті з виробом, у пристрій для читання компактдисків ПК і встановіть програмне забезпечення OnScreen Control.
- Завантаження з веб-сайту LG Electronics.

: www.lg.com

### **Запуск**

- 1 Під'єднайте монітор LG, який підтримує програму OnScreen Control, до комп'ютера.
- 2 Запустіть програму OnScreen Control.

1 Двічі клацніть відповідну піктограму на робочому столі.

 2 Клацніть піктограму на панелі завдань у правому нижньому кутку екрана ПК. Клацніть пункт **Start Program (Запустити програму)**.

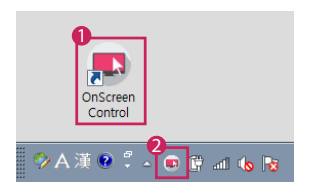

### **Використання**

#### • **ScreenSplit**

- Кілька вікон можна легко впорядкувати за допомогою наданого макета розділення екрана.

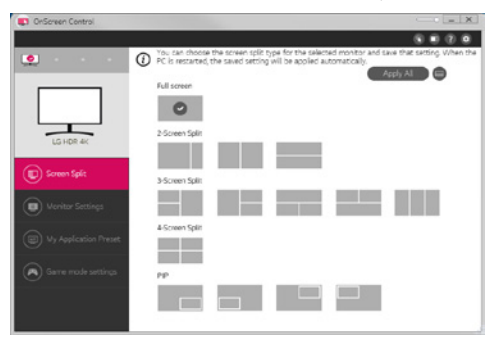

#### • **Monitor Settings (Параметри монітора)**

- В меню налаштувань можна управляти основними функціями, наприклад **Brightness (Яскравість)**, **Contrast (Контрастність)**, орієнтацією та **Picture Mode (Режим зображення)** для максимальної зручності.

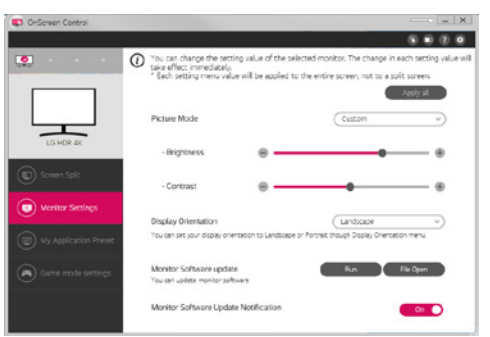

# **• ПРИМІТКА**

Оновлення вбудованого програмного забезпечення доступне в меню параметрів монітора, якщо воно підходить для конкретної моделі. Щоб оновити вбудоване програмне забезпечення, слід під'єднатися до ПК за допомогою USB (кабель USB типу C-A).

### • **My Application Presets (Попередні налаштування програми)**

- Функція **My Application Presets (Мої попередні налаштування програми)** дозволяє попередньо встановити відповідний режим зображення для кожної окремої програми, встановленої на ПК. Із запуском програми, для якої вже вибрано режим зображення у меню **My Application Presets (Мої попередні налаштування програми)**, відображення на моніторі зміниться на встановлений режим зображення.

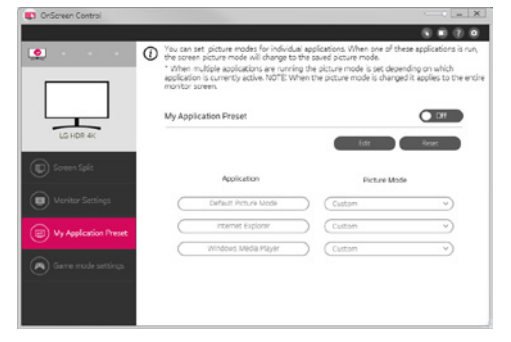

### • **Game Mode Settings (Параметри режиму гри)**

- Цей режим відображається тільки тоді, коли монітор підтримує ігрові функції. Відображає режим, оптимізований для ігор, з-поміж режимів, доступних на дисплеї, – то ж можна вибрати той, який підходить найкраще.

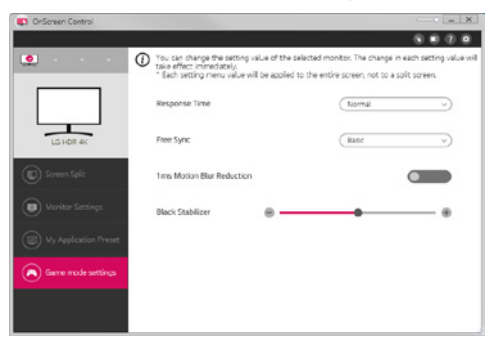

### • **Settings (Налаштування)**

- Можна встановити налаштування для екранної панелі керування.

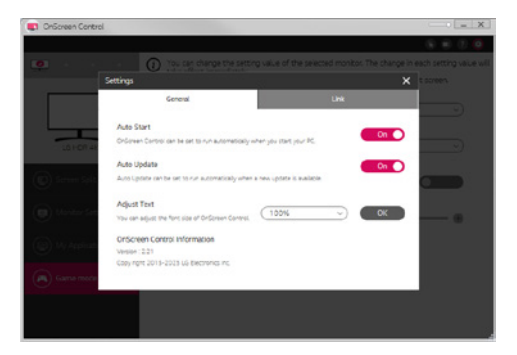

# **Dual Controller (програма спільного використання клавіатури/миші)**

(Стосується лише моделей, які підтримують програму Dual Controller)

- • Важливість встановлення : На вибір
- • Використання : миша та клавіатура використовуються двома комп'ютерами, під'єднаними до однієї мережі; передача файлів (забезпечення сумісності між операційними системами Windows та Mac).

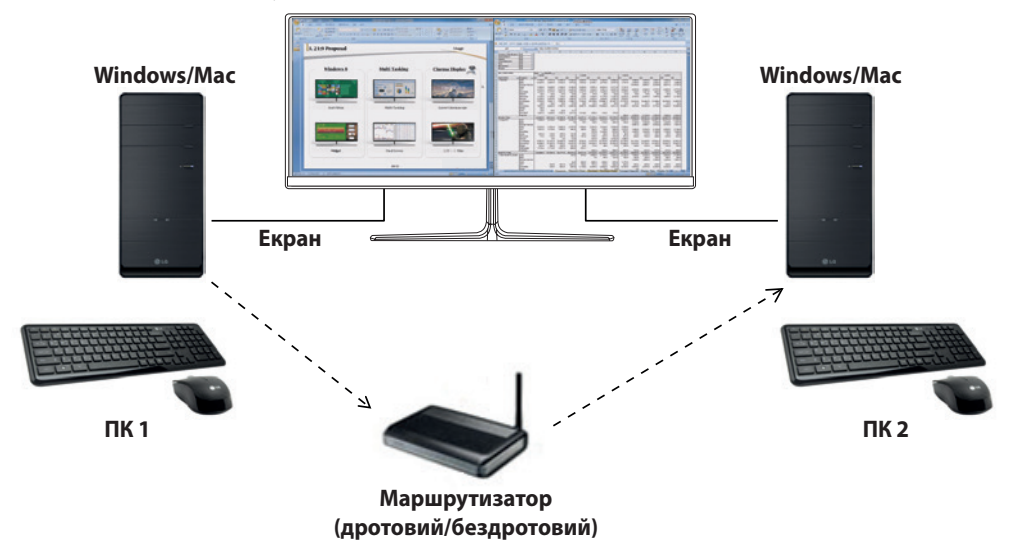

### **Встановлення**

Завантаження з веб-сайту LG Electronics. : www.lg.com

### **Запуск**

- 1 Під'єднайте комп'ютер до мережі.
- 2 Під'єднайте монітор LG, який підтримує програму Dual Controller, до комп'ютера.
- 3 Запустіть програму Dual Controller.

1 Двічі клацніть відповідну піктограму на робочому столі.

 2 Клацніть піктограму лотка в нижньому правому кутку екрана комп'ютера, тоді клацніть пункт **Open Dual Controller (Відкрити програму Dual Controller)**.

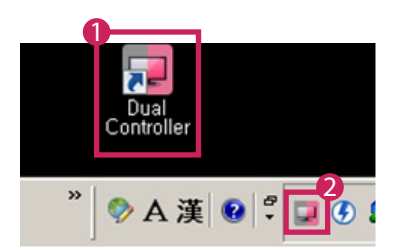

### **Використання**

- 1 Перевірте під'єднання до мережі.
	- Упевніться, що комп'ютер, управляти яким ви плануєте за допомогою спільної клавіатури/миші, під'єднаний через маршрутизатор до тієї самої локальної мережі.
	- Монітор LG, який підтримує функцію Dual Controller, потрібно під'єднувати до комп'ютера, який працює в режимі Головний комп'ютер.
	- Програмою Dual Controller може користуватися лише один користувач у мережі. Програмою Dual Controller можна також користуватися в офісному середовищі. Однак рекомендовано, щоб нею користувався лише один користувач.
	- Програма Dual Controller може не працювати належним чином, коли виконується ігровий режим.
- 2 Запустіть програму Dual Controller на комп'ютері, який працює у режимі Головний комп'ютер.
	- : Клацніть кнопку **Main PC (Головний комп'ютер)** на комп'ютері, для клавіатури і миші якого слід встановити можливість спільного доступу.

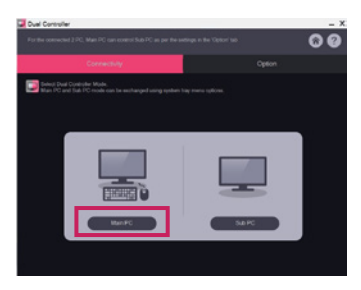

3 Запустіть програму Dual Controller на додатковому комп'ютері, який працює в режимі Додатковий комп'ютер. : Натисніть кнопку **Sub PC (Додатковий комп'ютер)** на комп'ютері, яким здійснюватиметься управління.

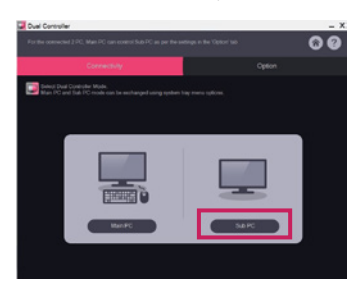

4 Натисніть кнопку **Apply Dual Controller (Застосувати програму Dual Controller)** на головному комп'ютері. : Пошук додаткового комп'ютера буде виконано автоматично на екрані головного комп'ютера. Натисніть кнопку **Apply Dual Controller (Застосувати програму Dual Controller)** на екрані головного комп'ютера.

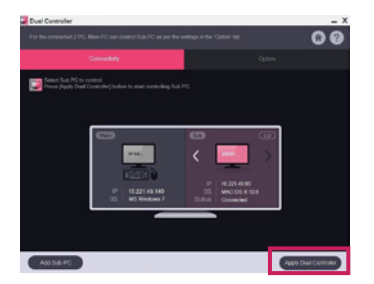

- • Якщо перемістити курсор миші з екрана головного комп'ютера на екран додаткового комп'ютера, можна використовувати клавіатуру і мишу головного комп'ютера для додаткового комп'ютера.
- Положення головного комп'ютера і додаткового комп'ютера можна змінити, вибравши параметр **Left (Ліворуч)**/ **Right (Праворуч)** або **Right (Праворуч)**/**Left (Ліворуч)** у меню **PC Position Control (Вибір положення комп'ютера)** у вкладці **Option (Параметри)** програми Dual Controller.
- Рекомендовано встановити для комп'ютера, який працює в режимі Додатковий комп'ютер, режим відображення екрана лише на моніторі.
- За наявності підключення до Інтернету програма Dual Controller автоматично оновиться до останньої версії під час запуску.
- Залежно від правил безпеки програма Dual Controller може бути недоступною на деяких веб-сайтах і в певних мережах.

# **True Color Pro (програма калібрації кольорів зображення монітора)**

(Стосується лише моделей, які підтримують програму True Color Pro)

- • Важливість встановлення : На вибір
- • Використання : калібрація кольору зображення за допомогою вбудованої функції калібрування.
- Потрібен окремий калібратор.
- Відповідні калібратори: Калібратор LG, Spyder3, Spyder4, i1Display Pro, ColorMunki Photo/Design та i1Pro2
- True Color Pro може не підтримувати режиму паралельних зображень.
- • Послідовне з'єднання не підтримується.
- Після вимкнення функції двох моніторів рекомендовано виконати калібрування.

### **Встановлення**

Завантаження з веб-сайту LG Electronics. : www.lg.com

### **Запуск**

- 1 Підключіть монтор до ПК за допомогою кабелю USB.
- 2 Підключіть калібратор до входу USB на ПК або на моніторі.
- 3 Запустіть програму True Color Pro.

1 Двічі клацніть на відповідній піктограмі на робочому столі.

 2 Клацніть піктограму на панелі завдань у правому нижньому кутку екрана ПК. Клацніть пункт **Start Program (Запустити програму)**.

![](_page_279_Picture_17.jpeg)

# **Використання**

• Докладніше про використання читайте в **Help (довідці)** програми.

![](_page_280_Picture_2.jpeg)

Екран запуску True Color Pro

![](_page_280_Picture_4.jpeg)

![](_page_280_Picture_5.jpeg)

Екран запуску калібрування

# **ВКАЗІВКИ ЩОДО ВИКОРИСТАННЯ ФУНКЦІЙ ПРИСТРОЮ (MAC)**

- • Відомості щодо підтримуваних цією моделлю драйверів і програмного забезпечення дивіться у посібнику користувача.
- Зображення може відрізнятися від використовуваного вами виробу.

# **Mac Програмне забезпечення**

# **OnScreen Control**

- • Важливість встановлення : Pекомендовано
- • Використання : Програмне забезпечення дозволяє використовувати основні функції монітора в середовищі ПК, зокрема функцію розділення екрана і налаштування режимів зображення для кожної програми.

### **Встановлення**

- Встановлення за допомогою компакт-диска, що додається. : Вставте компакт-диск із посібниками, що постачається в комплекті з виробом, у пристрій для читання компактдисків ПК і встановіть програмне забезпечення OnScreen Control.
- Завантаження з веб-сайту LG Electronics.
- : www.lg.com

### **Запуск**

- 1 Під'єднайте монітор LG, який підтримує програму OnScreen Control, до комп'ютера.
- 2 Запустіть програму OnScreen Control.

### 1 **Finder (Пошук)** → **Applications (Програми)** → Виконати програму **OnScreen Control**

![](_page_281_Picture_15.jpeg)

2 Клацніть піктограму екранної OnScreen Control в рядку меню, тоді клацніть **Start Program (Запустити програму)**.

![](_page_281_Picture_17.jpeg)

**3** Знайдіть програму **OnScreen Control** за допомогою програми пошуку Spotlight.

### **Використання**

#### • **ScreenSplit**

- Кілька вікон можна легко впорядкувати за допомогою наданого макета розділення екрана.

![](_page_282_Picture_4.jpeg)

### • **Monitor Settings (Параметри монітора)**

- В меню налаштувань можна управляти основними функціями, наприклад **Brightness (Яскравість)**, **Contrast (Контрастність)** та **Picture Mode (Режим зображення)** для максимальної зручності.

![](_page_282_Picture_70.jpeg)

# **• ПРИМІТКА**

Оновлення вбудованого програмного забезпечення доступне в меню параметрів монітора, якщо воно підходить для конкретної моделі. Щоб оновити вбудоване програмне забезпечення, слід під'єднатися до ПК за допомогою USB (кабель USB типу C-A).

### • **My Application Presets (Попередні налаштування програми)**

- Функція **My Application Presets (Мої попередні налаштування програми)** дозволяє попередньо встановити відповідний режим зображення для кожної окремої програми, встановленої на ПК. Із запуском програми, для якої вже вибрано режим зображення у меню **My Application Presets (Мої попередні налаштування програми)**, відображення на моніторі зміниться на встановлений режим зображення.

![](_page_283_Picture_87.jpeg)

#### • **Game Mode Settings (Параметри режиму гри)**

- Цей режим відображається тільки тоді, коли монітор підтримує ігрові функції. Відображає режим, оптимізований для ігор, з-поміж режимів, доступних на дисплеї, – то ж можна вибрати той, який підходить найкраще.

![](_page_283_Picture_5.jpeg)

### • **Settings (Налаштування)**

- Можна встановити налаштування для екранної панелі керування.
- Параметри включають такі функції як **Auto Start (Автоматичний запуск)**, **Auto Update (Автоматичне оновлення)** і регулювання розміру тексту, а також доступ до довідки й інформації екранної панелі керування.

![](_page_283_Figure_9.jpeg)

# **Dual Controller (програма спільного використання клавіатури/миші)**

(Стосується лише моделей, які підтримують програму Dual Controller)

- • Важливість встановлення : На вибір
- • Використання : миша та клавіатура використовуються двома комп'ютерами, під'єднаними до однієї мережі; передача файлів (забезпечення сумісності між операційними системами Windows та Mac).

![](_page_284_Figure_5.jpeg)

### **Встановлення**

Завантаження з веб-сайту LG Electronics.

: www.lg.com

1 Після запуску програми встановлення натисніть **Continue (Продовжити)**. У процесі встановлення необхідно прийняти умови ліцензійної угоди.

![](_page_284_Picture_10.jpeg)

2 Введіть пароль суперкористувача і натисніть **Install Software (Встановити програму)**.

![](_page_284_Picture_12.jpeg)

3 Натисніть кнопку **Restart (Перезавантажити)**, щоб завершити встановлення.

![](_page_284_Picture_14.jpeg)

# **Запуск**

- 1 Під'єднайте комп'ютер до мережі.
- 2 Під'єднайте монітор LG, який підтримує програму Dual Controller, до комп'ютера.
- 3 Запустіть програму Dual Controller.
- 1 **Finder (Пошук)** → **Applications (Програми)** → Виконати програму **Dual Controller**

![](_page_285_Picture_5.jpeg)

 2 На панелі меню клацніть піктограму програми Dual Controller, тоді виберіть **Open Dual Controller (Відкрити програму Dual Controller)**.

![](_page_285_Picture_162.jpeg)

**3** Знайдіть програму **Dual Controller** у системі пошуку Spotlight.

Q. Dual Controller  $\blacksquare$ 

### **Використання**

Інструкції щодо запуску програми Dual Controller в операційній системі Mac такі самі, як і для запуску програми Dual Controller у Windows. Перегляньте інструкції щодо запуску програми Dual Controller у Windows.

- Комп'ютер, клавіатура і миша якого використовуватимуться іншими пристроями, має працювати в режимі Головний комп'ютер.
- Монітор LG, який підтримує функцію Dual Controller, потрібно під'єднувати до комп'ютера, який працює в режимі Головний комп'ютер.
- Комп'ютер, управління яким буде здійснюватись за допомогою програми Dual Controller, має працювати в режимі Додатковий комп'ютер.
- Програмою Dual Controller може користуватися лише один користувач у мережі.
- Програма Dual Controller може не працювати належним чином, коли виконується ігровий режим.
- Рекомендовано встановити для комп'ютера, який працює в режимі Додатковий комп'ютер, режим відображення екрана лише на моніторі.
- За наявності підключення до Інтернету програма Dual Controller автоматично оновиться до останньої версії під час запуску.
- Залежно від правил безпеки програма Dual Controller може бути недоступною на деяких веб-сайтах і в певних мережах.

# **True Color Pro (програма калібрації кольорів зображення монітора)**

(Стосується лише моделей, які підтримують програму True Color Pro)

- • Важливість встановлення : На вибір
- • Використання : калібрація кольору зображення за допомогою вбудованої функції калібрування.
- • Потрібен окремий калібратор.
	- Відповідні калібратори: Калібратор LG, Spyder3, Spyder4, i1Display Pro, ColorMunki Photo/Design та i1Pro2
- True Color Pro may not support PBP mode.
- • Послідовне з'єднання не підтримується.
- Після вимкнення функції двох моніторів рекомендовано виконати калібрування.

### **Встановлення**

Завантаження з веб-сайту LG Electronics.

: www.lg.com

1 Після запуску програми встановлення натисніть **Continue (Продовжити)**. У процесі встановлення необхідно прийняти умови ліцензійної угоди.

![](_page_286_Picture_14.jpeg)

2 Введіть пароль суперкористувача і натисніть **Install Software (Встановити програму)**.

![](_page_286_Picture_16.jpeg)

3 Натисніть кнопку **Restart (Перезавантажити)**, щоб завершити встановлення.

![](_page_286_Picture_18.jpeg)

# **Запуск**

- 1 Підключіть монтор до ПК за допомогою кабелю USB.
- 2 Підключіть калібратор до входу USB на ПК або на моніторі.
- 3 Запустіть програму True Color Pro.

```
 1 Finder (Пошук) → Applications (Програми) → Виконати програму True Color Pro
```
![](_page_287_Picture_5.jpeg)

2 Натисніть піктограму True Color Pro на панелі меню і виберіть **Start Program (Запустити програму)**.

![](_page_287_Figure_7.jpeg)

**3** Знайдіть програму True Color Pro за допомогою програми пошуку Spotlight.

![](_page_287_Picture_112.jpeg)

### **Використання**

• Докладніше про використання читайте в **Help (довідці)** програми.

![](_page_287_Picture_12.jpeg)

Екран запуску True Color Pro

![](_page_287_Picture_14.jpeg)

![](_page_287_Picture_15.jpeg)

Екран запуску калібрування
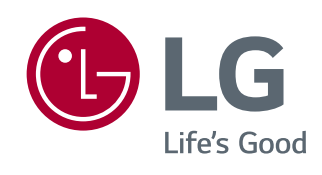

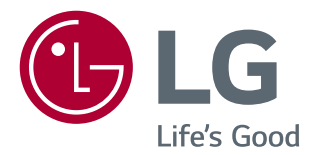

# *DASTURIY TA'MINOT QO'LLANMASI (Windows, Mac)*

*Iltimos, qurilmangizdan foydalanishdan avval ushbu qo'llanmani diqqat bilan o'qib chiqing va uni kelajakda ishlatish uchun saqlab qo'ying.*

# *MAHSULOT FUNKSIYALARIDAN FOYDALANISH BO'YICHA YO'RIQNOMALAR (WINDOWS)*

- • *Model tomonidan qo'llab-quvvatlanadigan drayverlar va dasturiy ta'minot to'g'risida ma'lumot olish uchun foydalanuvchi qo'llanmasini ko'ring.*
- • *Ko'rsatilgan tasvir siz foydalanayotgan mahsulotdan farq qilishi mumkin.*

# *Windows Dasturiy ta'minot*

# *Monitor drayveri*

- • *O'rnatish ustuvorligi : Tavsiya etiladi*
- • *Foydalanilishi : Tasvir aniqligi va chastota monitor uchun sozlanadi.*

# *ASM drayveri*

*(Faqat Thunderbolt ( )-ni qo'llab-quvvatlaydigan modellarga qo'llaniladi)*

- • *O'rnatish ustuvorligi : Talab qilingan*
- • *Foydalanilishi : Tasvir aniqligi va chastota monitor uchun sozlanadi.: Ma'lumotlar Windows OT dagi Thunderbolt ( ) porti orqali uzatilayotganda drayver faylidan foydalaniladi.*

# *Qanday o'rnatiladi*

• *Berilgan CD bilan o'rnatish.*

*: Mahsulot qutisida birga berilgan foydalanuvchi qo'llanmasi CD-ni ShKning CD diskovodiga kiriting va drayver dasturini o'rnating.*

- • *LG Electronics veb-saytidan yuklab olish.*
- *: www.lg.com*

# *OnScreen Control*

- • *O'rnatish ustuvorligi : Tavsiya etiladi*
- • *Foydalanilishi : Monitorning muhim funksiyalarini ShK muhitida ishlata olishingiz, jumladan, ekranni bo'lish va har bir dasturiy ta'minot uchun tasvir rejimlarini o'rnatish uchun dasturiy ta'minot taqdim etilgan.*

# *Qanday o'rnatiladi*

- • *Berilgan CD bilan o'rnatish.*
- *: Mahsulot qutisida birga berilgan qo'lanma yozilgan CD-ni kompyuterning CD diskovodiga kiriting va OnScreen Control-ni o'rnating.*
- • *LG Electronics veb-saytidan yuklab olish.*
- *: www.lg.com*

#### *Qanday ishga tushiriladi*

- *1 OnScreen Control-ni qo'llab-quvvatlovchi LG monitorni ShKga ulang.*
- *2 OnScreen Control-ni ishga tushiring.*

 *1 Ishchi stolidagi yorliqqa ikki marta cherting.*

 *2 ShK ekranining quyi o'ng burchagidagi lotok ikonkasini cherting. Start Program (Dasturni ishga tushirish)-ni cherting.*

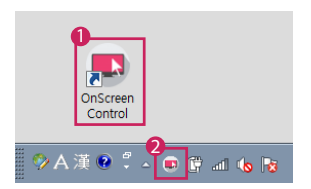

### *Foydalanish usuli*

#### • *ScreenSplit*

*- Berilgan ekranni bo'lish qolipidan foydalangan holda bir nechta oynani osongina joylashtirishingiz mumkin.*

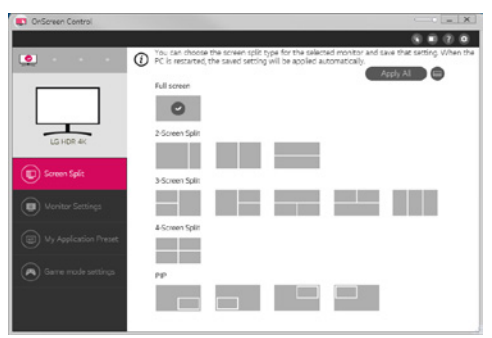

### • *Monitor Settings(Monitor sozlamalari*

- *Siz Parametrlar menyusida Brightness (Ravshanlik), Contrast (Kontrast), yo'nalish va Picture Mode (Tasvir rejimi) kabi asosiy xususiyatlarni boshqarishingiz mumkin.*

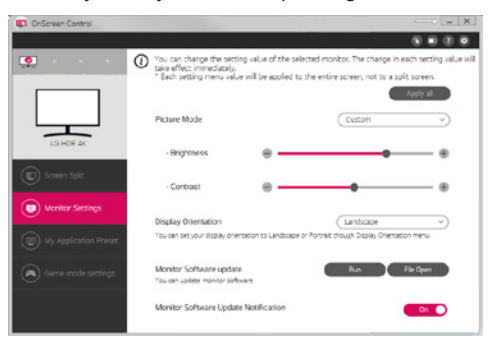

# *ESLATMA*

*Monitor mikrodasturini yangilash mumkin bo'lgan monitor ulansa, mikrodasturni Monitor sozlamalari menyusi orqali yangilash mumkin. Mikrodasturni yangilash uchun USB kabeli ( USB type C - A ) kompyuterga ulanishi kerak.*

- • *My Application Presets(Ilovamning avvaldan o'rnatilgan sozlamalari)*
- *My Application Presets (Ilovamning avvaldan o'rnatilgan sozlamalari) ShKda o'rnatilgan har bir alohida dasturiy ta'minot uchun mos tasvir rejimini avvaldan o'rnatishga imkon beradi. Allaqachon My Application Presets (Ilovamning avvaldan o'rnatilgan sozlamalari)-da tasvir rejimini tanlangan ilovani ishga tushirganingizda monitor avvaldan o'rnatilgan tasvir rejimiga o'zgaradi.*

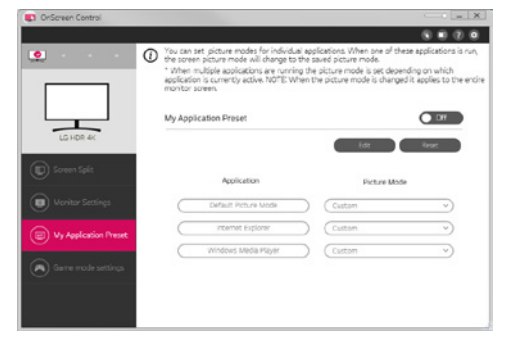

### • *Game Mode Settings (O'yin rejimi sozlamalari)*

- *Bu rejim faqat O'yinlar xususiyatlari bilan ishlaydigan monitorda ko'rsatiladi. U displey apparati uchun rejimlar ichidan sizga eng mos keladigan, o'yinlar uchun optimallashgan rejimni ko'rsatadi.*

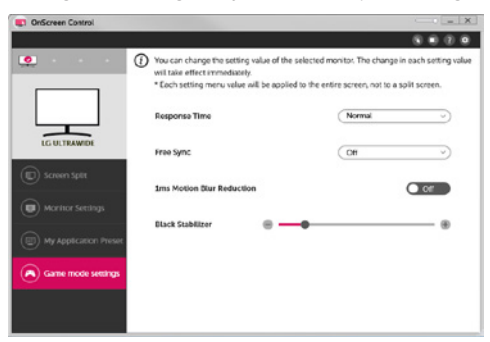

## • *Settings(Parametrlar)*

- *Ekrandagi boshqaruv uchun parametrlarni sozlashingiz mumkin.*

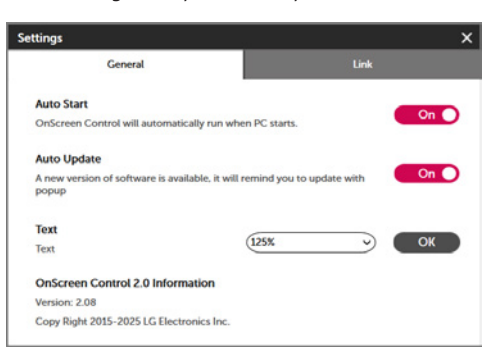

# *Dual Controller (Klaviatura/Sichqonchani baham ko'rish uchun dasturiy ta'minot)*

*(Faqat Dual Controller-ni qo'llab-quvvatlaydigan modellarga qo'llaniladi)*

- • *O'rnatish ustuvorligi : Ixtiyoriy*
- • *Foydalanilishi : Bitta tarmoqqa ulangan ShKlar o'rtasida sichqoncha va klaviaturani baham ko'rish; fayllarni o'tkazish (Windows bilan Mac OS o'rtasidagi muvofiqlikni ta'minlagan holda)*

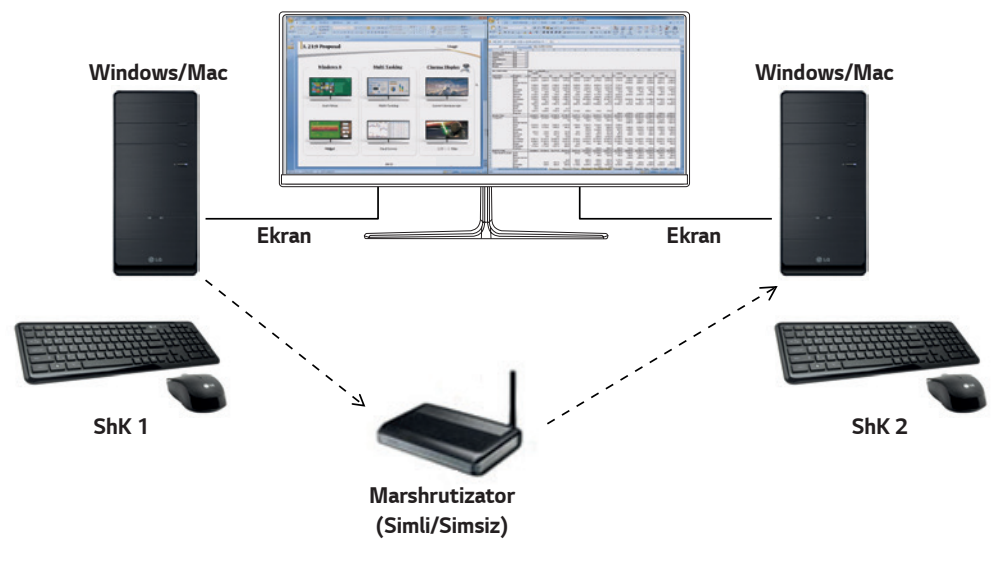

# *Qanday o'rnatiladi*

*LG Electronics veb-saytidan yuklab olish.*

*: www.lg.com*

# *Qanday ishga tushiriladi*

- *1 ShKni tarmoqqa ulang.*
- *2 Dual Controller-ni qo'llab-quvvatlovchi LG monitorni ShKga ulang.*
- *3 Dual Controller-ni ishga tushiring.*

 *1 Ishchi stolidagi yorliqqa ikki marta cherting.*

<sup>2</sup> ShK ekranining quyi o'ng tomonidagi paneldagi yorliqqa cherting va keyin **Open Dual Controller (Dual Controller-ni ochish)** *ni cherting.*

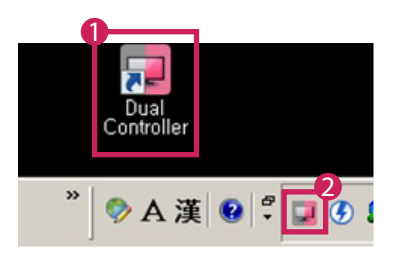

# *Foydalanish usuli*

*1 Tarmoq ulanishingizni tekshiring.*

*Klaviatura/sichqonchani baham ko'rish orqali boshqarmoqchi bo'lgan ShKlarning marshrutizator orqali bitta mahalliy tarmoqqa ulanganligiga ishonch hosil qiling.*

- *- Dual Controller-ni qo'llab-quvvatlovchi LG monitori Asosiy ShK rejimida ishlayotgan ShKga ulangan bo'lishi kerak.*
- *- Tarmoqdagi faqat bitta foydalanuvchi Dual Controllerdan foydalanishi mumkin. Dual Controller-dan yana ofis muhitlarida ham foydalanish mumkin. Biroq faqat bitta foydalanuvchining foydalanishi tavsiya qilinadi.*
- *- Dual Controller o'yinlar o'ynaganda to'g'ri ishlamasligi mumkin.*
- *2 Asosiy ShK rejimida ishlayotgan ShKda Dual Controller-ni ishga tushiring. : Klaviaturasi va sichqonchasi baham ko'riladigan kompyuterda Main PC (Asosiy ShK) tugmasini cherting.*

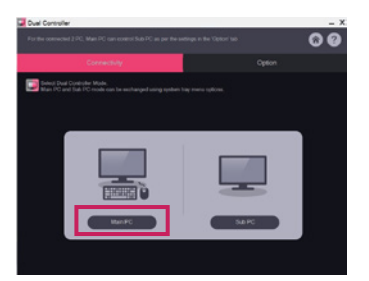

*3 Yordamchi ShK-da Dual Controller-ni Yordamchi ShK rejimida ishga tushiring. : O'zingiz boshqarmoqchi bo'lgan ShKda Sub PC (Yordamchi ShK) tugmasini cherting.*

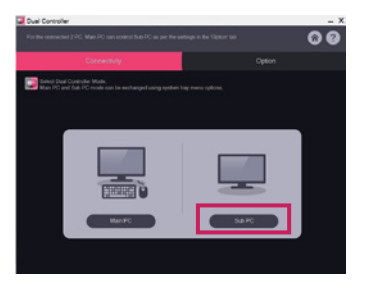

*4 Asosiy ShK-da Apply Dual Controller (Dual Controller-ni qo'llash) tugmasini cherting.*

*: Asosiy ShK rejimi ekranida Yordamchi ShK avtomatik ravishda qidiriladi. Asosiy ShK rejimi ekranida Apply Dual Controller (Dual Controller-ni qo'llash) tugmasini cherting.*

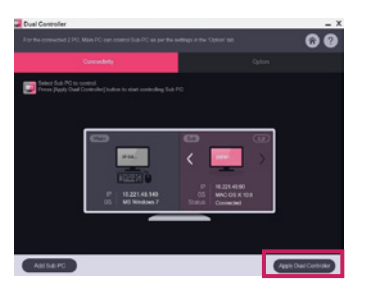

*O'ZBEK*

- • *Sichqoncha kursorini Asosiy ShK ekranidan Yordamchi ShK ekraniga ko'chirganingizda Asosiy ShK klaviaturasi va sichqonchasidan Yordamchi ShK-da foydalanishingiz mumkin.*
- *- Asosiy ShK va Yordamchi ShK holatlarini Left (Chap)/Right (O'ng) yoki Right (O'ng)/Left (Chap)-ga Dual Controller-ning Option (Parametr) panelidagi PC Position Control (ShK holatini boshqarish)-da o'rnatishingiz mumkin.*
- *- Biz uning ekrani faqat monitorda namoyish qilinishi uchun Yordamchi ShK-ni o'rnatishingizni tavsiya qilamiz.*
- *- Agar faol Internet ulanishi mavjud bo'lsa, ishga tushirilganda Dual Controller avtomatik ravishda so'nggi versiyasiga yangilanadi.*
- *- Xavfsizlik siyosatiga bog'liq ravishda ayrim veb-saytlar va tarmoqlarda Dual Controller mavjud bo'lmasligi mumkin.*

# *True Color Pro (Monitor ranglarini sozlash dasturiy ta'minoti)*

*(Faqat True Color Pro-ni qo'llab-quvvatlaydigan modellarga qo'llaniladi)*

- • *O'rnatish ustuvorligi : Ixtiyoriy*
- • *Foydalanilishi : Apparat kalibrlash funktsiyasidan foydalangan holda monitorning ranglarni chiqarishini kalibrlaydi.*
- • *Alohida kalibrator talab qilinadi.*
- *- Mavjud kalibratorlar: LG Calibrator, Spyder3, Spyder4, i1Display Pro, ColorMunki Photo/Design va i1Pro2*
- • *True Color Pro PBP rejimni qo'llab-quvvatlamasligi mumkin.*
- • *Shleyf ulanishi qo'llab-quvvatlanmaydi.*
- • *Ikkita monitor funksiyasini o'chirishdan keyin kalibrlash tavsiya etiladi.*

# *Qanday o'rnatiladi*

*LG Electronics veb-saytidan yuklab olish.*

*: www.lg.com*

### *Qanday ishga tushiriladi*

- *1 USB kabelidan foydalanib, monitorni SHKga ulang.*
- *2 Kalibratorni SHK yoki monitordagi USB IN portiga ulang.*
- *3 True Color Pro dasturini ishga tushiring.*

 *1 Ish stolidagi yorliqqa ikki marta cherting.*

 *2 ShK ekranining quyi o'ng burchagidagi lotok ikonkasini cherting. Start Program (Dasturni ishga tushirish)-ni cherting.* 

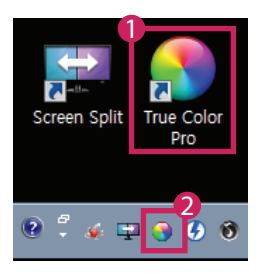

# *Foydalanish usuli*

• *Dasturiy ta'minotdan foydalanish to'g'risida ma'lumotlar olish uchun dastur Help (Yordamiga) qarang.*

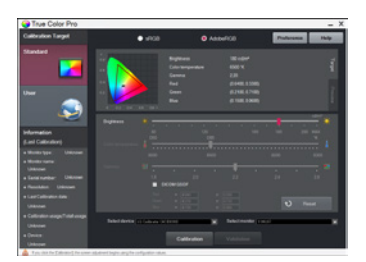

*True Color Pro-ni ishga tushirish ekrani.*

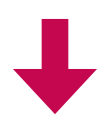

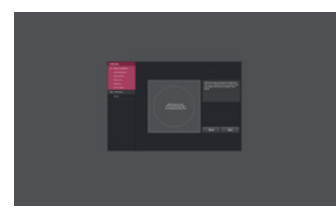

*Kalibrlashni boshlash ekrani.*

# *MAHSULOT FUNKSIYALARIDAN FOYDALANISH BO'YICHA YO'RIQNOMALAR (MAC)*

- • *Model tomonidan qo'llab-quvvatlanadigan drayverlar va dasturiy ta'minot to'g'risida ma'lumot olish uchun foydalanuvchi qo'llanmasini ko'ring.*
- • *Ko'rsatilgan tasvir siz foydalanayotgan mahsulotdan farq qilishi mumkin.*

# *Mac Dasturiy ta'minot*

# *OnScreen Control*

- • *O'rnatish ustuvorligi : Tavsiya etiladi*
- • *Foydalanilishi : Monitorning muhim funksiyalarini ShK muhitida ishlata olishingiz, jumladan, ekranni bo'lish va har bir dasturiy ta'minot uchun tasvir rejimlarini o'rnatish uchun dasturiy ta'minot taqdim etilgan.*

# *Qanday o'rnatiladi*

- • *Berilgan CD bilan o'rnatish. : Mahsulot qutisida birga berilgan qo'lanma yozilgan CD-ni kompyuterning CD diskovodiga kiriting va OnScreen Control-ni o'rnating.*
- • *LG Electronics veb-saytidan yuklab olish.*
- *: www.lg.com*

# *Qanday ishga tushiriladi*

- *1 OnScreen Control-ni qo'llab-quvvatlovchi LG monitorni ShKga ulang.*
- *2 OnScreen Control-ni ishga tushiring.*

# *1 Finder (Topgich)* → *Applications (Dasturlar)* → *OnScreen Control-ni ishga tushirish*

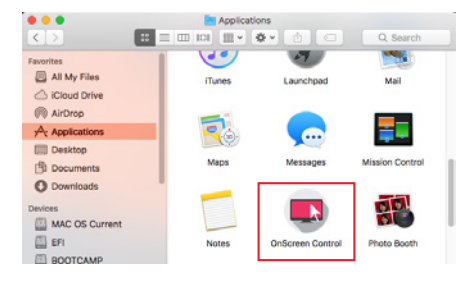

 *2 Menyular panelidagi OnScreen Control ikonkasini cherting va keyin Start Program (Dasturni ishga tushirish)-ni cherting.*

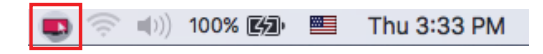

 *3 Spotlight qidiruvida OnScreen Control-ni qidiring.*

# *Foydalanish usuli*

## • *ScreenSplit*

*- Berilgan ekranni bo'lish qolipidan foydalangan holda bir nechta oynani osongina joylashtirishingiz mumkin.*

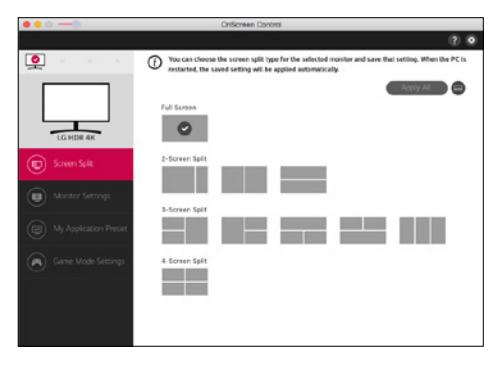

### • *Monitor Settings(Monitor sozlamalari*

- *Siz Parametrlar menyusida Brightness (Ravshanlik), Contrast (Kontrast), yo'nalish va Picture Mode (Tasvir rejimi) kabi asosiy xususiyatlarni boshqarishingiz mumkin.*

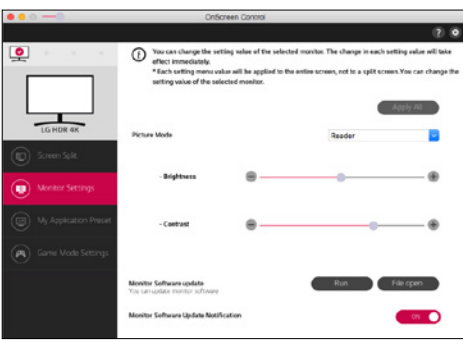

# *ESLATMA*

*Monitor mikrodasturini yangilash mumkin bo'lgan monitor ulansa, mikrodasturni Monitor sozlamalari menyusi orqali yangilash mumkin. Mikrodasturni yangilash uchun USB kabeli ( USB type C - A ) kompyuterga ulanishi kerak.*

- • *My Application Presets(Ilovamning avvaldan o'rnatilgan sozlamalari)*
- *My Application Presets (Ilovamning avvaldan o'rnatilgan sozlamalari) ShKda o'rnatilgan har bir alohida dasturiy ta'minot uchun mos tasvir rejimini avvaldan o'rnatishga imkon beradi. Allaqachon My Application Presets (Ilovamning avvaldan o'rnatilgan sozlamalari)-da tasvir rejimini tanlangan ilovani ishga tushirganingizda monitor avvaldan o'rnatilgan tasvir rejimiga o'zgaradi.*

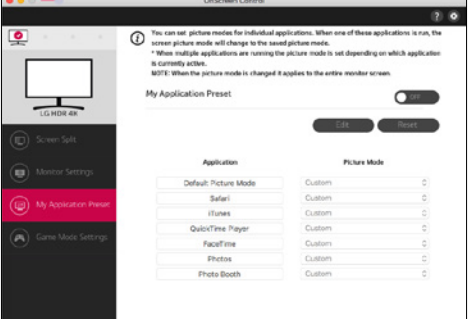

### • *Game Mode Settings (O'yin rejimi sozlamalari)*

- *Bu rejim faqat O'yinlar xususiyatlari bilan ishlaydigan monitorda ko'rsatiladi. U displey apparati uchun rejimlar ichidan sizga eng mos keladigan, o'yinlar uchun optimallashgan rejimni ko'rsatadi.*

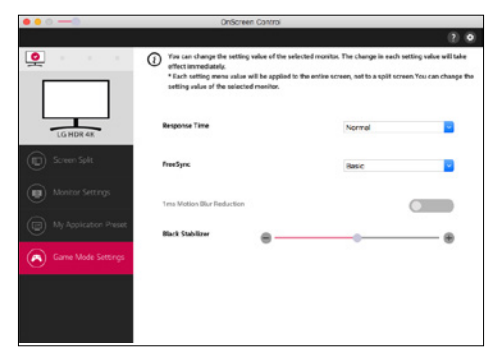

### • *Settings(Parametrlar)*

- *Ekrandagi boshqaruv uchun parametrlarni sozlashingiz mumkin.*

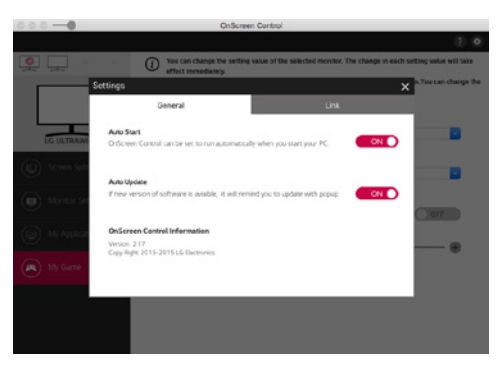

# *Dual Controller (Klaviatura/Sichqonchani baham ko'rish uchun dasturiy ta'minot)*

*(Faqat Dual Controller-ni qo'llab-quvvatlaydigan modellarga qo'llaniladi)*

- • *O'rnatish ustuvorligi : Ixtiyoriy*
- • *Foydalanilishi : Bitta tarmoqqa ulangan ShKlar o'rtasida sichqoncha va klaviaturani baham ko'rish; fayllarni o'tkazish (Windows bilan Mac OS o'rtasidagi muvofiqlikni ta'minlagan holda)*

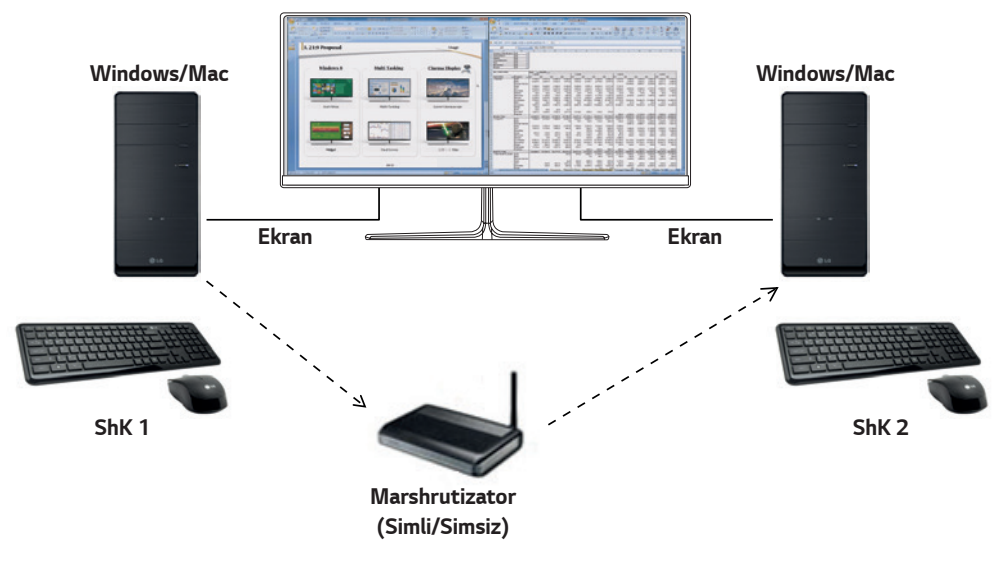

# *Qanday o'rnatiladi*

*LG Electronics veb-saytidan yuklab olish.*

*: www.lg.com*

*1 O'rnatish dasturi ishga tushganida Continue (Davom ettirmoq)-ga cherting. O'rnatish davomida siz litsenziya kelishuvini qabul qilishingiz kerak.*

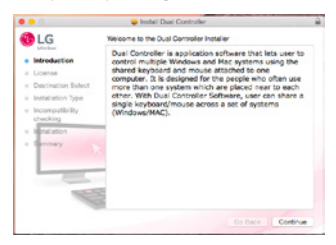

*2 Admin Foydalanuvchi parolini kiriting va Install Software (Dasturiy ta'minotni o'rnatish)-ga cherting.*

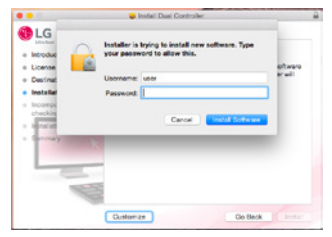

*3 O'rnatishni yakunlash uchun Restart (Qayta ishga tushirish)-ni cherting.*

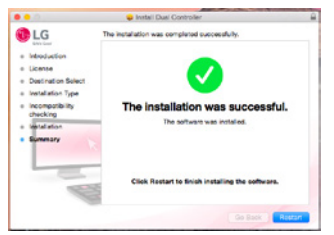

### *Qanday ishga tushiriladi*

- *1 ShKni tarmoqqa ulang.*
- *2 Dual Controller-ni qo'llab-quvvatlovchi LG monitorni ShKga ulang.*
- *3 Dual Controller-ni ishga tushiring.*
- *1 Finder (Topgich)* → *Applications (Dasturlar)* → *Dual Controller-ni ishga tushirish*

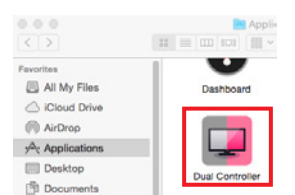

 $\bullet$  Menyu panelida Dual Controller ikonkasiga cherting va keyin **Open Dual Controller (Dual Controller-ni ochish)**-ni cherting.

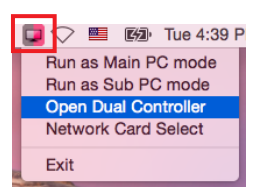

#### *3 Spotlight-da Dual Controller-ni qidiring.*

Q Dual Controller o.

#### *Foydalanish usuli*

*Mac uchun Dual Controller-ni ishga tushirish bo'yicha ko'rsatmalar Windows uchun Dual Controller-ni ishga tushirish bo'yicha ko'rsatmalar bilan bir xil. Windows uchun Dual Controller bo'yicha ko'rsatmalarga qarang.*

- *- Klaviaturasi va sichqonchasi baham ko'riladigan ShK Asosiy ShK rejimida ishlashi kerak.*
- *- Dual Controller-ni qo'llab-quvvatlovchi LG monitori Asosiy ShK rejimida ishlayotgan ShKga ulangan bo'lishi kerak.*
- *- Dual Controller bilan boshqarmoqchi bo'lgan ShK Yordamchi ShK rejimida ishlashi kerak.*
- *- Tarmoqdagi faqat bitta foydalanuvchi Dual Controllerdan foydalanishi mumkin.*
- *- Dual Controller o'yinlar o'ynaganda to'g'ri ishlamasligi mumkin.*
- *- Biz uning ekrani faqat monitorda namoyish qilinishi uchun Yordamchi ShK-ni o'rnatishingizni tavsiya qilamiz.*
- *- Agar faol Internet ulanishi mavjud bo'lsa, ishga tushirilganda Dual Controller avtomatik ravishda so'nggi versiyasiga yangilanadi.*
- *- Xavfsizlik siyosatiga bog'liq ravishda ayrim veb-saytlar va tarmoqlarda Dual Controller mavjud bo'lmasligi mumkin.*

# *True Color Pro (Monitor ranglarini sozlash dasturiy ta'minoti)*

*(Faqat True Color Pro-ni qo'llab-quvvatlaydigan modellarga qo'llaniladi)*

- • *O'rnatish ustuvorligi : Ixtiyoriy*
- • *Foydalanilishi : Apparat kalibrlash funktsiyasidan foydalangan holda monitorning ranglarni chiqarishini kalibrlaydi.*
- • *Alohida kalibrator talab qilinadi.*
- *- Mavjud kalibratorlar: LG Calibrator, Spyder3, Spyder4, i1Display Pro, ColorMunki Photo/Design va i1Pro2*
- • *True Color Pro PBP rejimni qo'llab-quvvatlamasligi mumkin.*
- • *Shleyf ulanishi qo'llab-quvvatlanmaydi.*
- • *Ikkita monitor funksiyasini o'chirishdan keyin kalibrlash tavsiya etiladi.*

### *Qanday o'rnatiladi*

*LG Electronics veb-saytidan yuklab olish.*

*: www.lg.com*

*1 O'rnatish dasturi ishga tushganida Continue (Davom ettirmoq)-ga cherting. O'rnatish davomida siz litsenziya kelishuvini qabul qilishingiz kerak.*

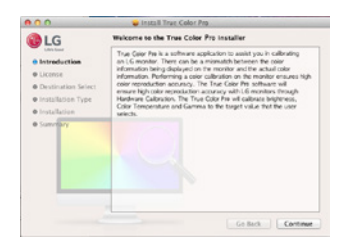

*2 Admin Foydalanuvchi parolini kiriting va Install Software (Dasturiy ta'minotni o'rnatish)-ga cherting.*

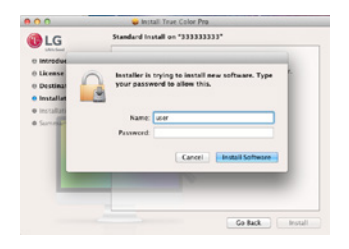

*3 O'rnatishni yakunlash uchun Restart (Qayta ishga tushirish)-ni cherting.*

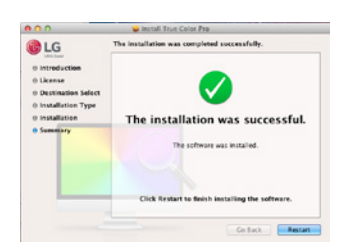

### *Qanday ishga tushiriladi*

- *1 USB kabelidan foydalanib, monitorni SHKga ulang.*
- *2 Kalibratorni SHK yoki monitordagi USB IN portiga ulang.*
- *3 True Color Pro dasturini ishga tushiring.*
- *1 Finder (Topgich)* → *Applications (Dasturlar)* → *True Color Pro-ni ishga tushirish*

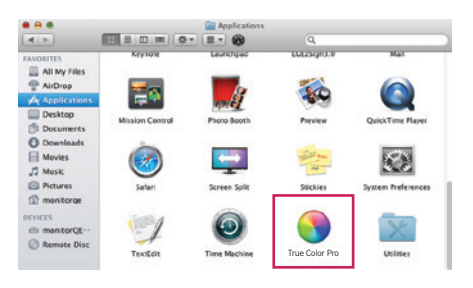

 *2 Menyular panelidagi True Color Pro tasvirchasiga cherting va Start Program (Dasturni ishga tushirish)-ga cherting.*

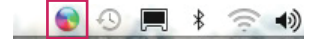

 *3 Spotlight qidiruvida True Color Pro-ni qidiring.*

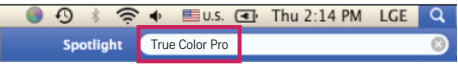

### *Foydalanish usuli*

• *Dasturiy ta'minotdan foydalanish to'g'risida ma'lumotlar olish uchun dastur Help (Yordamiga) qarang.*

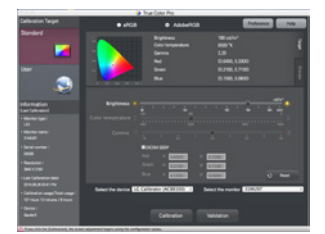

*True Color Pro-ni ishga tushirish ekrani.*

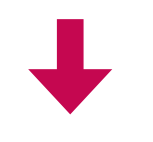

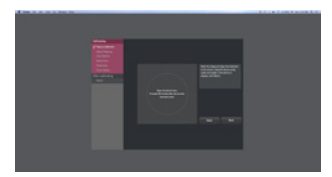

*Kalibrlashni boshlash ekrani.*

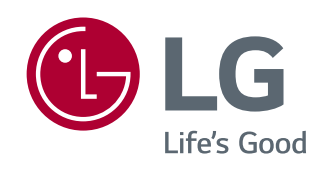